# Keysight E4981A 120 Hz/1 kHz/1 MHz Capacitance Meter

**TECHNOLOGIES** 

User Manual

# Notices

#### © Keysight Technologies 2008 - 2019

No part of this manual may be reproduced in any form or by any means (including electronic storage and retrieval or translation into a foreign language) without prior agreement and written consent from Keysight Technologies, Inc. as governed by United States and international copyright laws.

# Manual Part Number

E4981-90000

### **Edition**

Edition 3,September 26, 2019

Printed in Malaysia

Published by:

Keysight Technologies International Japan G.K, 1-3-3 Higashikawasaki-cho Chuo-ku Kobe-shi, Hyogo, Japan

### **Warranty**

THE MATERIAL CONTAINED IN THIS DOCUMENT IS PROVIDED "AS IS," AND IS SUBJECT TO BEING CHANGED, WITHOUT NOTICE, IN FUTURE EDITIONS. FURTHER, TO THE MAXIMUM EXTENT PERMITTED BY APPLICABLE LAW, KEYSIGHT DISCLAIMS ALL WARRANTIES, EITHER EXPRESS OR IMPLIED WITH REGARD TO THIS MANUAL AND ANY INFORMATION CONTAINED HEREIN, INCLUDING BUT NOT LIM-ITED TO THE IMPLIED WARRANTIES OF MERCHANTABILITY AND FIT-NESS FOR A PARTICULAR PUR-POSE. KEYSIGHT SHALL NOT BE LIABLE FOR ERRORS OR FOR INCI-DENTAL OR CONSEQUENTIAL DAM-AGES IN CONNECTION WITH THE FURNISHING, USE, OR PERFOR-MANCE OF THIS DOCUMENT OR ANY INFORMATION CONTAINED HEREIN. SHOULD KEYSIGHT AND THE USER HAVE A SEPARATE WRIT-TEN AGREEMENT WITH WARRANTY TERMS COVERING THE MATERIAL IN THIS DOCUMENT THAT CON-FLICT WITH THESE TERMS, THE WARRANTY TERMS IN THE SEPA-

#### RATE AGREEMENT WILL CONTROL.

### Technology Licenses

The hardware and/or software described in this document are furnished under a license and may be used or copied only in accordance with the terms of such license.

### Declaration of Conformity

Declarations of Conformity for this product and for other Keysight products may be downloaded from the Web. Go to [http://www.key](http://www.keysight.com/go/conformity)[sight.com/go/conformity.](http://www.keysight.com/go/conformity) You can then search by product number to find the latest Declaration of Conformity.

### U.S. Government Rights

The Software is "commercial computer software," as defined by Federal Acquisition Regulation ("FAR") 2.101. Pursuant to FAR 12.212 and 27.405-3 and Department of Defense FAR Supplement ("DFARS") 227.7202, the U.S. government acquires commercial computer software under the same terms by which the software is customarily provided to the public. Accordingly, Keysight provides the Software to U.S. government customers under its standard commercial license, which is embodied in its End User License Agreement (EULA), a copy of which can be found at [http://www.key](http://www.keysight.com/find/sweula)[sight.com/find/sweula.](http://www.keysight.com/find/sweula) The license set forth in the EULA represents the exclusive authority by which the U.S. government may use, modify, distribute, or disclose the Software. The EULA and the license set forth therein, does not require or permit, among other things, that Keysight: (1) Furnish technical information related to commercial computer software or commercial computer software documentation that is not customarily provided to the public; or (2) Relinquish to, or otherwise provide, the government rights in excess of these rights customarily provided to the public to use, modify, reproduce, release, perform, display, or disclose commercial computer software or commercial computer software documentation. No additional government requirements beyond those set forth in the EULA shall

apply, except to the extent that those terms, rights, or licenses are explicitly required from all providers of commercial computer software pursuant to the FAR and the DFARS and are set forth specifically in writing elsewhere in the EULA. Keysight shall be under no obligation to update, revise or otherwise modify the Software. With respect to any technical data as defined by FAR 2.101, pursuant to FAR 12.211 and 27.404.2 and DFARS 227.7102, the U.S. government acquires no greater than Limited Rights as defined in FAR 27.401 or DFAR 227.7103-5 (c), as applicable in any technical data.

# Safety Notices

# **CAUTION**

A CAUTION notice denotes a hazard. It calls attention to an operating procedure, practice, or the like that, if not correctly performed or adhered to, could result in damage to the product or loss of important data. Do not proceed beyond a CAUTION notice until the indicated conditions are fully understood and met.

## **WARNING**

A WARNING notice denotes a hazard. It calls attention to an operating procedure, practice, or the like that, if not correctly performed or adhered to, could result in personal injury or death. Do not proceed beyond a WARN-ING notice until the indicated conditions are fully understood and met.

# Table of Contents

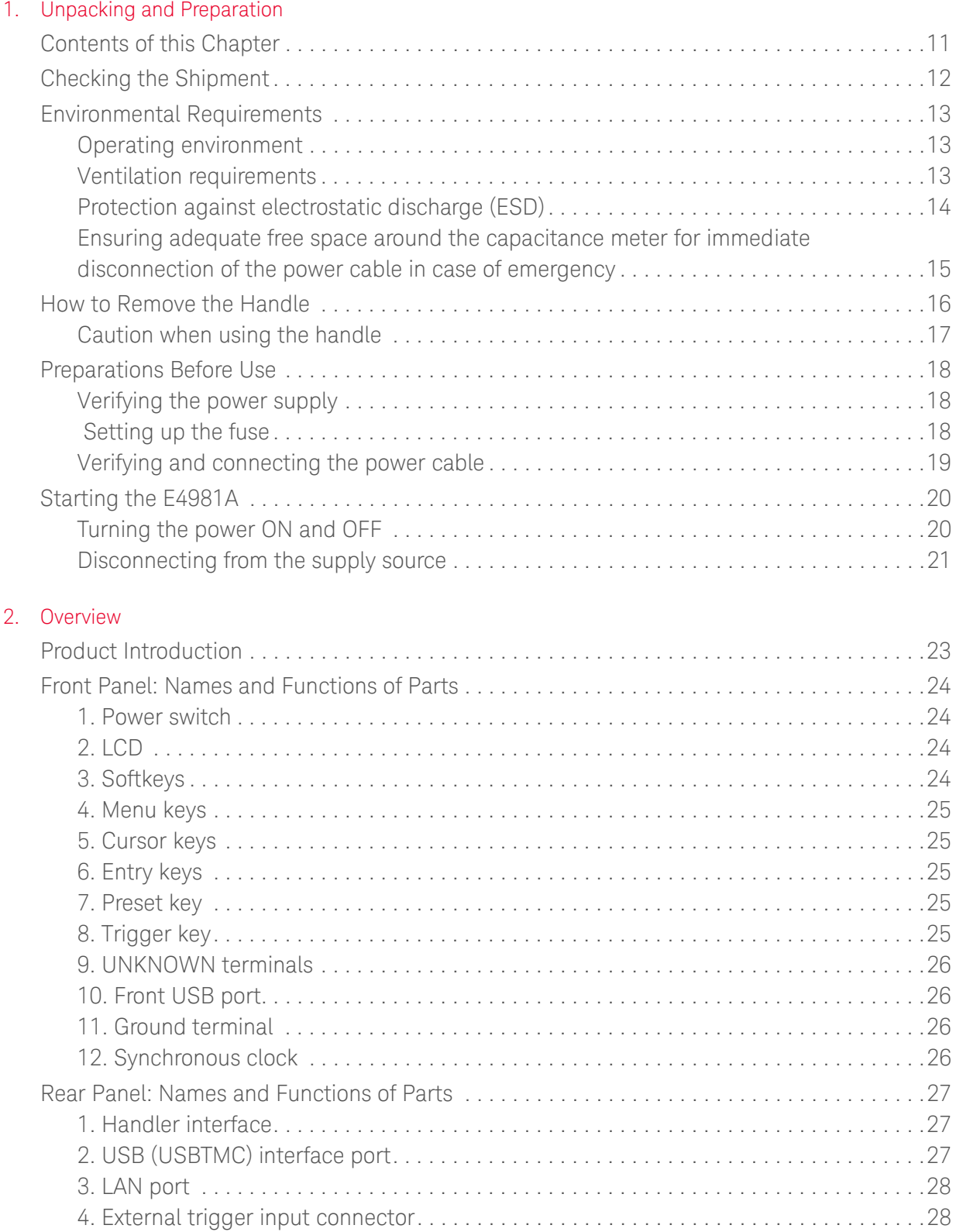

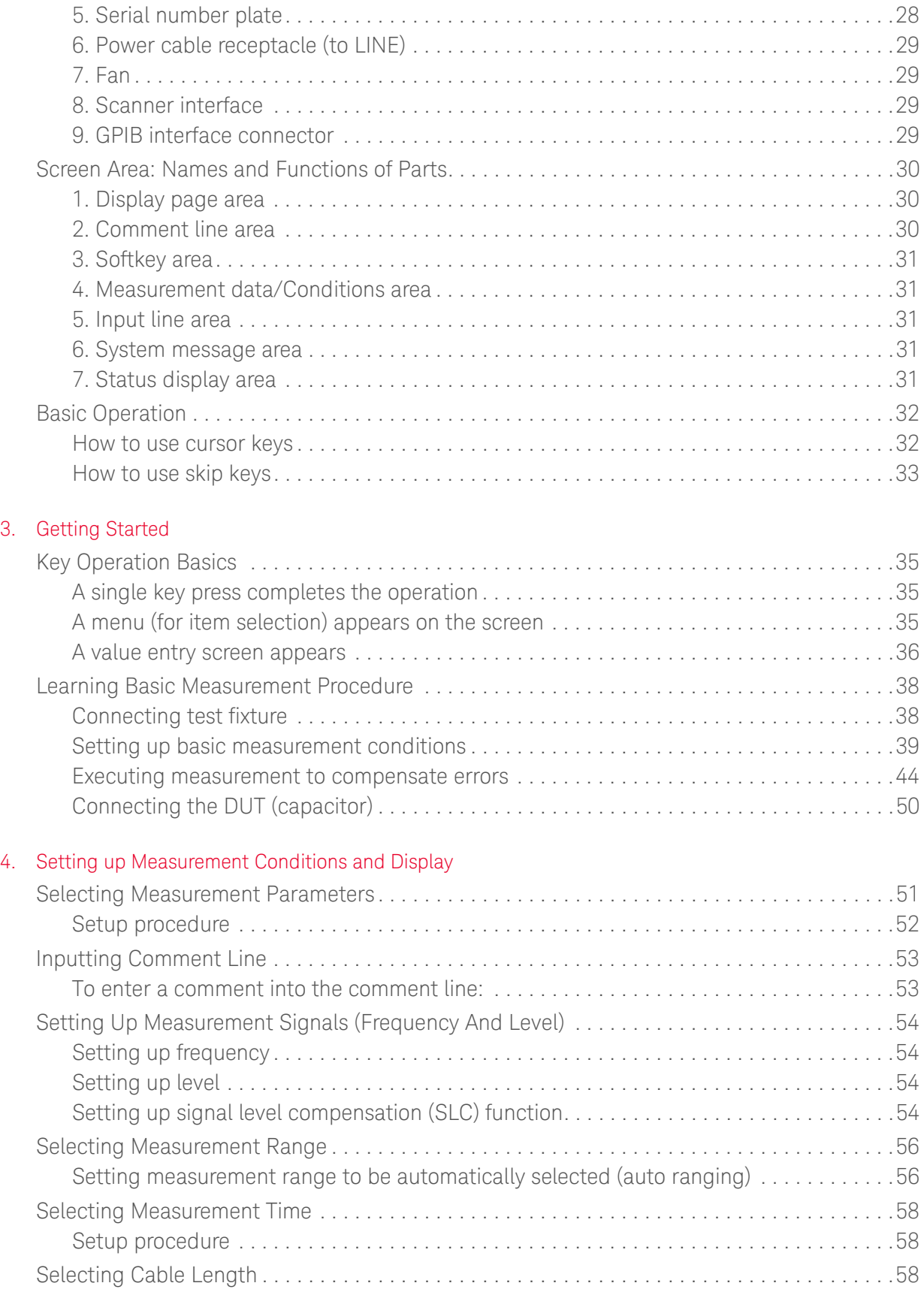

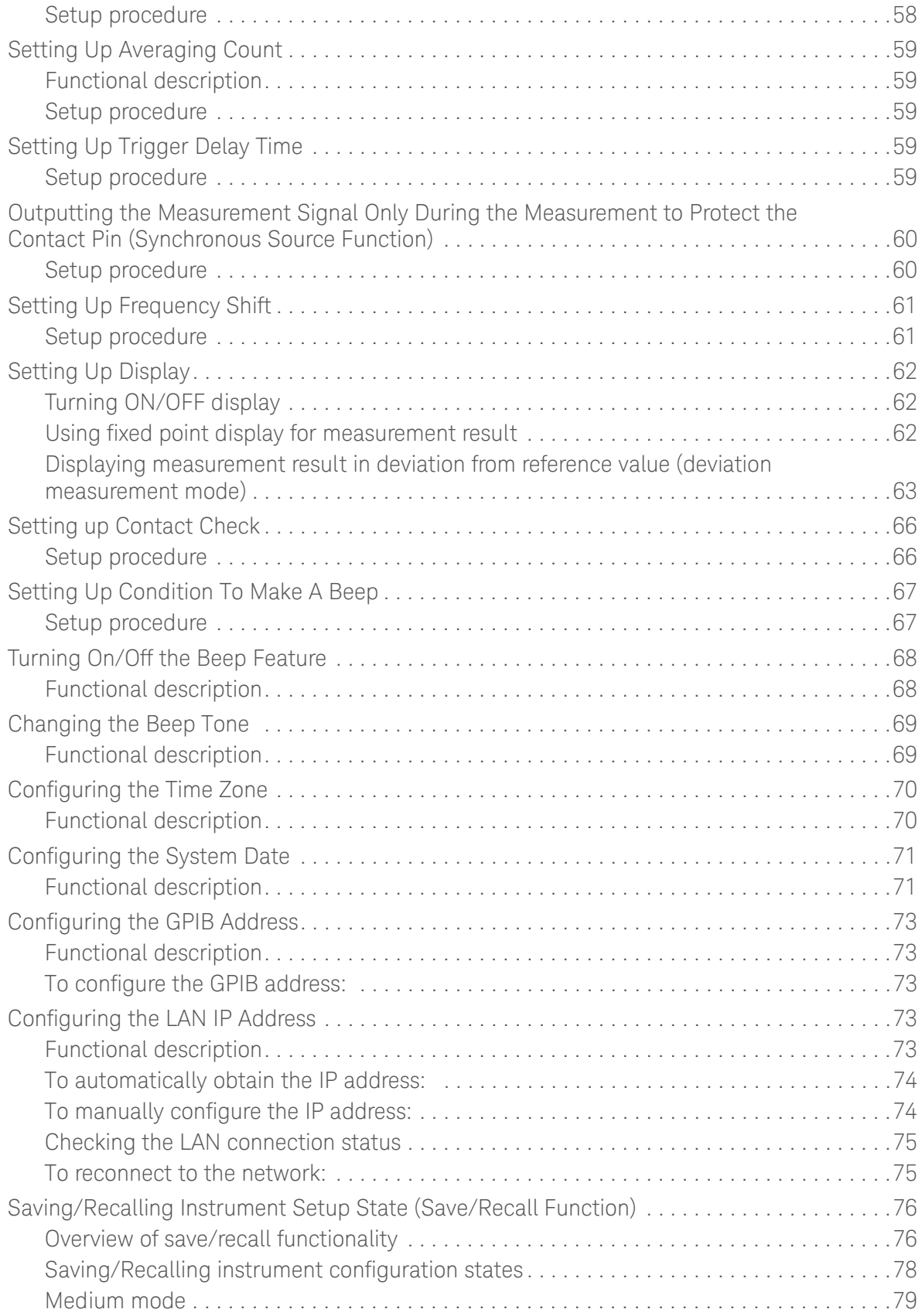

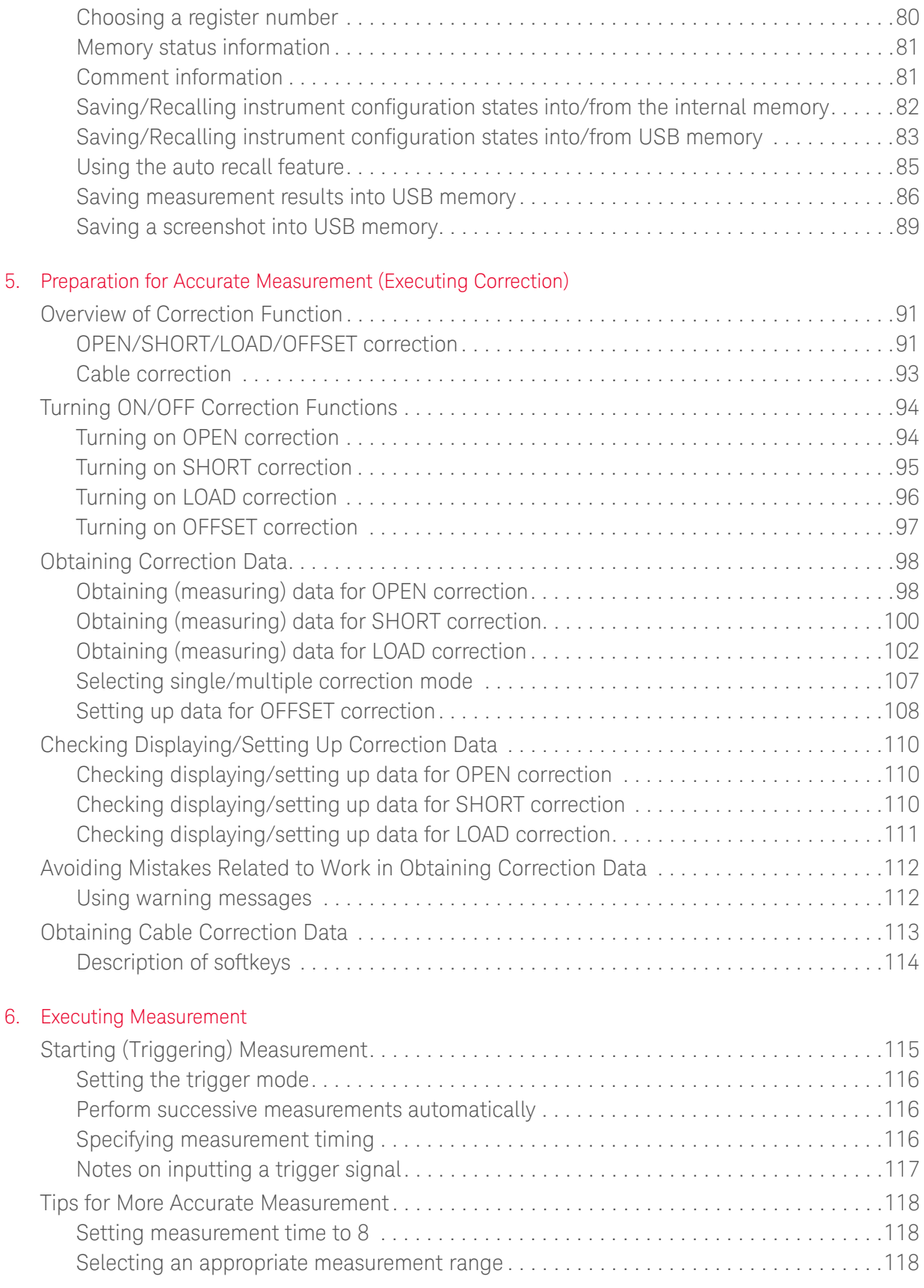

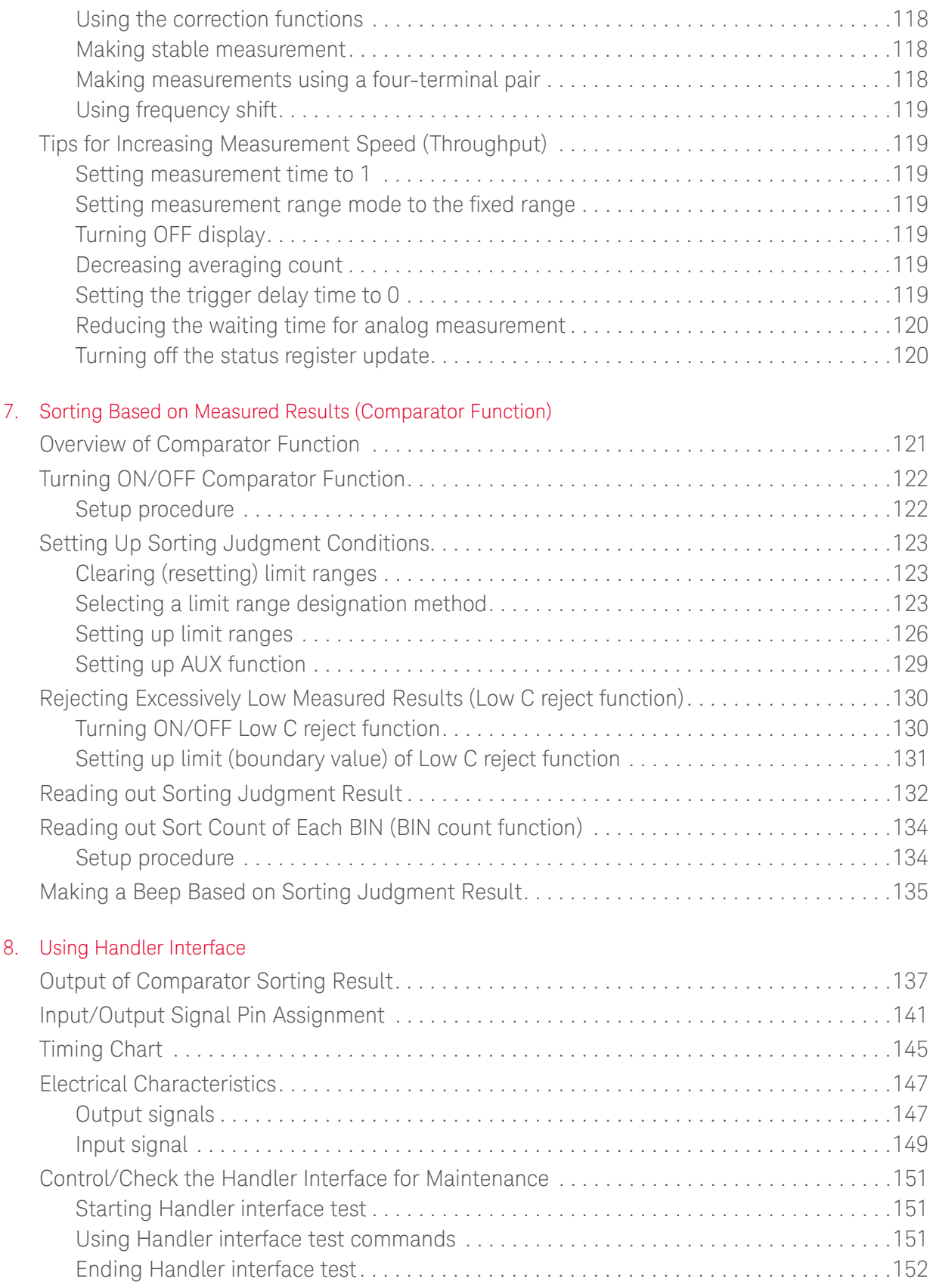

## [9. Using Scanner Interface](#page-152-0)

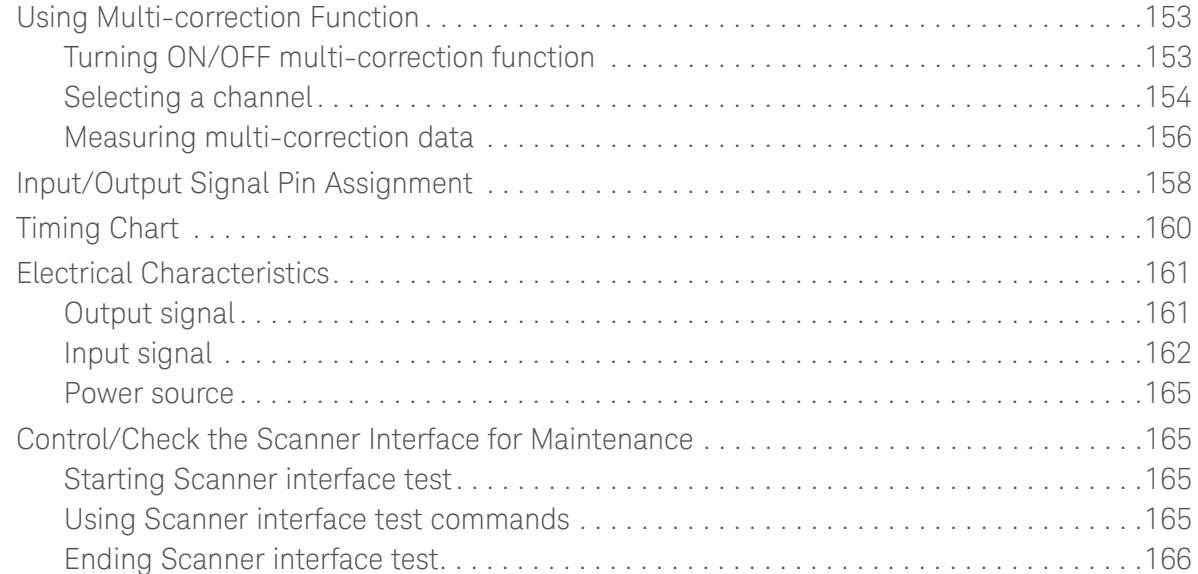

## [10. Specifications and Supplemental Information](#page-166-0)

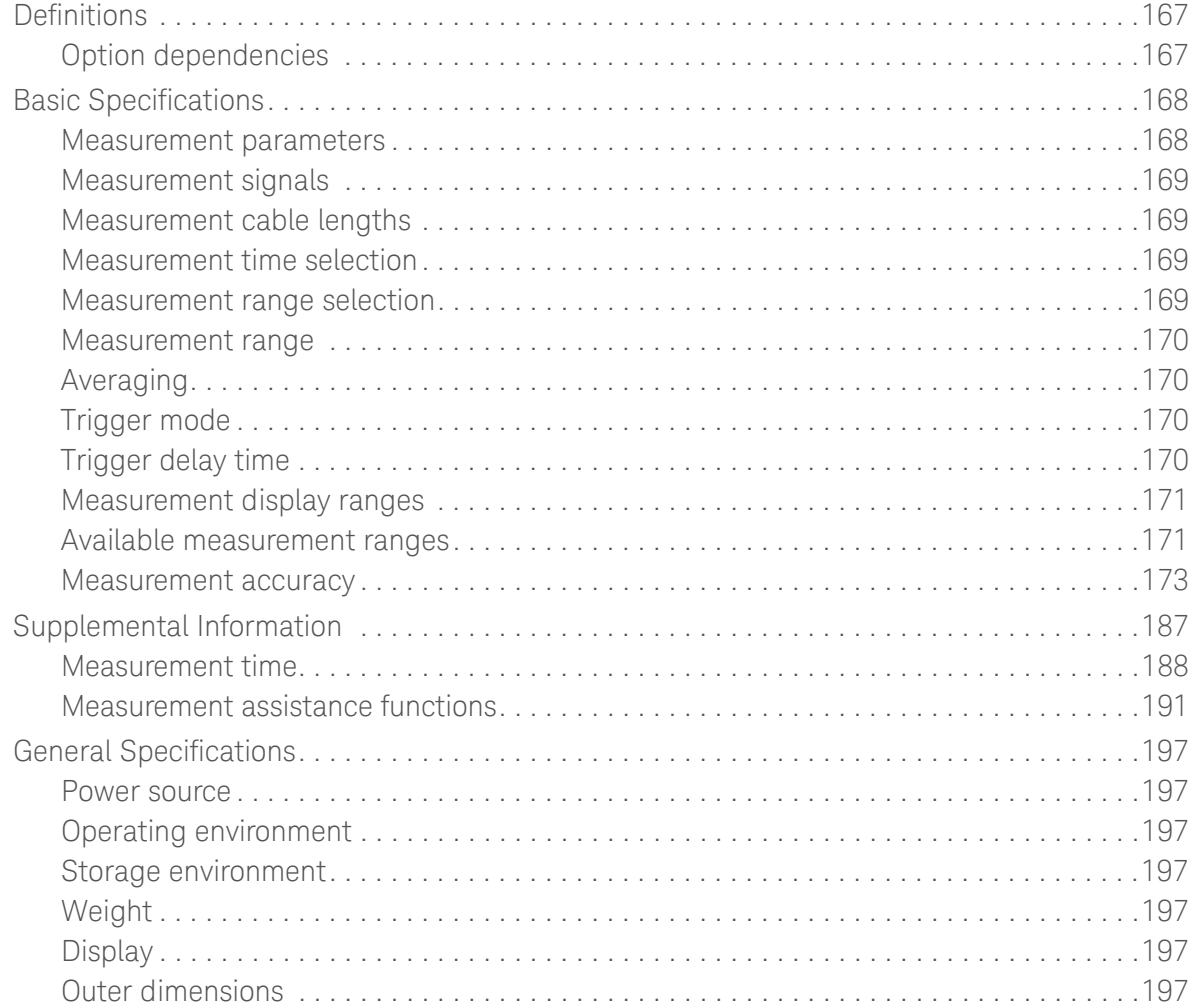

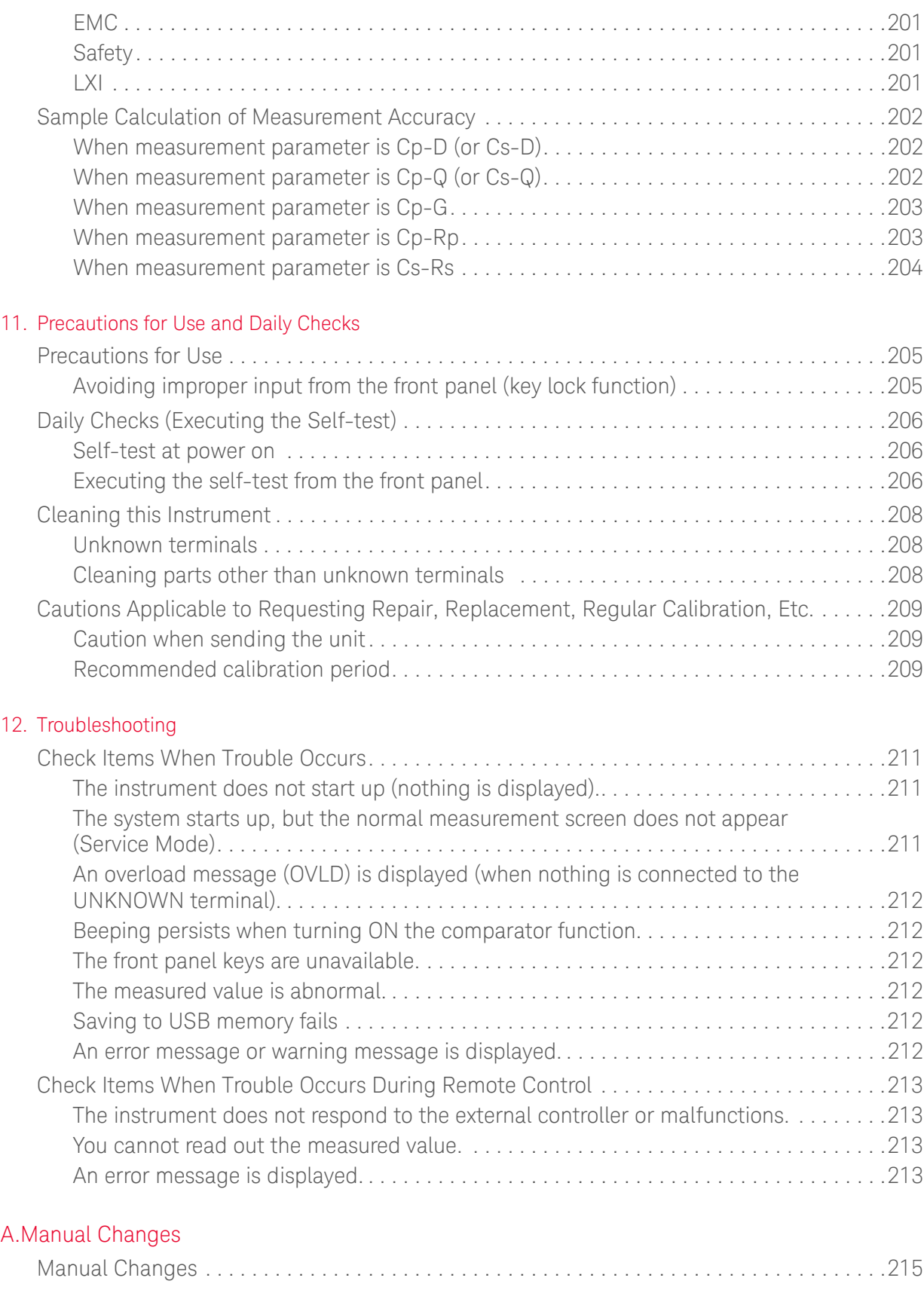

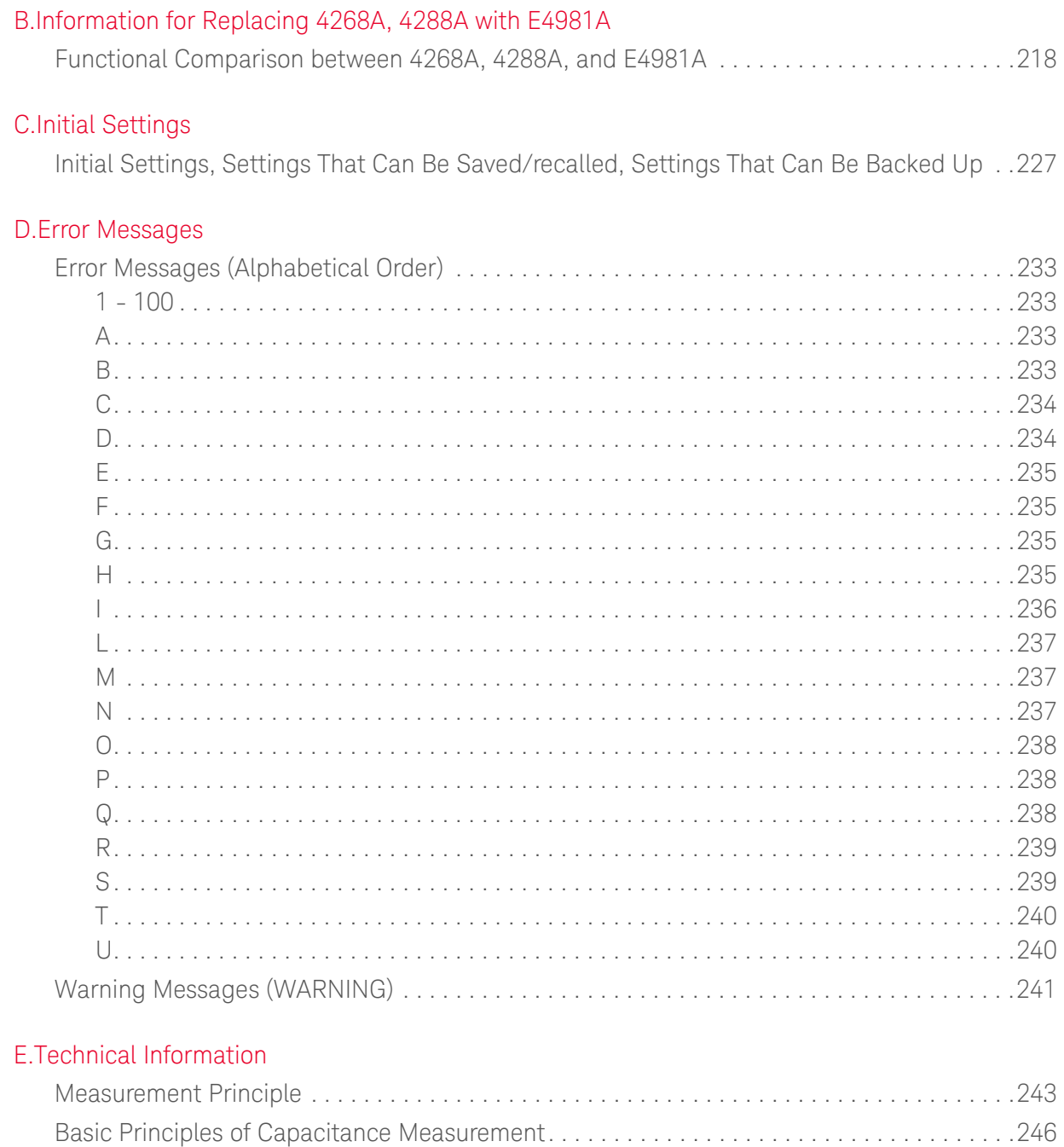

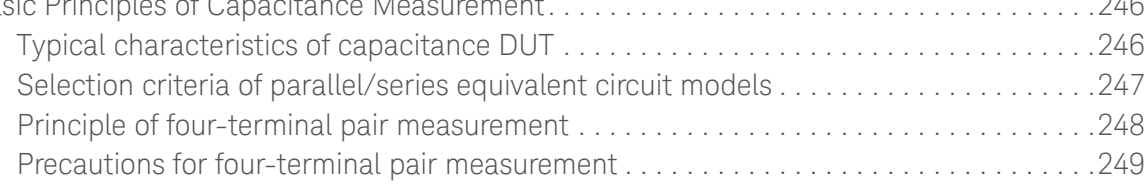

# <span id="page-10-0"></span>1 Unpacking and Preparation

This chapter describes how to set up and start the Keysight E4981A Capacitance Meter.

# <span id="page-10-1"></span>Contents of this Chapter

### • ["Checking the Shipment" on page 12](#page-11-1)

After you receive the E4981A, check all the items in the packing container.

### • ["Environmental Requirements" on page 13](#page-12-3)

Describes the system requirements needed to install the E4981A and how to secure space for heat radiation.

### • ["How to Remove the Handle" on page 16](#page-15-1)

Shows how to attach and remove the handle.

### • ["Preparations Before Use" on page 18](#page-17-3)

Shows how to check the power supply as well as check and connect the power cable. This section also describes how to deal with a blown fuse.

### • ["Starting the E4981A" on page 20](#page-19-2)

Describes how to turn on/off the power switch and cut off the power supply.

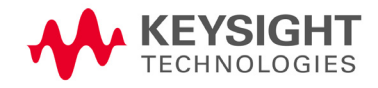

Unpacking and Preparation Checking the Shipment

# <span id="page-11-1"></span><span id="page-11-0"></span>Checking the Shipment

After you receive the E4981A, carry out checks during unpacking according to the following procedure.

**If the external face of the Capacitance meter (such as the cover, front/rear WARNING panel, LCD screen, power switch, and port connectors) appears to have been damaged during transport, do not turn on the power switch. Otherwise, you may get an electrical shock.**

**Step 1.** Check that the packing box or shock-absorbing material used to package the Capacitance meter has not been damaged.

#### If the packing box or shock-absorbing material has been damaged, leave **NOTE** the packing box and shock-absorbing material as is until other inspection items are checked as follows.

- **Step 2.** Check the packaged items supplied with the Capacitance meter for any damage or defects.
- **Step 3.** By referring to the packing list, check that all packaged items supplied with the Capacitance meter have been provided as per the specified options.
- **Step 4.** After checking, if one of the following applies, contact your nearest Keysight Technologies sales and service office.
	- The packing box or shock-absorbing material used to package the Capacitance meter has been damaged or the shock-absorbing material displays traces of where extreme pressure has been applied.
	- A packaged item supplied with the Capacitance meter has mechanical damage or defects.
	- A packaged item supplied with the Capacitance meter is missing.
	- A fault has been detected in the subsequent operation check of the Capacitance meter.

If an abnormality is detected in Step 1, contact the company that transported the Capacitance meter as well as your nearest Keysight Technologies sales and service office. For inspection by the transport company, save the packing box, shock-absorbing material, and packaged items as you received them.

Unpacking and Preparation Environmental Requirements

# <span id="page-12-3"></span><span id="page-12-0"></span>Environmental Requirements

Set up the E4981A where the following environmental requirements are satisfied.

### <span id="page-12-1"></span>Operating environment

Ensure that the operating environment meets the following requirements.

### <span id="page-12-4"></span>Table 1-1 Operating environment requirements

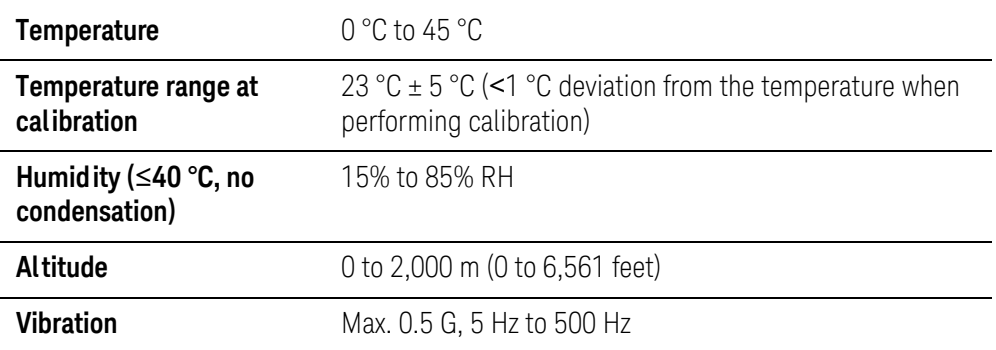

#### The environmental requirements listed above are NOT for the specifications **CAUTION** and measurement accuracy of the E4981A, but for its operating environment.

### <span id="page-12-2"></span>Ventilation requirements

To ensure that the safety requirements, the specifications, and the measurement accuracy of the Capacitance meter are met, you must maintain the environmental temperature to within the specified range by providing an appropriate cooling clearance around the Capacitance meter or, for the rack-mounted type, by forcefully air-cooling inside the rack housing. For more information on environmental temperatures that satisfy the specifications and measurement accuracy of the Capacitance meter, see [Chapter 10, "Specifications](#page-166-0)  [and Supplemental Information," on page 167](#page-166-0).

The Capacitance meter conforms to the requirements of the safety standard.When the environmental temperature around the Capacitance meter is kept within the temperature range of the operating environment specifications (["Operating environment" on page 13](#page-12-4)).

The Capacitance meter still conforms to the requirements of the safety standard it is installed with the following cooling clearance:

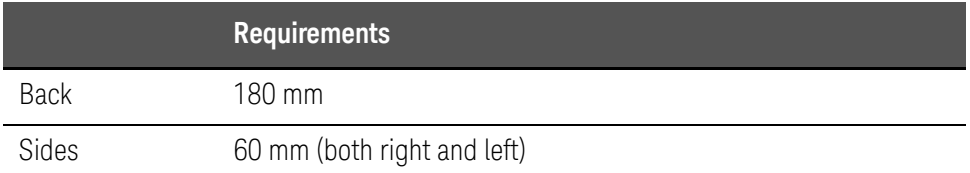

### Unpacking and Preparation Environmental Requirements

### Figure 1-1 Ventilation space at installation

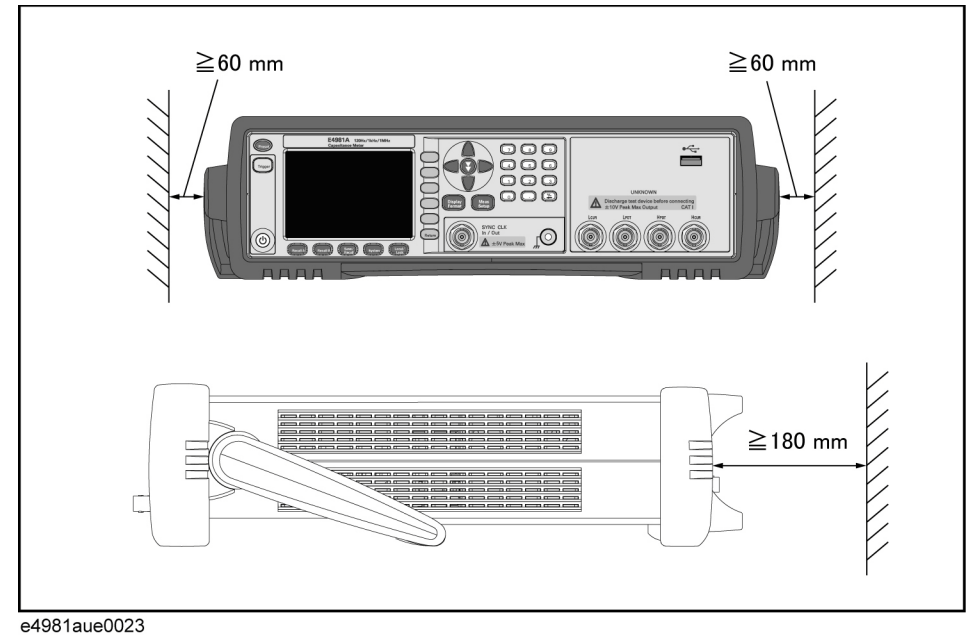

<span id="page-13-0"></span>Protection against electrostatic discharge (ESD)

[Figure 1-2](#page-13-1) shows the setup for a static-safe work station to protect the electronic components from damage by electrostatic discharge (ESD).

<span id="page-13-1"></span>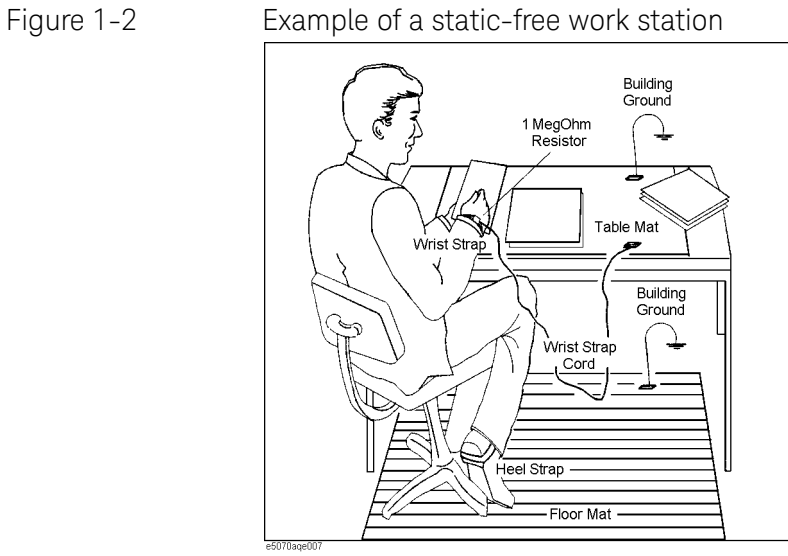

#### Unpacking and Preparation Environmental Requirements

<span id="page-14-1"></span><span id="page-14-0"></span>Ensuring adequate free space around the capacitance meter for immediate disconnection of the power cable in case of emergency

> As described in ["Disconnecting from the supply source" on page 21](#page-20-1), the plug attached to the power cable serves as the disconnecting device (device that cuts off the power supply) for the E4981A. When installing the E4981A, ensure that there is sufficient free space around the unit to permit quick disconnection of the plug (from the AC outlet or the E4981A unit) in case of emergency.

Unpacking and Preparation How to Remove the Handle

# <span id="page-15-1"></span><span id="page-15-0"></span>How to Remove the Handle

A handle kit is attached to the E4981A Option 600. When using the E4981A with the rack-mount kit, remove the handle according to the following steps.

Figure 1-3 How to remove the handle

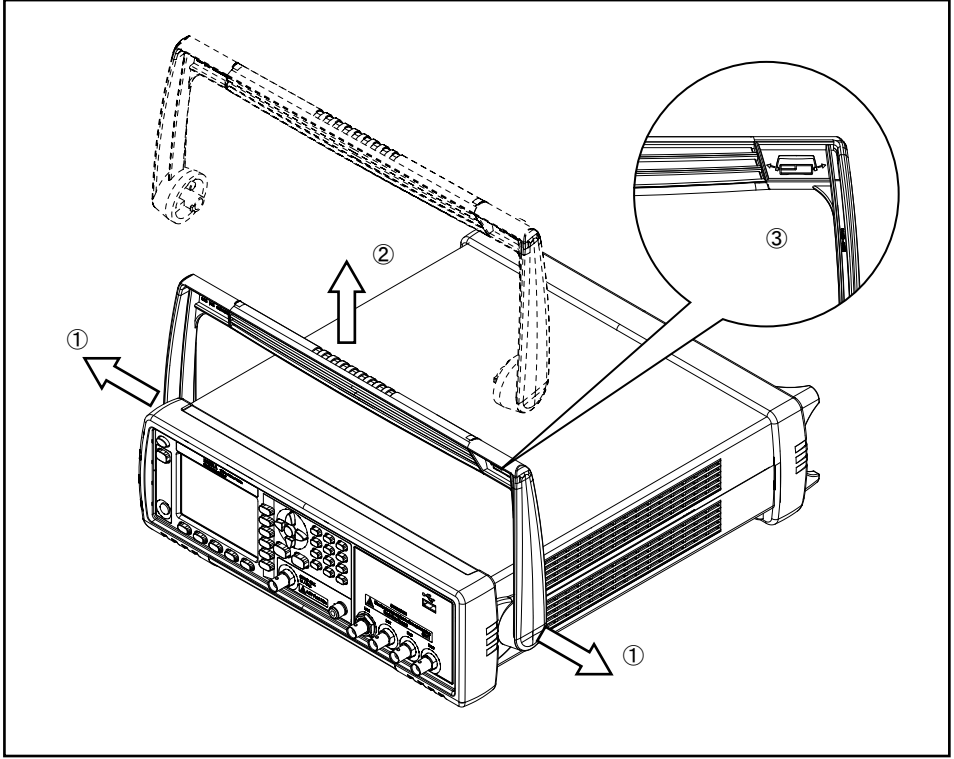

e4981aue0021

- **Step 1.** Lift the handle perpendicular to the unit while pulling it in the direction of 1.
- **Step 2.** While pulling the handle in the direction of 1, lift towards 2.

**NOTE** 

Install the handle with 3 facing toward the front. Installing the handle the other way around may damage it.

Unpacking and Preparation How to Remove the Handle

<span id="page-16-0"></span>Caution when using the handle

Follow the instructions below when using the E4981A's handle, otherwise you may get your fingers caught in the handle or the E4981A may fall and be damaged

- $\cdot$  When the handle is set up as shown in [Figure 1-4](#page-16-1), do not put any additional weight onto the E4981A or lift it suddenly.
- Do not touch the handle while the DUT is attached.
- <span id="page-16-1"></span>Figure 1-4 The handle in the set-up position

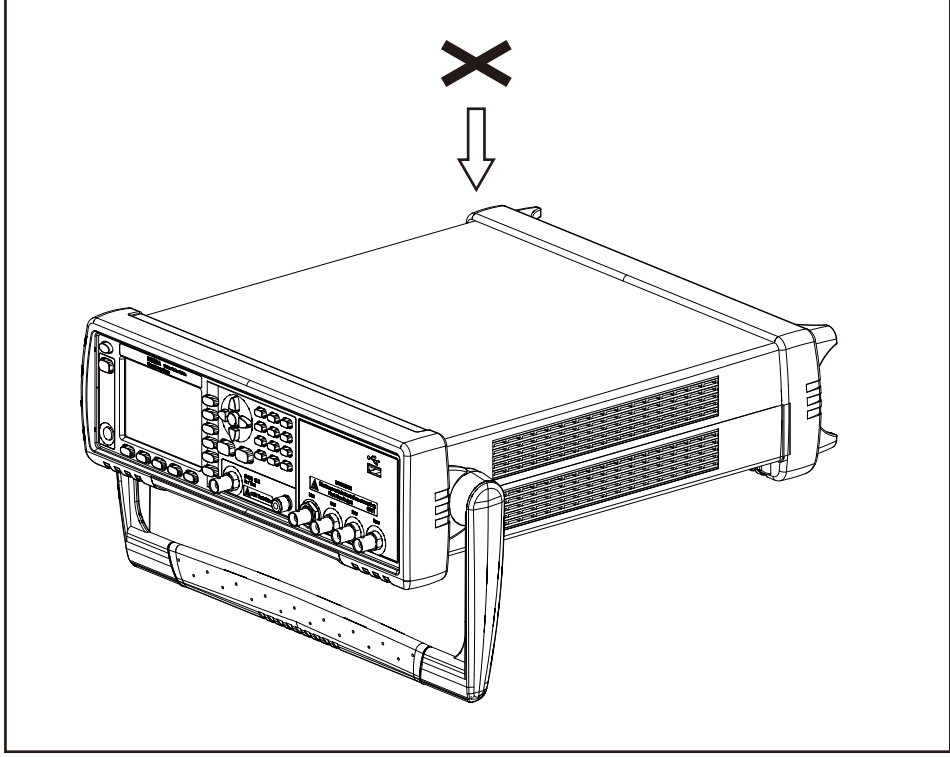

e4981aue0022

# <span id="page-17-3"></span><span id="page-17-0"></span>Preparations Before Use

## <span id="page-17-1"></span>Verifying the power supply

Confirm that the power supplied to the E4981A meets the following requirements:

Table 1-2 Power supply requirements

|                           | <b>Requirements</b> |
|---------------------------|---------------------|
| Voltage                   | 90 to 264 Vac       |
| Frequency                 | 47 to 63 Hz         |
| Maximum power consumption | 150 VA              |

<span id="page-17-2"></span>

 $\bigwedge$  Setting up the fuse

Please use the following fuse type.

### **UL/CSA type, Slo-Blo, 5×20-mm miniature fuse, 3 A, 250 V (Keysight part number 2110-1017)**

When you need a fuse, contact your nearest Keysight Technologies sales and service office. To verify and replace the fuse, remove the power cable and pull out the fuse holder.

Figure 1-5 Fuse holder and power cable receptacle

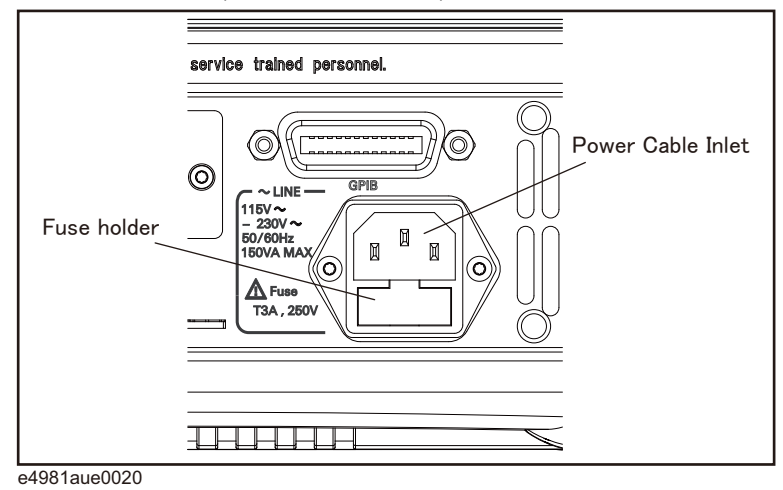

Unpacking and Preparation Preparations Before Use

<span id="page-18-0"></span>Verifying and connecting the power cable

The three-wire power cable attached to the E4981A has one wire serving as a ground. Using this power cable allows the E4981A to be grounded, thereby protecting you against electrical shock from the power outlet.

**Step 1.** Confirm that the power cable is not damaged.

**Never use a power cable showing any sign of damage. Faulty cables can WARNING cause electric shock.**

**Step 2.** Use the supplied cable to connect the power cable receptacle on the real panel of the E4981A to a three-wire power outlet with the grounding prong firmly held in the ground slot.

**Use the supplied three-wire power cable with a grounding wire to WARNING securely ground the E4981A.**

**NOTE** 

A 3p-2p conversion adapter is not supplied with the Capacitance meter. When you need a 3p-2p conversion adapter, contact your nearest Keysight Technologies sales and service office listed in the back of this manual.

Power cord list, 16000-99101 shows the power cable options.

Unpacking and Preparation Starting the E4981A

# <span id="page-19-2"></span><span id="page-19-0"></span>Starting the E4981A

This section describes how to turn on/off the E4981A power and how to cut off the power supply in an emergency.

<span id="page-19-1"></span>Turning the power ON and OFF

### Turning the power ON

The ON and OFF status of the power switch  $\binom{1}{k}$  is confirmed by the color of the (b) switch.

Table 1-3 Power switch status indicator

| Color of the light | Status of the power                     |
|--------------------|-----------------------------------------|
| Orange             | Power off                               |
| Yellow-green       | Power on                                |
| Light off          | Power off (The power supply is cut off) |

- **Step 1.** Confirm that the power switch light  $\circlearrowright$  in the lower-left part of the front panel is lit in orange. If the light is off, the power supply may also be off.
- **Step 2.** Press the power switch. When the light of the power switch turns yellow-green, the power is turned ON and the E4981A starts the self-test.

The self-test takes approx. 30 seconds.

**Step 3.** Confirm that the self-test indicates normal operation.

Normal operation is confirmed by the self-test if no error message appears.

### <span id="page-19-3"></span>Turning the power OFF

Follow the method below to turn the power OFF.

**Step 1.** Press the power switch  $\langle \cdot \rangle$  in the lower-left part of the front panel.

#### Do not turn the power OFF while saving into or recalling from the internal **NOTE** memory of the E4981A or the USB memory. Doing so may clear the contents from the memory.

Unpacking and Preparation Starting the E4981A

### <span id="page-20-1"></span><span id="page-20-0"></span>Disconnecting from the supply source

The plug attached to the power cable (on the power outlet side or device side of the cable) serves as the disconnecting device (device that cuts off the power supply) of the E4981A. When the power supply must be cut off to avoid such danger as electric shock, pull out the power cable's plug (on the power outlet side or device side of the cable).

### **NOTE**

To allow this operation to be performed smoothly, be sure to follow the guidelines in ["Ensuring adequate free space around the capacitance meter](#page-14-1)  [for immediate disconnection of the power cable in case of emergency" on](#page-14-1)  [page 15.](#page-14-1)

When turning the power OFF under normal circumstances, always follow the methods described in ["Turning the power OFF" on page 20.](#page-19-3)

Unpacking and Preparation Starting the E4981A

# <span id="page-22-0"></span>2 Overview

This chapter provides the basic procedures for operating the E4981A and describes names and functions of the front panel, rear panel, and screen display.

# <span id="page-22-1"></span>Product Introduction

The Keysight E4981A is a capacitance meter for ceramic capacitor production tests. The E4981A is used for evaluating ceramic capacitance at frequencies 120 Hz, 1 kHz to 1 MHz and test signal levels (0.1 mV to 1 V).

The E4981A offers C-D measurement with a basic accuracy of ±0.07% (C), ±0.0005 (D) at all frequencies with seven-digit resolution (the dissipation factor resolution is  $1\times10^{-6}$ ) in every range.

With its built-in comparator, the E4981A can output comparison/decision results for sorting components into a maximum of ten bins. Furthermore, by using the handler interface and scanner interface, the E4981A can be easily combined with a component handler, a scanner, and a system controller to fully automate component testing, sorting, and quality-control data processing.

The GPIB/LAN/USB interfaces are standard on the E4981A and enable automatic testing.

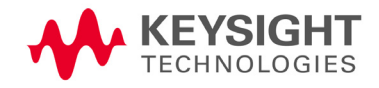

Overview Front Panel: Names and Functions of Parts

# <span id="page-23-0"></span>Front Panel: Names and Functions of Parts

This section describes the names and functions of the parts on the E4981A's front panel. For more details on the functions displayed on the LCD screen, see ["Screen Area: Names and Functions of Parts" on page 30](#page-29-3).

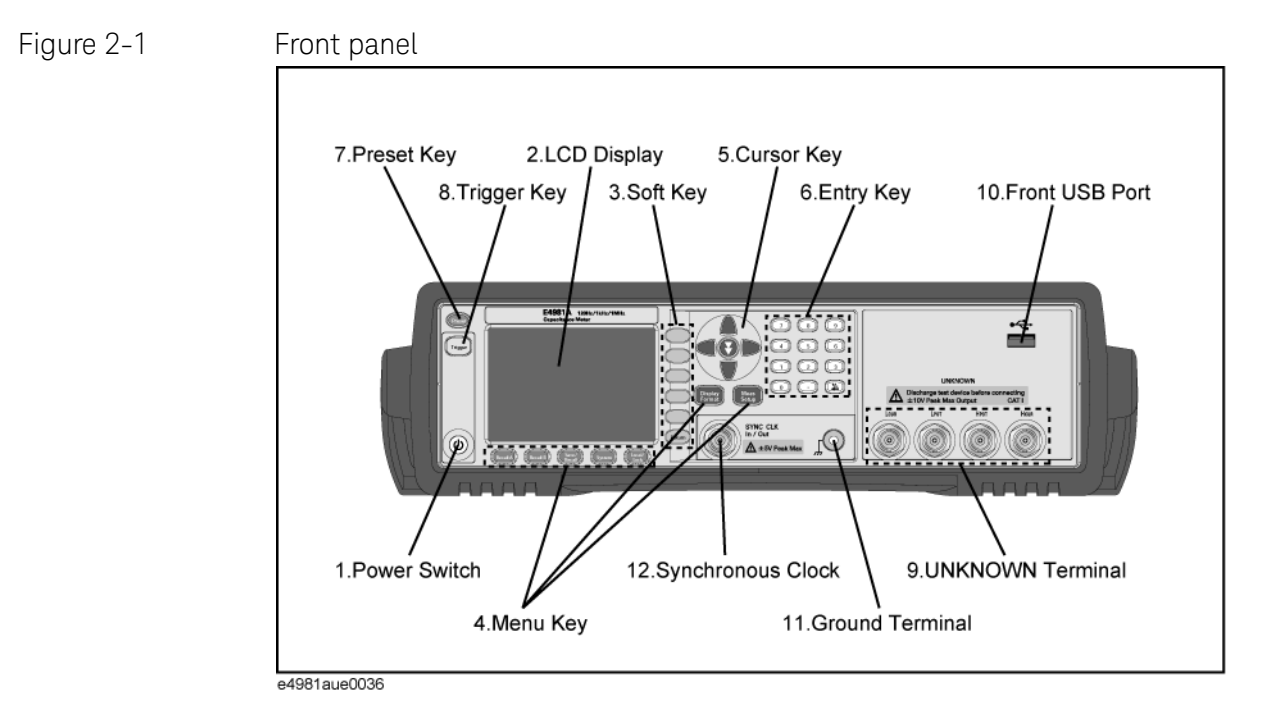

### <span id="page-23-4"></span><span id="page-23-1"></span>1. Power switch

Used for choosing between power-on and -off states of the E4981A. When turned on, the switch lights up in yellow-green and all operating voltages are applied to the instrument. When turned off, the switch lights up in orange and no operating voltages are applied to the instrument.

### <span id="page-23-2"></span>2. LCD

**NOTE** 

The Liquid Crystal Display (LCD) displays measurement results, test conditions, etc.

Occasionally there are missing pixels or constantly lit pixels, but this is not a malfunction and does not affect the performance of your product.

<span id="page-23-3"></span>3. Softkeys

Five softkeys are used to select measurement conditions and parameter functions. Each softkey has a softkey label along its left side.

Overview Front Panel: Names and Functions of Parts

<span id="page-24-0"></span>4. Menu keys

Menu selection keys are used to access the corresponding selection of instrument controls.

Table 2-1 Menu keys description

| [Display Format] key | Displays measurement results and selections.                                                                     |
|----------------------|----------------------------------------------------------------------------------------------------|
| [Meas Setup] key     | Sets measurement conditions, a correction function,<br>contact check function, and limit values for BIN sorting. |
| [Recall A] key       | Recalls the setting information on internal memory 0.                                                            |
| [Recall B] key       | Recalls the setting information on internal memory 1.                                                            |
| [Save/Recall] key    | Saves and recalls the setting information. Saves<br>measurement results and screen images.                       |
| [System] key         | Sets the system. Sets the GPIB/LAN/USB interface.<br>Performs a self-test.                                       |
| [Local/Lock] key     | Locks and unlocks hard keys and softkeys on the front<br>panel.                                                  |

### <span id="page-24-1"></span>5. Cursor keys

Keys used to move the field select cursor from field to field on a displayed page. When the cursor is moved to a certain field, that field changes to an inverse video image of the original field. The cursor can only be moved from field to field.

For the skip key, refer to the ["How to use skip keys" on page 33](#page-32-1).

<span id="page-24-2"></span>6. Entry keys

Keys used to enter numeric data into the E4981A. The entry keys comprise the digits 0 to 9, a period (.), and a plus/minus (+/–) sign. Entered values are displayed on the input line (second line from the bottom of the LCD screen), and pressing the softkey terminates numeric input. The plus/minus key deletes the last character of the input value.

<span id="page-24-3"></span>7. Preset key

A key used to return the Capacitance meter to the initial setup state. There are three methods for initialization. For details, refer to "Initializing the Instrument" [on page 39](#page-38-1).

<span id="page-24-4"></span>8. Trigger key

A key used to manually trigger the E4981A when it is set to the manual trigger mode.

**Overview** Front Panel: Names and Functions of Parts

### <span id="page-25-0"></span>9. UNKNOWN terminals

These are the UNKNOWN terminals used to connect a four-terminal pair test fixture or test leads for measuring the device under test (DUT).

When using a four-terminal pair test fixture or test leads with a stopper, **NOTE** remove the stopper or the bumper of the E4981A.

#### Do not apply DC voltage or current to the UNKNOWN terminals. Applying **CAUTION** DC voltage or current may lead to device failure. Connect the measurement sample (DUT) to the test port (or the test fixture, cables, etc. connected to the test port) after the Capacitance meter has been completely discharged.

The maximum load the UNKNOWN terminals can withstand is 10 kg (nominal).

The test ports comply with Installation Category I of IEC 61010-1.

### <span id="page-25-1"></span>10. Front USB port

This port is used to save data in a USB memory.

Connector types: Universal Serial Bus (USB) Jack, Type A (four contact points), Female.

Compliance Standards: USB 1.1

Do not connect any device other than a USB memory to the USB port. We **NOTE** do not support connections to the USB port of printers, devices with a built-in HDD, or USB hubs. To print a screen, refer to ["Saving a screenshot](#page-88-0)  [into USB memory" on page 89](#page-88-0).

**NOTE** 

Do not unplug the USB memory while the USB indicator is on.

### USB memory type

Use USB memory that is USB mass-storage-class compliant and formatted with FAT16 or FAT32. For points to notice, refer to "USB memory notes" on [page 78](#page-77-1).

Interface: USB 1.1

<span id="page-25-2"></span>11. Ground terminal

Connected to the chassis of the E4981A.

Overview Rear Panel: Names and Functions of Parts

<span id="page-26-0"></span>12. Synchronous clock

The internal clock signal is outputted.

# <span id="page-26-1"></span>Rear Panel: Names and Functions of Parts

This section describes the names and functions of the parts on the E4981A's rear panel.

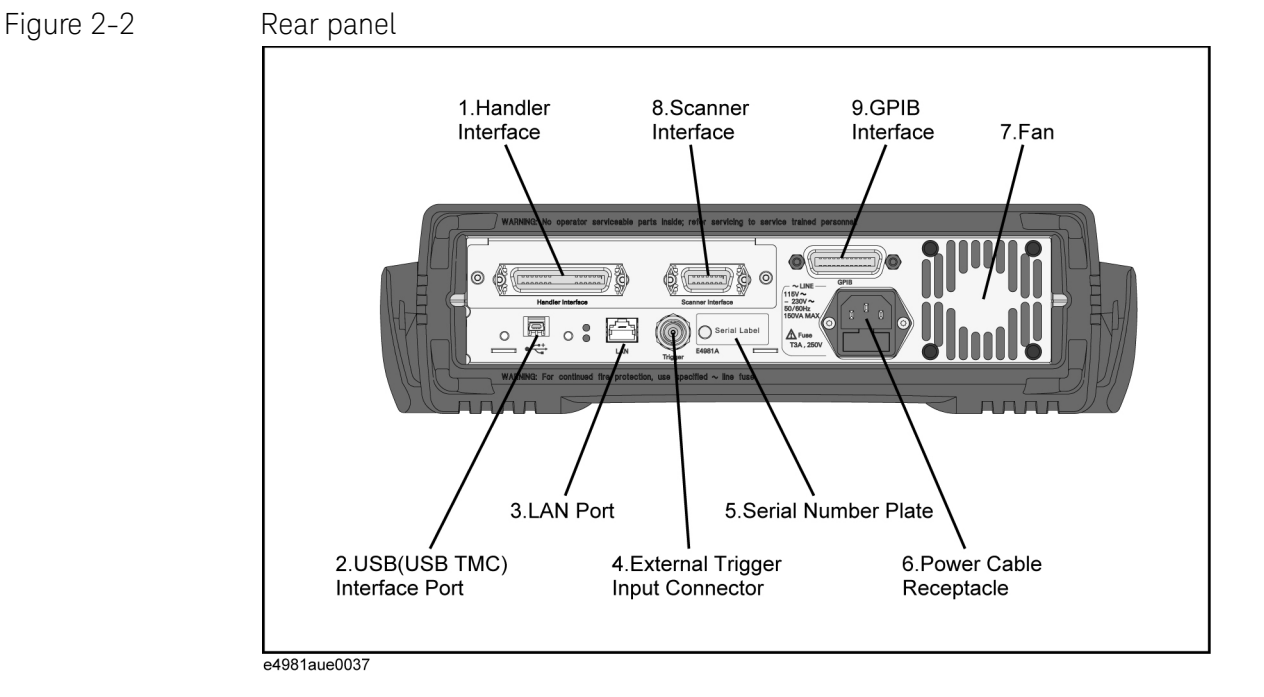

<span id="page-26-2"></span>1. Handler interface

This interface is for data exchange with an automatic machine (handler) used on a production line.

Connector type: 36-pin Centronics

<span id="page-26-3"></span>2. USB (USBTMC) interface port

Through this port, you can control the E4981A via external controllers.

Connector Types: Universal Serial Bus (USB) jack, type mini-B (five contact points), Female Compliance Standards: USBTMC-USB488 and USB2.0

The USB port of the E4981A provides (screw holes) to secure the USB cable with a custom make bracket. The figure describes the dimension required for the custom bracket. The distance between the surfaces of the rear panel and USB connector is 2 mm. The length of the screw should be less than 10 mm.

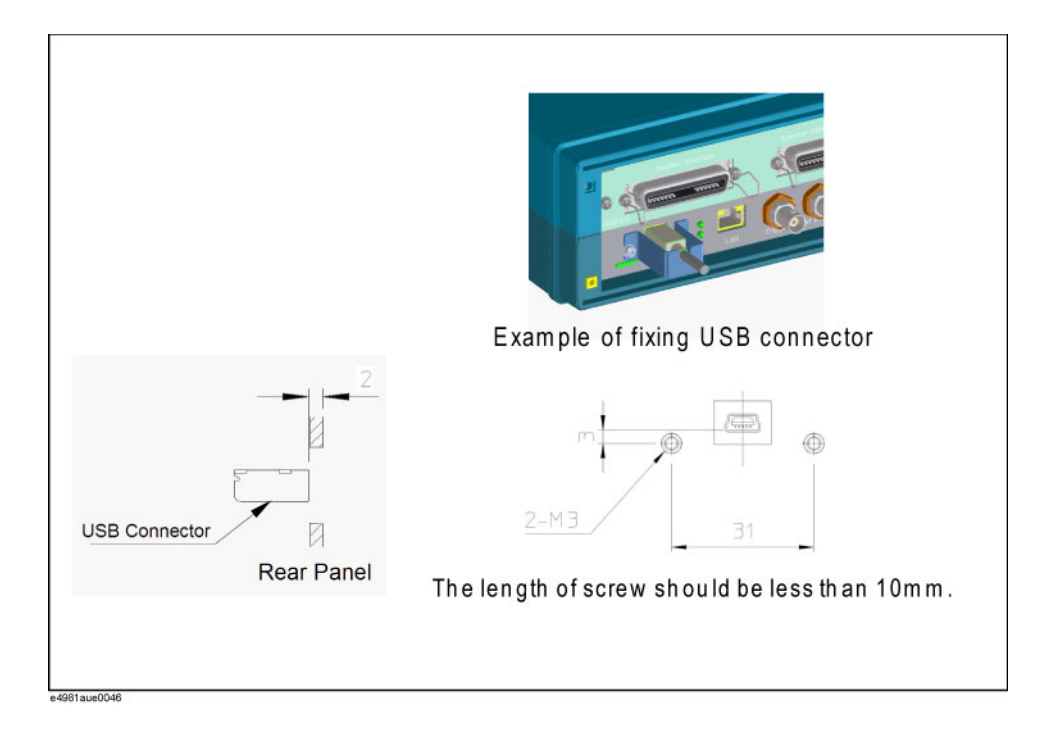

### <span id="page-27-0"></span>3. LAN port

The port to connect the E4981A to a LAN (Local Area Network). Connecting this instrument to a LAN enables you to control this instrument by using SICL-LAN or telnet, or from an external PC via a Web server.

This is compliant with LXI standard (LAN eXtensions for Instrumentation): version 1.2 Class C.

Connector type: 8-pin RJ-45 connector Compliance Standard: 10 Base-T/100 Base-TX Ethernet (automatic data rate selection)

<span id="page-27-1"></span>4. External trigger input connector

The BNC connector to input the positive/negative TTL pulse to trigger the E4981A with external trigger signals.(The trigger mode must be set to EXTernal.)

<span id="page-27-2"></span>5. Serial number plate

The seal showing the product's serial number.

Overview Rear Panel: Names and Functions of Parts

<span id="page-28-0"></span>6. Power cable receptacle (to LINE)

The receptacle (outlet) to which the power cable is connected.

### To connect the device to a power source (outlet), use the supplied three-prong power cable with a ground conductor.

The plug attached to the power cable (on the power outlet side or device side of the cable) serves as the E4981A's disconnecting device (device that cuts off the power supply). When the power supply must be cut off to avoid such danger as electric shock, pull out the power cable plug (on the power outlet side or device side of the cable). For the procedure for turning off the power in normal use, see the description in ["1. Power switch" on page 24.](#page-23-4)

For more on the power supply, see ["Verifying the power supply" on page 18](#page-17-1).

<span id="page-28-1"></span>7. Fan

**NOTE** 

The cooling fan for controlling the temperature inside the E4981A. This fan extracts heated air from inside the Capacitance meter.

<span id="page-28-2"></span>8. Scanner interface

The interface to connect a scanner to perform up to 256 sets of multi-channel corrections and measurements.

Connector type: 14-pin Amphenol

<span id="page-28-3"></span>9. GPIB interface connector

General Purpose Interface Bus (GPIB). The connection of an external controller and other devices through this connector allows you to configure an automatic measurement system.

Overview Screen Area: Names and Functions of Parts

# <span id="page-29-3"></span><span id="page-29-0"></span>Screen Area: Names and Functions of Parts

This section describes the names and functions of parts on the E4981A's LCD screen.

### Figure 2-3 Screen display

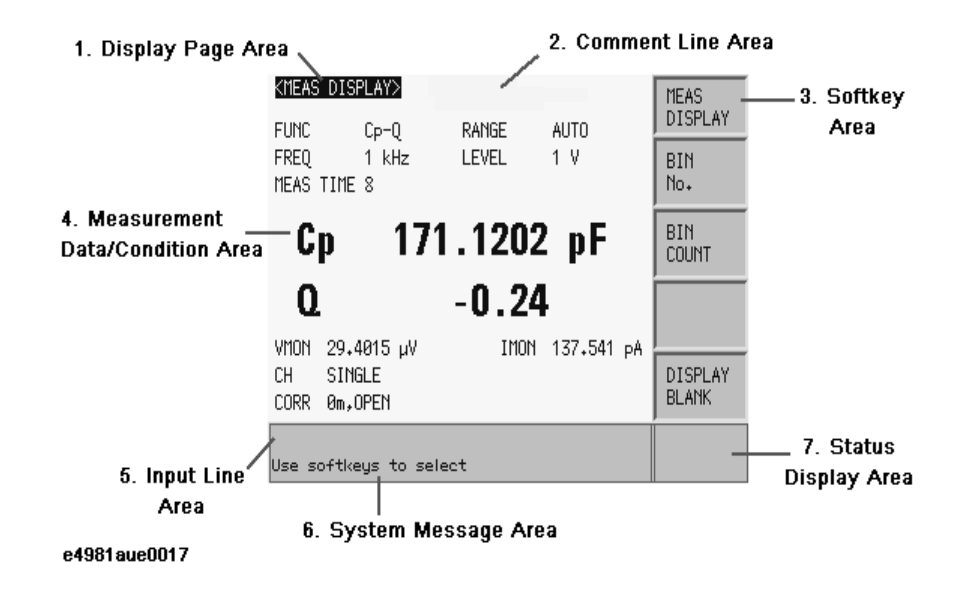

<span id="page-29-1"></span>1. Display page area

Shows a display page name of the current display page.

<span id="page-29-2"></span>2. Comment line area

You can input up to 30 characters in ASCII format by using the front panel or the DISPlay:LINE command of the SCPI command. The first 22 characters are displayed in this area.

Comment line is displayed on MEAS DISPLAY, BIN No. DISPLAY, BIN COUNT DISPLAY and MEAS SETUP display page.

For the input method in the comment line, refer to "Inputting Comment Line" [on page 53](#page-52-0).

Overview Screen Area: Names and Functions of Parts

<span id="page-30-0"></span>3. Softkey area

Displays softkey labels corresponding to the field.

 $A \triangleright$  displayed to the right of a softkey indicates that pressing that softkey will display the softkey label one level lower.

Pressing the **Return** key when the lower level softkey label is displayed will display the softkey label one level higher. In this case,  $a \blacktriangleleft$  is displayed on the label to the left of the **Return** key.

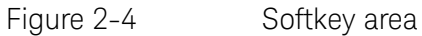

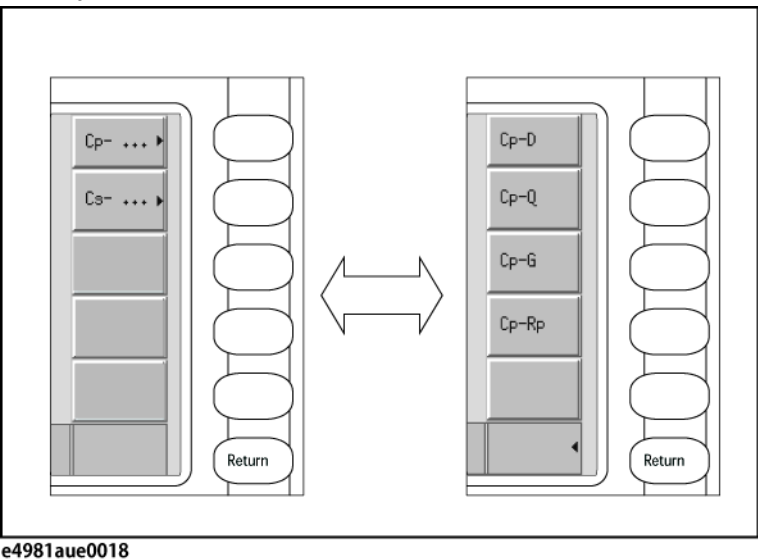

<span id="page-30-1"></span>4. Measurement data/Conditions area

Displays measurement conditions and measurement results.

<span id="page-30-2"></span>5. Input line area

Displays numeric values entered with the entry key.

<span id="page-30-3"></span>6. System message area

Displays a system message, warning, and an error message.

<span id="page-30-4"></span>7. Status display area

When the front panel key is locked, "LOCK" is displayed in this area. When sending SCPI commands from an external controller, "RMT" is displayed and the front panel keys are locked. When E4981A accesses the USB memory, "USB" is displayed in this area.

**Overview** Basic Operation

# <span id="page-31-0"></span>Basic Operation

The E4981A's basic operations are described below:

- 1. Display the desired page using both the MENU keys and softkeys.
- 2. Move the cursor to the desired field using the cursor keys. When the cursor is moved to a certain field, the field changes to an inverse video image of the original. The cursor can be moved from field to field (right and left or up and down).
- 3. The softkey labels corresponding to the field indicated by the cursor are displayed automatically. Press the desired softkey.

Use the entry keys to input numeric data. When one of the entry keys is pressed, the softkeys will change to the available unit softkeys. Pressing these unit softkeys terminates numeric input.

The unit changes according to the field selected.

<span id="page-31-1"></span>How to use cursor keys

Move the cursor to the desired field using the cursor keys as shown in Figure [2-5](#page-31-2).

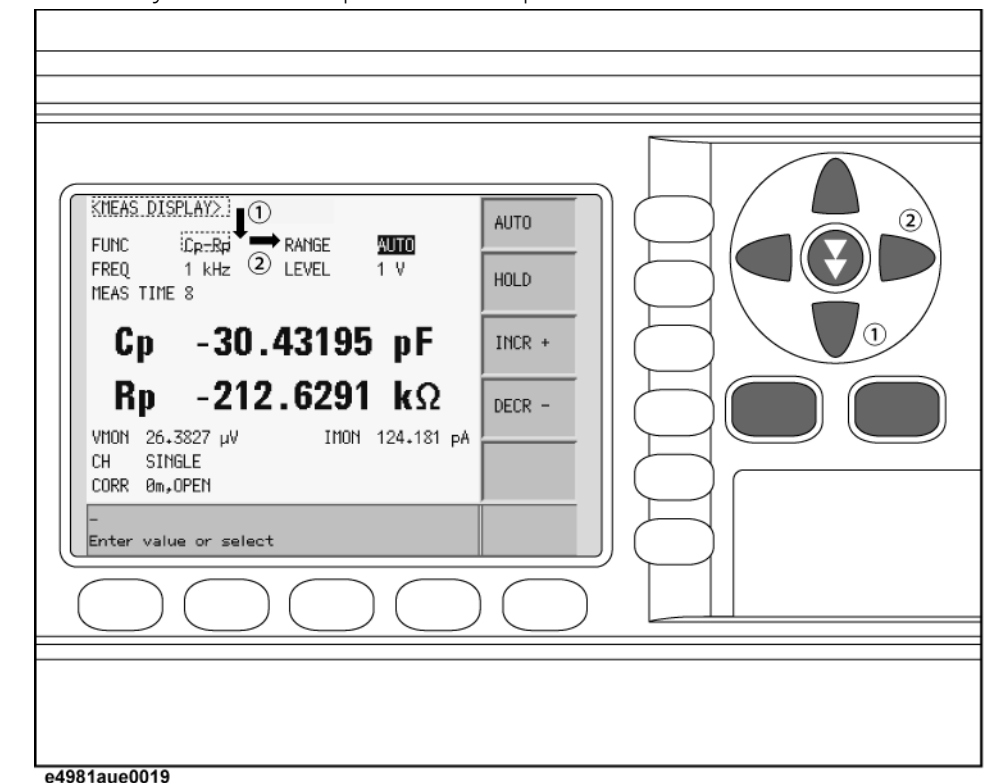

#### <span id="page-31-2"></span>Figure 2-5 Cursor keys and a field operation example

Overview Basic Operation

<span id="page-32-1"></span><span id="page-32-0"></span>How to use skip keys

The following describes how to use a skip key.

On a display page, three lines are collected together as one. By using a skip key, you can select the desired field quickly as the selected field moves from area to area.

Figure 2-6 Skip key and a field operation example

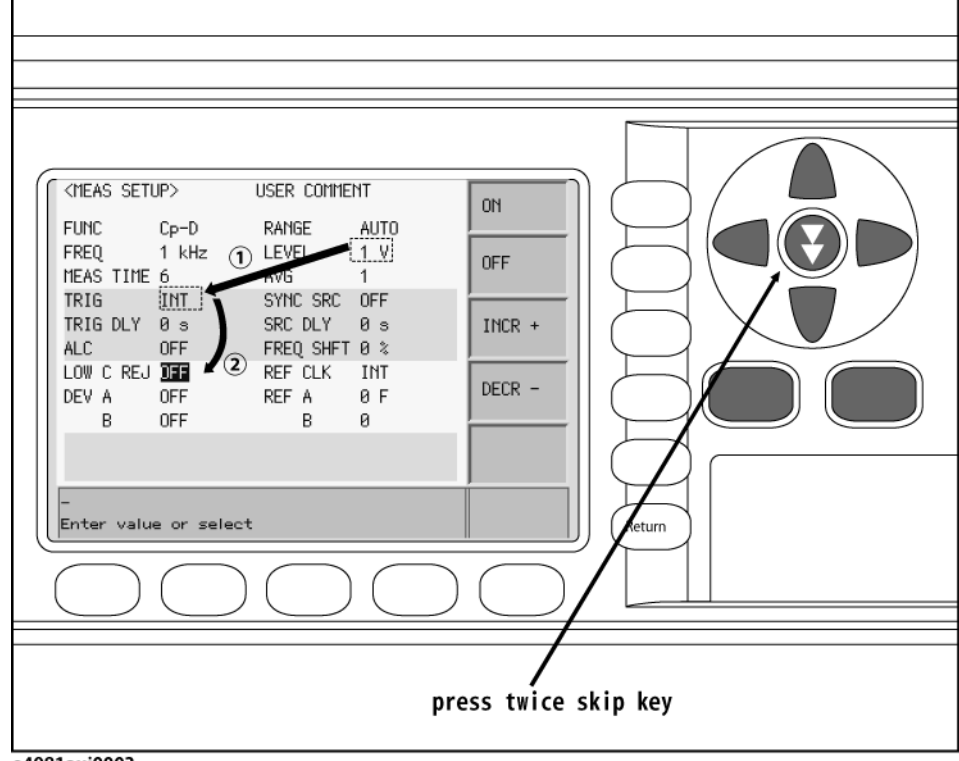

e4981auj0003

Overview Basic Operation

# <span id="page-34-0"></span>3 Getting Started

This chapter describes the basic operations of the Keysight E4981A. "Key [Operation Basics" on page 35](#page-34-4) explains how to use the basic key operations. ["Learning Basic Measurement Procedure" on page 38](#page-37-2) describes how to take basic measurements of capacitors (capacitance) with the E4981A.

# <span id="page-34-4"></span><span id="page-34-1"></span>Key Operation Basics

Three types of operations can take place when you press a front panel key of the E4981A:

- A single key press completes the operation.
- A menu (for item selection) appears on the screen.
- A value entry screen appears.

The basic operation for each case is described below:

### <span id="page-34-2"></span>A single key press completes the operation

Single-key operation turns ON/OFF the function or changes the setup. Specifically, each key press turns the setup ON/OFF. Two examples are given below:

- Pressing the **[Recall A]** key recalls configuration states from register 0.
- Pressing the **[Local/Lock]** key locks and unlocks hard keys and softkeys on the front panel.

<span id="page-34-3"></span>A menu (for item selection) appears on the screen

In this case, pressing a key changes the display of softkey area for selecting items. Use the cursor keys or menu keys to change the selection. When the desired item is selected, press the softkey to confirm the selection. An example is given below.

- **Step 1.** Press the **[Meas Setup]** key.
- **Step 2.** Use the cursor keys to select the **TRIG** field.
- **Step 3.** Press the **MAN** softkey to set the trigger type to manual.

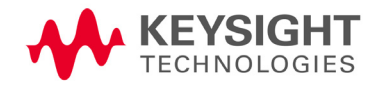

Getting Started Key Operation Basics

#### <span id="page-35-0"></span>A value entry screen appears

In this case, pressing a key changes the screen display from the measurement screen to the value entry screen. Use the following keys to enter a value:

- Entry (**[0]**, **[1]**, **[2]**, **[3]**, **[4]**, **[5]**, **[6]**, **[7]**, **[8]**, **[9]**, **[.]** (decimal point), and **[+/**−**]** (plus/minus)) keys
- Softkeys

How to use each key is described below.

### Entry keys

Keys used to enter a value. The **[+/- <-]** key deletes the last character of the input value.

#### **Softkeys**

**NOTE** 

Use this key to terminate the input.

### You can enter values by using only the entry keys and the softkeys. However, depending on the instrument setup state when you try to enter a value, some of these keys may be unavailable.

#### Example of operation used to enter a value

To learn how to enter a value, follow the steps below to change the measurement range setup the measurement range of 220 pF (when the measurement frequency is 1 kHz) in the following two ways:

- entry using the numeric keys and softkey, and
- entry using only the softkeys.

Each procedure is described below.

- **Step 1.** Press the [Meas Setup] key.
- **Step 2.** Use the cursor keys to select the **RANGE** field, as shown in [Figure 3-1](#page-35-1).

<span id="page-35-1"></span>Figure 3-1 Measurement setup screen

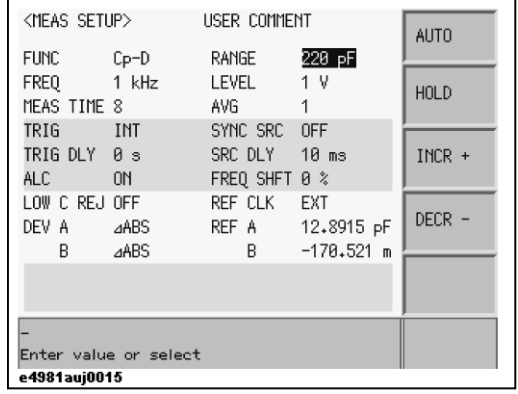
Getting Started Key Operation Basics

### **Step 3.** Enter 220 pF.

Entry using the numeric entry keys and softkeys:

When data is entered with the numeric entry keys, the softkeys change to units labels (pF, nF, mF, mF, F).

Press the **[2]** key, **[2]** key, and **[0]** key. Then, press the **pF** softkey.

Entry using only the softkeys:

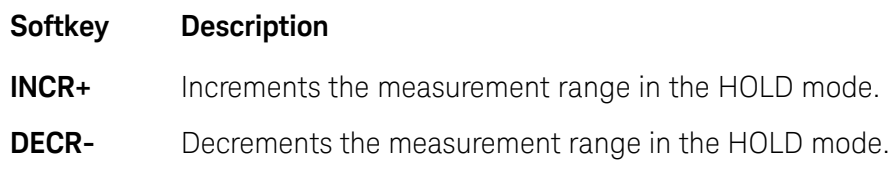

## Learning Basic Measurement Procedure

This section describes the procedure used to measure a capacitor with the test fixture. This description is intended to help you learn the basic measurement procedure of the E4981A.

### Connecting test fixture

#### To avoid failure, do not apply DC voltage or current to the UNKNOWN **CAUTION** terminal. Special care must be taken for capacitors because they may be charged. Fully discharge DUTs before connecting them to the UNKNOWN terminal (or the test fixture).

It is difficult to connect the DUT (capacitor) directly to the E4981A. Therefore, a test fixture is generally used to connect the DUT to the E4981A. Use the test fixture that is suitable for the shape of the DUT. [Figure 3-2](#page-37-0) shows an example of making a connection by using the 16034G, which is suitable for measuring chip capacitors.

#### <span id="page-37-0"></span>Figure 3-2 Connecting test fixture (16034G)

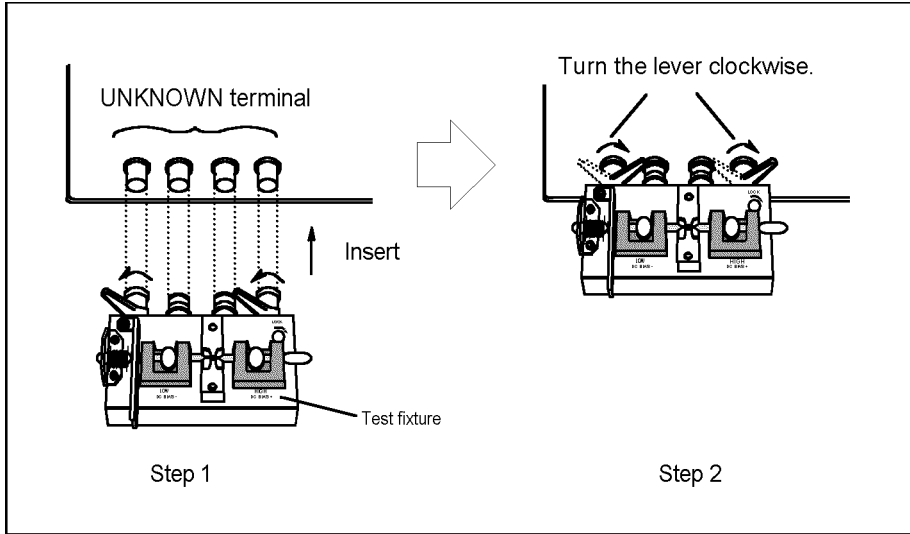

4288aoe024

Setting up basic measurement conditions

This section describes how to set up basic measurement conditions for capacitor measurement. For an actual measurement (for example, measurement that provides better accuracy or measurement based on measurement time), you need to set up measurement conditions that are appropriate to the task, not necessarily those described here.

#### Initializing the Instrument

This section describes how to return the settings of the E4981A to their preset values.

- **Step 1.** Press the **[Preset]** key.
- **Step 2.** Use the softkeys to select one of the following four default states:
- Table 3-1 Four default states of E4981A and how it is initialized

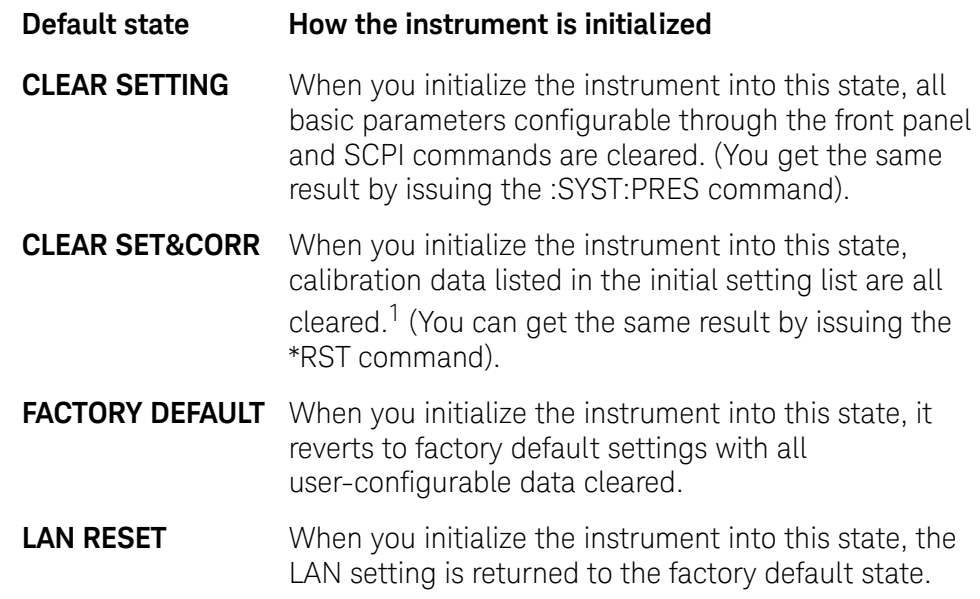

1. It takes a few seconds for the initialization to complete.

For more information on each default state and affected settings, see [Appendix C , "Initial Settings," on page 227](#page-226-0).

### <span id="page-39-2"></span><span id="page-39-1"></span>Setting up measurement parameters

Set up the primary parameter and secondary parameter you want to measure. The E4981A allows you to select the parameters from the following combinations.

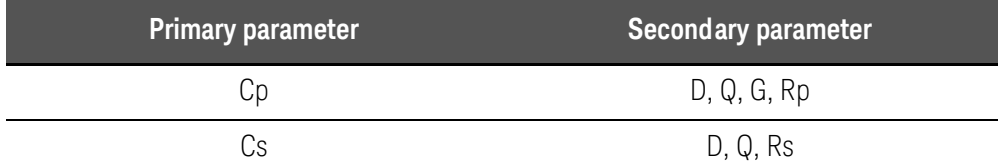

Each parameter is described below.

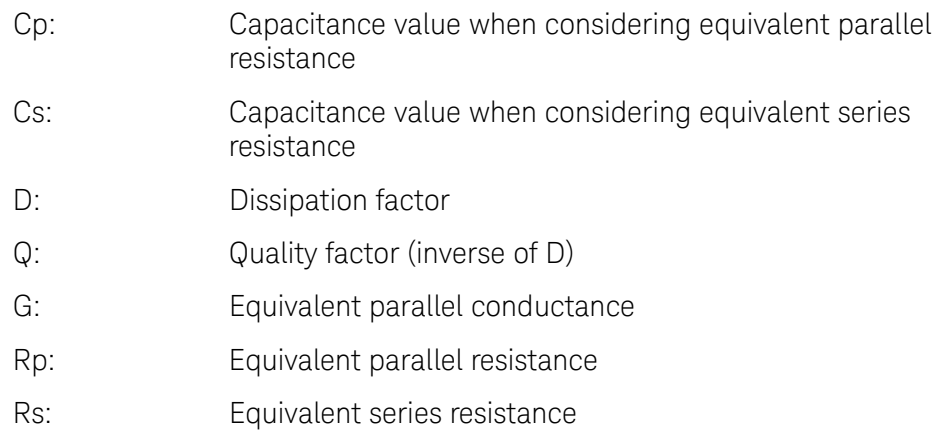

The procedure to set up the measurement parameters is described below.

- **Step 1.** Press the **[Display format]** key.
- **Step 2.** Press the **MEAS DISPLAY** softkey.
- **Step 3.** Use the cursor key to select the **FUNC** field (as shown in [Figure 3-3](#page-39-0)).
- **Step 4.** Press the **Cp** or **Cs** softkey to select the primary parameter.

<span id="page-39-0"></span>Figure 3-3 Primary parameter selection menu screen

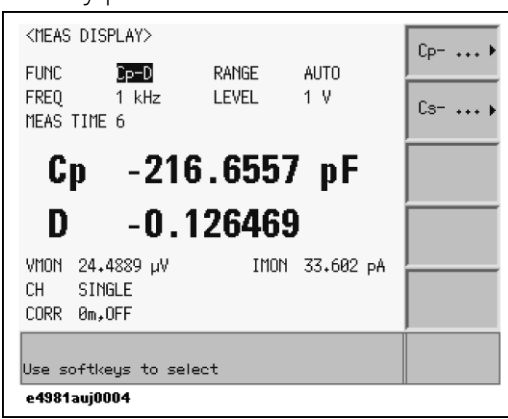

**Step 5.** Press the softkey to select the secondary parameter (as shown in [Figure 3-4](#page-40-0)).

<span id="page-40-0"></span>Figure 3-4 Secondary parameter selection menu screen

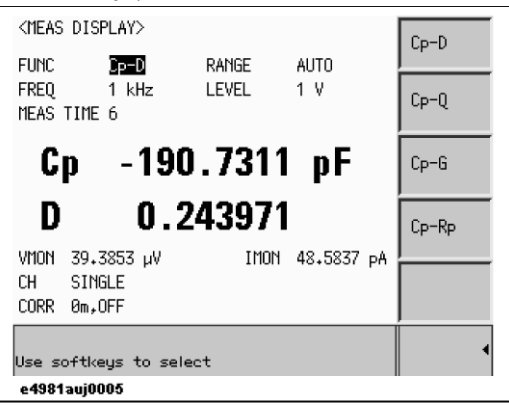

#### <span id="page-40-1"></span>Setting up measurement signal frequency

Set up the frequency of the signal applied to the DUT (capacitor) during measurement.

- **Step 1.** Press the **[Display Format]** key.
- **Step 2.** Press the **MEAS DISPLAY** softkey.
- **Step 3.** Use the cursor key to select the FREQ field.
- **Step 4.** Use the softkeys or entry keys to enter the frequency. When data is entered with the numeric entry keys, the softkeys change to unit labels (Hz, kHz, MHz) for Option 001 and (Hz, kHz) for Option 002.
- Figure 3-5 Measurement signal frequency selection menu screen

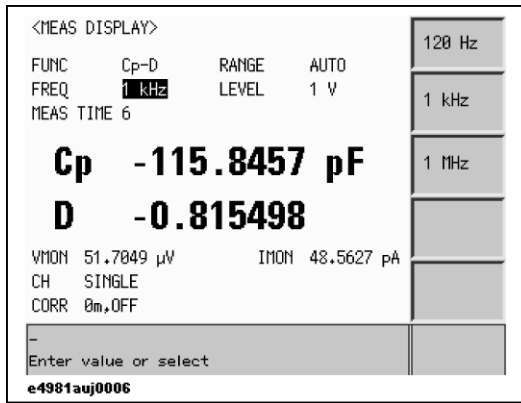

**NOTE** 

In Option 002, 1 MHz frequency is not available.

### <span id="page-41-0"></span>Setting up measurement signal level

Set up the voltage level of the signal applied to the DUT (capacitor) during measurement.

- **Step 1.** Press the [Display Format] key.
- **Step 2.** Press the **MEAS DISPLAY** softkey.
- **Step 3.** Use the cursor key to select the **LEVEL** field.
- **Step 4.** Use the softkeys or entry keys to enter the test signal level. When data is entered with the entry keys, the softkeys change to units labels (mV, V).

#### **Softkey Description**

- **INCR++** Increments the oscillator voltage level in steps of 100 mV, 500 mV, 1 V.
- **INCR+** Increases the oscillator voltage level with a resolution of 10 mV.
- **DECR-** Decreases the oscillator voltage level with a resolution of 10 mV.
- **DECR--** Decrements the oscillator voltage level in steps of 1 V, 500 mV, 100 mV.

#### Figure 3-6 Measurement signal level setup screen

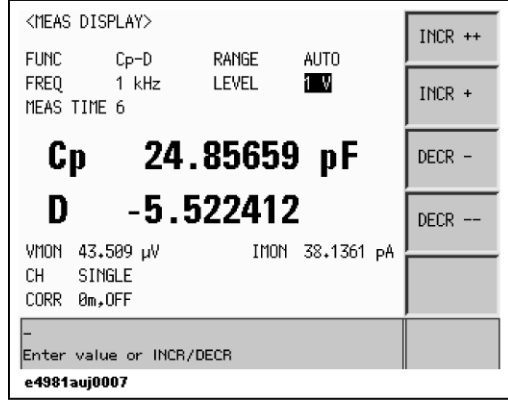

### <span id="page-42-0"></span>Setting up cable length

Select the length of the measurement cable from 0 m, 1 m, or 2 m, depending on the test set lead you use.

- 0 m When you do not use the test lead (in other words, when you connect the test fixture directly to the UNKNOWN terminal).
- 1 m When you use the Keysight 16048A/B test lead.
- 2 m When you use the Keysight 16048D test lead.

The procedure used to set up the length of the measurement cable is described below.

- **Step 1.** Press the **[Meas Setup]** key.
- **Step 2.** Press the **CORRECTION** softkey.
- **Step 3.** Use the cursor keys to select the **CABLE** field.
- **Step 4.** Use the following softkeys:

#### **Softkey Description**

- **0 m** Sets the cable length to 0 meter.
- **1 m** Sets the cable length to 1 meter.
- **2 m** Sets the cable length to 2 meter.

#### Figure 3-7 Cable length selection menu screen

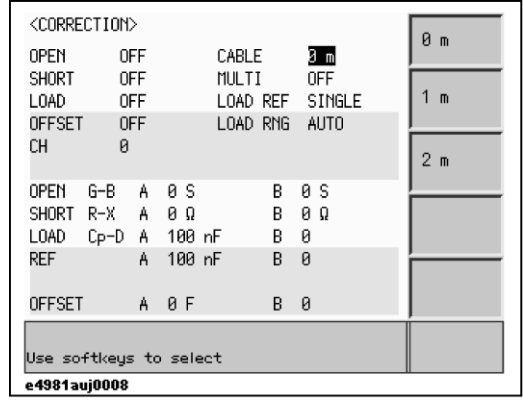

Executing measurement to compensate errors

You can compensate for errors in the measurement caused by disturbances such as stray admittance and residual impedance of the test fixture and cable.

Corrections should be performed before actually connecting the DUT to the test fixture.

Measuring data for OPEN correction

The OPEN correction is provided to remove stray admittance parallel to the DUT. The procedure to measure the data for OPEN correction is described below.

- **Step 1.** Press the **[Meas Setup**] key.
- **Step 2.** Press the **CORRECTION** softkey. The CORRECTION display page as shown in [Figure 3-8](#page-43-0) appears.

<span id="page-43-0"></span>Figure 3-8 Correction screen

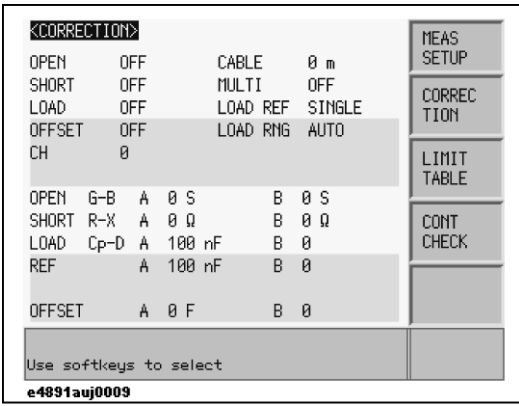

- **Step 3.** Use the cursor keys to select the **OPEN** field.
- **Step 4.** Connect the UNKNOWN terminal and the test fixture with no DUT connected.
- **Step 5.** Press the **MEAS OPEN** softkey. The data for the OPEN correction is then measured.
	- During the measurement, an "OPEN measurement in progress" message is shown on the display.
	- When the measurement has finished, the "OPEN measurement in progress" message disappears.
	- During the measurement, the **ABORT** softkey is shown. Use this key when you want to abort open correction.

**NOTE** 

#### The data for OPEN correction is stored as data for all the measurement frequencies.

- **Step 6.** When measurement of the data for OPEN correction is successfully completed, the OPEN correction turns to ON (as shown in [Figure 3-9](#page-44-0)).
- <span id="page-44-0"></span>Figure 3-9 Screen upon completion of measuring data for OPEN correction

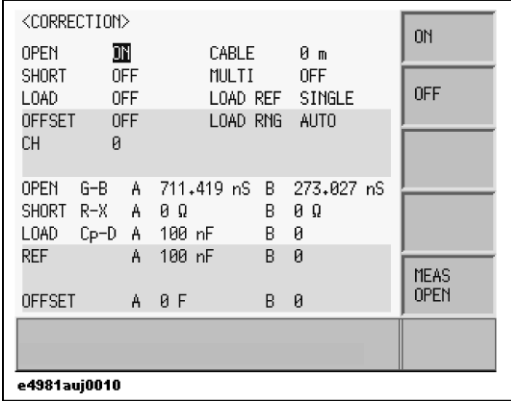

#### Description of softkeys

To enable/disable or otherwise control the behavior of open correction, use the following softkeys:

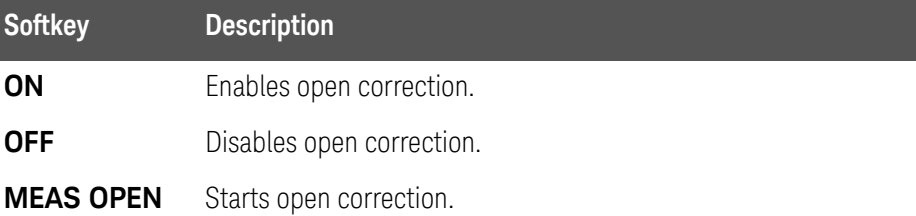

If open admittance |Yo| (= $\sqrt{G^2 + B^2}$ ) is greater than 20  $\mu$ S (an unsuitable level for the data used in OPEN correction), the warning message "Out of limit" appears on the System message area on the screen.

#### **NOTE**

Even if this warning message appears, the data for OPEN correction is still used. However, you should recheck the connection between the test fixture and the UNKNOWN terminal and confirm that the OPEN correction procedure was done correctly.

If a measurement failure occurs while measuring the data for correction, the error message "OPEN Measurement incomplete" occurs.

**NOTE** 

If this error occurs, the data for correction before the measurement remains without change.

### Checking data for OPEN correction

You can check the measured open admittance value (data for the OPEN correction). The procedure is given below.

- **Step 1.** Press the **[Meas Setup]** key.
- **Step 2.** Press the **CORRECTION** softkey.
- **Step 3.** Use the cursor keys to select the **OPEN G-B** field.

#### Figure 3-10 OPEN Correction Data

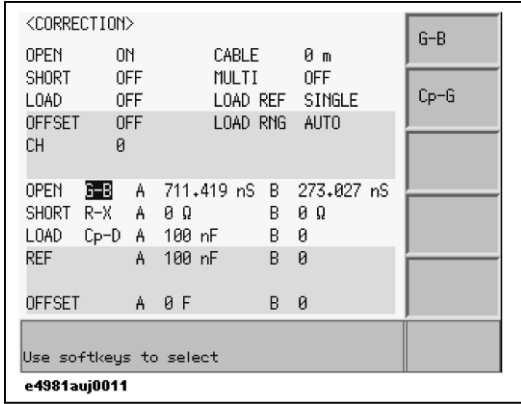

**Step 4.** Use the following softkeys:

#### **Softkey Description**

- **G-B** Displays the measured G-B value on the screen.
- **Cp-G** Displays the measured Cp-G value on the screen.

### Measuring data for SHORT correction

The SHORT correction removes residual impedance in series with the DUT. The procedure to measure the data for SHORT correction is described below.

#### **Step 1.** Press the **[Meas Setup]** key.

- **Step 2.** Press the **CORRECTION** softkey. The CORRECTION display page as shown in [Figure 3-8](#page-43-0) appears.
- **Step 3.** Use the cursor keys to select the **SHORT** field.
- **Step 4.** Connect the UNKNOWN terminal and the test fixture and short-circuit the high and low test terminals
- **Step 5.** Press the **MEAS SHORT** softkey. The data for the SHORT correction is then measured.
	- During the measurement, a "SHORT measurement in progress" message is shown on the display.
	- When the measurement has finished, the "SHORT measurement in progress" message disappears.
	- During the measurement, the **ABORT** softkey is shown. Use this key when you want to abort short correction.

```
NOTE
```
#### The data for SHORT correction is stored as data for all the measurement frequencies.

**Step 6.** When measurement of the data for SHORT correction is successfully completed, the SHORT correction turns to **ON** (as shown in [Figure 3-11](#page-46-0)).

#### <span id="page-46-0"></span>Figure 3-11 Screen upon completion of measuring data for SHORT correction

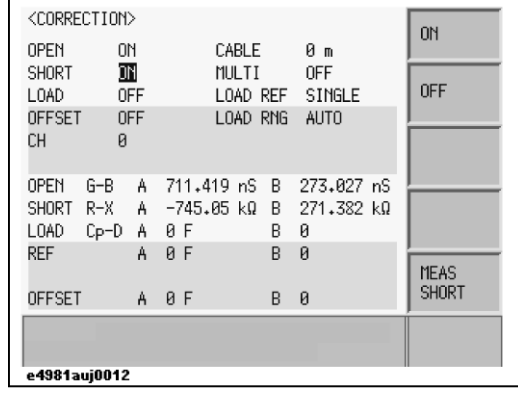

### Description of softkeys

To enable/disable or otherwise control the behavior of short correction, use the following softkeys:

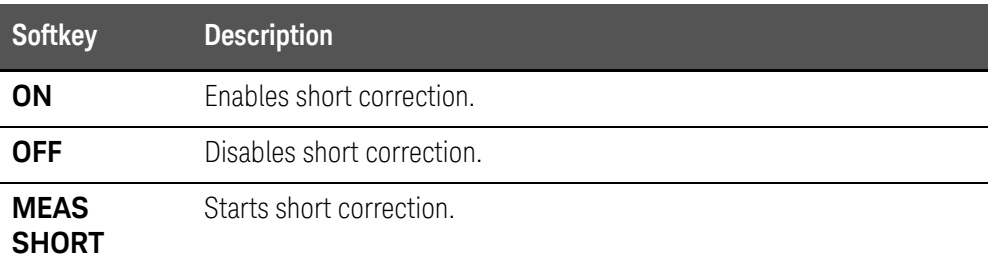

If SHORT impedance |Zs| (= $\sqrt{R^2 + X^2}$ ) is greater than 20 Ω (an unsuitable level for the data used in SHORT correction), the warning message "Out of limit" appears on the System message area on the screen

#### **NOTE**

Even if this warning message appears, the data for SHORT correction is still used. However, you should recheck the connection between the test fixture and the UNKNOWN terminal and confirm that the SHORT correction procedure was done correctly.

If a measurement failure occurs while measuring the data for correction, an error message appears on the screen.

**NOTE** 

If an error occurs, the data for correction before the measurement remains without change.

#### Checking data for SHORT correction

You can check the measured SHORT impedance value (the data for SHORT correction). The procedure is given below.

- **Step 1.** Press the **[Meas Setup]** key.
- **Step 2.** Press the **CORRECTION** softkey.
- **Step 3.** Use the cursor keys to select the **SHORT R-X** field (as shown in [Figure 3-12](#page-48-0)).

#### <span id="page-48-0"></span>Figure 3-12 SHORT correction data

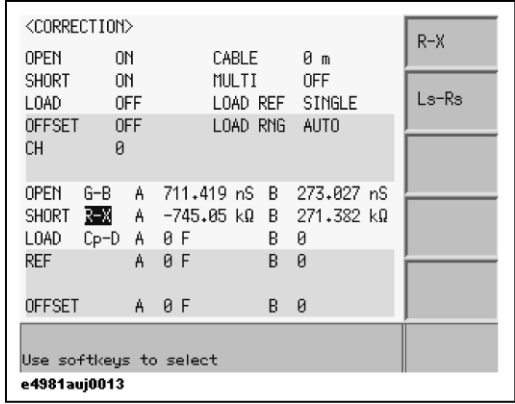

**Step 4.** Use the following softkeys:

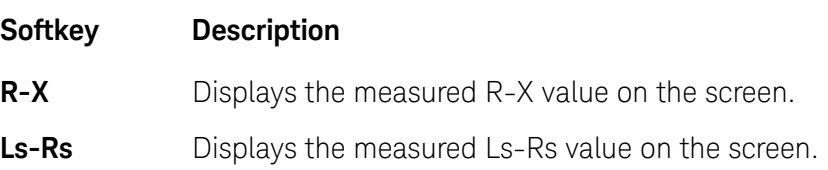

**NOTE** 

For information on measuring data for Load correction, refer to ["Obtaining](#page-101-0)  [\(measuring\) data for LOAD correction" on page 102.](#page-101-0)

For checking data for Load correction, refer to ["Checking](#page-110-0)  [displaying/setting up data for LOAD correction" on page 111](#page-110-0).

### Connecting the DUT (capacitor)

Mount a capacitor on the test fixture. The measurement result for the parameter selected in ["Setting up measurement parameters" on page 40](#page-39-1) is displayed. [Figure 3-13](#page-49-0) shows an example when the primary parameter is Cp and the secondary parameter is D.

<span id="page-49-0"></span>Figure 3-13 Measurement result display screen (when primary parameter is Cp and secondary parameter is D)

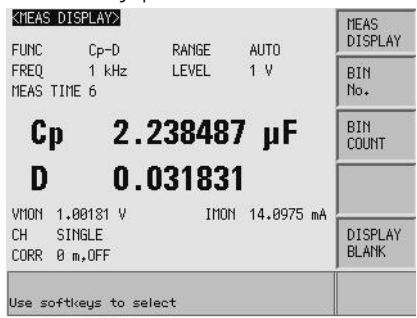

e4981auj0014

# 4 Setting up Measurement Conditions and Display

This chapter describes how to initialize the instrument, set up the measurement conditions and display. It also describes how to save/recall the instrument setup state, including the measurement conditions.

## Selecting Measurement Parameters

You can select one of the measurement parameter combinations shown in [Table 4-1](#page-50-0).

#### <span id="page-50-0"></span>Table 4-1 Measurement parameters

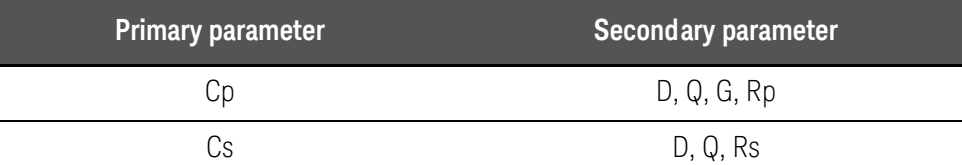

Each parameter is described below.

- Cp: Capacitance value measured using the parallel equivalent circuit model
- Cs: Capacitance value measured using the series equivalent circuit model
- D: Dissipation factor
- Q: Quality factor (inverse of D)
- G: Equivalent parallel conductance measured using the parallel equivalent circuit model
- Rp: Equivalent parallel resistance measured using the parallel equivalent circuit model
- Rs: Equivalent series resistance measured using the series equivalent circuit model

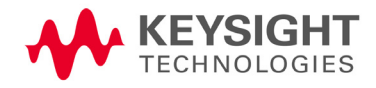

Setting up Measurement Conditions and Display Selecting Measurement Parameters

#### Figure 4-1 Relationship between equivalent circuit model and measurement parameters

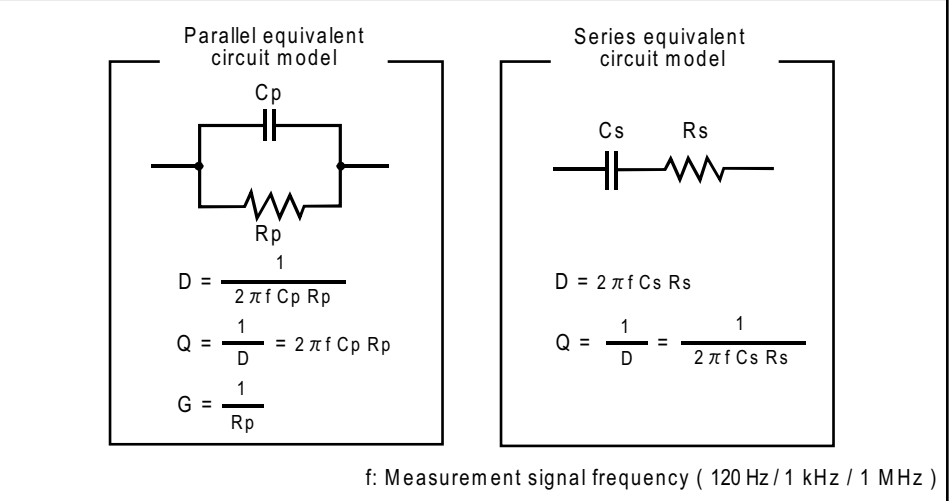

e4981aue0049

For information on the selection criteria for the equivalent circuit model, refer to ["Selection criteria of parallel/series equivalent circuit models" on](#page-246-0)  [page 247](#page-246-0).

Setup procedure

For details on setup procedure, refer to "Setting up measurement parameters" [on page 40](#page-39-2).

Setting up Measurement Conditions and Display Inputting Comment Line

## Inputting Comment Line

You can enter a comment in the comment line by using the softkeys to enter letters and the entry keys to enter numbers from 0 through 9, +, -, and period (.). Your entered comment is saved in the internal memory or external USB memory along with the control settings of the E4981A. When you load the control settings, your saved comment is loaded as well.

The comment can be up to 30 characters in length. However, only the first 22 characters are displayed in the area.

Until you enter a comment into the comment line, the default text "USER COMMENT" appears in the comment line.

You can also use the :DISPlay:LINE command to enter ASCII characters into **NOTE** the comment line.

To enter a comment into the comment line:

**Step 1.** Press the **[Meas Setup]**.

**NOTE** 

**NOTE** 

- **Step 2.** Press **MEAS SETUP** softkey.
- **Step 3.** Using the cursor keys, select the **USER COMMENT** field.

If there is already a comment, select that comment (field).

<span id="page-52-0"></span>**Step 4.** To input a letter, use the following softkeys to cycle through letters in alphabetical order and then select your desired letter:

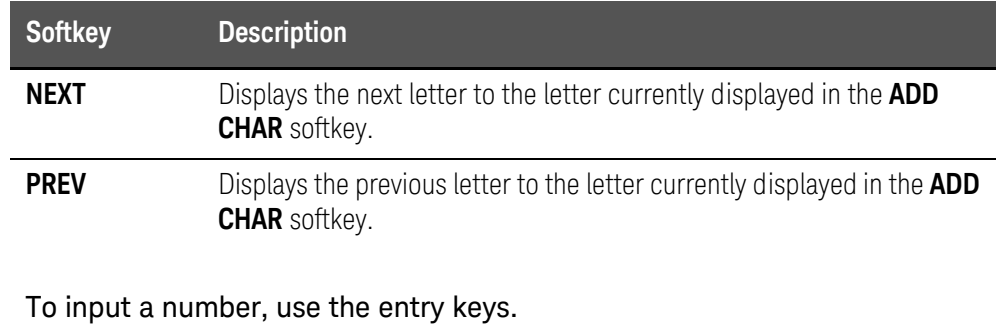

<span id="page-52-1"></span>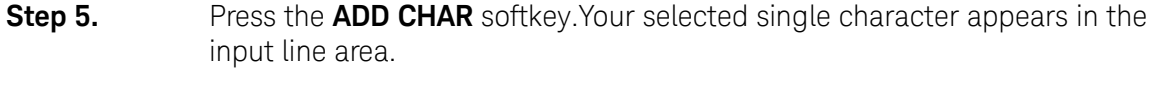

- **Step 6.** Repeat [Step 4](#page-52-0) and [Step 5](#page-52-1) to input subsequent characters.
- **Step 7.** Press the **ENTER** softkey to enter your text in the USER COMMENT field.

Setting up Measurement Conditions and Display Setting Up Measurement Signals (Frequency And Level)

# Setting Up Measurement Signals (Frequency And Level)

Setting up frequency

You can set the frequency of the measurement signal applied to the DUT as either 120 Hz, 1 kHz, or 1 MHz.

**NOTE** 

In Option 002, 1 MHz frequency is not available.

#### Setup procedure

For details on setup procedure, refer to "Setting up measurement signal [frequency" on page 41](#page-40-1).

#### Setting up level

You can set up the level of the measurement signal applied to the DUT within a range of 0.1 V to 1.0 V in steps of 10 mV.

#### Setup procedure

For details on setup procedure, refer to "Setting up measurement signal level" [on page 42](#page-41-0).

Setting up signal level compensation (SLC) function

#### Functional description

If the impedance of DUT is small, then the output resistance of the signal source, the resistance of the measurement cable can cause the voltage applied to the DUT to decrease below the specified voltage of the signal source. The signal level compensation feature adjusts the voltage across the DUT to the same level as the signal voltage level setting. Using this feature, you can maintain a constant level (voltage) of measurement signals applied to the DUT.

#### **NOTE**

- SLC is available on:
- 120 Hz: 220 µF, 470 µF, 1 mF range
- 1 kHz: 22 µF, 47 µF, 100 µF range

For all other range/frequency SLC is not executed even if LVL COMP is ON.

Setting up Measurement Conditions and Display Setting Up Measurement Signals (Frequency And Level)

#### To set up the signal level compensation feature:

**Step 1.** Press **[Meas Setup]**.

**NOTE** 

- **Step 2.** Use the cursor keys to select the **LVL COMP** field.
- **Step 3.** Use the following softkeys:

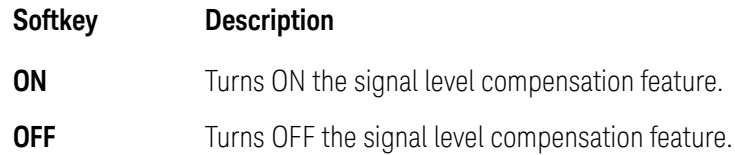

#### Level error of the signal level compensation function

Even if you use the signal level compensation function, signal level drop occurs at larger capacitance with larger D (refer to ["Signal Level Compensation \(SLC\)](#page-192-0)  [function" on page 193](#page-192-0)).

#### In E4981A, the AC level monitor is always ON.

The status in which capacity further increases and the output current of the signal source approaches the limit (approximately 1 Arms) is judged as overload. In this case, OVLD appears on the display.

#### Executing signal level check

When level error becomes over 10%. If the applied signal level for DUT is dropped more than 10% from the setting level the following error occurs:

- When both SLC and contact check are ON, generates contact check error.
- When SLC is ON and contact check is OFF, generates OVLD (overload) error.

For more information on contact check, refer to "Setting up Contact Check" on [page 66](#page-65-0).

# Selecting Measurement Range

Setting measurement range to be automatically selected (auto ranging)

Two modes can be used to select the measurement range as shown in [Table](#page-55-0)  [4-2](#page-55-0). To enable automatic selection, select the auto range mode.

<span id="page-55-0"></span>Table 4-2 Measurement range mode

| <b>Mode</b>                                 | <b>Function overview</b>                                                                                                    | Ad vantage                                                | Disad vantage                                                                 |
|---------------------------------------------|----------------------------------------------------------------------------------------------------|-----------------------------------------------------------|-------------------------------------------------------------------------------|
| Auto range<br>(auto selection)              | The instrument<br>automatically<br>selects a proper<br>measurement<br>range depending<br>on the value of the<br>DUT and performs<br>measurement. | You do not need to<br>select the<br>measurement<br>range. | The measurement<br>time is longer due<br>to the ranging time.                 |
| Hold<br>(fixed) range<br>(manual selection) | Measurement is<br>performed with a<br>fixed measurement<br>range regardless of<br>the value of the<br>DUT.                                       | No ranging time is<br>required.                           | You need to select a<br>proper range<br>depending on the<br>value of the DUT. |

Setting up Measurement Conditions and Display Selecting Measurement Range

#### Selecting your desired measurement range (hold range)

The selectable measurement ranges are shown in [Table 4-3](#page-56-0). As this table shows, selectable measurement ranges differ depending on the measurement signal frequency. Therefore, if a newly selected measurement frequency conflicts with the current measurement range setting, the setting is automatically changed to cover the allowable range.

#### <span id="page-56-0"></span>Table 4-3 Selectable measurement ranges

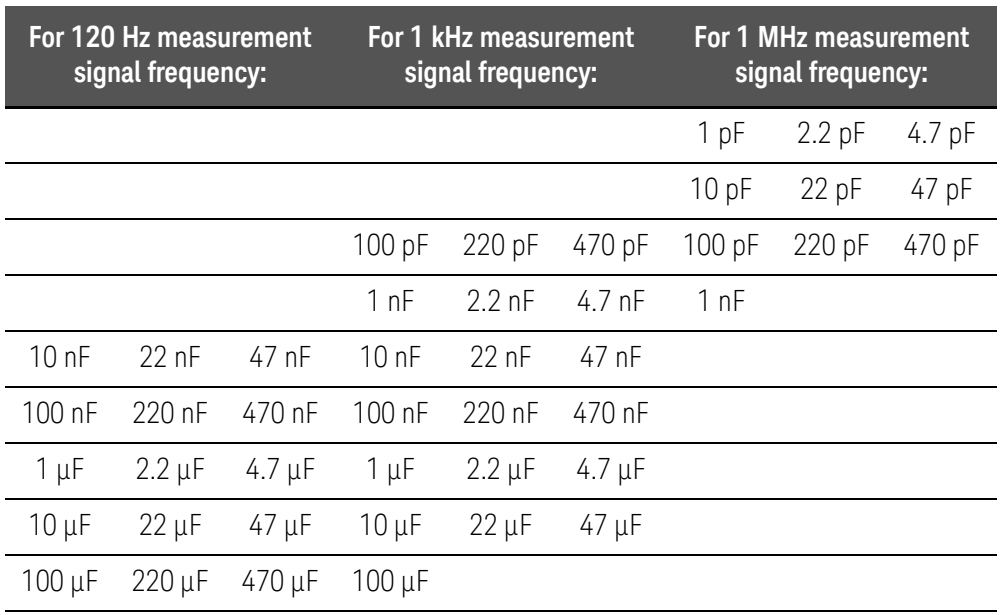

1 mF

The procedure to set up the measurement range mode is described below.

#### Setup procedure

#### **Step 1.** Press **[Meas Setup]**.

- **Step 2.** Use the cursor key to select the **RANGE** field.
- **Step 3.** Use the numeric keys or following softkeys:

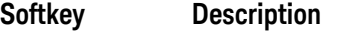

- **AUTO** Sets the measurement range mode to AUTO.
- **HOLD** Sets the measurement range mode to HOLD.
- **INCR+** Increments the measurement range in the HOLD mode.
- **DECR-** Decrements the measurement range in the HOLD mode.

# Selecting Measurement Time

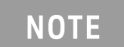

Measurement time of 1, 2, 4, 6 and 8 are available in E4981A.

For details on the actual measurement time, refer to "Measurement time" on [page 188](#page-187-0).

#### Setup procedure

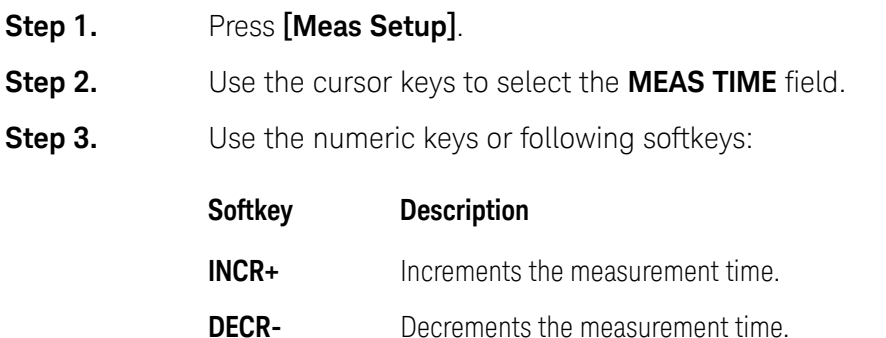

# Selecting Cable Length

Set up the length of the measurement cable to compensate errors due to the extension of the measurement cable. The E4981A lets you select the length from 0 m, 1 m, or 2 m, depending on the measurement cable you use.

- 0 m When you do not use the test lead (in other words, when you connect the test fixture directly to the UNKNOWN terminal).
- 1 m When you use the Keysight 16048A/B Keysight test lead.
- 2 m When you use the Keysight 16048D test lead.

#### Setup procedure

For details on setup procedure, refer to ["Setting up cable length" on page 43](#page-42-0).

**NOTE** 

Cable length information is saved in internal FLASH memory when power is OFF with backup function enabled.

# Setting Up Averaging Count

### Functional description

The averaging feature of the E4981A allows you to obtain moving average values of successive measurement results.

You can specify the averaging factor within the range of 1 to 256 in steps of 1.

#### Setup procedure

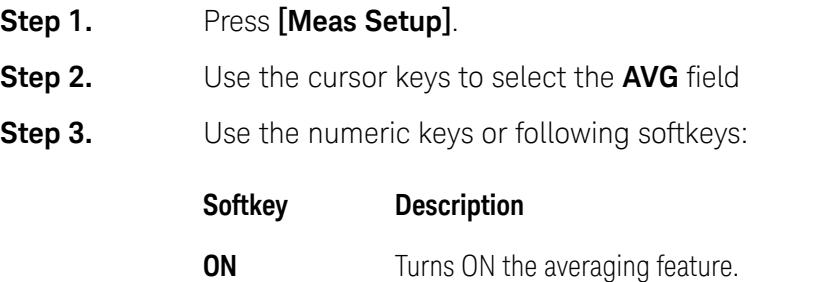

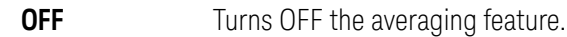

**INCR+** Increments the averaging factor in steps of 1.

**DECR-** Decrements the averaging factor in steps of 1.

# Setting Up Trigger Delay Time

You can set up a wait time (trigger delay time) between when a trigger is detected and when the measurement is started. You can set up the trigger delay time within the range of 0 s to 1 s in steps of 100 μs.

#### Setup procedure

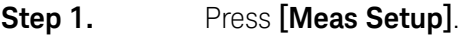

- **Step 2.** Use the cursor keys to select the TRIG DLY field.
- **Step 3.** Use the numeric keys or following softkeys:

# **Softkey Description INCR++** Increments the trigger delay time in steps of 1 msec. **INCR+** Increments the trigger delay time in steps of 0.1 msec. **DECR-** Decrements the trigger delay time in steps of 0.1 msec. **DECR--** Decrements the trigger delay time in steps of 1 msec.

Setting up Measurement Conditions and Display Outputting the Measurement Signal Only During the Measurement to Protect the Contact Pin (Synchronous Source Function)

**NOTE** 

When source delay is available, trigger delay executes after source delay time.

# Outputting the Measurement Signal Only During the Measurement to Protect the Contact Pin (Synchronous Source Function)

You can use this function to prevent large current from flowing through the contact pin at the moment of contact with DUT to avoid damaging the contact pin. This function, after a trigger, outputs the measurement signal so that it is applied only during measurement (synchronous source function).

#### Setup procedure

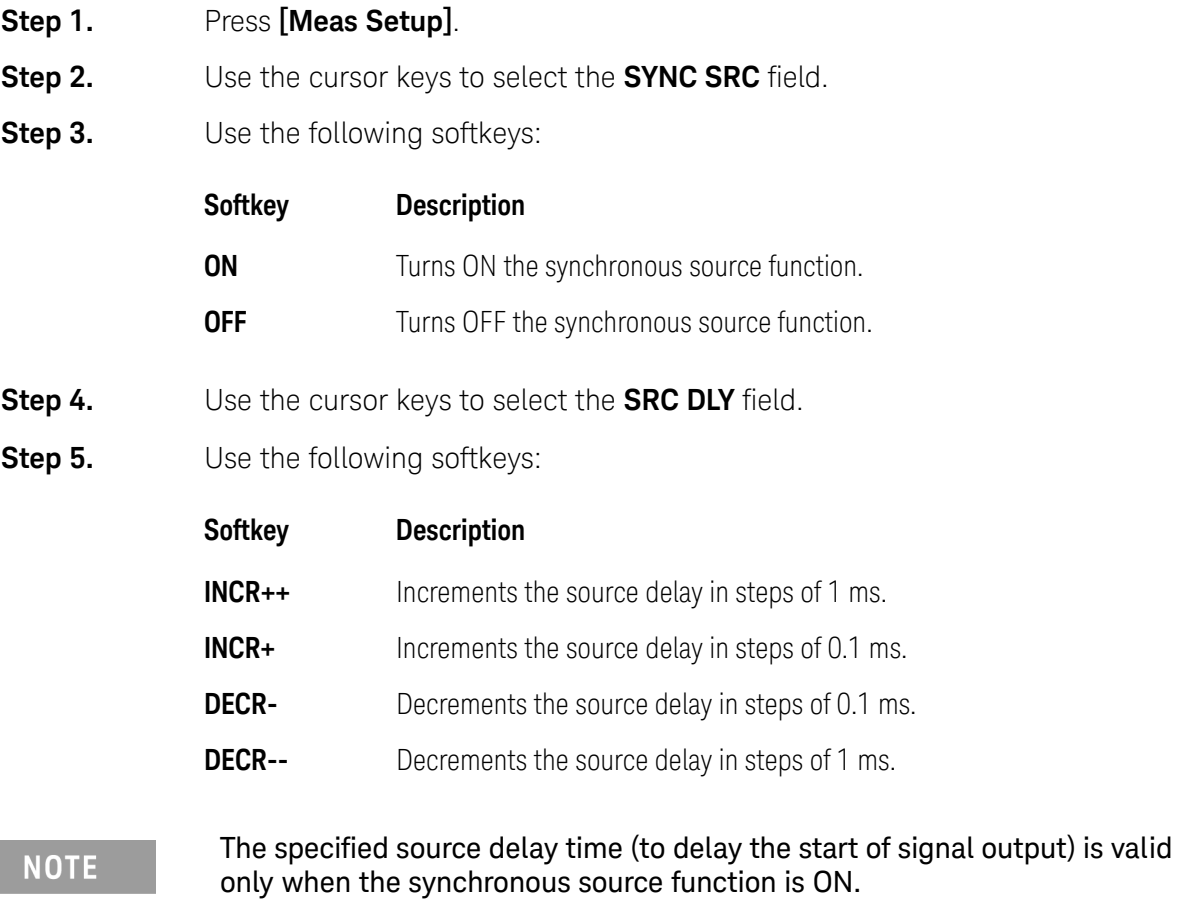

When the source delay time and trigger delay time are both specified, the source delay time precedes the trigger execution.

[Figure 4-2](#page-60-0) shows the measurement signal output timing.

Setting up Measurement Conditions and Display Setting Up Frequency Shift

<span id="page-60-0"></span>Figure 4-2 Measurement signal output timing

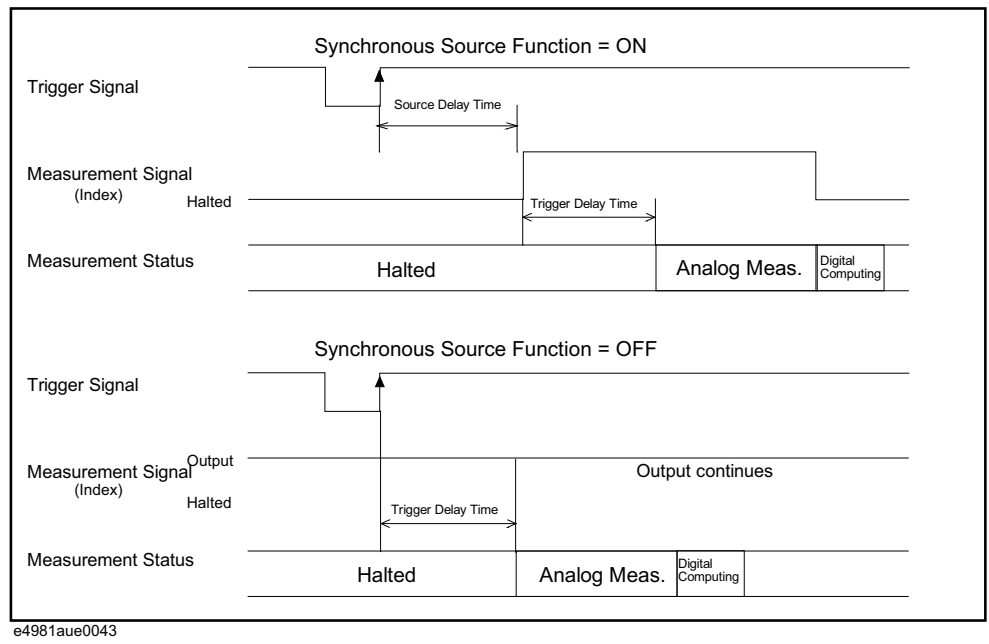

# Setting Up Frequency Shift

When two or more E4981A units are integrated into a single system, you can shift the 1 MHz measurement frequency by +1%, –1%, 0%, –2%, or +2% to avoid interference between the measurement signals.

#### Setup procedure

- **Step 1.** Press **[Meas Setup]**.
- **Step 2.** Use the cursor keys to select the FREQ SHFT field.
- **Step 3.** Use the following softkeys:

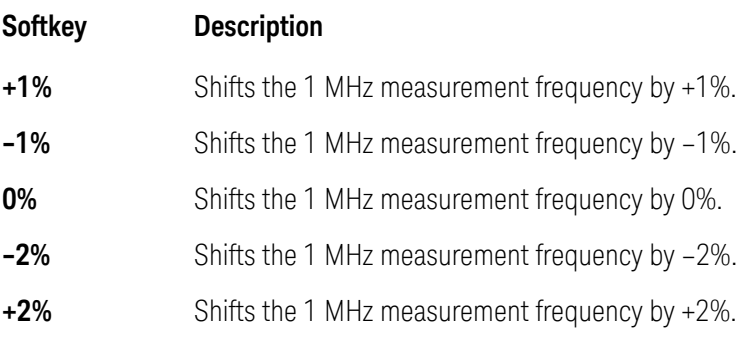

#### **NOTE**

For Option 002, the frequency shift function is not available.

# Setting Up Display

Turning ON/OFF display

You can turn ON/OFF the display with the **[Display Format]** key.

If you turn OFF the display, **DISPLAY NORMAL** is always displayed in the display area for the above items, and you cannot read the measurement result. However, the measurement time is shortened because no additional time is required for updating the display.

#### Setup procedure

- **Step 1.** Press **[Display Format]**.
- **Step 2.** Press the **DISPLAY BLANK** softkey.
- **Step 3.** If you turn OFF the display, **DISPLAY NORMAL** is always displayed in the display area. To return to normal display press the **DISPLAY NORMAL** softkey.

Using fixed point display for measurement result

The following two display modes can be used to display the measurement result of the measurement parameter.

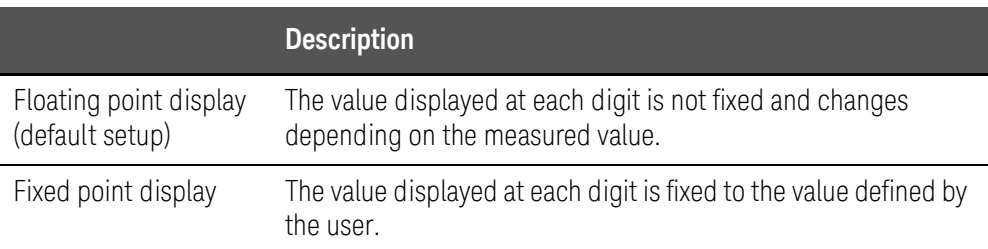

**NOTE** 

The fixed point display is always used to display the deviation percentage (refer to ["Displaying measurement result in deviation from reference value](#page-62-0)  [\(deviation measurement mode\)" on page 63\)](#page-62-0) as well as to display D and Q.

Setting up Measurement Conditions and Display Setting Up Display

#### Setup procedure

#### Selecting floating/fixed point display

#### **Step 1.** Press **[Display Format]**.

- **Step 2.** Use the cursor keys to select the field in which a measurement result of primary parameter or secondary parameter is displayed.
- **Step 3.** Use the following softkeys:

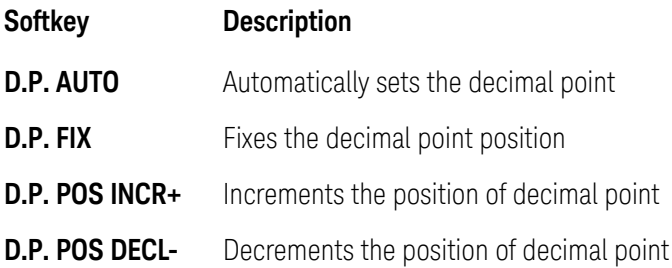

<span id="page-62-0"></span>Displaying measurement result in deviation from reference value (deviation measurement mode)

#### Functional description

The deviation measurement feature allows you to display deviation values instead of actual measurements. A deviation is expressed as the difference between the actual measurement and the stored reference value. The deviation measurement feature is useful when you observe how a particular value of a device/component changes under varying conditions of temperature, frequency, bias, and other influences.

You can apply the deviation measurement feature to the primary or secondary parameter or both. The deviation measurement feature supports the following two modes:

• ΔABS (absolute value) deviation measurement

Identifies and displays the difference between the actual measurement of the DUT and the stored reference value. This value is calculated based on the following formula:

$$
\Delta \text{ABS} \qquad = X - Y
$$

- X actual measurement of the DUT
- Y stored reference value

Setting up Measurement Conditions and Display Setting Up Display

• Δ% (percentage) deviation measurement

Identifies the difference between the actual measurement of the DUT and the stored reference value and displays it as a percentage of the reference value. This percentage deviation value is calculated based on the following formula:

 $\Delta\% = (X-Y)/Y \times 100 \, (%)$ 

- X actual measurement of the DUT
- Y stored reference value

#### To set up the deviation measurement feature:

- **Step 1.** Press **[Meas Setup]**.
- **Step 2.** Use the cursor keys to select the **REF A** field.
- **Step 3.** Enter the reference value using the softkeys or entry keys. If you use the entry keys to enter the value, the softkey labels change to unit labels (p, n, u, m, x1, k).

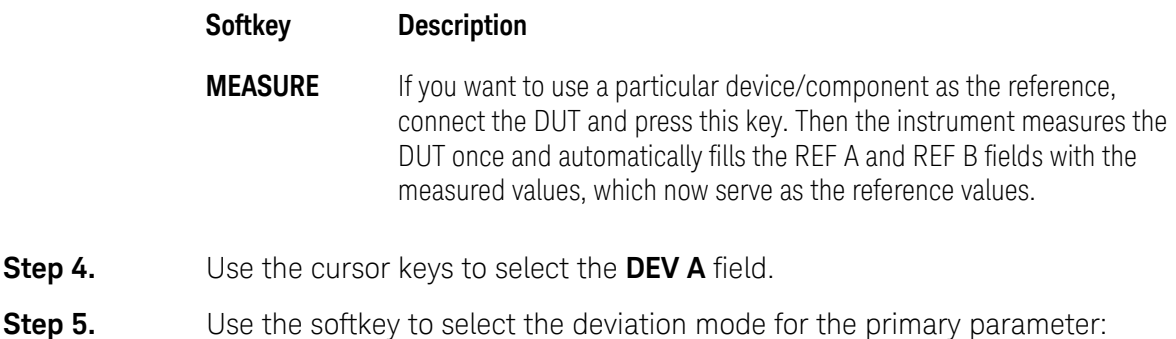

<span id="page-63-0"></span>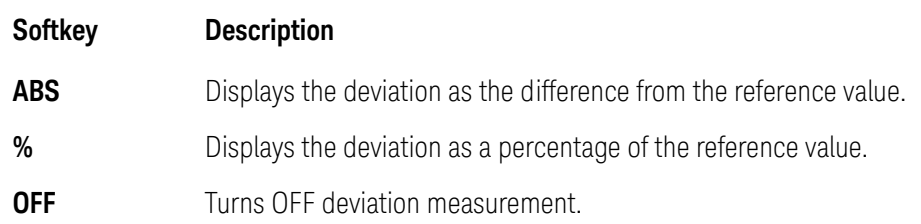

- **Step 6.** Using the cursor keys, select the **DEV B** field.
- **Step 7.** Select the deviation mode for the primary parameter using the softkeys described in [Step 5](#page-63-0).

Setting up Measurement Conditions and Display Setting Up Display

#### Difference between deviation measurement mode and offset correction

The offset correction function is similar to the deviation measurement mode with respect to the behavior when a predefined value is subtracted from the measured value. On the other hand, the two functions differ as explained below.

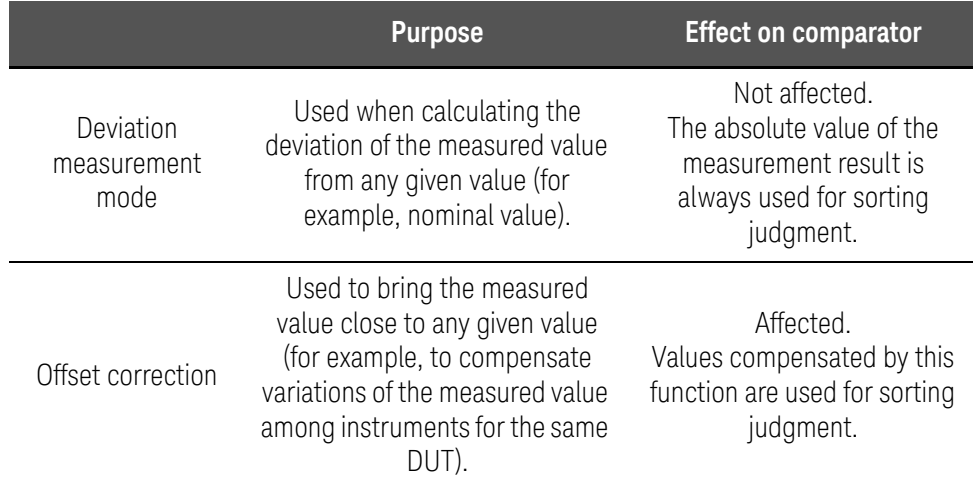

If the deviation measurement mode and the offset correction are both ON, the offset correction is executed first and then, using the result as the measurement result, the value calculated is displayed. (Refer to Figure 5-1 on [page 92](#page-91-0).)

# <span id="page-65-0"></span>Setting up Contact Check

The E4981A contact check function can be used to check for contact failure between the E4981A connector and the DUT.

When contact failure is detected, N.C. will appear on the display and a fixed value (9.9E37) is always read out via GPIB/LAN/USB as the measurement value, and the /LOWC\_OR\_NC signal of the handler interface goes Low.

#### The contact check function is available only at 120 Hz and 1 kHz **NOTE** measurement frequency. This function does not works when range is set as AUTO.

Setup procedure

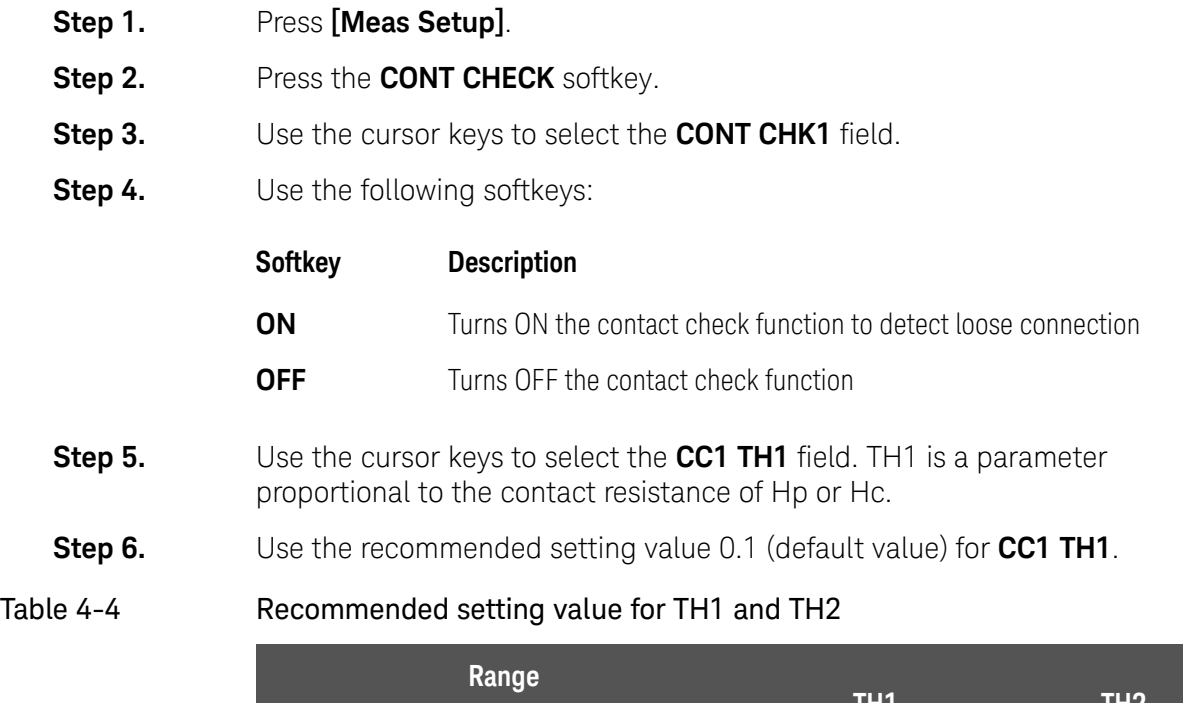

<span id="page-65-2"></span>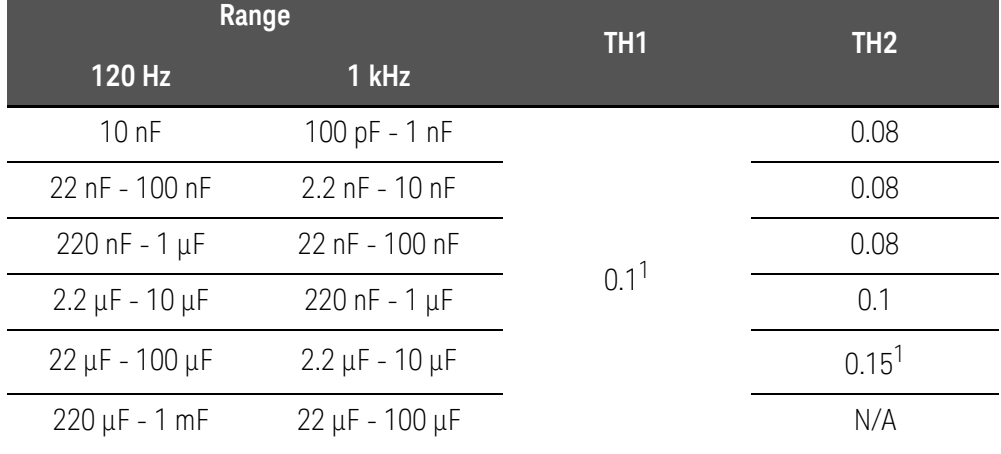

<span id="page-65-1"></span>1. Default value.

Setting up Measurement Conditions and Display Setting Up Condition To Make A Beep

- **Step 7.** Use the cursor keys to select the **CC1 TH2** field. TH2 is a parameter proportional to the contact resistance of Lp or Lc.
- **Step 8.** Use the softkeys or entry keys to enter the TH2 value according to [Table 4-4](#page-65-2). When data is entered with the entry keys, the softkeys change to units labels (m, x1).

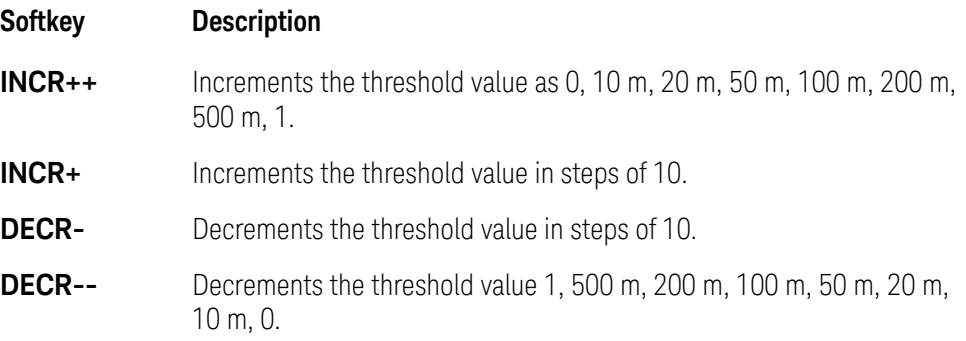

## Setting Up Condition To Make A Beep

The condition to make a beep sound differs depending on the beep mode, as shown in [Table 4-5](#page-66-0).

#### <span id="page-66-0"></span>Table 4-5 Condition to make a beep

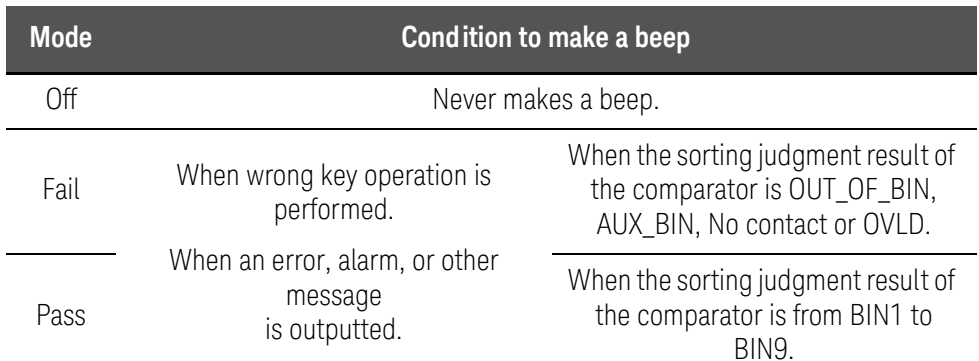

#### Setup procedure

- **Step 1.** Press **[Meas Setup]**.
- **Step 2.** Press the **LIMIT TABLE** softkey.
- **Step 3.** Use the cursor keys to select the **BEEP** field.

# Turning On/Off the Beep Feature

### Functional description

The E4981A has a beep feature that generates beeps when one or more of the following conditions occur:

- An error message or warning message has appeared.
- The instrument has completed open/short correction.
- The instrument has completed open/short/load correction at user-specified frequency points.
- <span id="page-67-0"></span>• The DUT has failed the limit test or has been sorted as OUT\_OF\_BIN, AUX BIN, OVLD or No contact by the comparator.  $1$
- The DUT has passed the limit test or has been sorted into one of bins [1](#page-67-0) through 9 by the comparator.  $1$
- You have turned on/off the key lock.

Regardless of whether the beep feature is on or off, beeps are generated whenever:

- E4981A starts up.
- You change the beep tone through the front panel.

### The beep feature does not support volume control.

# To set up the beep feature:

**Step 1.** Press **[System]**.

**NOTE** 

- **Step 2.** Press the **SYSTEM CONFIG** softkey.
- **Step 3.** Use the cursor keys to select the **BEEPER ENABLED** field.
- **Step 4.** Turn on or off the beep feature by pressing the appropriate softkey:

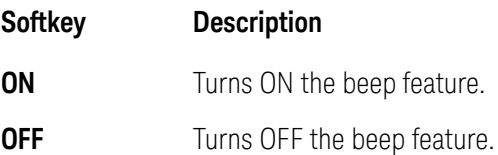

<sup>1.</sup> You can use the BEEP field on the LIMIT TABLE SETUP page or the :CALC:COMP:BEEP command to turn on/off the beep feature for the comparator.

# Changing the Beep Tone

### Functional description

The E4981A allows you to change the beep tone to one of five levels.

To change the beep tone:

- **Step 1.** Press **[System]**.
- **Step 2.** Press the **SYSTEM CONFIG** softkey.
- **Step 3.** Use the cursor keys to select the **BEEPER TON**E field.
- **Step 4.** Change the beep tone by pressing the appropriate softkey:

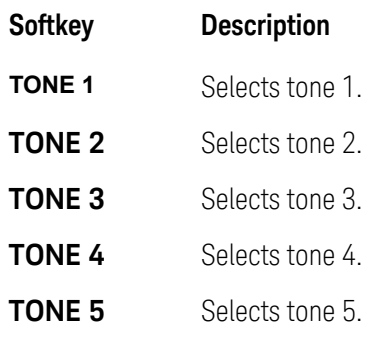

# <span id="page-69-0"></span>Configuring the Time Zone

### Functional description

The E4981A allows you to set a time zone.["Configuring the System Date" on page 71](#page-70-0) changes whenever the time zone is changed.

Set the time difference from Greenwich Mean Time, GMT.

#### To configure the time zone:

- **Step 1.** Press **[System]**.
- **Step 2.** Press the **SYSTEM CONFIG** softkey.
- **Step 3.** Use the cursor keys to select the **TIME ZONE** field.
- **Step 4.** Use the following softkey:

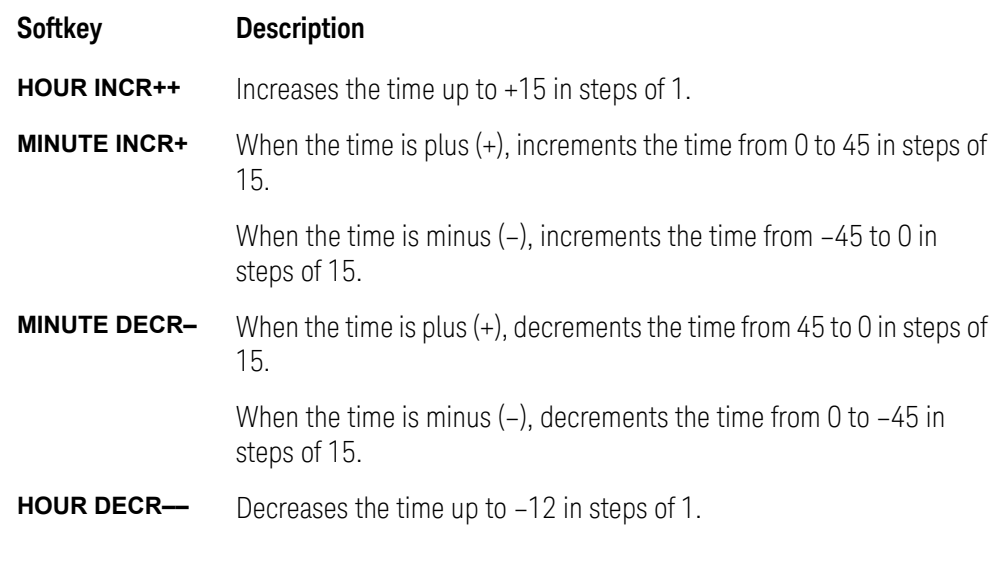

**NOTE** 

When the E4981A is returned to the factory default settings, the time zone setting is also initialized.

# <span id="page-70-0"></span>Configuring the System Date

I

### Functional description

The E4981A features a built-in clock.

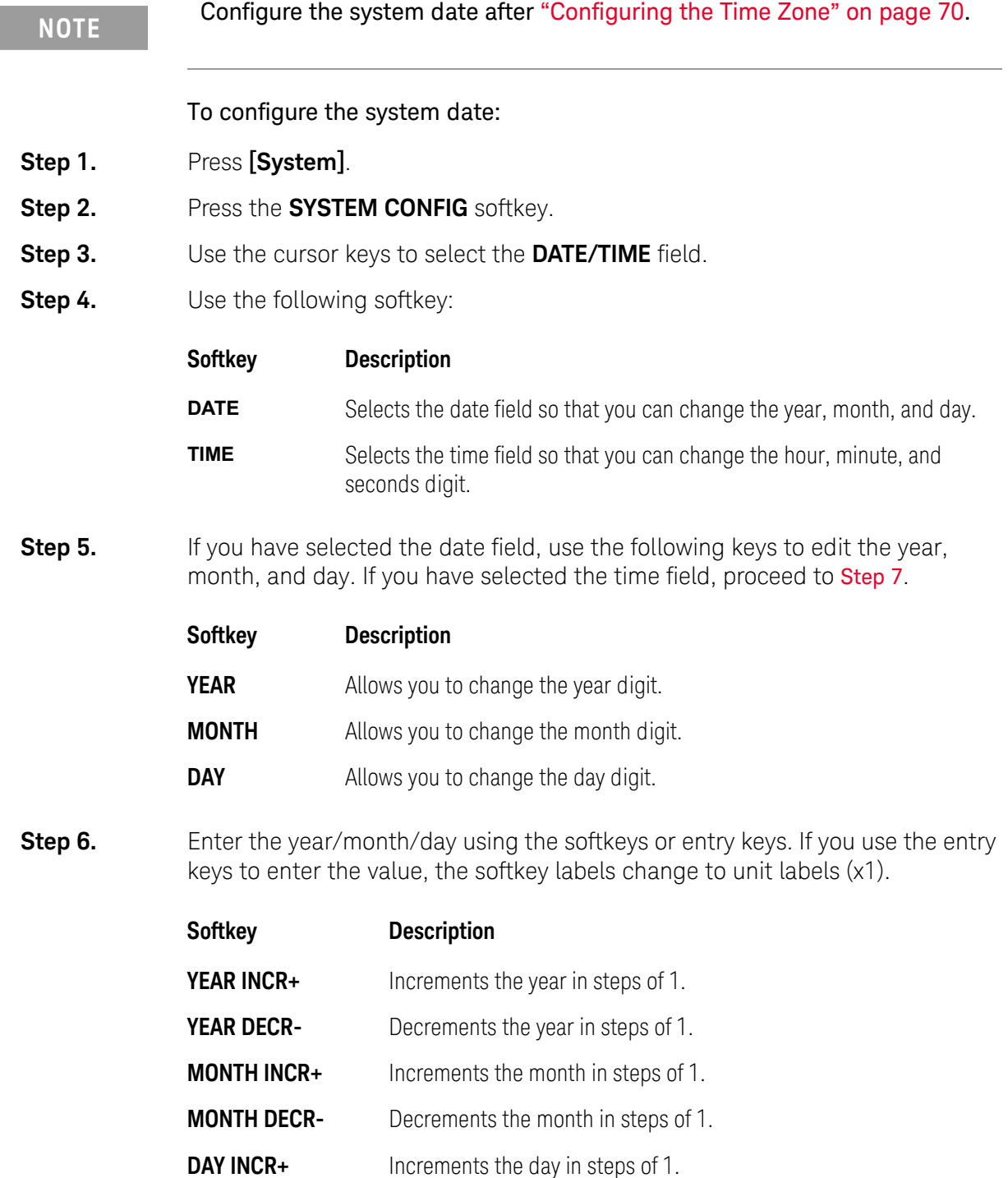

Setting up Measurement Conditions and Display Configuring the System Date

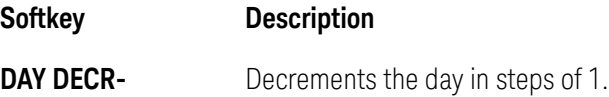

When you enter the year through the entry keys, use a four-digit value.

<span id="page-71-0"></span>**Step 7.** If you have selected the time field, use the following keys to edit the hour, minute, and second digits.

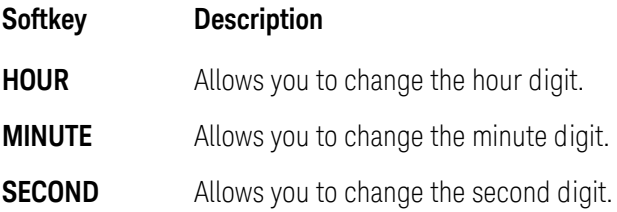

**Step 8.** Enter the hour/minute/second using the softkeys or entry keys. If you use the entry keys to enter the value, the softkey labels change to unit labels (x1).

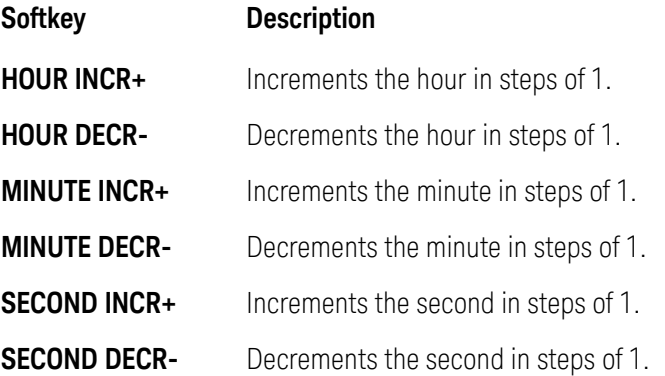

**NOTE** 

**NOTE** 

When you enter the hour with the entry keys, use a value within the range of 0 (midnight) through 23 (11:00 pm).
## Configuring the GPIB Address

### Functional description

Before you can control the E4981A by issuing SCPI commands from an external controller connected via its GPIB connector, you have to configure the GPIB address of your E4981A. For information on the concept and implementation of automatic configuration by use of GPIB, refer to *Programming Manual*.

To configure the GPIB address:

- **Step 1.** Press **[System]**.
- **Step 2.** Press the **SYSTEM CONFIG** softkey.
- **Step 3.** Use the cursor keys to select the **GPIB ADDR** field.
- **Step 4.** Enter a value with the entry keys in the range of 0 through 30.

### Configuring the LAN IP Address

### Functional description

To enable the E4981A to communicate over a local area network (LAN), you have to configure its IP address and connect a LAN cable. The IP address can be either automatically obtained or manually configured.

When the IP address is set to **AUTO**, AUTO-IP address is set. When the IP address is set to **MANUAL**, the address manually configured is set.

For information on the concept and implementation of automatic configuration by use of a LAN, refer to *Programming Manual*.

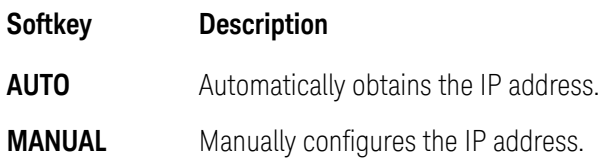

Table 4-6 **IP** address configuration methods

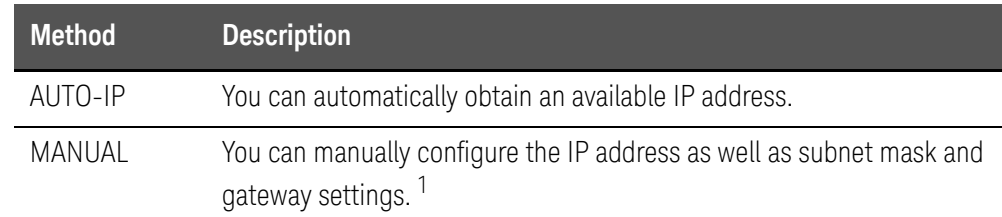

1. Consult your network administrator for relevant settings of your network.

Setting up Measurement Conditions and Display Configuring the LAN IP Address

Once you have automatically obtained an IP address, you can check the following monitor areas in the SYSTEM CONFIG page to see the address, subnet mask, and gateway:

- CURRENT IP ADDR
- CURRENT SUBNET MASK
- CURRENT GATEWAY

To automatically obtain the IP address:

- **Step 1.** Press **[System]**.
- **Step 2.** Press the **SYSTEM CONFIG** softkey.
- **Step 3.** When you want to obtain the IP address automatically, select the **IP CONFIG** field using the cursor keys and then press the **AUTO** softkey.

To manually configure the IP address:

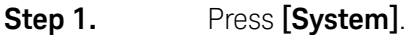

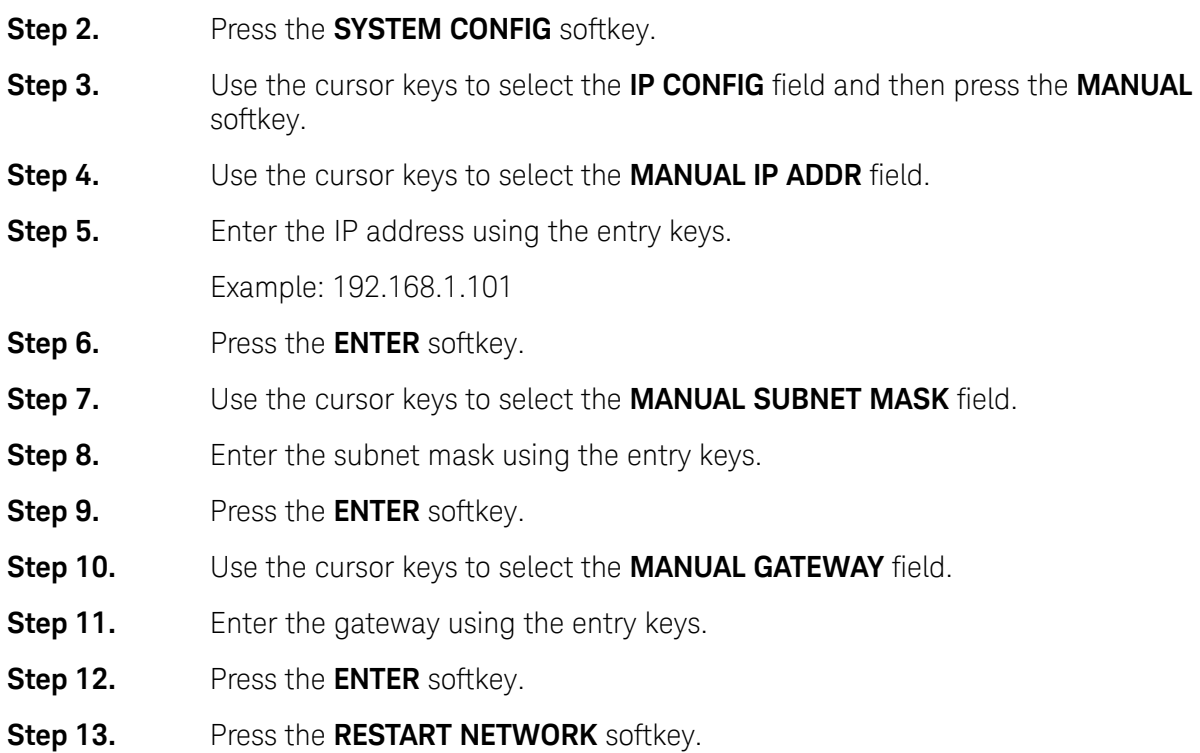

Setting up Measurement Conditions and Display Configuring the LAN IP Address

Checking the LAN connection status

You can check the **CURRENT LAN STATUS** monitor area to see the LAN connection status of the E4981A. The status is expressed as one of the following:

Table 4-7 LAN connection status

| <b>Status</b>   | <b>Description</b>                                      |
|-----------------|---------------------------------------------------------|
| <b>NORMAL</b>   | LAN connection is OK.                                   |
| <b>FAILED</b>   | Disconnected from the LAN or LAN connection has failed. |
| <b>IDENTIFY</b> | LAN connection is being initialized.                    |

To reconnect to the network:

- **Step 1.** Press **[System]**.
- **Step 2.** Press the **SYSTEM CONFIG** softkey.
- **Step 3.** Press the **RESTART NETWORK** softkey on the **IP CONFIG** field, **MANUAL IP ADDR** field, **MANUAL SUBNET MASK** field, or **MANUAL GATEWAY** field.

# Saving/Recalling Instrument Setup State (Save/Recall Function)

You can save/recall up to 20 instrument setup states into/from the built-in FLASH memory (0 through 9) and external USB memory (10 through 19).

### **NOTE**

The ninth instrument setting corresponds to Auto Recall. Auto recall is not executed when power is ON, by pressing the **[Preset]** key.

### Overview of save/recall functionality

Configurations and measurement results can be saved into, and recalled from, the E4981A's internal memory or external USB memory through the save/recall functionality.

### Save methods and their uses

[Table 4-8](#page-75-0) shows available save methods and their uses:

### <span id="page-75-0"></span>Table 4-8 Save methods and their uses

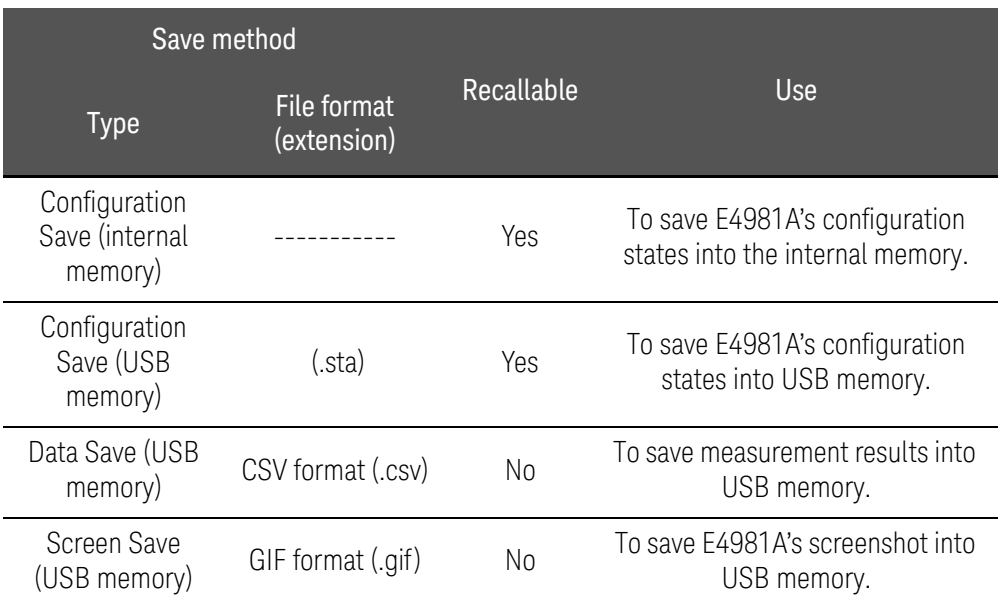

### **NOTE**

For information on configuration states that can be saved, see [Table C-1,](#page-227-0)  ["Initial settings, settings that can be saved/recalled, settings that can be](#page-227-0)  [backed up," on page C-228.](#page-227-0)

### Folder/File structure on USB memory

When you save information into USB memory, a predetermined structure scheme is used to organize folders and files on the memory, as shown in Figure [4-3](#page-76-0).

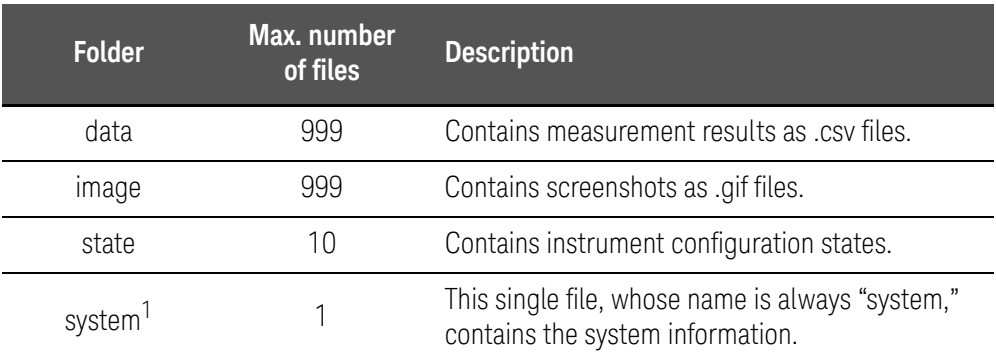

1. This folder can be operated from the SYSTEM page.

### These folders are automatically created in the memory.

<span id="page-76-0"></span>Figure 4-3 Folder/File structure on USB memory

**NOTE** 

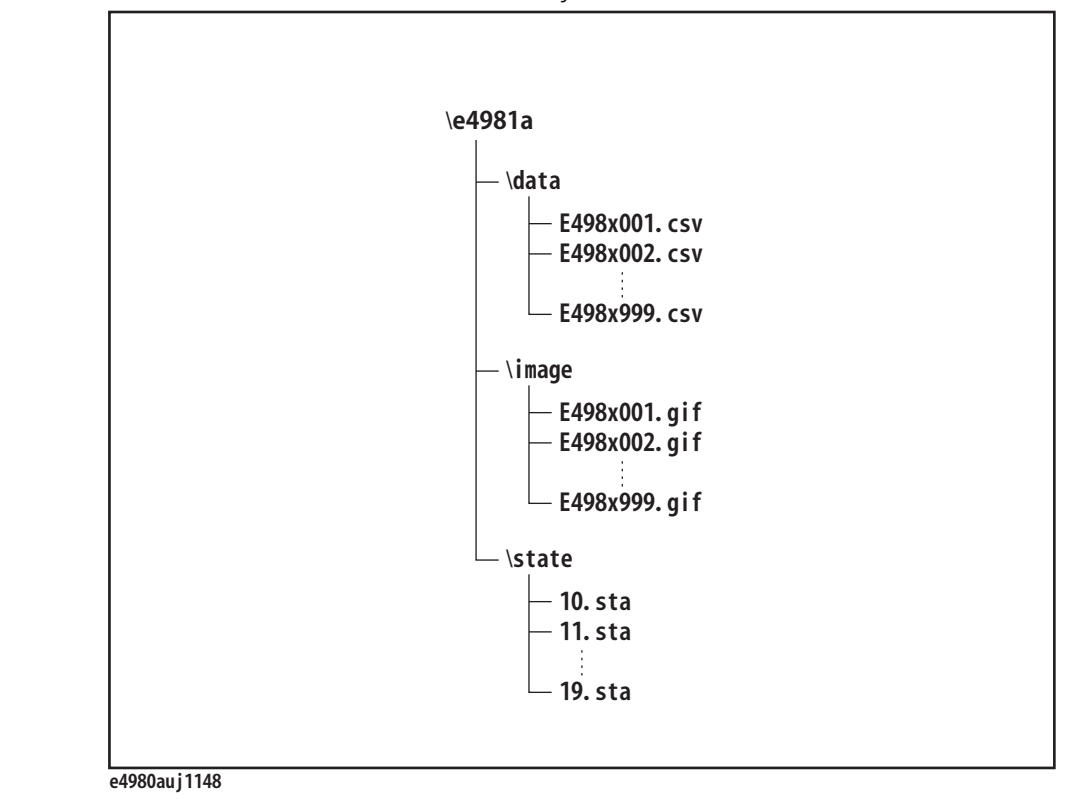

### USB memory notes

Attention should be given to the following points when using a USB memory device with the E4981A

- Use a USB memory whose interface is USB 1.1.
- Use a USB memory that is USB mass storage class compliant and formatted with FAT16 or FAT32.
- Use the USB memory solely for the E4981A. Otherwise, other data previously saved in the USB memory could be erased.
- If you cannot save into or recall from the USB memory, use another USB memory device.
- Keysight Technologies shall not be responsible for nor assume any liability for data loss in your USB memory device after using it with the E4981A.

Saving/Recalling instrument configuration states

### Overview of instrument configurations

Pressing the [Save/Recall] opens the CATALOG page. You can save/recall instrument configuration states in either of two ways:

- Save into the internal memory
- Save into USB memory

You can save up to 10 registers into the internal memory and into a single USB memory device. Also, register numbers have extensions as shown in [Table 4-9](#page-77-0):

<span id="page-77-0"></span>Table 4-9 Extensions for register numbers

| <b>Classification</b> | <b>Register number</b><br>(No. field) | <b>Extension</b>                             |
|-----------------------|---------------------------------------|----------------------------------------------|
|                       | $\cup$                                | Recalled when the [Recall A] key is pressed. |
| Internal memory       |                                       | Recalled when the [Recall B] key is pressed. |
|                       | 2 through 8                           |                                              |
|                       | y                                     | Auto recall                                  |
| USB memory            | 10 through 19                         |                                              |

In this page, you can configure each of the following controls with the cursor placed in the corresponding field (denoted in parentheses).

- Medium mode (MEDIA field)
- Register number (No. field)

Figure 4-4 CATALOG page

| $\sim$ $\sim$ $\sim$ $\sim$ $\sim$ $\sim$ $\sim$ |                                   |                        |                        |  |                        |  |
|--------------------------------------------------|-----------------------------------|------------------------|------------------------|--|------------------------|--|
|                                                  | <catalog><br/>MEDIA INT</catalog> |                        |                        |  | <b>SAVE</b><br>DATA    |  |
|                                                  | No.<br>ø                          | $^{\circ}$ S<br>ø<br>1 | COMMENT                |  | <b>SAVE</b><br>DISPLAY |  |
|                                                  | 12345678                          | Ø<br>0<br>Ø<br>Ø       |                        |  |                        |  |
|                                                  | 9 [A] 0                           | 0<br>0<br>0            |                        |  |                        |  |
|                                                  | e4981auj0018                      |                        | Use softkeys to select |  |                        |  |

### Medium mode

### Functional description

You have to specify the medium type of the destination or source before saving or recalling instrument configurations.

### To select the medium mode:

### **Step 1.** Press **[Save/Recall]**.

- **Step 2.** Use the cursor keys to select the **MEDIA** field.
- **Step 3.** Select the medium mode by pressing the appropriate softkey:

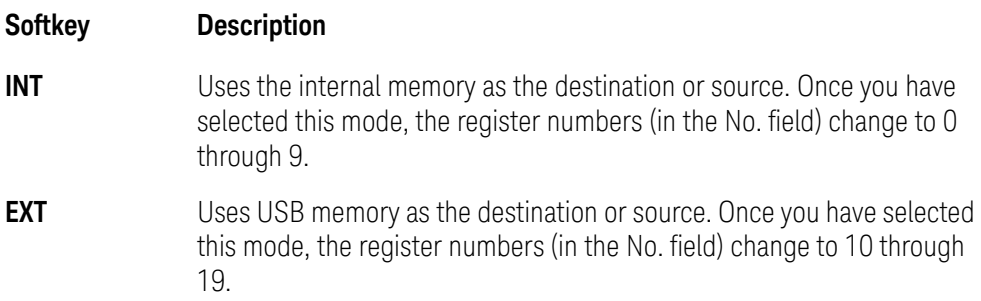

Choosing a register number

### Functional description

You have to choose one of the register numbers (in the No. field) before saving or recalling instrument configurations.

Available choices include 0 through 9 when the medium mode is INT (internal memory), or 10 through 19 when the medium mode is EXT (USB memory).

### To choose a register number and save/recall the configurations:

### **Step 1.** Press **[Save/Recall]**.

- **Step 2.** Use the cursor keys to select the **No.** field of your desired register number.
- **Step 3.** Select your desired action by pressing the appropriate softkey:

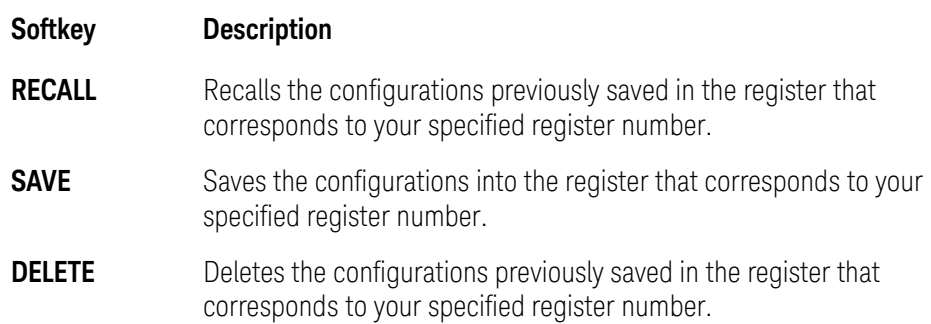

### Memory status information

### Functional description

Each register number is associated with one of the following memory status values:

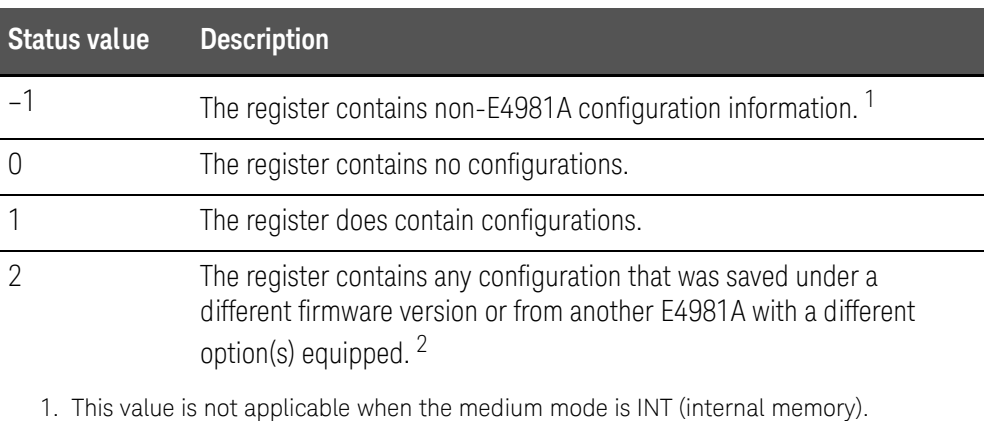

2. An "Incompatible state file" warning message is displayed. Status information may fail to be correctly recalled.

#### The ninth instrument setting corresponds to Auto Recall. Auto recall is not **NOTE** executed when power is ON, by pressing the **[Preset]** key.

### Comment information

### Functional description

You can view comments entered into the comment line (USER COMMENT field) on the Measurement Conditions screen. For information on how to enter a comment, see ["Inputting Comment Line" on page 53](#page-52-0).

Saving/Recalling instrument configuration states into/from the internal memory

[Figure 4-5](#page-81-0) shows the fields available on this page along with the softkeys corresponding to them.

<span id="page-81-0"></span>Figure 4-5 CATALOG page (when saving instrument configurations into the internal memory)

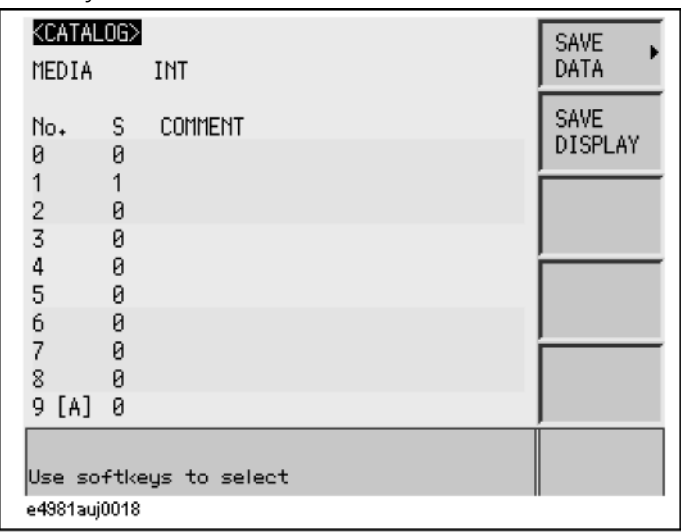

To save configuration states into the internal memory:

- **Step 1.** Press **[Save/Recall]**.
- **Step 2.** Use the cursor keys to select the **MEDIA** field.
- **Step 3.** Press the **INT** softkey.
- **Step 4.** Use the cursor keys to select the **No.** field (0 through 9) for your desired register.
- **Step 5.** Press the **SAVE** softkey to save configuration states into the internal memory.
	- If you have selected the No. field for a register that already contains **NOTE** configuration states, new configuration states overwrite the existing ones.

To recall configuration states from the internal memory:

- **Step 1.** Press **[Save/Recall]**.
- **Step 2.** Use the cursor keys to select the **MEDIA** field.
- **Step 3.** Press the **INT** softkey.
- **Step 4.** Use the cursor keys to select the **No.** field (0 through 9) for your desired register.
- **Step 5.** Press the **RECALL** softkey to recall configurations from the internal memory.

### Using a hard key to recall states from the internal memory

You can also recall configuration states from a particular register in the internal memory by pressing one of the following hard keys:

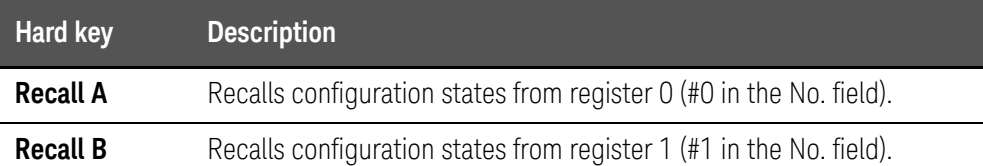

Saving/Recalling instrument configuration states into/from USB memory

[Figure 4-6](#page-82-0) shows the fields available on this page along with the softkeys corresponding to them.

<span id="page-82-0"></span>Figure 4-6 CATALOG page (when saving instrument configurations into USB memory)

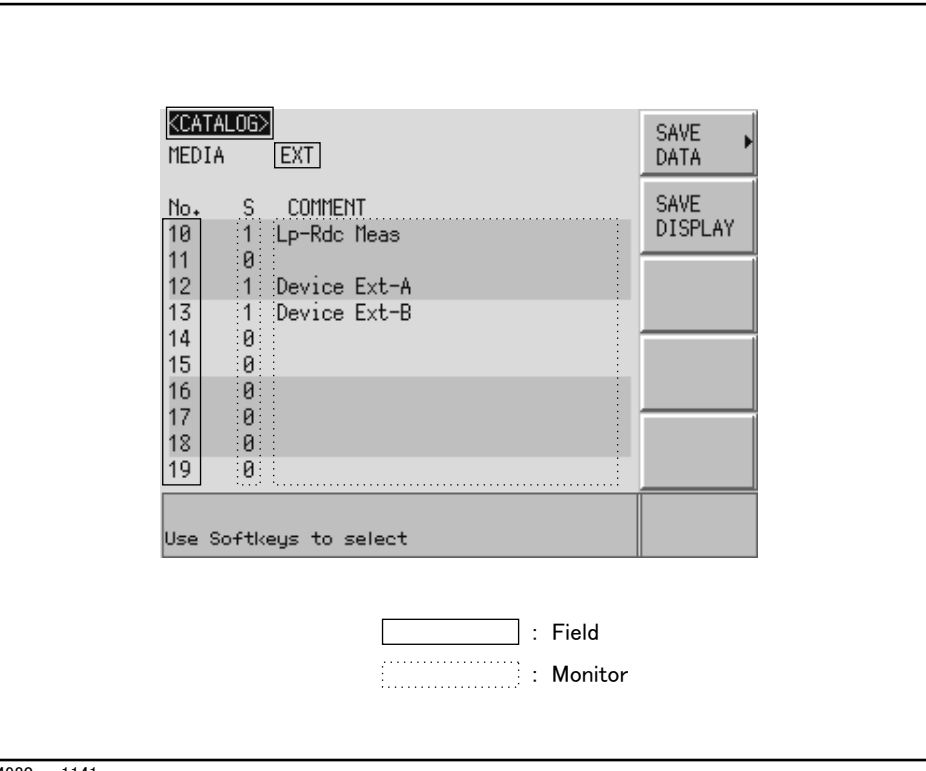

e4980aue1141

### Functional description

When you save configuration states into USB memory, they are saved as predefined files in predefined locations. You cannot manually define the file names or locations.

Each state file is assigned a file name in the format of "register number.sta".

### To save configuration states into USB memory:

### **Step 1.** Press **[Save/Recall]**.

- **Step 2.** Use the cursor keys to select the **MEDIA** field.
- **Step 3.** Press the **EXT** softkey.
- **Step 4.** Use the cursor keys to select the **No.** field (10 through 19) for your desired register.
- **Step 5.** Press the **SAVE** softkey to save configuration states into the USB memory.

If you have selected the No. field for a register that already contains **NOTE** configuration states, the new configuration states overwrite the existing ones.

To recall configuration states from USB memory:

- **Step 1.** Press **[Save/Recall]**.
- **Step 2.** Use the cursor keys to select the **MEDIA** field.
- **Step 3.** Press the **EXT** softkey.
- **Step 4.** Use the cursor keys to select the **No.** field (10 through 19) for your desired register.
- **Step 5.** Press the **RECALL** softkey to recall configurations from the USB memory.

**NOTE** 

State files are automatically assigned file names 10.sta through 19.sta, and you cannot change the file names.

If you attempt to recall configuration states under any of the following conditions, an "Incompatible state file" warning message is displayed.

- The configuration states were saved under a different firmware version.
- The configuration states were saved from another E4981A with a different option(s) equipped.

Using the auto recall feature

### Functional description

You can have the E4981A, at start-up, automatically recall the configuration states previously saved in register number 9 on Internal memory.

To use the auto recall feature:

- **Step 1.** Press **[Save/Recall]**.
- **Step 2.** Use the cursor keys to select the **No. 9 [A]** field.
- **Step 3.** Press the **RECALL** softkey, to configure the instrument using the instrument configuration information previously saved in register 9 on the Internal memory.

### Transferring auto recall setting to another E4981A

### Using external USB memory

- **Step 1.** Perform auto recall.
- **Step 2.** Connect external USB memory.
- **Step 3.** Press **[Save/Recall]**.
- **Step 4.** Use the cursor keys to select **MEDIA** to **EXT**.
- **Step 5.** Use the cursor keys to select memory location from 10 to 19.
- **Step 6.** Press the **SAVE** softkey to save the data in the USB memory.
- **Step 7.** Connect the USB memory to another E4981A, recall the saved state.
- **Step 8.** After recalling the state, save it to internal memory **No. 9[A]**.

### Using \*LRN? command

- **Step 1.** Perform auto recall.
- **Step 2.** Retrieve the instrument configuration using \*LRN? command via GPIB/LAN/USB.
- **Step 3.** Send the instrument configurations (retrieved in Step 2) to another E4981A.
- **Step 4.** Save the data to internal memory **No. 9[A]**.

### Saving measurement results into USB memory

You can save measurement results obtained by the E4981A into USB memory as .CSV files. You can later load your saved files into an application program running on a PC.

### **NOTE**

#### Data buffer 3 is used to perform save data operation through front panel and web server. Also, it is not possible to load data through web server.

Before saving measurement results into USB memory, you need to complete some tasks preparatory to initiating measurement so that the data buffer memory contains the necessary data. For more information, see "To save [measurement results into USB memory:" on page 88](#page-87-0).

### **NOTE**

You cannot load measurement results from USB memory into the E4981A.

#### Measurement result format

Measurement results are output in the format shown in [Table 4-10](#page-85-0).

The Data A and Data B fields of a measurement result file differ depending on whether the "effective digits" setting is on or off (controlled by the :FORMat:ASCii:LONG command).

### <span id="page-85-0"></span>Table 4-10 Measurement result format

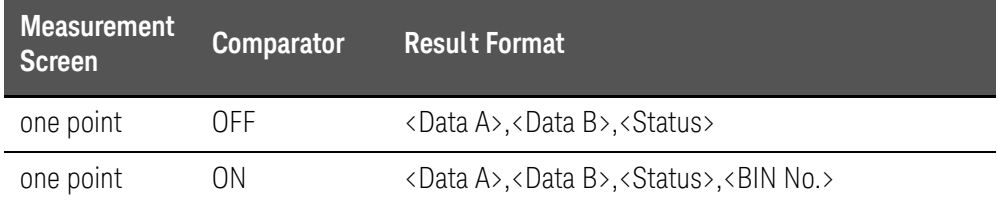

### Data A

Outputs the measurement data for the primary parameter.

The Data A field uses the following two different fixed-length ASCII formats:

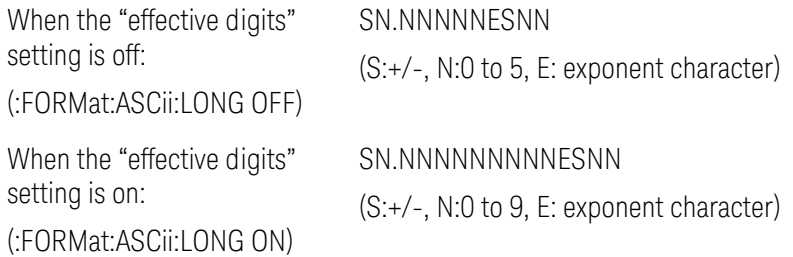

### Data B

Outputs the measurement data for the secondary parameter.

The Data B field uses the following two different fixed-length ASCII formats:

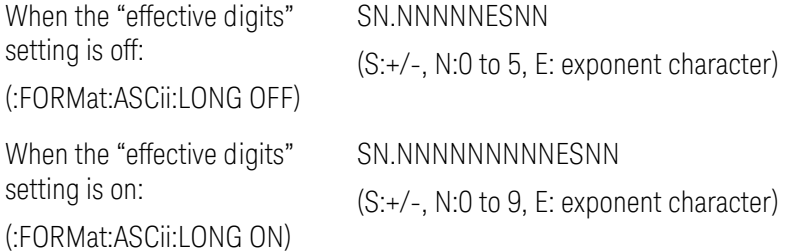

### **Status**

Represents the measurement result status by using one of the following status values:

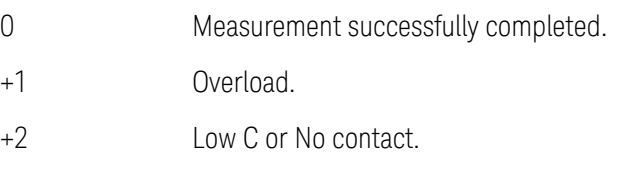

The Status field uses the following two-character fixed-length ASCII format:

SN (S:+/-, N:0 to 2)

**NOTE** 

If the value is 1, the measurement data is 9.9E37; if the value is 0 or 2, the actual measurement data is output.

### **NOTE**

The data buffer memory contains a measurement result with no data (as represented by the status value of –1), but it is excluded when the data is saved into USB memory.

### Bin no. (IN/OUT)

Represents the bin sorting results as well as IN/OUT evaluation results, as shown below:

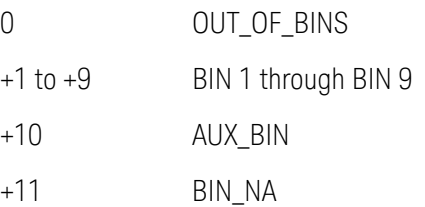

The <BIN No.> data output format is either 2- or 3-character fixed-length ASCII format:

SN or SNN (S:+/-, N:0 to 9)

Example 4-1 Example of saved measurement result data

+1.059517689E-24,+1.954963777E+00,+0,+0

+9.706803904E-25,+2.095857894E-01,+0,+0

+2.172725184E-24,+2.072965495E-01,+0,+0

- +3.660460872E-25,+7.172688291E+00,+0,+0
- +1.135428381E-24,+6.490636201E-01,+0,+0
- +1.384790632E-24,+2.193020669E+00,+0,+0
- +3.829879310E-26,+2.788435221E+01,+0,+0

<span id="page-87-0"></span>To save measurement results into USB memory:

- **Step 1.** Plug a USB memory stick into the front USB port.
- **Step 2.** Press **[Save/Recall]**.
- **Step 3.** Press the **SAVE DATA** softkey.
- **Step 4.** Press the **START LOG** softkey and then press the following softkeys to enter the measurement results into the data buffer memory.

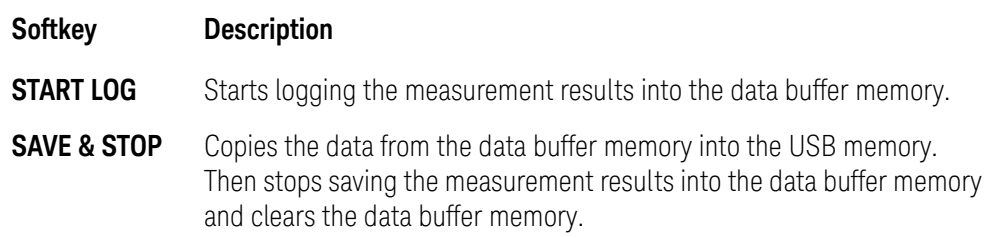

#### The above mentioned steps stores the data in buffer 3, enabling to save the **NOTE** data to USB memory.

- **Step 5.** Start measurement. The data buffer memory is filled with up to 1000 sets of measurement results.
- **Step 6.** Press the **SAVE & STOP** softkey to save results into the USB memory.
- **Step 7.** When the data has been saved into the USB memory, a "Storing data completed. : E498xXXX.csv" message appears in the system message area.

Figure 4-7 Saving measurement results into USB memory

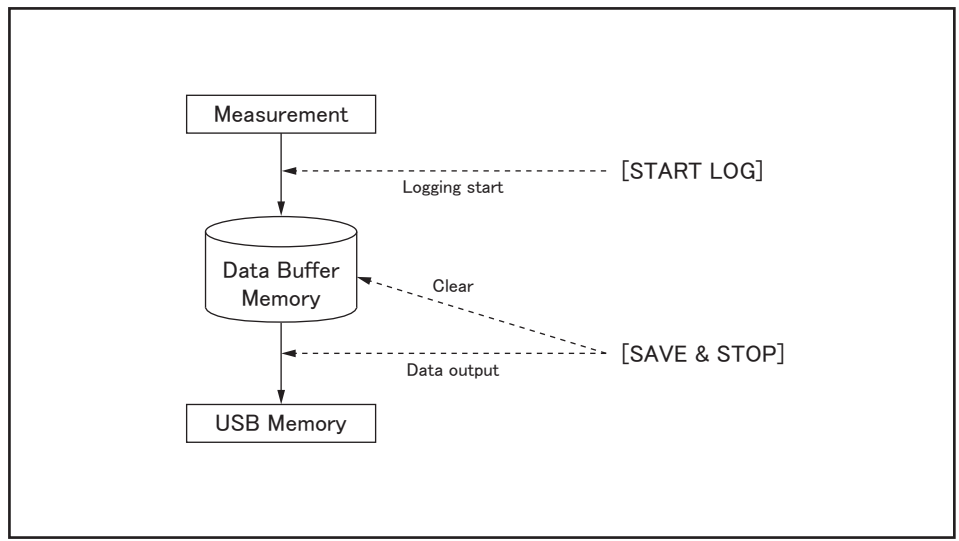

e4980aue1150

**NOTE** 

### Measurement result files are automatically assigned file names E498x001.csv through E498x999.csv, and you cannot change the file names.

### Saving a screenshot into USB memory

You can save a screenshot of the E4981A's display into USB memory as a .GIF file. You can later load your saved file into an application program running on a PC.

### To save a screenshot into USB memory

- **Step 1.** Display the screen you want to save.
- **Step 2.** Plug a USB memory device into the front USB port.
- **Step 3.** Press **[Save/Recall]**.
- **Step 4.** Press the **SAVE DISPLAY** softkey.
- **Step 5.** When the data has been saved into the USB memory device, a "Storing image" completed. : E498xXXX.gif" message appears in the system message area.

#### Screenshot files are automatically assigned file names E498x001.gif **NOTE** through E498x999.gif, and you cannot change the file names.

# 5 Preparation for Accurate Measurement (Executing Correction)

This chapter gives an overview and the operational procedures of the different types of correction function available in the E4981A.

### Overview of Correction Function

The E4981A provides several types of corrections such as OPEN, SHORT, LOAD, OFFSET, and Cable correction. This section explains various types of corrections available in the E4981A.

### OPEN/SHORT/LOAD/OFFSET correction

The E4981A provides four types of correction functions: OPEN correction, SHORT correction, LOAD correction, and OFFSET correction. The following table gives a brief description of each correction function:

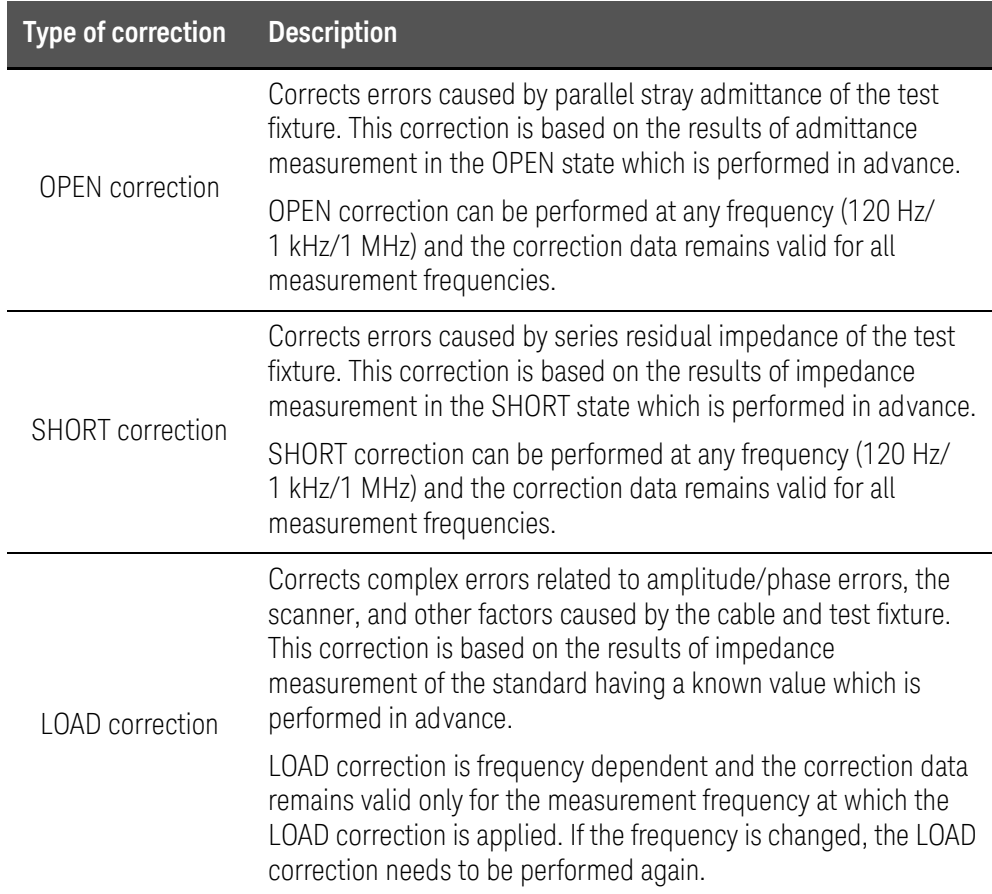

Preparation for Accurate Measurement (Executing Correction) Overview of Correction Function

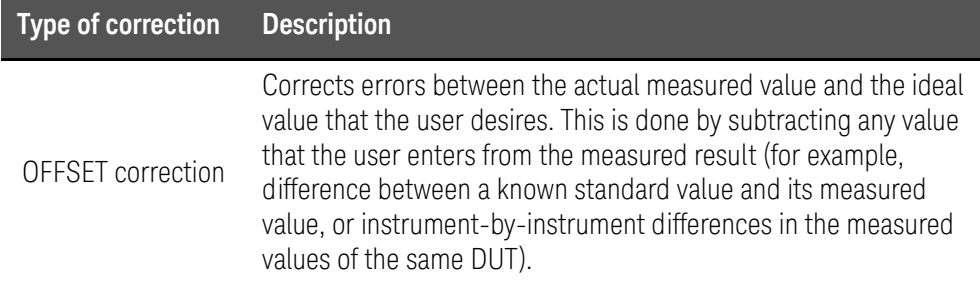

### **NOTE**

### In Option 002, there is no correction for 1 MHz frequency.

As shown in the data processing flow of [Figure 5-1](#page-91-0), the OPEN/SHORT/LOAD correction is first performed for the measured impedance result (complex number), and the result is converted to the primary/secondary parameters. Then, for the primary/secondary parameter values (real number), the OFFSET correction is performed.

<span id="page-91-0"></span>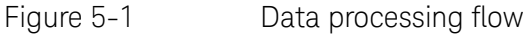

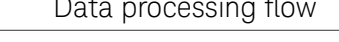

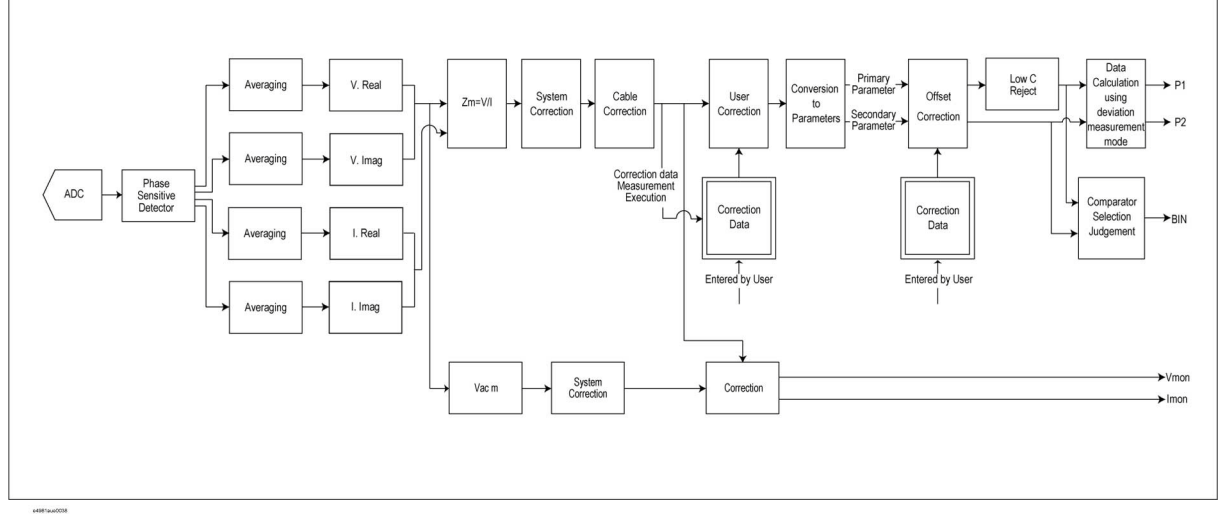

**NOTE** 

The measurement value displayed for correction or LOAD REF uses the internal data for calculation. The value is set depending upon the state of MULTI CORRECTION, LOAD REF, or CHANNEL.

Preparation for Accurate Measurement (Executing Correction) Overview of Correction Function

### Cable correction

Cable correction avoids measurement error due to the differences of each cable when you use a cable length of 1 m or 2 m in 1 MHz.

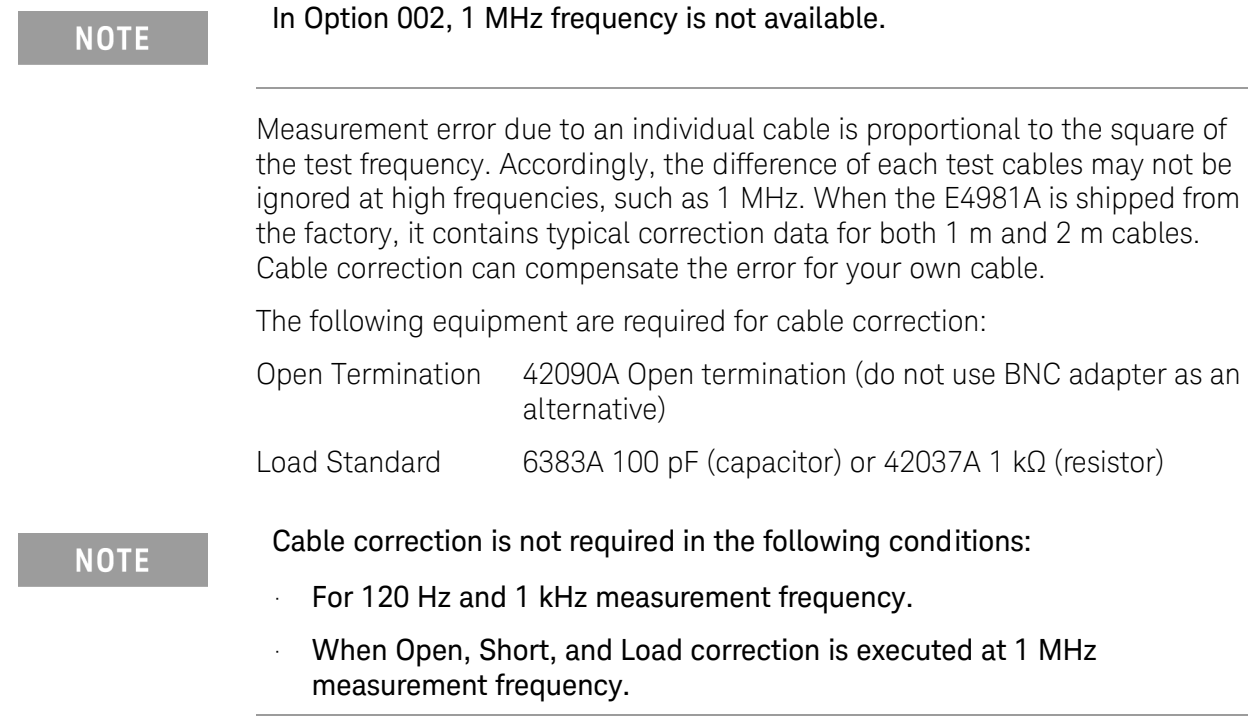

## Turning ON/OFF Correction Functions

You can turn ON/OFF each correction function separately.

### Turning on OPEN correction

Use one of the following two ways to set the OPEN correction to ON.

### Measuring data for OPEN correction

Execute measurement of the data for the OPEN correction. When the measurement finishes successfully, the OPEN correction is automatically set to ON. For information on the measurement procedure for the data used in the OPEN correction, refer to ["Measuring data for OPEN correction" on page 44](#page-43-0).

### Setting up ON/OFF directly

Use the following procedure to set the OPEN correction to ON/OFF.

- **Step 1.** Press **[Meas Setup]**.
- **Step 2.** Press the **CORRECTION** softkey.
- **Step 3.** Use the cursor keys to select the **OPEN** field.
- **Step 4.** Press the **ON** softkey to turn ON the OPEN correction function.

If you change the setup of the cable length or frequency shift (1 MHz) with **NOTE** the OPEN correction ON, the warning message "Need corr meas" appears and the OPEN correction is automatically set to OFF. Along with OPEN correction, SHORT and LOAD correction is set to OFF as well.

**NOTE** 

If you set the OPEN correction to ON by using the above procedure when the setup of the cable length or frequency shift differs from that during measurement of the data for OPEN correction, the warning message "Need open meas" appears. Even if this warning message appears, the OPEN correction is set to ON. However, you must again measure the data for OPEN correction to ensure accurate measurement.

### **NOTE**

When the measurement result becomes overload, "Measurement failed" error is displayed and OPEN correction data is not updated.

Turning on SHORT correction

Use one of the following two ways to set the SHORT correction to ON.

### Measuring data for SHORT correction

Execute measurement of the data for the SHORT correction. When the measurement finishes successfully, the SHORT correction is automatically set to ON. For information about the measurement procedure for the data used in the SHORT correction, refer to ["Measuring data for SHORT correction" on](#page-46-0)  [page 47](#page-46-0).

#### Setting up ON/OFF directly

Use the following procedure to set the SHORT correction to ON/OFF.

- **Step 1.** Press **[Meas Setup]**.
- **Step 2.** Press the **CORRECTION** softkey.
- **Step 3.** Use the cursor keys to select the **SHORT** field.
- **Step 4.** Press the **ON** softkey to turn ON the SHORT correction function.

If you change the setup of the cable length or frequency shift (1 MHz) with **NOTE** the SHORT correction ON, the warning message "Need corr meas" appears and the SHORT correction is automatically set to OFF. Along with SHORT correction, OPEN and LOAD correction is set to OFF as well.

If you set the SHORT correction to ON using the above procedure when the **NOTE** setup of the cable length or frequency shift differs from that during measurement of the data for SHORT correction, the warning message "Need short meas" appears. Even if this warning message appears, the SHORT correction is set to ON. However, you must again measure the data for SHORT correction to ensure accurate measurement.

### **NOTE**

When the measurement result becomes overload, "Measurement failed" error is displayed and SHORT correction data is not updated.

### Turning on LOAD correction

Use one of the following two ways to set the LOAD correction to ON.

### Measuring LOAD correction data

Execute measurement of the data for the LOAD correction. When the measurement finishes successfully, the LOAD correction is automatically set to ON. For information about the measurement procedure for the data used in the LOAD correction, refer to ["Obtaining \(measuring\) data for LOAD correction" on](#page-101-0)  [page 102](#page-101-0).

### Setting up ON/OFF directly

Use the following procedure to set the LOAD correction to ON/OFF.

### **Step 1.** Press **[Meas Setup]**.

- **Step 2.** Press the **CORRECTION** softkey.
- **Step 3.** Use the cursor keys to select the **LOAD** field.
- **Step 4.** Press the **ON** softkey to turn ON the LOAD correction function.

If you change the setup of the cable length or frequency shift (1 MHz) with **NOTE** the LOAD correction ON, the warning message "Need corr meas" appears and the LOAD correction is automatically set to OFF. Along with LOAD correction, OPEN and SHORT correction is set to OFF as well.

### **NOTE**

If you set up the LOAD correction to ON using the above procedure when the setup of the cable length or frequency shift differs from that during measurement of the data for LOAD correction, the warning message "Need load meas" appears. Even if this warning message appears, the LOAD correction is set to ON. However, you must again measure the data for the LOAD correction to ensure accurate measurement.

### **NOTE**

When the measurement result becomes overload, "Measurement failed" error is displayed and LOAD correction data is not updated.

### Turning on OFFSET correction

I

Use the following procedure to set the OFFSET correction to ON/OFF.

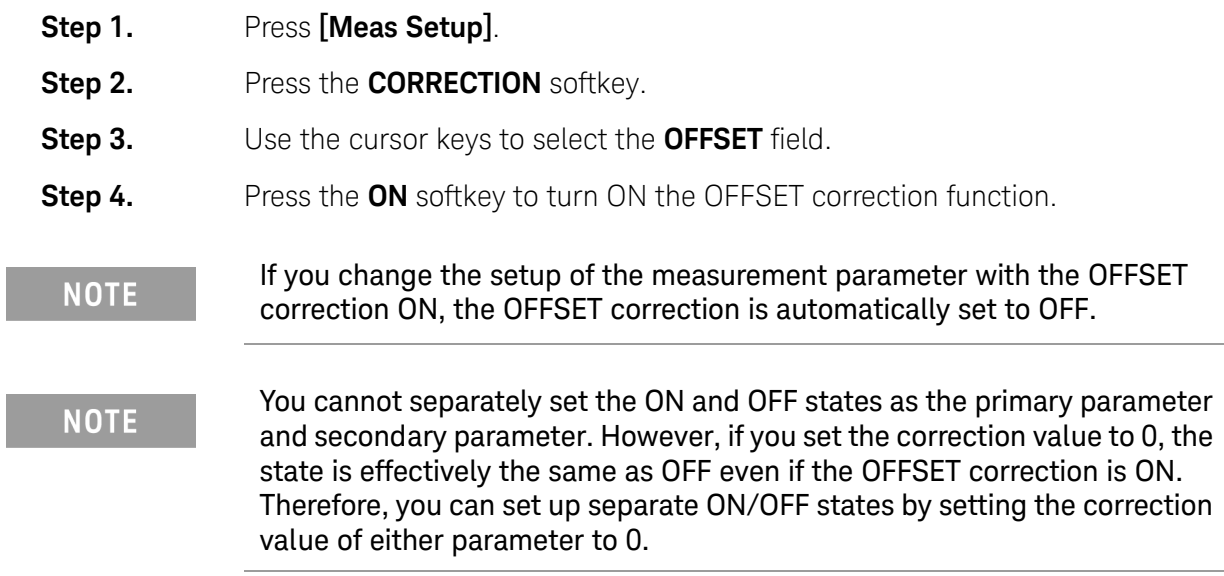

## Obtaining Correction Data

Obtaining (measuring) data for OPEN correction

### Data structure

The 120 Hz, 1 kHz, and 1 MHz data used in the OPEN correction is divided into the data for normal operation and the data of each channel (256 channels) for multi-correction, as shown in [Figure 5-2](#page-97-0).

### <span id="page-97-0"></span>Figure 5-2 Structure of data for OPEN correction

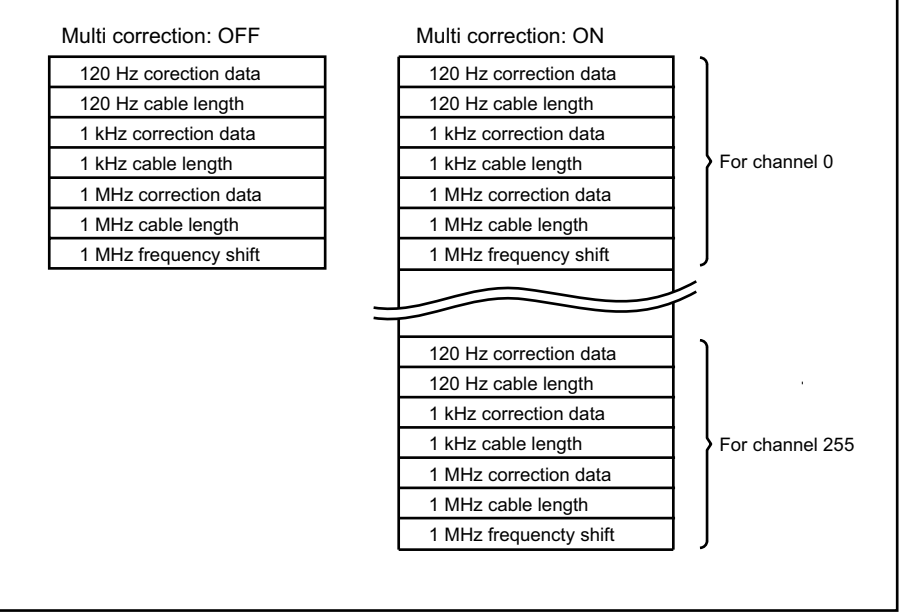

e4981aue0040

### Measured data

For Open correction, 120 Hz, 1 kHz, and 1 MHz are measured and each data frequency is saved. Therefore, even if the measurement frequency is changed there is no need to reset the correction. The result is set up as the data for normal operation when the multi-correction function is OFF and as the data for multi-correction when the function is ON (for the channel that has been selected at execution).

The table below summarizes how data is set up, depending on the setup at execution.

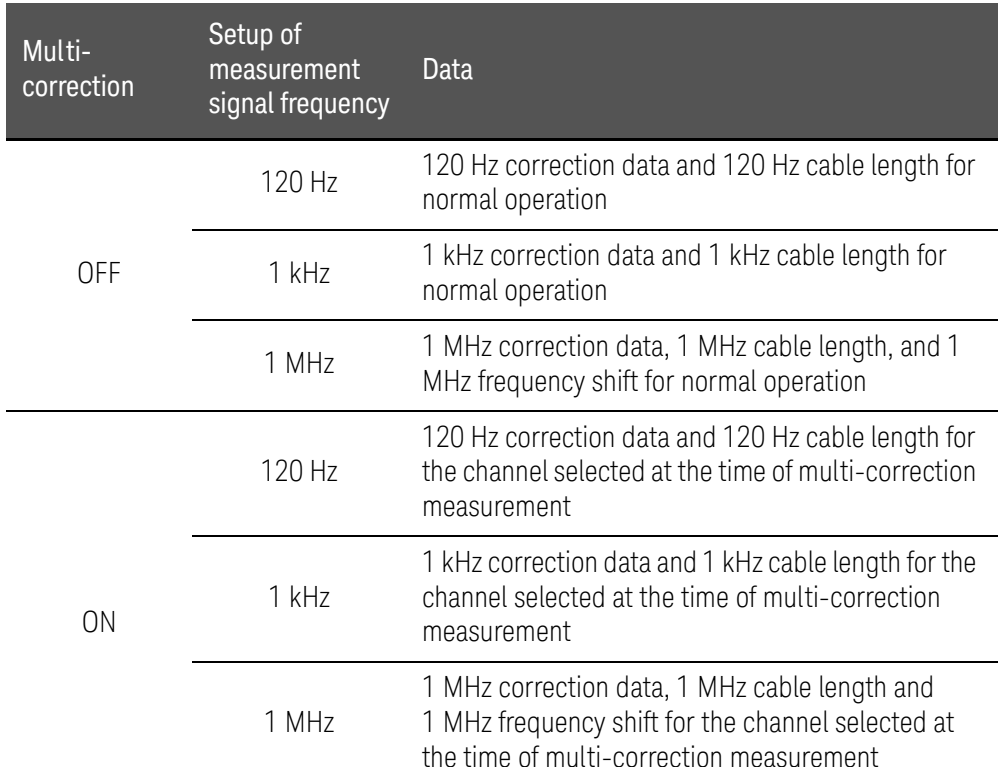

### Measurement conditions during data measurement

The data for the OPEN correction is measured under the following conditions:

- Measurement range mode: auto range mode
- Measurement time mode: 8

For other settings, such as averaging and trigger delay, the measurement conditions set up at execution are used for measurement.

### Measurement procedure

For more information on the measurement procedure for the data used in the OPEN correction, refer to ["Measuring data for OPEN correction" on page 44](#page-43-0).

Obtaining (measuring) data for SHORT correction

### Data structure

The 120 Hz, 1 kHz, and 1 MHz data used in the SHORT correction is divided into the data for normal operation and the data of each channel (256 channels) for multi-correction, as shown in [Figure 5-3](#page-99-0).

<span id="page-99-0"></span>Figure 5-3 Structure of data for SHORT correction

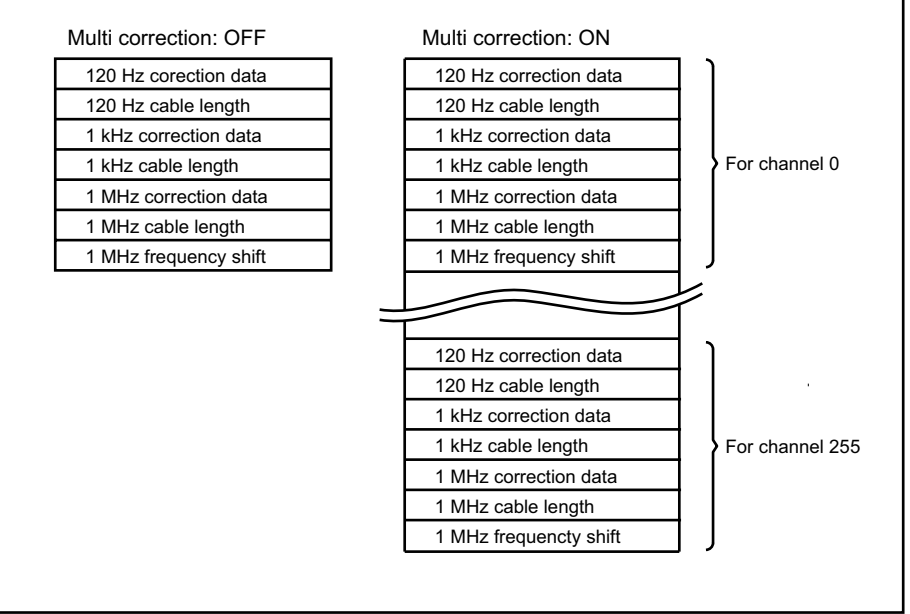

e4981aue0040

### Measured data

For SHORT correction, 120 Hz, 1 kHz, and 1 MHz are measured and each data frequency is saved. Therefore, even if the measurement frequency is changed there is no need to reset the correction. The result is set up as the data for normal operation when the multi-correction function is OFF and as the data for multi-correction when the function is ON (for the channel that has been selected at execution).

The table below summarizes how data is set up, depending on the setup at execution.

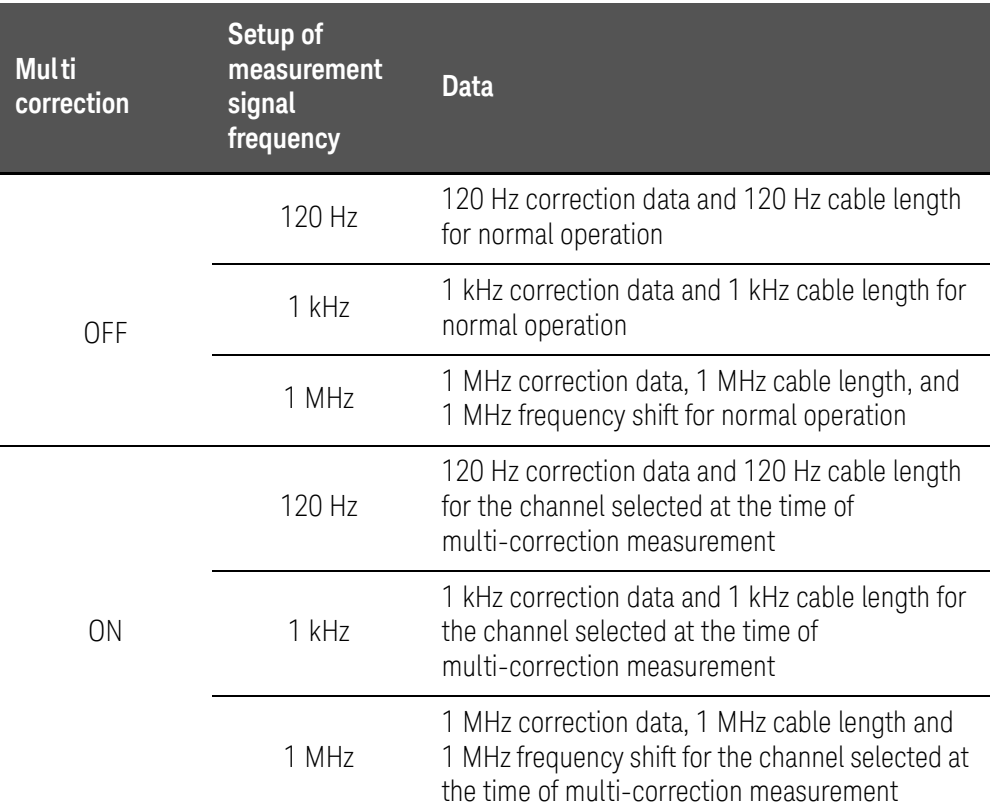

### Measurement conditions during data measurement

The data for the SHORT correction is measured under the following measurement conditions:

- Measurement range mode: auto range mode
- Measurement time mode: 8
- Output impedance of measurement signal source: 20 Ω

For other settings, such as averaging and trigger delay, the measurement conditions set up at execution are used for measurement.

### Measurement procedure

For more information about the measurement procedure for the data used in the SHORT correction, refer to "Measuring data for SHORT correction" on [page 47](#page-46-0).

### <span id="page-101-0"></span>Obtaining (measuring) data for LOAD correction

### Preparing the standard for LOAD correction

To measure the data for the LOAD correction, you must first prepare a device as the standard used for this measurement. You can use any device that has a stable known value as the standard. Also, the type of standard and the type of DUT can be different. For example, even if you measure a capacitor, you can use a resistor as the standard.

### When using an existing standard:

Any device that has an accurate value (guaranteed as the specification) can be used as the standard.

### When using a general purpose capacitance component as the standard:

If you cannot prepare an existing standard, value a general purpose device (capacitor, resistor, and so on) by using a Capacitance meter and use it as the standard. Notes on selecting a device to use as the standard are given below.

- When you measure DUTs with a fixed impedance value, use a device with an impedance close to the fixed value. On the other hand, when you measure DUTs of several different values, use a device whose impedance can be valued accurately within a range of approximately 100 to 1 kΩ.
- Use a stable device that is not sensitive to factors of the measuring environment such as temperature and magnetic field.

You must value the standard as accurately as possible. The valuing procedure is described below.

- **Step 1.** Connect the direct coupled test fixture to a Capacitance meter and execute OPEN/SHORT correction.
- **Step 2.** Set the measurement frequency of the Capacitance meter to the frequency (120 Hz/1 kHz/1 MHz) actually used when measuring the data for the LOAD correction.
- **Step 3.** Set up the Capacitance meter under measurement conditions that allow high-accuracy valuing (measurement) (for example, setting up the measurement time to 8 or increasing the averaging count).
- **Step 4.** Connect a device you use as the standard to the direct coupled test fixture and perform the measurement. Use the obtained measured value as the standard for the LOAD correction.

### Defining standard for LOAD correction (setting up LOAD reference value)

Before measuring the data for the LOAD correction, you must define the value of the standard used in LOAD correction. You can define the standard for the LOAD correction by using one the following parameter combinations.

### Table 5-1 Definition parameters of the standard for LOAD correction

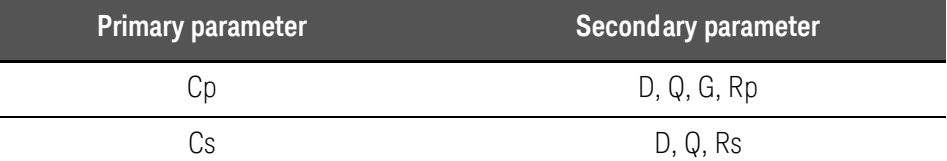

### Defining parameters when using a resistance standard

When using a resistance standard (a standard that has been valued in the *R-X* format) as the standard for LOAD correction, you must convert it to the *Cs-Rs* format because the E4981A does not allow you to enter a value directly in the *R-X* format as the definition value. The conversion expression is given below.

Equation 5-1 Conversion expression for a standard valued in the R-X format

 $Rs = R$ 

$$
Cs = -\frac{1}{2\pi fX}
$$

where *f* denotes the measurement frequency.

### Definition procedure

The procedure to define the standard value for the LOAD correction is described below.

- **Step 1.** Press the **[Meas Setup]** key.
- **Step 2.** Press the **CORRECTION** softkey.
- **Step 3.** Use the cursor keys to select the **LOAD Cp-D** field.
- **Step 4.** Press the appropriate softkey (Cp-.../Cs-...) to select the primary parameter.
- **Step 5.** Press the appropriate softkey to select the secondary parameter.
- **Step 6.** Use the cursor keys to select the **REF A/B** field.
- **Step 7.** Use the entry keys to enter the reference value for load.

### Measuring data for LOAD correction

### Data structure

The 120 Hz, 1 kHz, and 1 MHz data used in the LOAD correction is divided into the data for normal operation and the data of each channel (256 channels) for multi-correction, as shown in [Figure 5-4](#page-103-0). Each set of data consists of the correction data, cable length, standard definition value, and frequency shift (only for 1 MHz).

### <span id="page-103-0"></span>Figure 5-4 Structure of data for LOAD correction

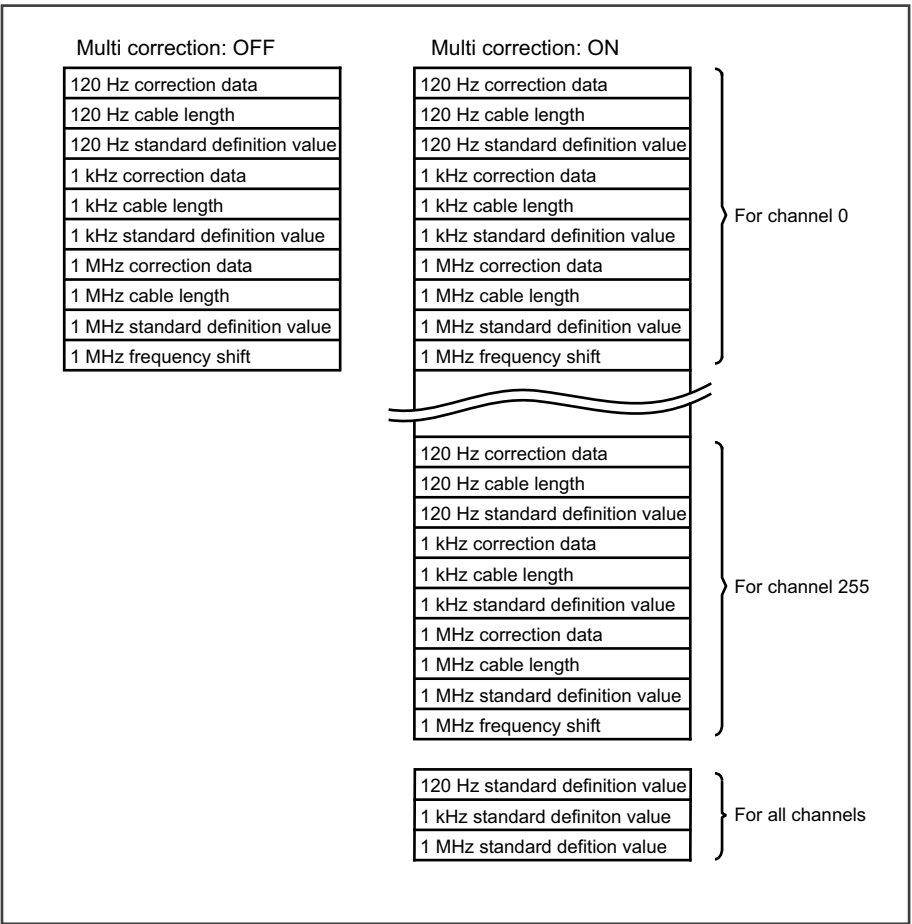

e4981aue0041

#### Measured data

The data for the LOAD correction can only be measured at the measurement frequency set by the user (120 Hz, 1 kHz or 1 MHz) at the time of execution. The result is set up as the data for normal operation when the multi-correction function is OFF and as the data for multi-correction when the function is ON (for the channel that has been selected at execution).

The table below summarizes how data is set up, depending on the setup at execution.

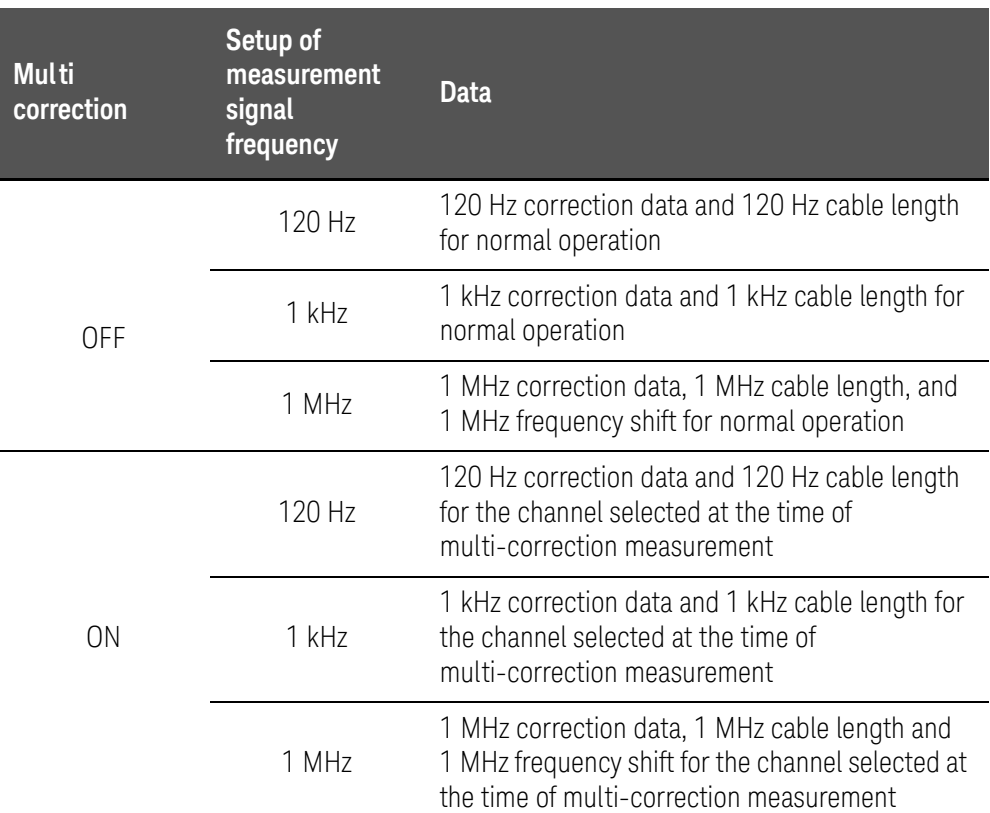

#### Measurement conditions during data measurement

The data for the LOAD correction is measured under the following measurement conditions.

- Measurement range mode: auto range mode or fixed range mode
- Measurement time mode: 8

For other settings, such as averaging and trigger delay, the measurement conditions set up at execution are used for measurement.

### **NOTE**

### Auto Range during the measurement of Load Standard can be also be set to ON/OFF by **LOAD RNG** under the **CORRECTION** softkey.

### Measurement procedure

- **Step 1.** Connect the standard for the LOAD correction to the test fixture.
- **Step 2.** Press **[Meas Setup]**.
- **Step 3.** Press the **CORRECTION** softkey to display the correction page.
- **Step 4.** Use the cursor keys to select the **LOAD** field.
- **Step 5.** Press the **MEAS LOAD** softkey. The data for the LOAD correction is then measured.
	- During the measurement, an "LOAD measurement in progress" message is shown on the display.
	- When the measurement has finished, the "LOAD measurement in progress" message disappears.
	- During the measurement, the **ABORT** softkey is shown. Use this key when you want to abort load correction.
- **Step 6.** When measurement of the data for LOAD correction is successfully completed, the LOAD correction turns to **ON**.

If the difference between the measured value and definition value of the standard for the LOAD correction exceeds 10% (not suitable for the data for LOAD correction), the warning message "Out of limit" appears.

Even if this warning message appears, data for the LOAD correction is still **NOTE** used. However, it is recommended to confirm that the connection between the test fixture and the UNKNOWN terminal as well as the measurement procedure are correct.

> If a measurement failure occurs while measuring the data for correction, the error message "Correction Meas Aborted" appears.

**NOTE** 

### If this error occurs, the data used for correction before the measurement remains without change.

- **Step 7.** Use the cursor keys to select the **LOAD RNG** field.
- **Step 8.** Use the following softkeys:

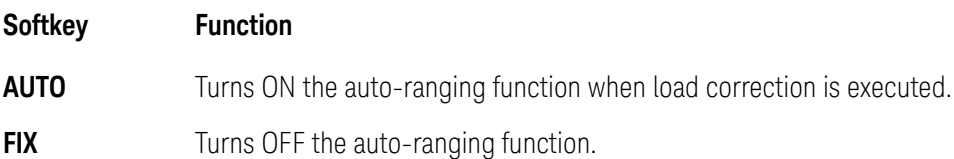

**NOTE** 

### When the load range is set at FIX, the selected measurement range is used at the LOAD measurement.

### Description of softkeys

To enable/disable or otherwise control the behavior of load correction, use the following softkeys:

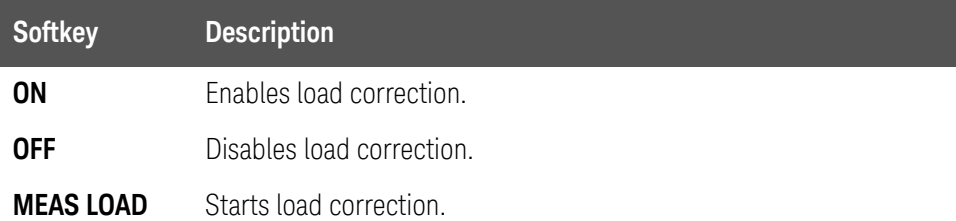

Selecting single/multiple correction mode

### Functional description

E4981A can store up to 256 sets of OPEN/SHORT/LOAD correction data. In addition, it can store one set of the standard's reference value data at a specified frequency point. In multiple correction mode, you can switch among up to 256 data sets to carry out correction.

# The correction features default to single correction mode. **NOTE** In multiple correction mode, the channel number for which correction data is selected. To set up single/multiple correction mode: **Step 1.** Press **[Meas Setup]**. **Step 2.** Press the **CORRECTION** softkey. **Step 3.** Use the cursor keys to select the **MULTI** field. **Step 4.** Use the following softkeys: **Softkey Description ON** Turns ON the multiple correction mode. **OFF** Turns OFF the multiple correction mode. For more information on measurement parameters, see ["Setting up](#page-39-0)  **NOTE** [measurement parameters" on page 40.](#page-39-0) **Step 5.** Use the cursor keys to select the **CH** field.

**Step 6.** Use the numeric entry keys to enter the number of channels or use the following softkeys

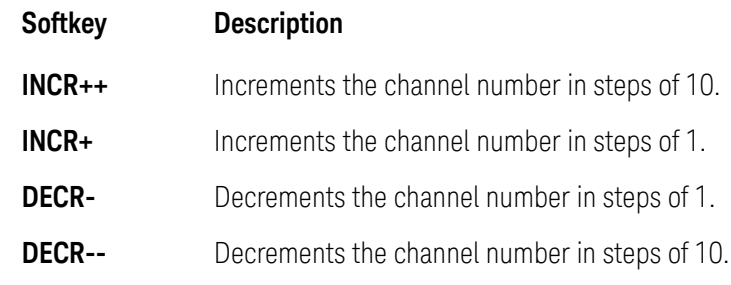

- **Step 7.** Use the cursor keys to select the **LOAD REF** field.
- **Step 8.** Use the following softkeys:

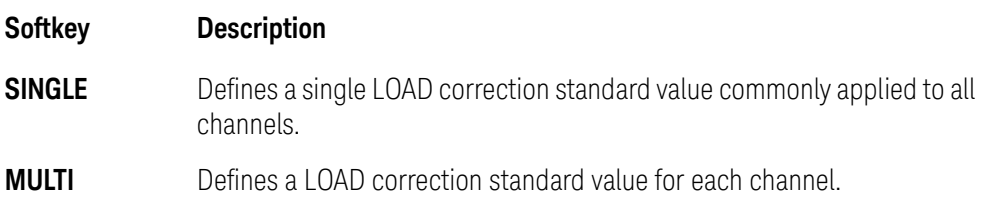

Setting up data for OFFSET correction

You can define a certain value and set it up as the data for OFFSET correction.

When the OFFSET correction is ON, taking the measured value before correction as *Meas* and the data for the OFFSET correction as *Offset*, the measured value is corrected as *Meas - Offset*. Therefore, to correct the measurement result to your desired value, set up the difference between the desired value and the measurement result as the data for the OFFSET correction. For example, to correct the current measured value of the primary parameter of 1.012 nF to the measured value of 1.000 nF, set up the data for the OFFSET correction for the primary parameter to 12 pF.

The data for the OFFSET correction consists of 120 Hz, 1 kHz, and 1 MHz data for both the primary and secondary parameters, as shown in [Table 5-2](#page-107-0).

<span id="page-107-0"></span>Table 5-2 Structure of data for OFFSET correction

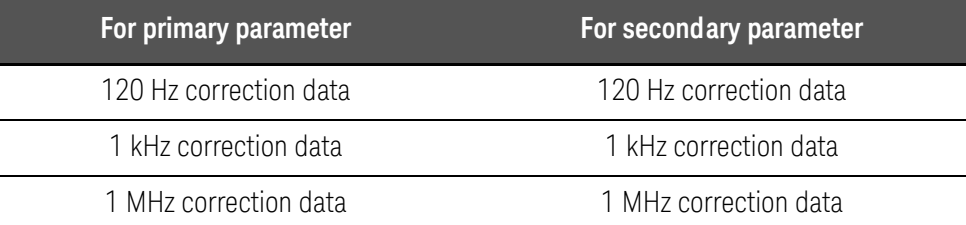
Preparation for Accurate Measurement (Executing Correction) Obtaining Correction Data

#### Setup procedure

- **Step 1.** Press **[Meas Setup]**.
- **Step 2.** Press the **CORRECTION** softkey.
- **Step 3.** Use the cursor keys to select the **OFFSET** field.
- **Step 4.** Use the following softkeys:

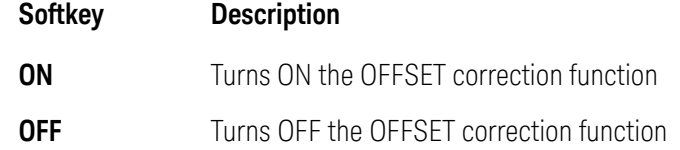

- **Step 5.** Use the cursor keys to select the **OFFSET A/B** field
- **Step 6.** Use the numeric entry keys to enter the correction value for primary and secondary parameter.

The entered values are set up as the data for the OFFSET correction for the measurement frequency at the time of data entry.

# Checking Displaying/Setting Up Correction Data

Checking displaying/setting up data for OPEN correction

#### Displaying data/Selecting parameter format for OPEN correction

For information on the procedure to display the data for OPEN correction, refer to ["Checking data for OPEN correction" on page 46](#page-45-0).

#### Setting up data for OPEN correction

You can setup the data for OPEN correction by the following procedure.

- **Step 1.** Press the **[Meas Setup]** key.
- **Step 2.** Press the **CORRECTION** softkey.
- **Step 3.** Use the cursor keys to select the **OPEN G-B** field.
- **Step 4.** Select the **G-B** or **Cp-G** which you required.
- **Step 5.** Use the right cursor keys to select the **A** field.
- **Step 6.** Input your desired value for the primary parameter for OPEN.
- **Step 7.** Use the right cursor keys to select the **B** field.
- **Step 8.** Input your desired value for the secondary parameter for OPEN.

Checking displaying/setting up data for SHORT correction

#### Displaying data/Selecting parameter format for SHORT correction (6 digits)

For information on the procedure to display the data for SHORT correction, refer to ["Checking data for SHORT correction" on page 49](#page-48-0).

#### Setting up data for SHORT correction

You can setup the data for SHORT correction by the following procedure.

- **Step 1.** Press the **[Meas Setup]** key.
- **Step 2.** Press the **CORRECTION** softkey.
- **Step 3.** Use the cursor keys to select the **SHORT R-X** field.
- **Step 4.** Select **R-X** or **Ls-Rs** which you required.
- **Step 5.** Use the right cursor keys to select the **A** field.
- **Step 6.** Input your desired value for the primary parameter for SHORT.
- **Step 7.** Use the right cursor keys to select the **B** field.
- **Step 8.** Input your desired value for the secondary parameter for SHORT.

Checking displaying/setting up data for LOAD correction

#### Displaying data/Selecting parameter format for LOAD correction

The parameter format of LOAD correction data depends on the parameter format of the standard value for the LOAD correction and cannot be selected independently.

Refer to ["Defining standard for LOAD correction \(setting up LOAD reference](#page-102-0)  [value\)" on page 103](#page-102-0).

#### Setting up data for LOAD correction

You can setup the data for LOAD correction by the following procedure.

- **Step 1.** Press the **[Meas Setup]** key.
- **Step 2.** Press the **CORRECTION** softkey.
- **Step 3.** Use the cursor keys to select the **LOAD Cp-D** field.
- **Step 4.** Select **Cp- ...** or **Cs- ...** which you required.
- **Step 5.** Use the right cursor keys to select the **A** field.
- **Step 6.** Input your desired value for the primary parameter for LOAD.
- **Step 7.** Use the right cursor keys to select the **B** field.
- **Step 8.** Input your desired value for the secondary parameter for LOAD.

Preparation for Accurate Measurement (Executing Correction) Avoiding Mistakes Related to Work in Obtaining Correction Data

## Avoiding Mistakes Related to Work in Obtaining Correction Data

To avoid simple work-related mistakes in measuring the data for OPEN/SHORT/LOAD correction (for example, setting up the OPEN state and SHORT state inversely), it is important to confirm that the measured data is correct.

Using warning messages

If the measured data is out of the valid range shown in [Table 5-3](#page-111-0) when measuring the data for OPEN/SHORT/LOAD correction, the warning message "Out of limit" appears, which allows you to detect an error of the measured data.

#### The valid ranges are fixed and cannot be changed. Even after the warning message is displayed, the correction data is used as is.

<span id="page-111-0"></span>

**NOTE** 

#### Table 5-3 Valid ranges of correction data

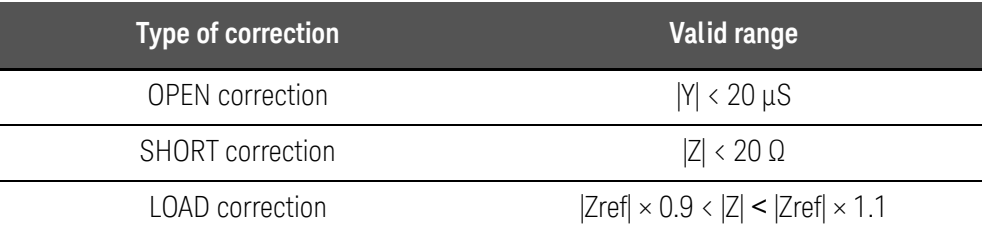

In [Table 5-3](#page-111-0), Y is the measured admittance value, Z is the measured impedance value, and Zref is the definition value of the standard for the LOAD correction.

Preparation for Accurate Measurement (Executing Correction) Obtaining Cable Correction Data

# Obtaining Cable Correction Data

The procedure to obtain cable correction is described below.

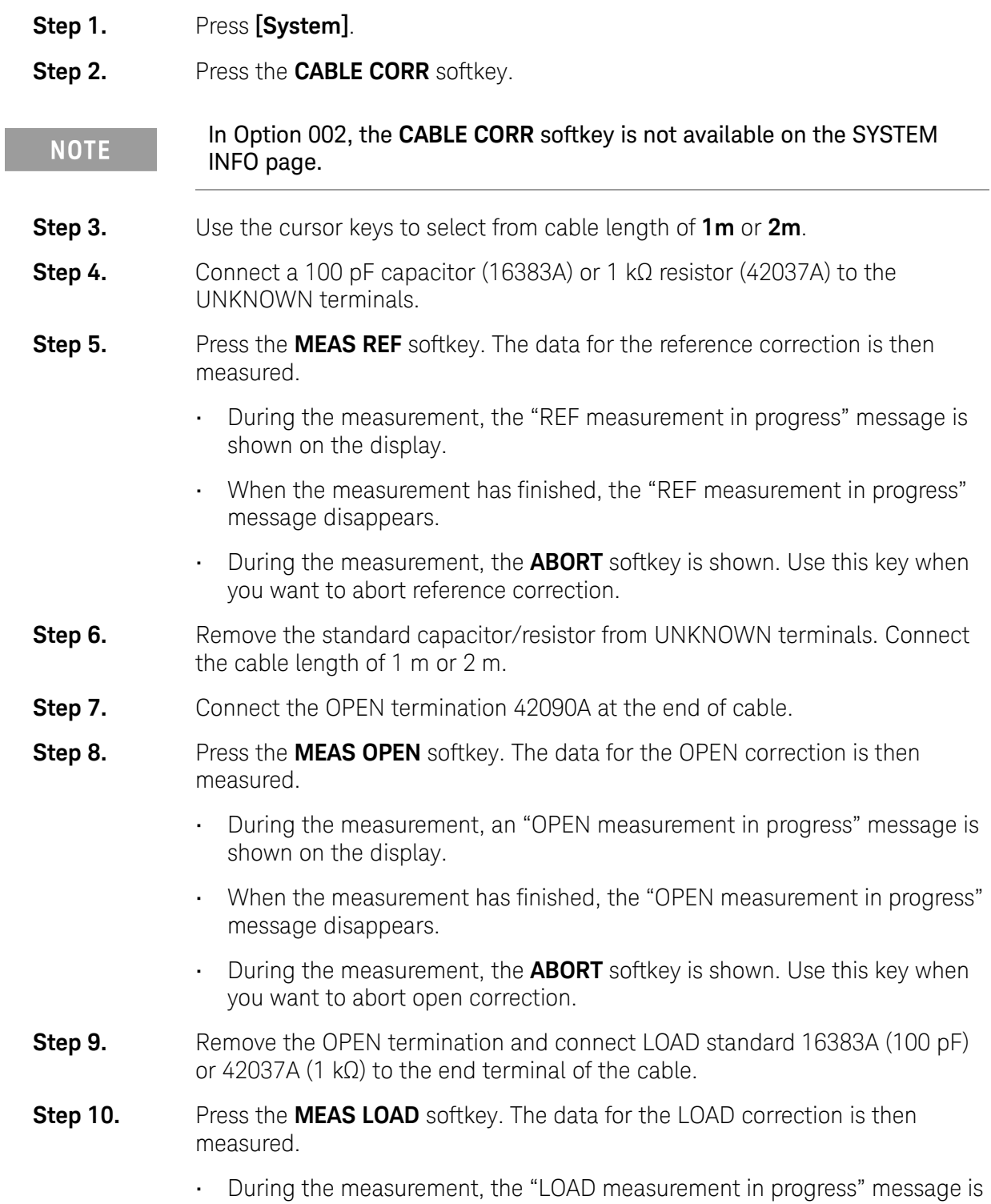

shown on the display.

Preparation for Accurate Measurement (Executing Correction) Obtaining Cable Correction Data

- When the measurement has finished, the "LOAD measurement in progress" message disappears.
- During the measurement, the **ABORT** softkey is shown. Use this key when you want to abort load correction.
- **Step 11.** Press the **SAVE** softkey, when the measurement of reference, open and load is successfully completed to turn ON the correction function.

When measurement is executed, the correction function including OFFSET correction turns OFF automatically.

If cable correction is ON, when the measurement is being executed it turns **NOTE** OFF automatically.

#### Description of softkeys

To enable/disable the cable correction function use the following softkeys:

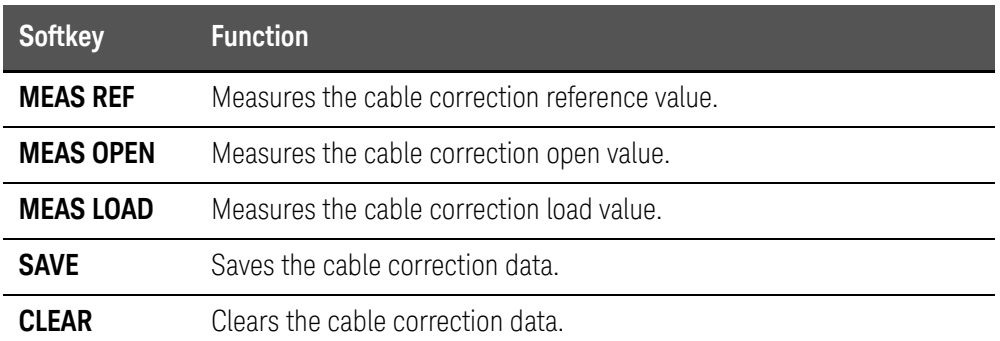

#### **NOTE**

**NOTE** 

When overload occurs during the measurement and measurement is aborted an error occurs.

Measurement results are valid even if warning message is displayed in the following condition:

- Reference/Load measurement: when auto range is not executed in 100 pF or 220 pF range.
- Open measurement: when measurement value is not in  $|Y| < 20 \mu S$ range.

# 6 Executing Measurement

This chapter describes how to generate a trigger to start measurement. It also provides helpful information for measurement.

### Starting (Triggering) Measurement

The method used to start (trigger) measurement varies depending on the setup of the trigger mode, as shown in [Table 6-1](#page-114-0) below:

#### <span id="page-114-0"></span>Table 6-1 Trigger mode

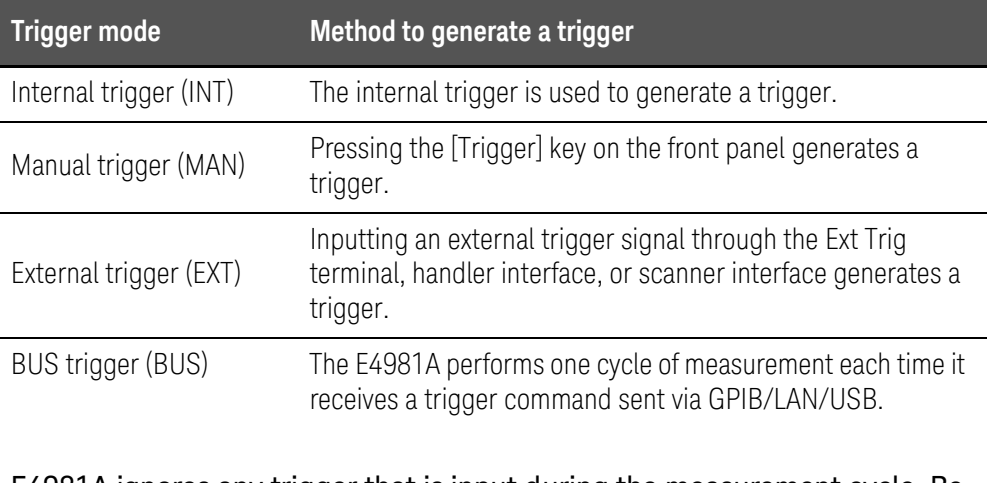

**NOTE** 

E4981A ignores any trigger that is input during the measurement cycle. Be sure to trigger the instrument when it is not in a measurement cycle.

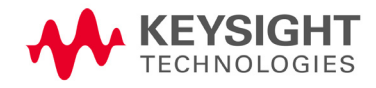

Executing Measurement Starting (Triggering) Measurement

#### Setting the trigger mode

- <span id="page-115-0"></span>**Step 1.** Press **[Meas Setup]**.
- **Step 2.** Use the cursor keys to select the **TRIG** field.
- **Step 3.** Select the desired trigger mode by pressing the appropriate softkey

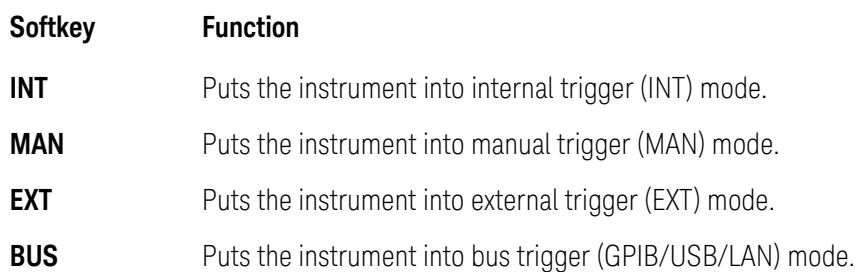

Perform successive measurements automatically

Select the internal trigger mode according to the procedure in "Setting the [trigger mode" on page 116](#page-115-0). In this mode, measurements are automatically repeated, triggered by the internal trigger signal.

Specifying measurement timing

#### Generating a trigger manually

- **Step 1.** Select the manual trigger mode according to the procedure in "Setting the [trigger mode" on page 116](#page-115-0).
- **Step 2.** Press the **[Display Format]** key.
- **Step 3.** Press the **[Trigger]** key to make a single measurement.

Executing Measurement Starting (Triggering) Measurement

#### Generating a trigger with an external signal

- **Step 1.** Select external trigger mode according to the procedure in "Setting the trigger [mode" on page 116](#page-115-0).
- **Step 2.** Press the **[Display Format]** key.
- <span id="page-116-0"></span>**Step 3.** Input a trigger signal (TTL pulse signal) from the Ext Trig terminal on the rear panel or input EXT\_TRIG through the handler/scanner interface to perform a single measurement.

The trigger signal input from the Ext Trig terminal on the rear panel must meet the following requirements (input voltage and pulse width).

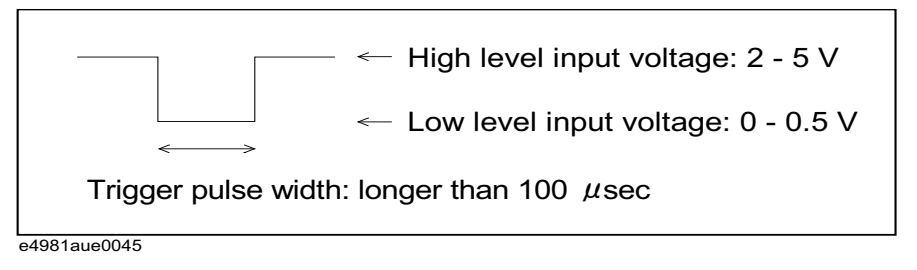

**Step 4.** To repeat measurement, repeat [Step 3](#page-116-0).

Selecting polarity for BNC external trigger

- **Step 1.** Press the **[System]** key.
- **Step 2.** Use the cursor keys to select the **EXT TRIG POL** field.
- **Step 3.** Use the following softkeys:

**Softkey Description POS** Specifies positive edge trigger

**NEG** Specifies negative edge trigger

**NOTE** 

#### Setting the trigger polarity for BNC external trigger on the rear panel does not affects the trigger signal on handler/scanner interface.

#### Notes on inputting a trigger signal

A trigger signal is not recognized until measurement with the previous input trigger is finished (the EOM signal turns to LOW).

• If a trigger is input twice (double trigger), only the first one is valid.

Executing Measurement Tips for More Accurate Measurement

### Tips for More Accurate Measurement

You can use the following techniques to increase measurement accuracy.

Setting measurement time to 8

Set the measurement time to 8, which provides better measurement accuracy.

For the setup procedure, refer to ["Selecting Measurement Time" on page 58](#page-57-0).

#### Selecting an appropriate measurement range

When making a measurement in the fixed range mode, select the measurement range so that measurement is performed within the recommended range (refer to [Table 10-2 on page 10-171](#page-170-0), [Table 10-3 on](#page-171-0)  [page 10-172](#page-171-0) and [Table 10-4 on page 10-173](#page-172-0)).

For the setup procedure, refer to ["Selecting Measurement Range" on page 56](#page-55-0).

#### Using the correction functions

The OPEN correction eliminates the error due to the parallel stray admittance of the measurement cable and test fixture.

The SHORT correction eliminates the error due to the series residual impedance of the measurement cable and test fixture.

The LOAD correction eliminates the complex error due to the amplitude/phase error of the measurement cable and test fixture, scanner, and so on.

For details, refer to [Chapter 5](#page-90-0), "Preparation for Accurate Measurement [\(Executing Correction\)" on page 91](#page-90-0).

Making stable measurement

In a high-noise measurement environment, you can obtain more reliable measurement results by performing averaging.

For the setup procedure, refer to ["Setting Up Averaging Count" on page 59](#page-58-0).

Making measurements using a four-terminal pair

You can use four-terminal pair measurement to eliminate measurement errors.

For details, refer to "Principle of four-terminal pair measurement" on [page 248](#page-247-0).

Executing Measurement Tips for Increasing Measurement Speed (Throughput)

Using frequency shift

When two or more E4981As are integrated into a single system, you can shift the 1 MHz measurement frequency (by  $+1\%$ ,  $-1\%$ , 0%,  $-2\%$ , or  $+2\%$ ) to avoid interference between the measurement signals. You can specify the amount of shift the signal frequency actually applies to the DUT relative to 1 MHz as a percentage of 1 MHz. If the specified value is out of allowable setup range, the maximum value or minimum value is set.

For setup procedure, refer to ["Setting Up Frequency Shift" on page 61](#page-60-0).

### Tips for Increasing Measurement Speed (Throughput)

You can use the following methods to increase the measurement speed.

Setting measurement time to 1

Set the measurement time to 1, which provides a shorter measurement time.

For the setup procedure, refer to ["Selecting Measurement Time" on page 58](#page-57-0).

Setting measurement range mode to the fixed range

If you set the measurement range mode to the auto range, the measurement time is lengthened because a ranging time is required. Therefore, specify the fixed range for quicker measurements.

For the setup procedure, refer to ["Selecting Measurement Range" on page 56](#page-55-0).

Turning OFF display

Turning OFF display can shorten the measurement computation time (EOM). The display time is shown in ["Measurement time" on page 188](#page-187-0).

For the procedure to turn ON/OFF the measurement result display, refer to ["Turning ON/OFF display" on page 62](#page-61-0).

Decreasing averaging count

If you use the averaging function, set the averaging count to as small a value as possible.

For the setup procedure, refer to ["Setting Up Averaging Count" on page 59](#page-58-0).

Setting the trigger delay time to 0

If you do not need to use the trigger delay function, confirm that the trigger delay time is set to 0.

For the setup procedure, refer to ["Setting Up Trigger Delay Time" on page 59](#page-58-1).

Executing Measurement Tips for Increasing Measurement Speed (Throughput)

#### Reducing the waiting time for analog measurement

E4981A has the capability to reduce the waiting time for analog measurement. The waiting time is included in the analog measurement time. This is a system default measurement delay time.

When waiting time is reduced, the measurement accuracy is not applied. To set the waiting time, use the [:SENSe]:DETector:DELay[1-3] command. Refer to the *E4981A Programming Manual*.

#### Turning off the status register update

When the status register is not used, the measurement computation time can be reduced to 0.7 ms (the measurement computation time is 1 ms when status register is ON).

To turn OFF the register, use the :STATus:OPERation:UPDate command. Refer to the *E4981A Programming Manual*.

# 7 Sorting Based on Measured Results (Comparator Function)

This chapter describes how to use the function that performs sorting based on the measured results (comparator function).

### Overview of Comparator Function

The E4981A's comparator function lets you set up to 9 limit ranges for the primary parameter (BIN1 to BIN9) and 1 limit range for the secondary parameter and sort DUTs into up to 11 categories: BIN1 to BIN9, OUT\_OF\_BINS or AUX\_BIN. If you need only simple pass/fail judgment and do not need BIN sorting, use the comparator function while setting up only 1 limit range for the primary parameter (BIN1) (and, if necessary, 1 limit range for the secondary parameter) to judge whether the measured result of the DUT falls into the specified limit range.

You can specify the upper and lower limit values for the primary parameter with not only absolute values but also relative values (deviation) from the reference value (nominal value).

The sorting judgment result of the comparator function is displayed on the screen and also output from the handler interface. In addition, you can read out the sorting judgment result from an external controller by using the SCPI command together with the measured value.

You can use the BIN count function to count the number of DUTs sorted into each BIN, display the counts on the screen, and read them out with the SCPI command.

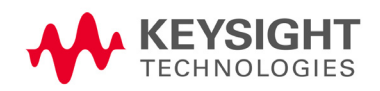

Sorting Based on Measured Results (Comparator Function) Turning ON/OFF Comparator Function

# Turning ON/OFF Comparator Function

The ON/OFF state of the comparator function also controls the ON/OFF state of the output of the handler interface signal.

#### Setup procedure

- **Step 1.** Press **[Meas Setup]**.
- **Step 2.** Press the **LIMIT TABLE** softkey.
- **Step 3.** Use the cursor keys to select the **COMP** field.
- **Step 4.** Use the following softkeys:

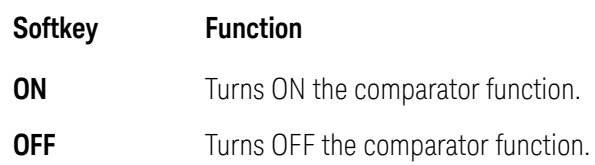

# Setting Up Sorting Judgment Conditions

Clearing (resetting) limit ranges

Clearing the limit ranges returns the settings of the following items to the factory-default preset values (refer to [Table C-1 on page 228](#page-227-0)).

- ON/OFF, lower limit value, and upper limit value of all limit ranges (BIN1 to BIN9 and secondary parameter limit range)
- Limit range designation method
- Reference value for the tolerance mode

#### Execution procedure

- **Step 1.** Press **[Meas Setup]**.
- **Step 2.** Press the **LIMIT TABLE** softkey.
- **Step 3.** Use the cursor keys to select the **BIN** field.
- **Step 4.** Press the **CLEAR TABLE** softkey, to clear the limit ranges.

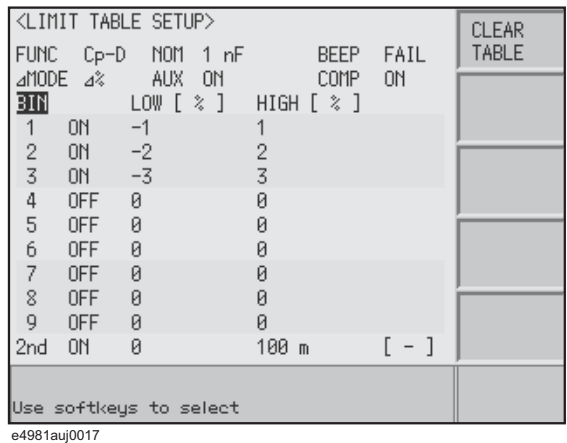

Selecting a limit range designation method

Two methods can be used to designate the limit ranges for the primary parameter (BIN1 to BIN9). One is to designate the limit boundary value using an absolute value (absolute mode) and the other is to designate it using a relative value (deviation) from the reference value (nominal value) (tolerance mode). The tolerance mode is further divided into a method to designate the deviation using an absolute value (absolute tolerance mode) and a method to designate the deviation using the percentage of the reference value (percent tolerance mode).

#### **NOTE**

#### Only the absolute mode can be used to designate the secondary parameter limit range.

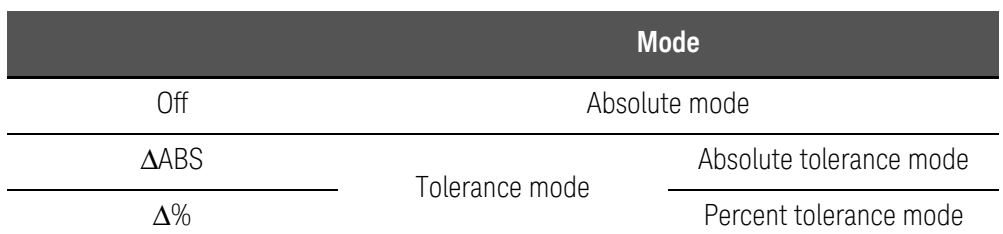

#### Setup procedure for the limit range designation method and reference value

- **Step 1.** Press **[Meas Setup]**.
- **Step 2.** Press the **LIMIT TABLE** softkey.
- **Step 3.** Use the cursor keys to select the **MODE** field.
- **Step 4.** Use the following softkeys:

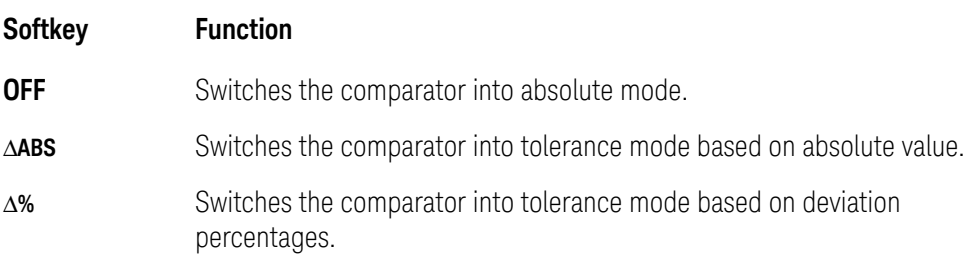

- **Step 5.** Use the cursor keys to select the **NOM** field, to set the reference value for absolute tolerance mode or percent tolerance mode.
- **Step 6.** Enter the nominal value using the softkeys or entry keys. If you use the entry keys to enter the value, the softkey labels change to unit labels (p, n, u, m, x1).

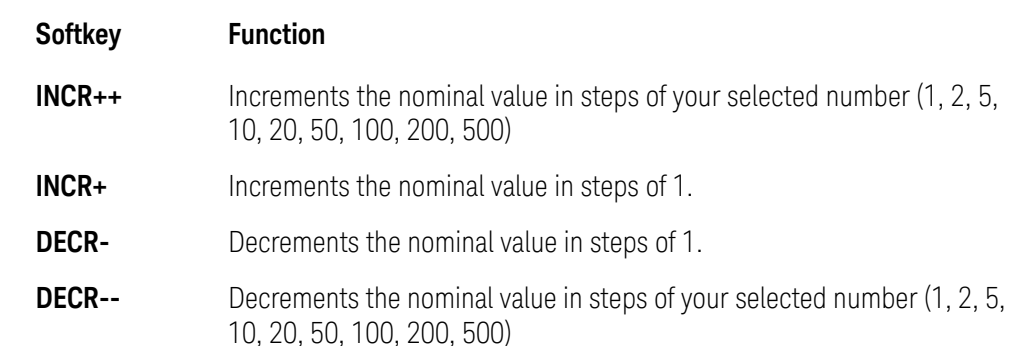

#### Relationship between the limit range designation method and the setup value

[Table 7-1](#page-124-1) and [Table 7-2](#page-125-0) compare the setup values between the limit designation methods when setting up the limit ranges shown in [Figure 7-1](#page-124-0) and [Figure 7-2](#page-125-1), respectively.

<span id="page-124-0"></span>Figure 7-1 Example of limit range settings (case 1)

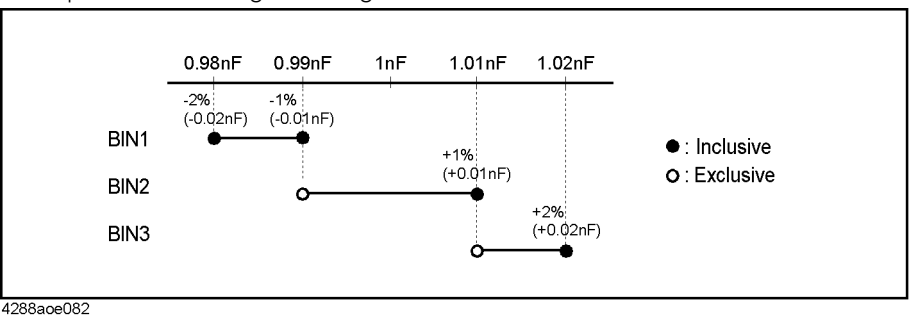

#### <span id="page-124-1"></span>Table 7-1 Lower and upper limit values of limit ranges for [Figure 7-1](#page-124-0) (comparison of modes)

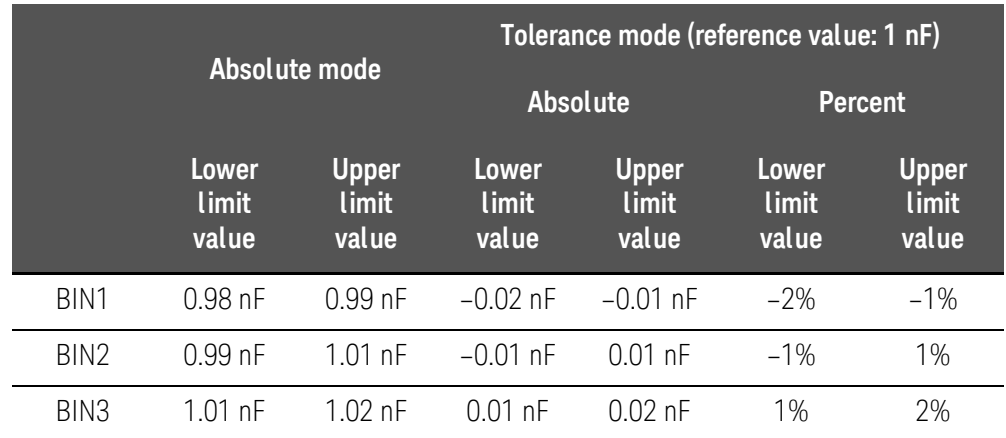

<span id="page-125-1"></span>Figure 7-2 Example of limit range settings (case 2)

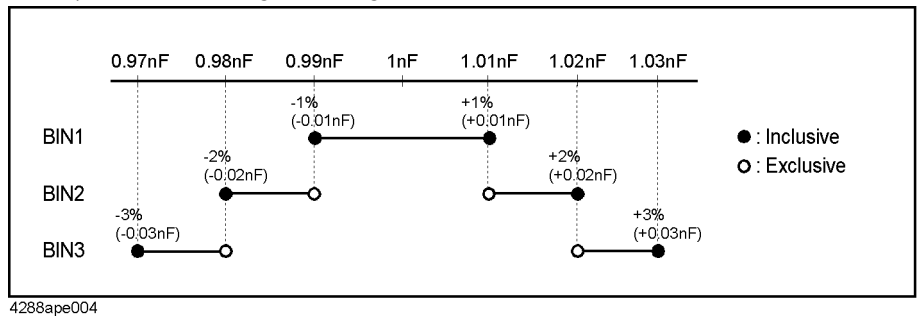

<span id="page-125-0"></span>Table 7-2 Lower and upper limit values of limit ranges for [Figure 7-2](#page-125-1) (comparison of modes)

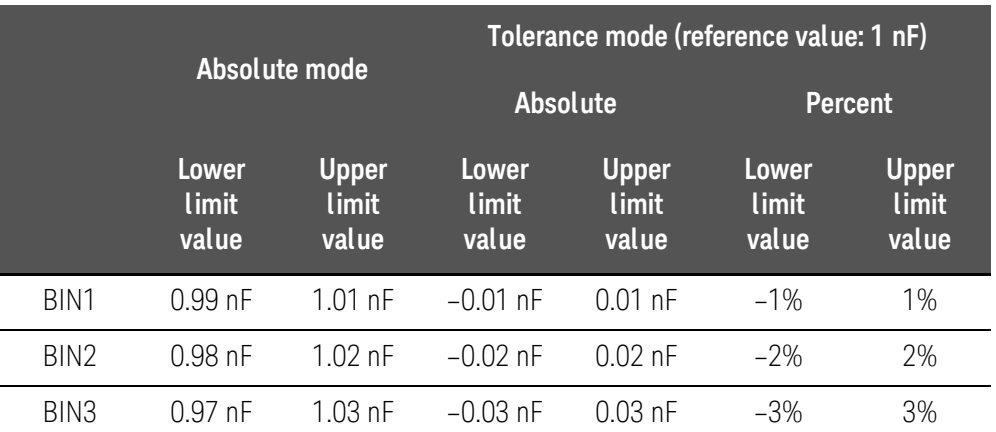

Setting up limit ranges

#### Notes on setup

- If you set up the upper limit value to a value equal to or less than the lower limit value, the limit range is not used. This operation is equivalent to setting the limit range to OFF.
- If BINs overlap, the resulting measurement is sorted into the BIN of the smallest number (refer to Figure 7-5, "Sorting judgment flow," on [page 133](#page-132-0)). Therefore, you need to set up the limit ranges starting from the narrowest to the widest as shown in [Figure 7-2](#page-125-1).
- For the tolerance mode, the reference value is not required to be within the limit range (between the lower limit value and upper limit value).
- Gaps between the limit ranges are allowed. Therefore, you can set up the limit ranges as shown in [Figure 7-3](#page-126-0).

<span id="page-126-0"></span>Figure 7-3 Example of gap between limit ranges

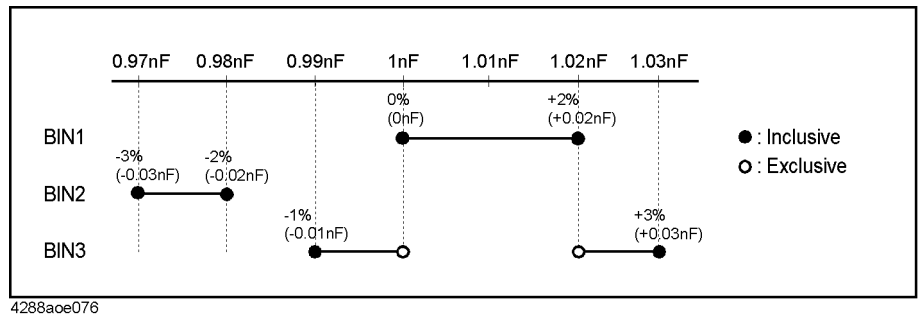

Table 7-3 Lower and upper limit values of limit ranges for [Figure 7-3](#page-126-0)

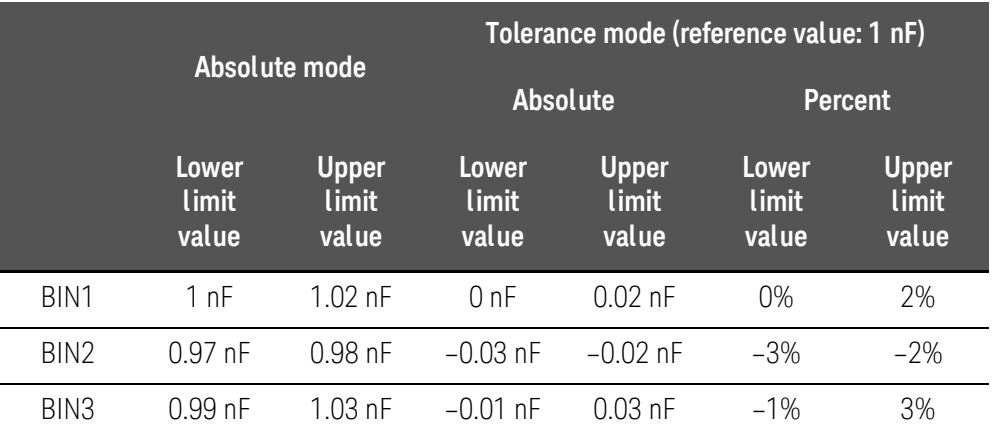

### **WARNING**

#### **When the low limit value is greater than the upper limit, a warning message "Improper high/low limits" is displayed.**

Procedure to set up BIN1 to BIN9 (ON/OFF and lower and upper limit values)

- **Step 1.** Press **[Meas Setup]**.
- **Step 2.** Press the **LIMIT TABLE** softkey.
- <span id="page-126-1"></span>**Step 3.** Use the cursor keys to select the **BIN 1** field.
- <span id="page-126-2"></span>**Step 4.** Use the following softkeys:

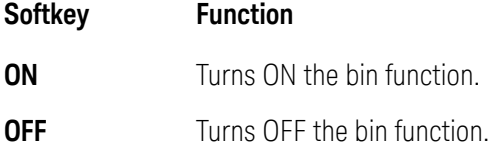

- **Step 5.** Repeat [Step 3](#page-126-1) to [Step 4](#page-126-2) using the cursor keys until you have turned ON the bin 9.
- <span id="page-126-3"></span>**Step 6.** Use the cursor keys to select the BIN 1 **LOW** field.

- **Step 7.** Enter the limit value using the entry keys. When you enter the value, the softkey labels change to unit labels (p, n, u, m, x1).
	- You can clear your selected lower limit value by pressing the **CLEAR** softkey.
	- You can enter the lower limit value using the **HIGHx(-1)** softkey.
	- You can clear all the limit values and sets the status to OFF for your selected bin by pressing the **CLEAR LINE** softkey.
- **Step 8.** Use the cursor keys to select the BIN 1 HIGH field.
- <span id="page-127-0"></span>**Step 9.** Enter the limit value using the entry keys. When you enter the value, the softkey labels change to unit labels (p, n, u, m, x1).
	- You can clear your selected upper limit value by pressing the **CLEAR** softkey.
	- You can enter the upper limit value using the **LOWx(-1)** softkey.
	- You can clear all the limit values and sets the status to OFF for your selected bin by pressing the **CLEAR LINE** softkey.
- **Step 10.** Repeat **[Step 6](#page-126-3)** to **[Step 9](#page-127-0)** using the cursor keys until you have entered the lower and upper limit values for bin 9.

#### Procedure to set up secondary parameter limit range (ON/OFF and lower and upper limit values)

- **Step 1.** Press **[Meas Setup]**.
- **Step 2.** Press the **LIMIT TABLE** softkey.
- **Step 3.** Use the cursor keys to select the BIN 2nd (secondary parameter) field.
- **Step 4.** Use the following softkeys:

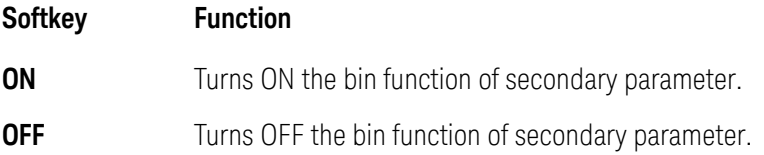

- **Step 5.** Use the cursor keys to select the 2nd LOW field.
- **Step 6.** Enter the limit value using the entry keys. When you enter the value, the softkey labels change to unit labels (p, n, u, m, x1).
	- You can clear your selected lower limit value by pressing the **CLEAR** softkey.
	- You can enter the lower limit value using the **HIGHx(-1)** softkey.
	- You can clear all the limit values and sets the status to OFF for your selected bin by pressing the **CLEAR LINE** softkey.
- **Step 7.** Use the cursor keys to select the 2nd **HIGH** field.

- **Step 8.** Enter the limit value using the entry keys. When you enter the value, the softkey labels change to unit labels (p, n, u, m, x1).
	- You can clear your selected upper limit value by pressing the **CLEAR** softkey.
	- You can enter the upper limit value using the **LOWx(-1)** softkey.
	- You can clear all the limit values and sets the status to OFF for your selected bin by pressing the **CLEAR LINE** softkey.

Setting up AUX function

If the secondary parameter limit range is ON, the sorting result varies when it exceeds the secondary parameter limit range, depending on the ON/OFF state of the AUX function ([Table 7-4](#page-128-0)).

#### <span id="page-128-0"></span>Table 7-4 Sorting result when measured secondary parameter value exceeds limit range

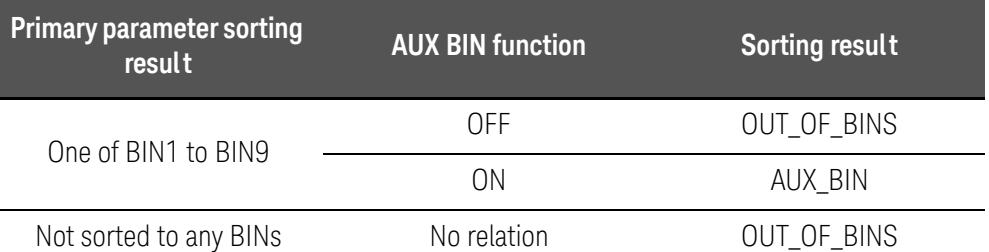

#### Setup procedure

- **Step 1.** Press **[Meas Setup]**.
- **Step 2.** Press the **LIMIT TABLE** softkey.
- **Step 3.** Use the cursor keys to select the **AUX** field.
- **Step 4.** Use the following softkeys:

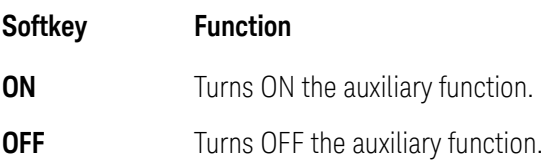

Sorting Based on Measured Results (Comparator Function) Rejecting Excessively Low Measured Results (Low C reject function)

## Rejecting Excessively Low Measured Results (Low C reject function)

The E4981A has a function to detect extremely low measured primary parameter values (Cp or Cs) that are equal to or less than the preset boundary value as Low C (abnormal measurement status). This is called the Low C reject function.

When the comparator function is ON, normal sorting judgment will be **NOTE** performed even if Low C is detected. However, the sorting judgment result displayed on the screen is LOWC and, on the handler interface, the /LOWC\_OR\_NC signal becomes active (low level) in addition to the sorting judgment signal.

#### Handler output shares the line for No Contact & Low C Reject and becomes **NOTE** active when primary parameter is lower than the border value.

#### Turning ON/OFF Low C reject function

#### Setup procedure

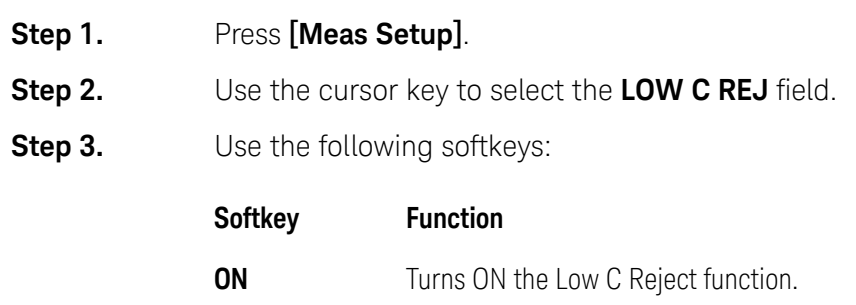

**OFF** Turns OFF the Low C Reject function.

Sorting Based on Measured Results (Comparator Function) Rejecting Excessively Low Measured Results (Low C reject function)

#### Setting up limit (boundary value) of Low C reject function

Set up the limit of the Low C reject function (boundary value of the range to detect Low C) as a percentage of the measurement range (full scale). The applicable measurement range varies depending on the setting of the measurement range mode:

• For the auto range mode

The minimum measurement range is applicable regardless of whether the measurement is actually performed. Specifically, it is one of the following measurement ranges:

When measurement frequency is 120 Hz: 10E-9 F (10 nF) range

When measurement frequency is 1 kHz: 100E<sup>-12</sup> F (100 pF) range

When measurement frequency is 1 MHz: 1E<sup>-12</sup> F (1 pF) range

• For the fixed range mode

The measurement range currently selected is applicable, that is, it is the range in which the measurement is actually performed.

For example, if you make a measurement with the 1  $\mu$ F range fixed and set the limit to 1%, Low C is detected when the measured primary parameter value (Cs or Cp) is equal to or less than 10 nF.

#### Setup procedure

- **Step 1.** Press **[Meas Setup]**.
- **Step 2.** Use the cursor key to select the **LOW C REJ** field.
- **Step 3.** Use the entry keys or softkeys to enter the limit value. When you enter the value with the entry keys, the softkey unit label changes to (%).

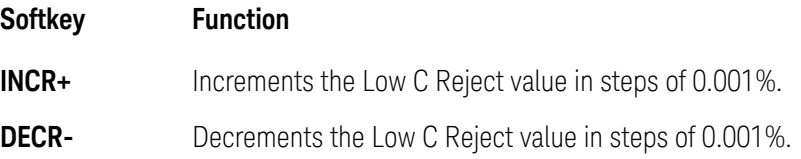

Sorting Based on Measured Results (Comparator Function) Reading out Sorting Judgment Result

## Reading out Sorting Judgment Result

The sorting judgment is obtained through the comparator function according to the flow shown in [Figure 7-5](#page-132-0).

[Figure 7-4](#page-131-0) shows the relationship between the screen display and the sorting result.

#### <span id="page-131-0"></span>Figure 7-4 Relationship between display output and comparator sorting result

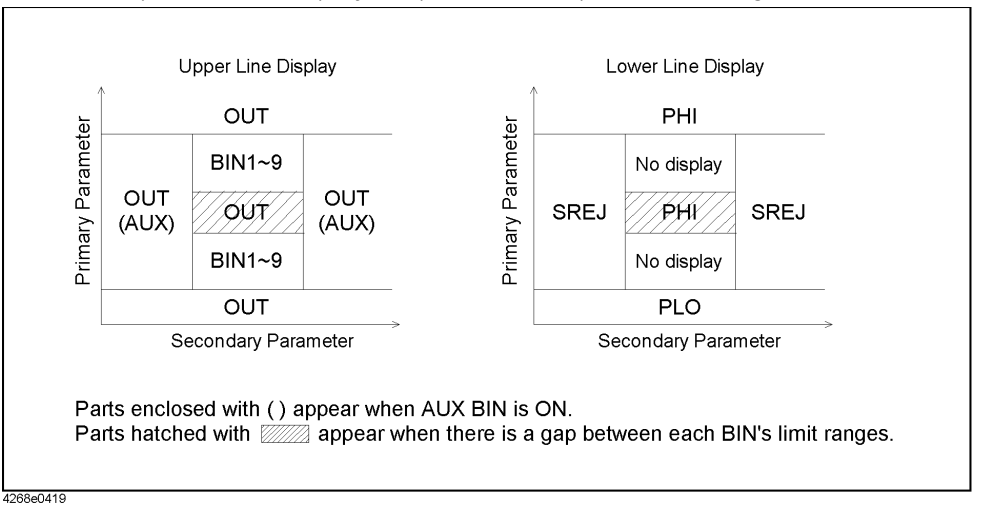

#### **NOTE**

If an overload is detected, the sorting judgment cannot be performed and therefore ---- is displayed in the upper row. If Low C reject is detected, normal sorting judgment is performed but LOWC is displayed in the upper row instead of the sorting judgment result (OUT, AUX, or BIN1 to BIN9).

#### **NOTE**

The sorting judgment result can be read out through the SCPI command.

Sorting Based on Measured Results (Comparator Function) Reading out Sorting Judgment Result

<span id="page-132-0"></span>Figure 7-5 Sorting judgment flow

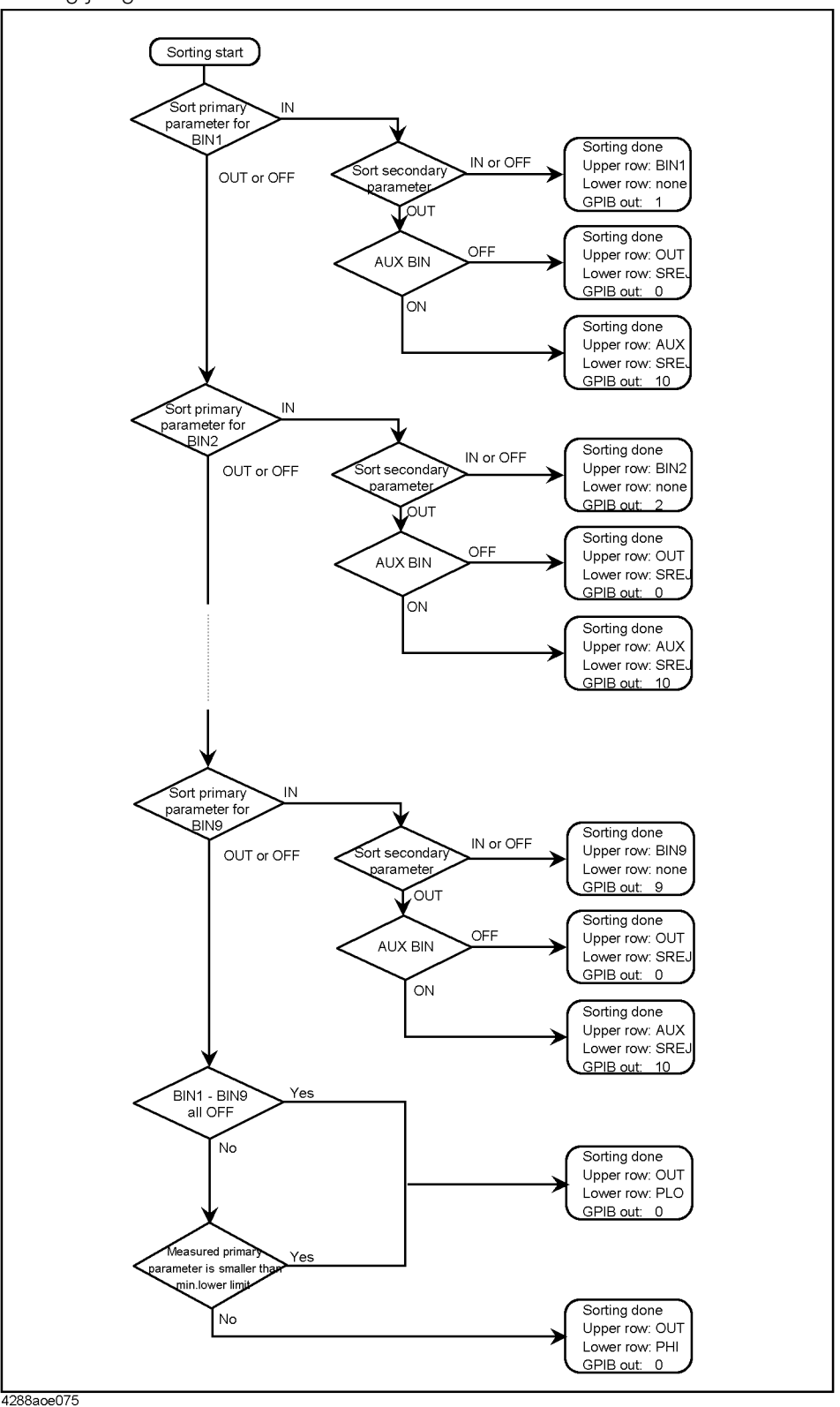

Sorting Based on Measured Results (Comparator Function) Reading out Sort Count of Each BIN (BIN count function)

# Reading out Sort Count of Each BIN (BIN count function)

You can count the number of DUTs sorted into each BIN by turning ON the BIN count function. The maximum value of the count is 999999. If this value is exceeded, the count will not increase but remain at 999999 (it does not return to 0).

When the MULTI correction function is ON, channel-by-channel count is performed separately from the usual count (total of all channels). You can read out the result by using the SCPI command.

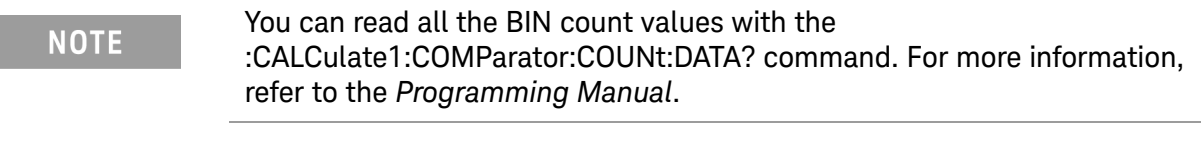

The overload count value can be read only through the SCPI command and **NOTE** cannot be displayed on the screen.

#### Setup procedure

The BIN count value is displayed in the BIN COUNT DISPLAY page.

The setup procedure is given below.

- **Step 1.** Press **[Display Format]**.
- **Step 2.** Press the **BIN COUNT** softkey.
- **Step 3.** Use the following softkeys:

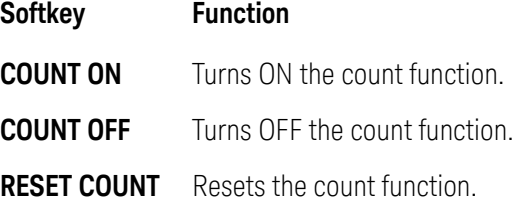

**NOTE** 

Clearing the BIN count values initializes all of the count values to 0.

- The BIN count value for each channel when the MULTI correction function **NOTE** is ON can be checked only through SCPI command and cannot be displayed on the screen.
- The overload count value of each channel when the MULTI correction **NOTE** function is ON, can be read with the :CALCulate1:COMParator:COUNT:MULTi:OVLD? command. For more information, refer to the *Programming Manual*.

## Making a Beep Based on Sorting Judgment Result

You can set the conditions for making a beep sound, based on the sorting judgment result, to one of the following.

- Makes a beep when the sorting judgment result is OUT\_OF\_BINS, AUX\_BIN or OVLD and LOWC\_OR\_NC.
- Makes a beep when the sorting judgment result is BIN1 to BIN9.

You can also disable the beep sound.

For the procedure on how to set up the beep output, refer to "Setting Up [Condition To Make A Beep" on page 67](#page-66-0).

Sorting Based on Measured Results (Comparator Function) Making a Beep Based on Sorting Judgment Result

# 8 Using Handler Interface

You can output the measurement end signal, the sorting result of the comparator function, and other data from the Keysight E4981A, as well as input an external trigger signal or a key lock signal to the E4981A, through the handler interface. This chapter also gives information required to configure an auto-sorting system that combines the E4981A and a handler in using the handler interface and the comparator function.

### Output of Comparator Sorting Result

When the comparator function is ON, the comparator sorting result is output through the handler interface. [Figure 8-1](#page-137-0) and [Table 8-1](#page-138-0) show the relationship between the comparator sorting result and the output signals of the handler interface (/BIN1 - /BIN9, /AUX\_BIN, /OUT\_OF\_BINS, /PHI, /PLO, and /SREJ).

**NOTE** 

When the comparator function is OFF, no signals are output, except for /INDEX, /EOM, and /ALARM. /INDEX and /EOM stay LOW. /ALARM, as when the comparator is ON, is output when an error occurs.

EXT\_TRIG, regardless of the ON/OFF state of the comparator function, is active when the trigger mode is set to the external trigger (EXT). When /KEY\_LOCK is LOW, regardless of the ON/OFF state of the comparator function, the key lock state remains unchanged.

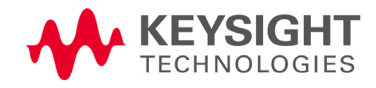

Using Handler Interface Output of Comparator Sorting Result

#### <span id="page-137-0"></span>Figure 8-1 Output of comparator sorting result to the handler interface

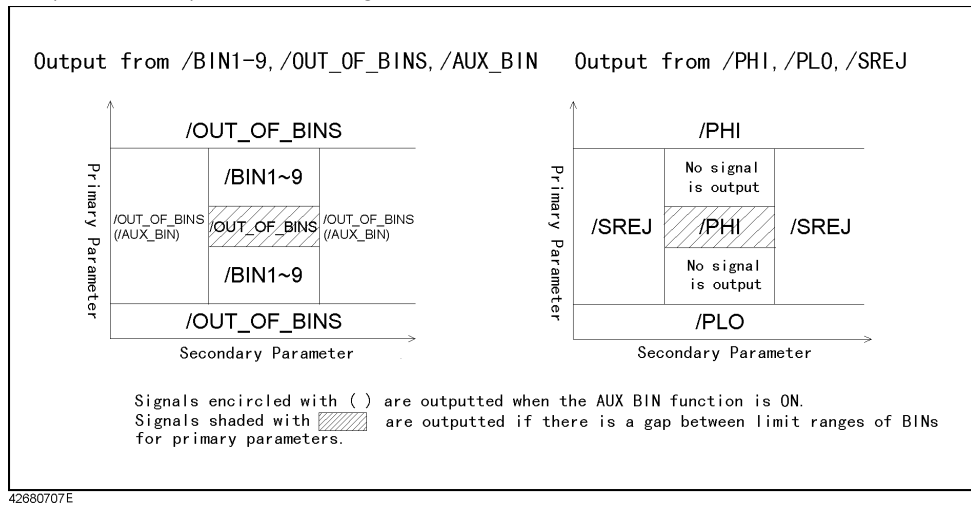

Using Handler Interface Output of Comparator Sorting Result

#### <span id="page-138-0"></span>Table 8-1 Relationship between comparator sorting result and output signals of the handler interface

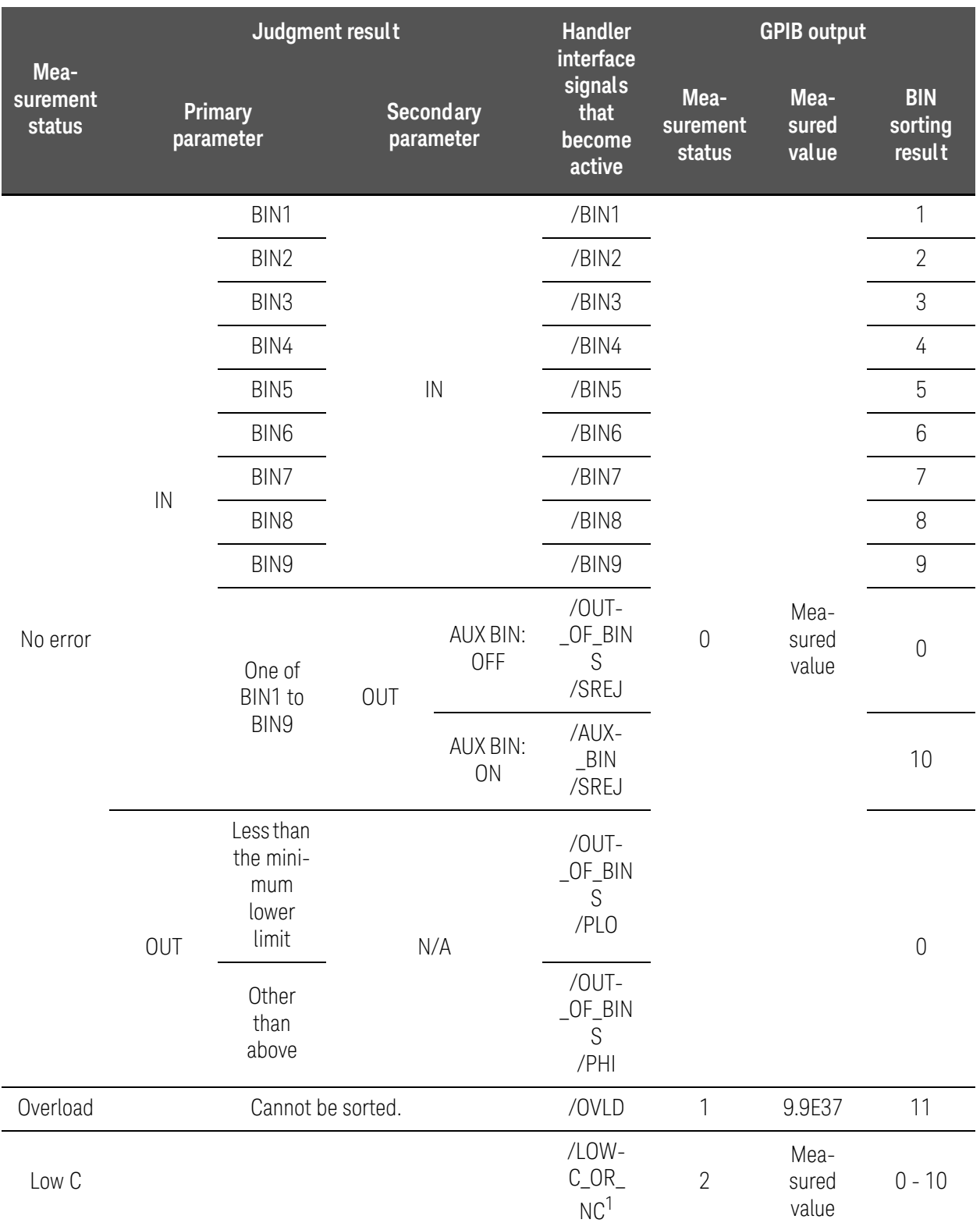

Using Handler Interface Output of Comparator Sorting Result

#### Table 8-1 Relationship between comparator sorting result and output signals of the handler interface

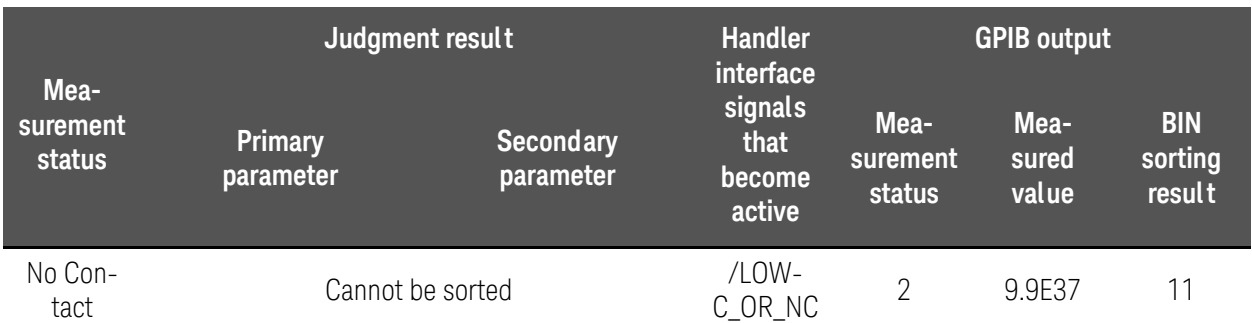

1. /LOWC becomes active together with the signal that corresponds to the result of normal sorting judgment (judgment result when no error occurs).

# Input/Output Signal Pin Assignment

[Figure 8-2](#page-141-0) shows the input/output signal pin assignment of the handler interface connector. [Table 8-2](#page-141-1) gives a description of the input/output signals.

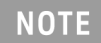

A slash (/) symbol preceding signal names means that they are negative logic (active low).

<span id="page-141-0"></span>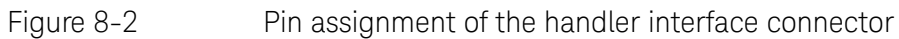

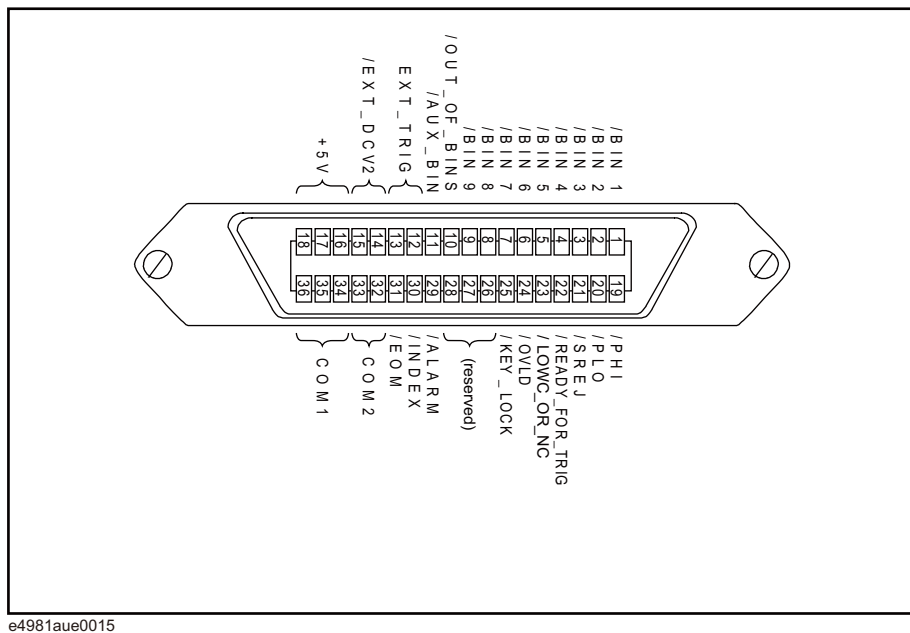

<span id="page-141-1"></span>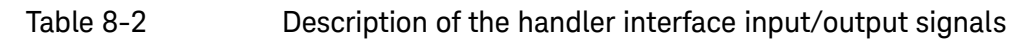

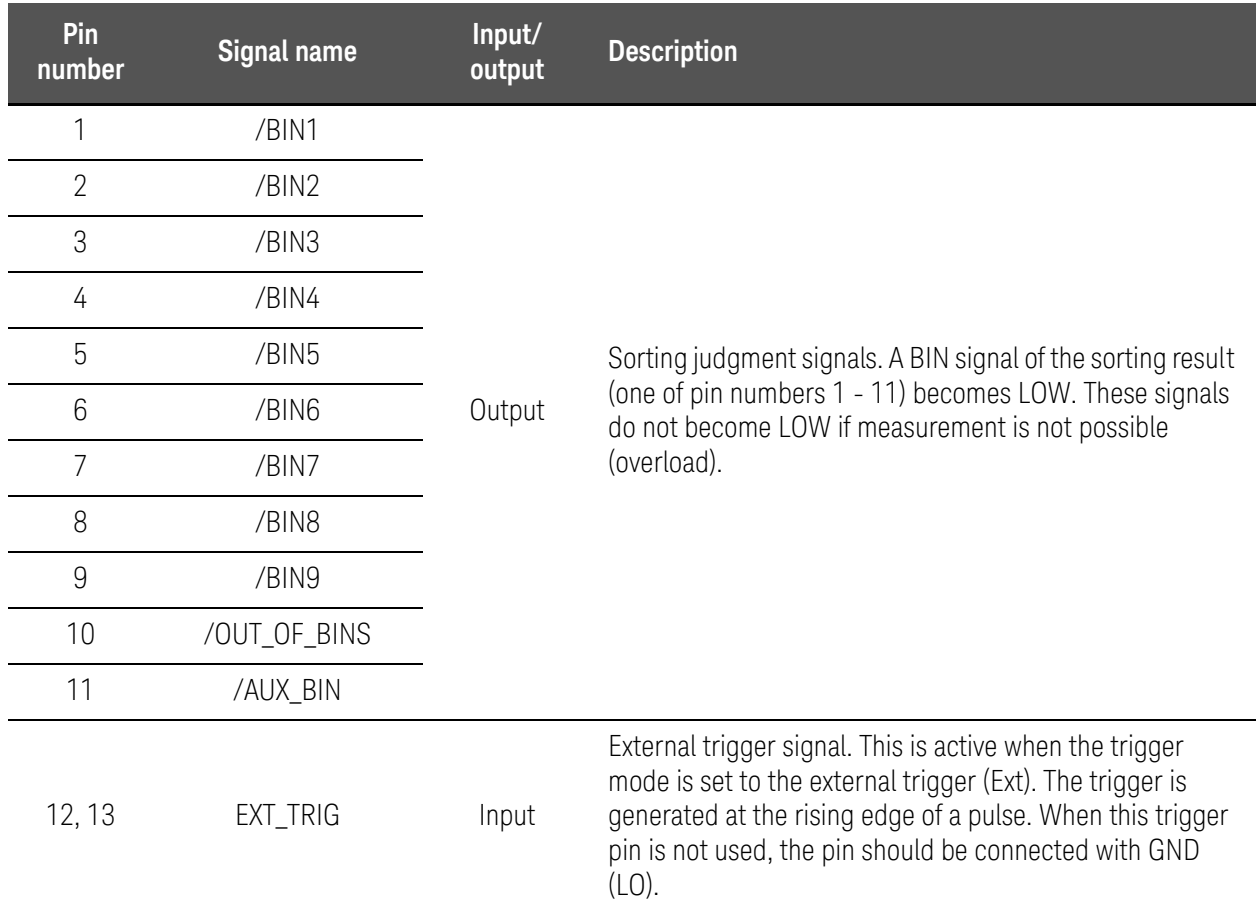

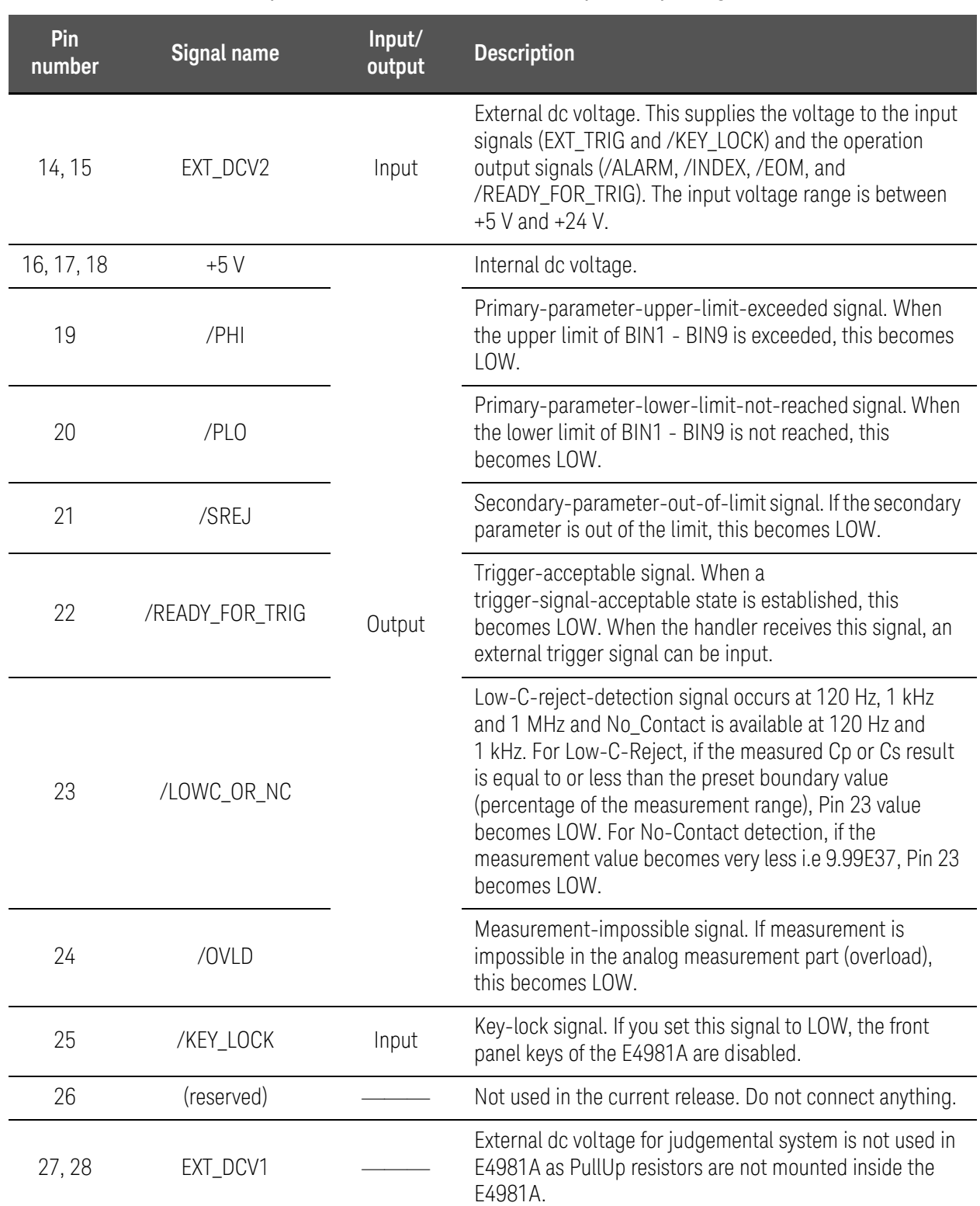

## Table 8-2 Description of the handler interface input/output signals

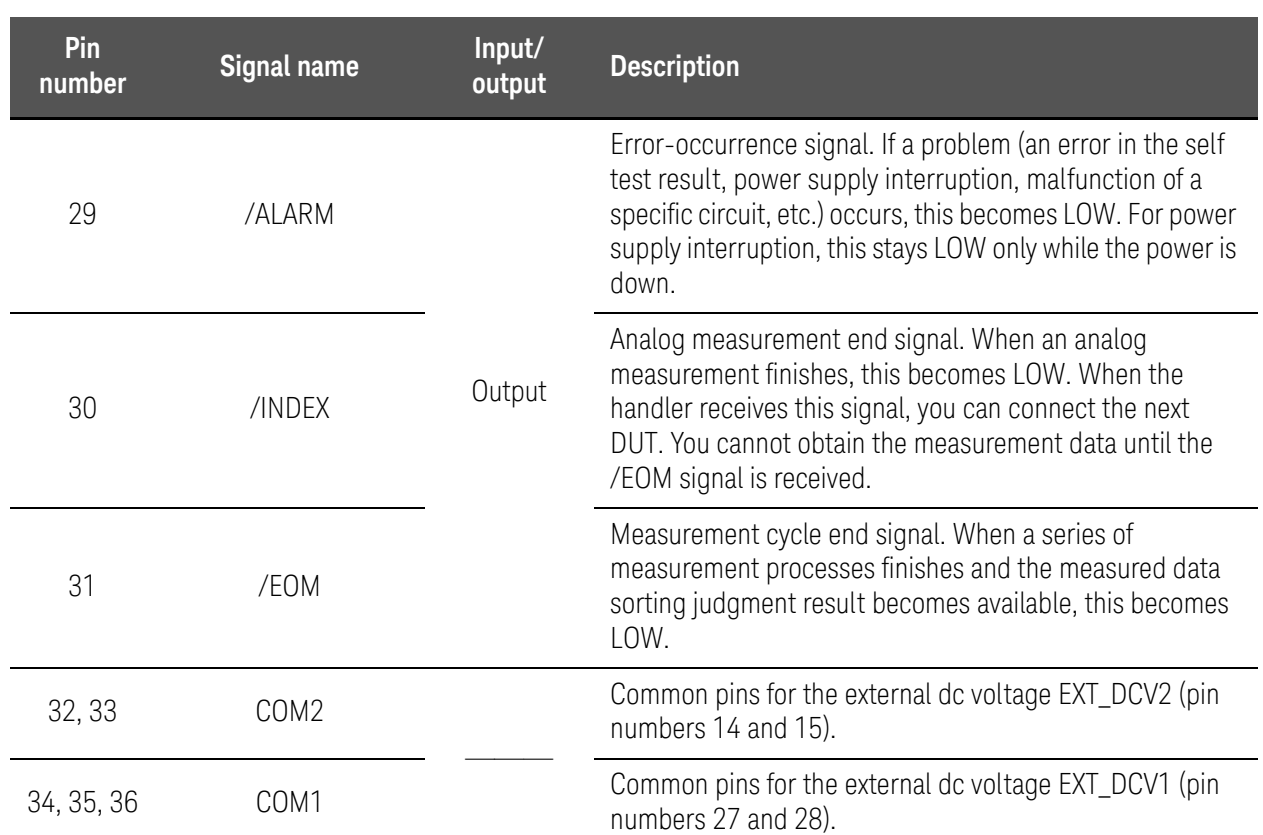

### Table 8-2 Description of the handler interface input/output signals
Using Handler Interface Timing Chart

## Timing Chart

[Figure 8-3](#page-144-0) shows the timing chart. The section where /Data is unpredictable in the figure indicates that the E4981A is processing data after analog measurement and the output signals are invalid. For details on measurement time, refer to [Table 8-3 on page 145](#page-144-0).

<span id="page-144-0"></span>Figure 8-3 Timing chart for handler interface

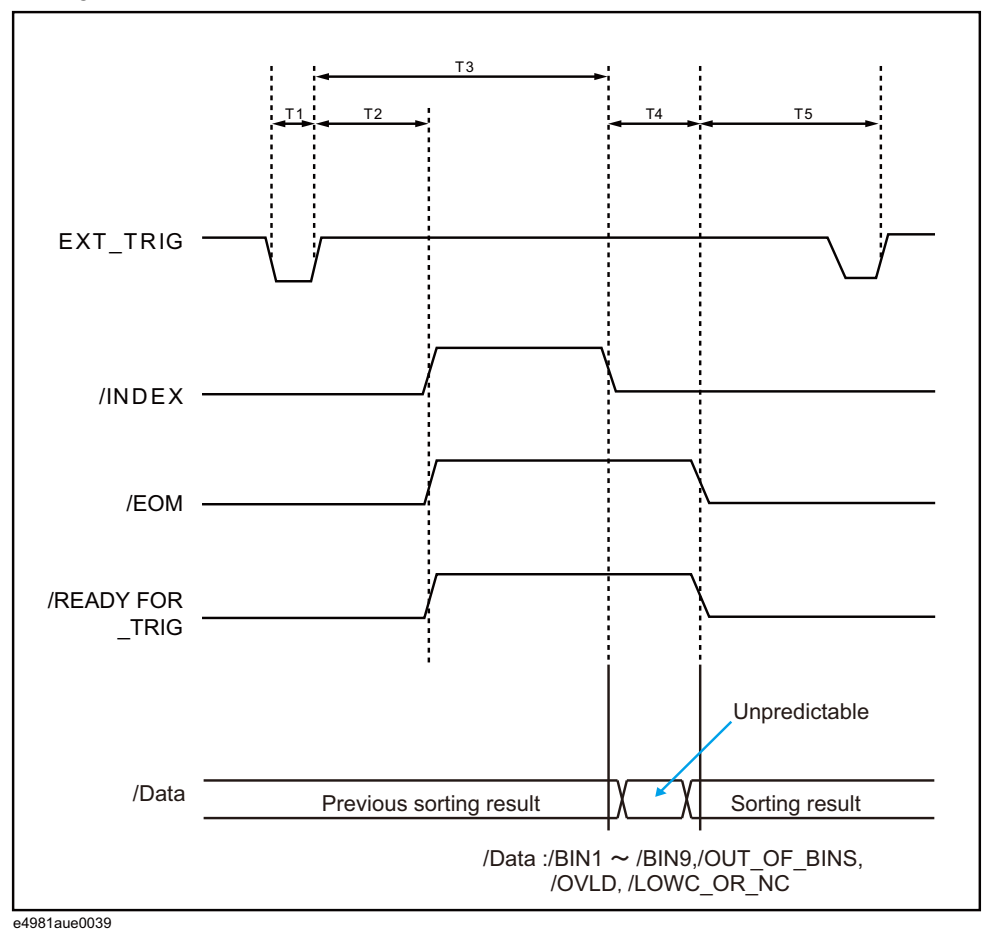

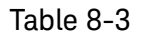

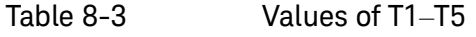

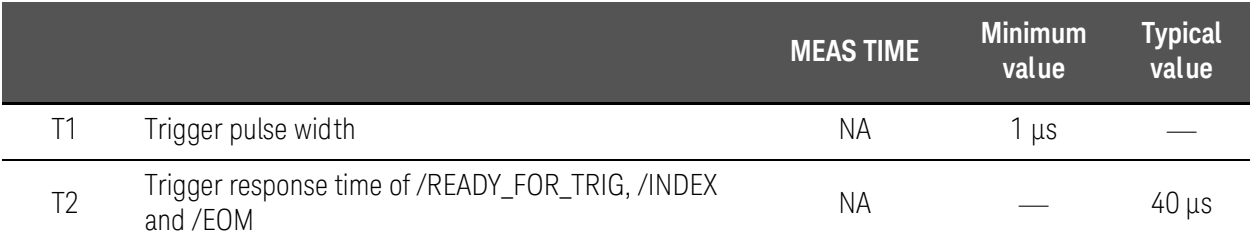

Using Handler Interface Timing Chart

## Table 8-3 Values of T1-T5

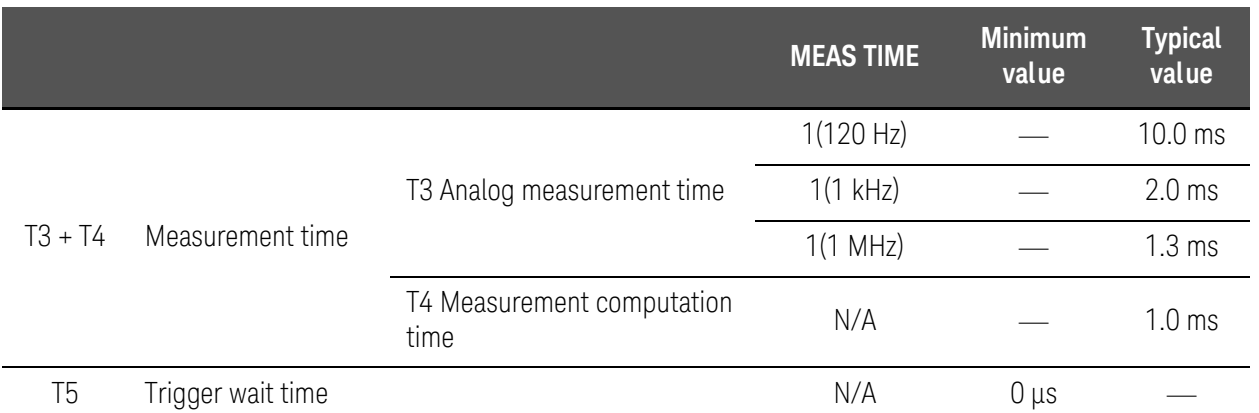

## Electrical Characteristics

## Output signals

The output signals are available as open collector outputs with photo coupler isolated. You can obtain each voltage output by connecting a pull-up resistor (refer to [Table 8-4](#page-146-0)) to the exterior of the E4981A.

#### <span id="page-146-0"></span>Table 8-4 Guide for pull-up resistor values

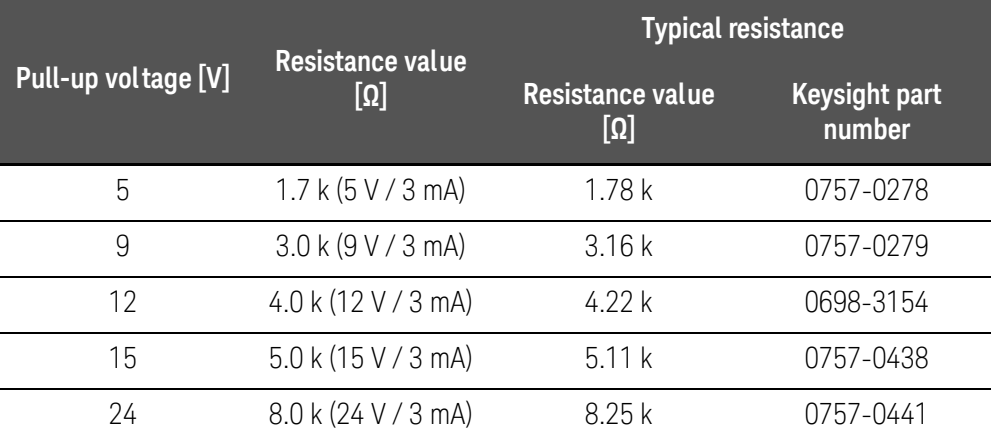

The output signals are divided into two groups: judgment output signals and operation output signals. You can specify a different pull-up voltage for each of them. [Table 8-5](#page-146-1) shows the electrical characteristics of the output signals. [Figure 8-4](#page-147-0) and [Figure 8-5](#page-148-0) show the circuit diagrams of the judgment output signals and operation output signals, respectively.

#### <span id="page-146-1"></span>Table 8-5 Electrical characteristics of the handler interface output signals

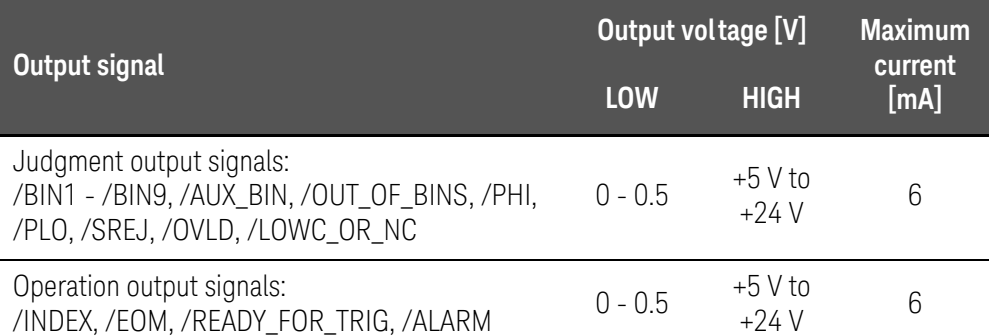

Using Handler Interface Electrical Characteristics

<span id="page-147-0"></span>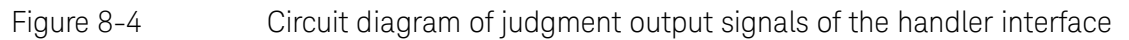

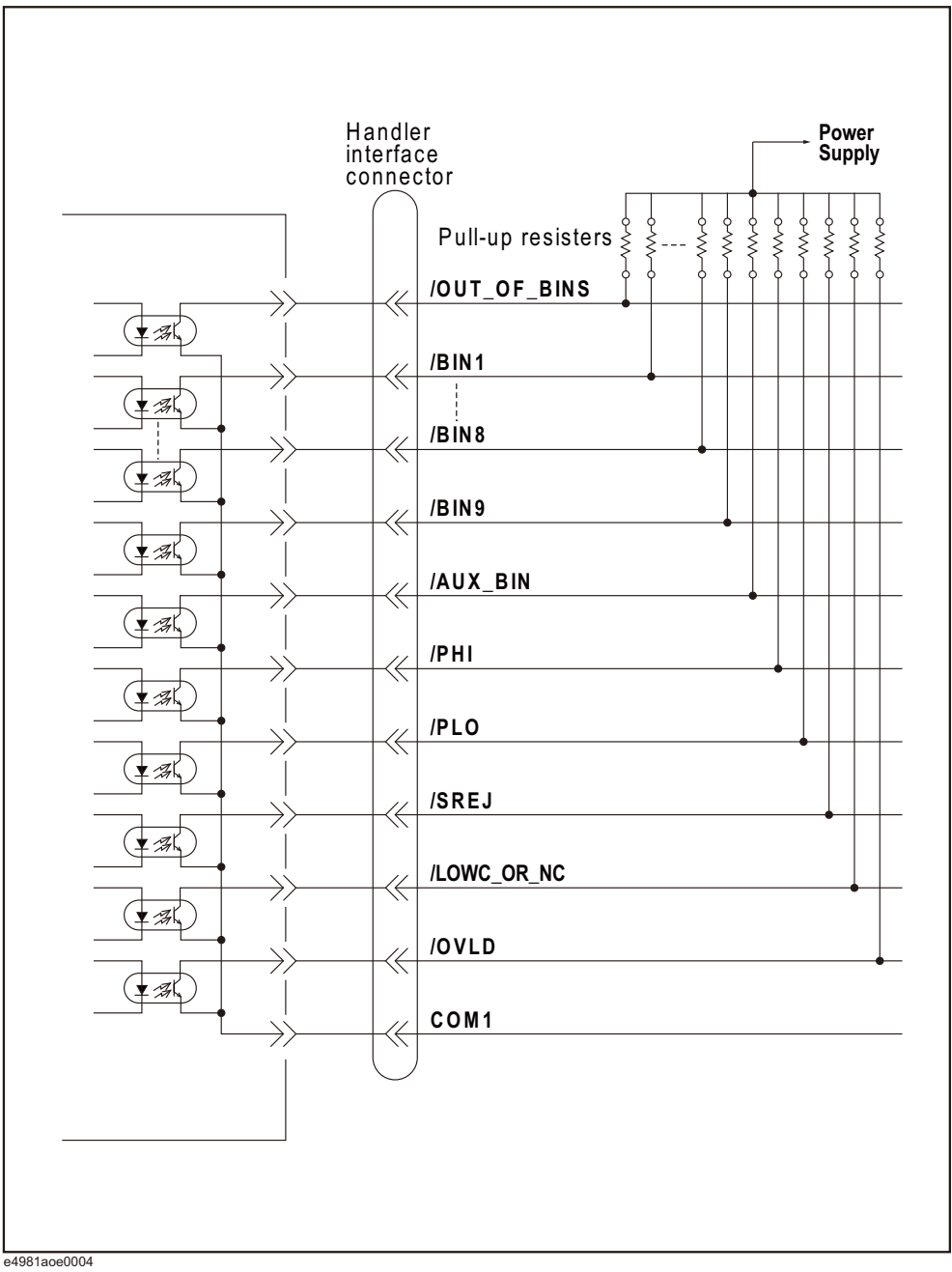

Using Handler Interface Electrical Characteristics

<span id="page-148-0"></span>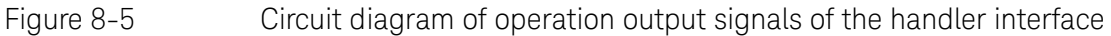

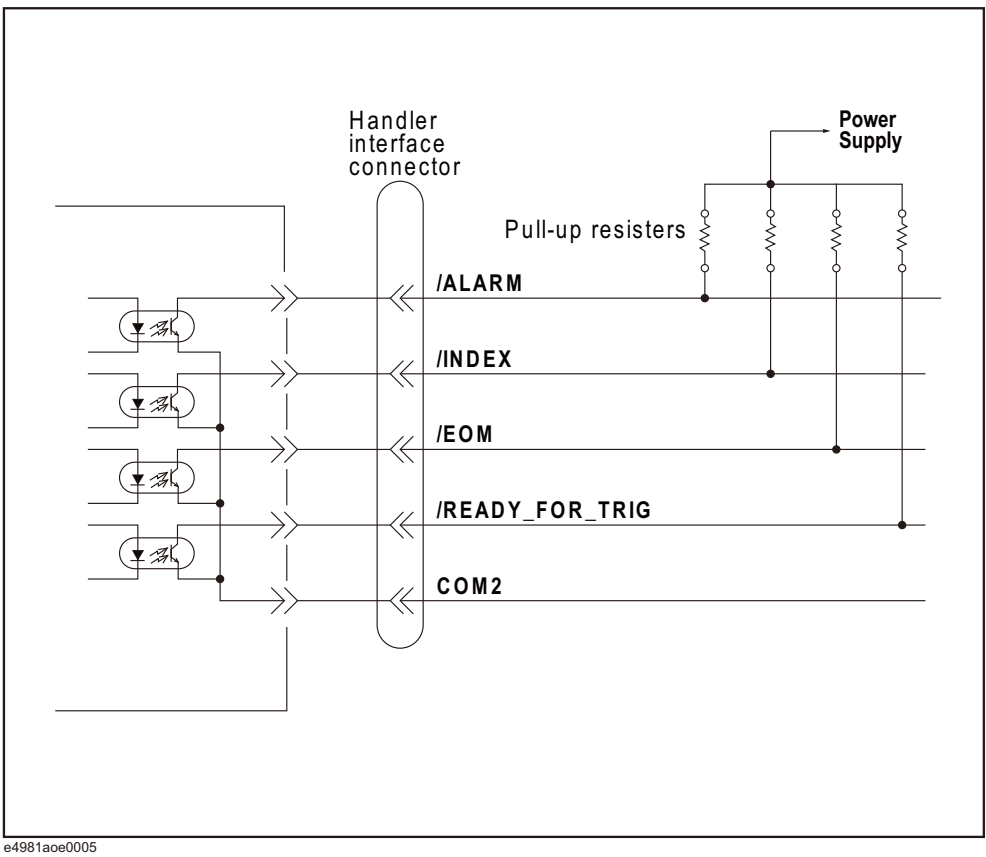

#### Input signal

Each input signal is supplied to the cathode of the photo coupler LED. The anode of the LED is connected to the drive source voltage. [Table 8-6](#page-148-1) shows the electrical characteristics of the input signals. [Figure 8-6](#page-149-0) shows the circuit diagram of the input signals. The amount of current flowing through the LED depends on the setups of the drive source voltage and the input signal resistor.

The S1, S2, S3 switches belongs to electrical switches that can be control by the following SCPi command **:SYSTem:HANDler:TRIGger:VOLTage <para>**

#### <span id="page-148-1"></span>Table 8-6 Electrical characteristics of the handler interface input signals

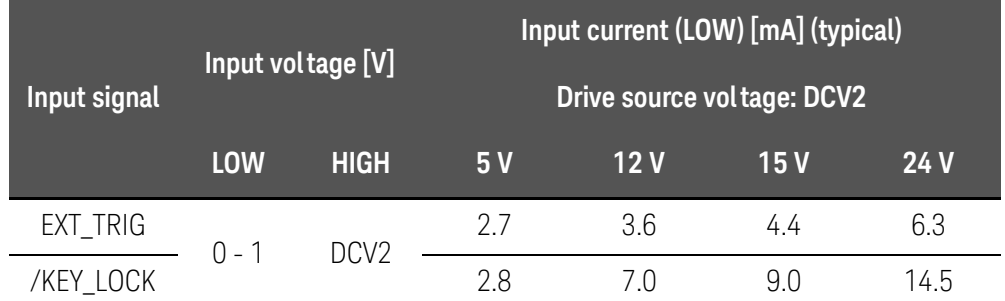

Using Handler Interface Electrical Characteristics

<span id="page-149-0"></span>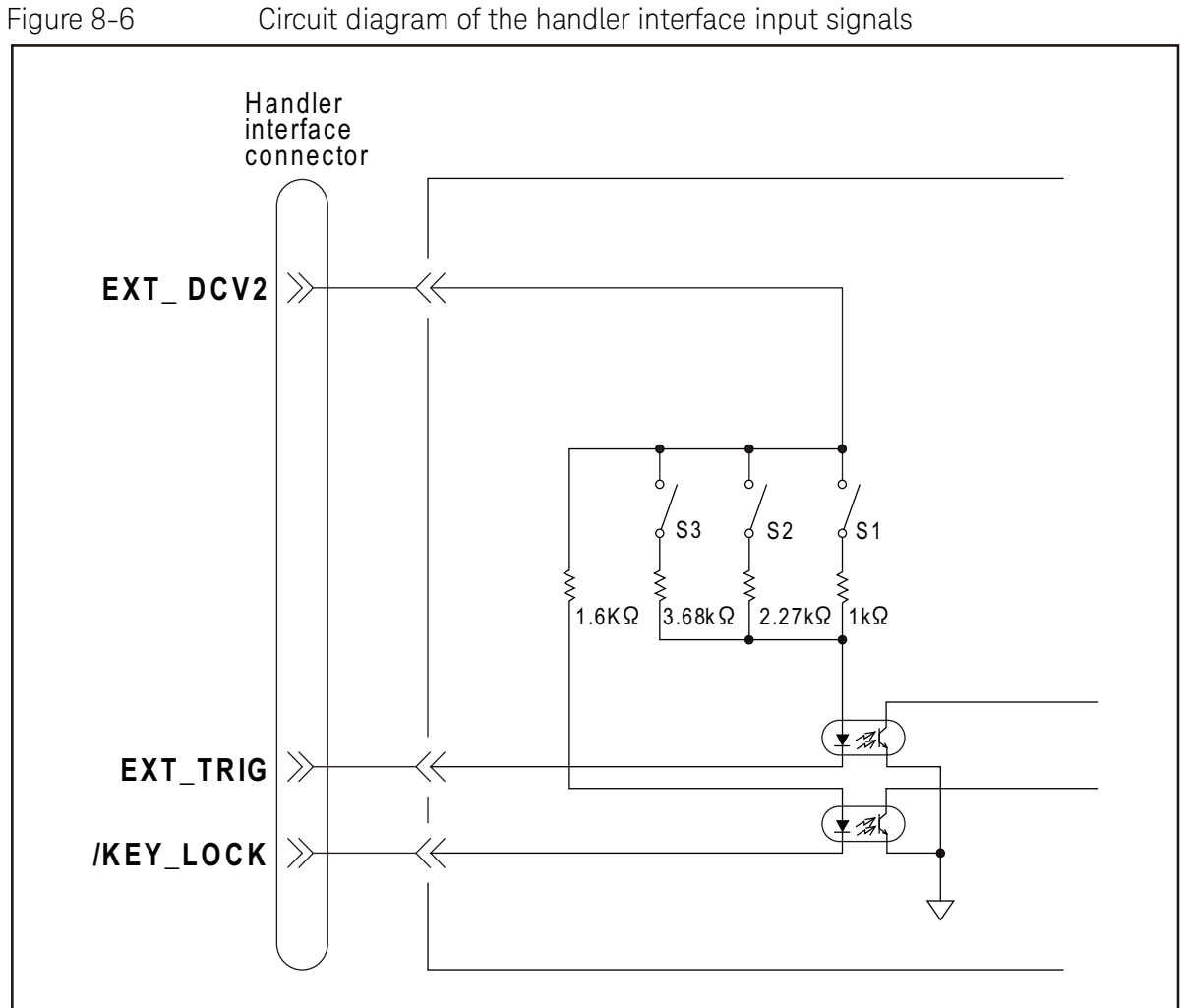

e4981aoe0001

Table 8-7 Selection of handler input trigger voltage

| :SYSTem:HANDler:TRIGger:VOLTage <para></para> |                         |                          |                              |  |
|-----------------------------------------------|-------------------------|--------------------------|------------------------------|--|
|                                               | $5 V \leq$ para $< 9 V$ | $9 V \leq$ para $<$ 15 V | 15 V $\leq$ para $\leq$ 24 V |  |
| S1                                            | ٦N                      | OFF                      | OFF                          |  |
| S <sub>2</sub>                                | NFF.                    | ΟN                       | OFF                          |  |
| S3                                            |                         | ገFF                      | JN.                          |  |

**NOTE** 

The S1, S2, S3 switches belongs to electrical switches that can be control by SCPi command **:SYSTem:HANDler:TRIGger:VOLTage <para>**

Using Handler Interface Control/Check the Handler Interface for Maintenance

When the drive source voltage is between 5 V - 9 V, the switch S1 is ON (closed) and current flows through the input signal resistor of 1 kΩ.

When the source voltage is between 9 V - 15 V, the switch S2 is ON (closed) and current flows through the input signal resistor of 2.27 kΩ.

When the drive source voltage is between 15 V - 24 V, the switch S3 is ON (closed) and current flows through the input signal resistor of 3.68 kΩ.

**NOTE** 

If the source voltage exceeds the available range, the analog circuit in the hardware might be damaged.

## Control/Check the Handler Interface for Maintenance

To control/check the Handler interface, the Keysight E4981A provides several test commands related to various operations of handler interface. This section explains the various test commands available in E4981A to check/trouble the handler interface.

Starting Handler interface test

Handler interface can be set into test mode by using the :TEST:HANDler:MODE command. When this command value is set to ON, the handler interface pin signal value can be controlled/read by :TEST:HAND:xxxx commands.

Using Handler interface test commands

After setting the :TEST:HANDler:MODE command value to ON, the following commands can be used to control/read the handler interface pin signal value:

- :TEST:HANDler:BIN sets the Handler Bin No.
- :TEST:HANDler:COMP sets the Handler Comparator Function value.
- :TEST:HANDler:KEYLock? gets the Handler/Key\_Lock signal level as HIGH/LOW.
- :TEST:HANDler:STATus:ALARm sets the Handler Alarm signal to HIGH/LOW.
- :TEST:HANDler:STATus:EOM sets the Handler End of Measurement (EOM) status to HIGH/LOW.
- :TEST:HANDler:STATus:INDex sets the Handler Index value to HIGH/LOW.
- :TEST:HANDler:STATus:NC sets the Handler No Contact/Low C Reject signal to HIGH/LOW.
- :TEST:HANDler:STATus:OVLD sets the Handler Overload signal status to HIGH/LOW
- :TEST:HANDler:STATus:RDYTrig sets the Handler Ready for Trigger signal to HIGH/LOW.
- :TEST:HANDler:TRIGger? gets the Handler Trigger signal status as HIGH/LOW.

## **NOTE**

#### For more information about Handler Test commands, refer to the *Keysight E4981A Programming Manual*.

Ending Handler interface test

When the Handler interface test is finished, close the E4981A Handler interface test mode by setting :TEST:HANDler:MODE command value to OFF so that handler interface pin signal is generated according to the actual measurement result.

# 9 Using Scanner Interface

You can select correction data for each channel (up to 256 sets, multi-correction function) or input/output a timing control signal for measurement and scanner operation through the scanner interface. This chapter gives information required to configure a scanning system using the scanner interface and multi-correction function.

## Using Multi-correction Function

The E4981A provides a function that lets you select a data set from up to 256 correction data sets measured and stored in advance and use it (multi-correction function). This function performs OPEN/SHORT/LOAD correction for each channel of the scanner to cancel variations in measured values caused by a different measurement path for each channel. Consequently, the function can provide highly reliable measurement.

This section describes how to use the multi-correction function.

Turning ON/OFF multi-correction function

When you turn ON the multi-correction function, the correction data for each channel, which has been measured in advance according to the procedure described in ["Measuring multi-correction data"](#page-155-0), is used to perform error correction.

#### **NOTE**

The ON/OFF state of the multi-correction function is dependent on the ON/OFF state of the scanner interface. When the multi-correction function is OFF, the channel number inputs (/CH0 - /CH7 and /CH\_VALID) from the scanner interface are ignored and /INDEX and /EOM stay LOW. Regardless of the ON/OFF state of the multi-correction function, /EXT\_TRIG is valid when the trigger mode is set to the external trigger (EXT).

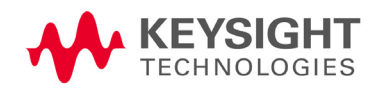

The procedure to turn ON/OFF the multi-correction function is given below.

- **Step 1.** Press [Meas Setup].
- **Step 2.** Press **CORRECTION** softkey.
- **Step 3.** Use the cursor keys to select the **MULTI** field.
- **Step 4.** Use the following softkeys:

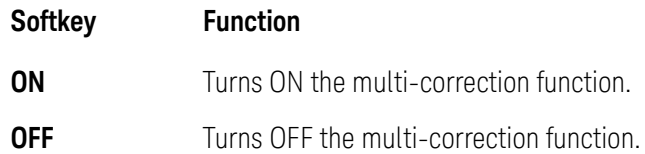

#### Selecting a channel

#### Making a selection using the front panel

The procedure to select a channel using the front panel keys is given below.

- **Step 1.** Press **[Meas Setup]**.
- **Step 2.** Press the **CORRECTION** softkey.
- **Step 3.** Use the cursor keys to select the **CH** field.
- **Step 4.** Use the softkeys or numeric entry keys to enter the channel number. When data is entered using the numeric keys, the softkeys change to units labels (x1).

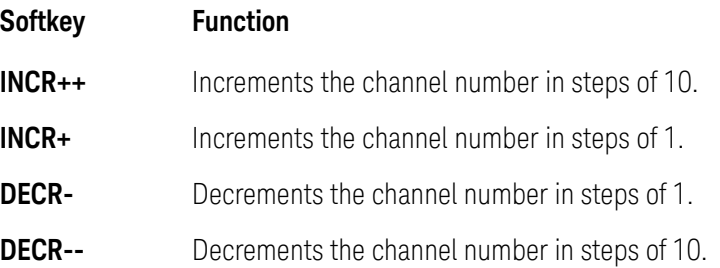

#### Making a selection using the scanner interface

To select a channel through the scanner interface, use the /CH0 - /CH7 and /CH\_VALID signals. For information on these signals, refer to "Input/Output [Signal Pin Assignment" on page 158](#page-157-0).

A channel number is expressed in binary notation by the HIGH level (0)/LOW level (1) of the /CH0 - /CH7 signals. The /CH7 signal is the most significant bit and the /CH0 signal is the least significant bit. For example, if the /CH7 signal is LOW and the /CH0 - /CH6 signals are HIGH, the expressed number is 128; if the /CH0 - /CH1 signals are LOW and the CH2 - /CH7 signals are HIGH, the expressed number is 3.

The /CH\_VALID signal enables/disables the setting of the signals from /CH0 to /CH7. If the /CH\_VALID signal is LOW, a trigger will set the channels of the E4981A to the channel numbers specified by the signals from /CH0 to /CH7.

The procedure to set the channel is given below.

- **Step 1.** Set the /CH VALID signal to HIGH.
- **Step 2.** Set up a channel number using the /CH0 /CH7 signals.
- **Step 3.** Set the /CH\_VALID signal to LOW.
- **Step 4.** Generate a trigger.
	- **NOTE**

#### **Difference in execution timing depending on the channel selection method**

When the front panel or SCPI command is used to select a channel, the selection is executed immediately. On the other hand, when the /CH0 to /CH7 and /CH\_VALID signals of the scanner interface are used, the channel selection is not executed immediately after setting the signals but when a trigger is generated.

For information on the setup timing of the /CH0 - /CH7 and /CH\_VALID signals, refer to [Figure 9-3 on page 160](#page-159-0).

### <span id="page-155-0"></span>Measuring multi-correction data

**NOTE** 

[Figure 9-1](#page-155-1) shows the basic flow of measuring the OPEN/SHORT/LOAD correction data for the multi-correction.

You cannot initialize the correction data for the multi-correction function. Even if you trigger a reset or turn OFF the power, the values are maintained.

<span id="page-155-1"></span>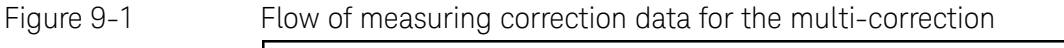

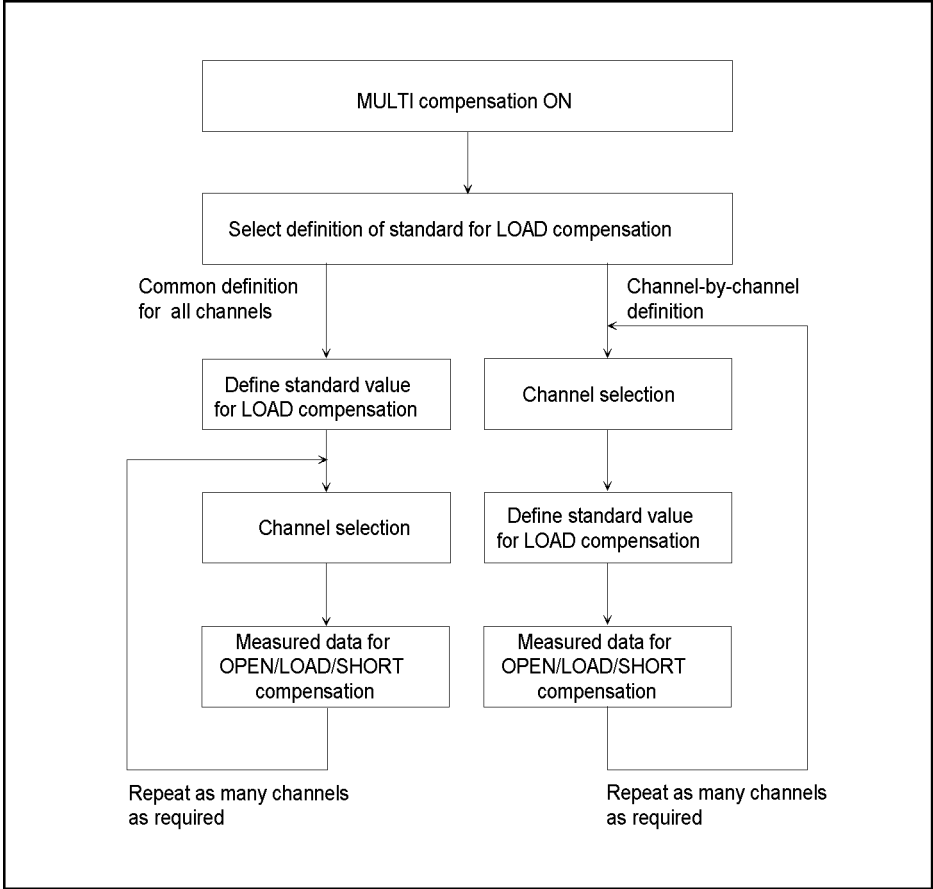

4288aoe068

#### Selecting definition method of the LOAD correction standard

You can select how to define the LOAD correction standard value (LOAD correction reference value): either defining a value for each channel or defining a common value for all channels. If you select the channel-by-channel definition, the value is set up as the reference value for the channel selected when you enter the reference value. If you select defining a common value for all channels, the value is stored as the value for all channels regardless of the channel selected when setting up the value. Refer to ["Structure of data for](#page-103-0)  [LOAD correction" on page 104](#page-103-0).

The procedure to select the definition method of the LOAD correction standard value (LOAD correction reference value) is given below.

- **Step 1.** Press **[Meas Setup]**.
- **Step 2.** Press the **CORRECTION** softkey.
- **Step 3.** Use the cursor keys to select the **LOAD REF** field.
- **Step 4.** Use the following softkeys:

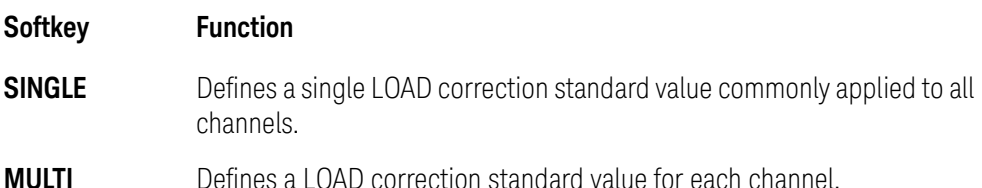

#### Measuring OPEN/SHORT/LOAD correction data

The procedure to measure OPEN/SHORT/LOAD correction data for multi-correction is the same as that for the usual correction data, except that you need to select a proper channel before the measurement. For more information, refer to ["Obtaining Correction Data" on page 98](#page-97-0).

When you measure the OPEN/SHORT/LOAD correction data with the multi-correction function ON, the measured value is stored as the correction data for the channel selected at the time of measurement. For information on the structure of the correction data, refer to "Structure of data for OPEN [correction" on page 98](#page-97-1), ["Structure of data for SHORT correction" on](#page-99-0)  [page 100](#page-99-0), and ["Structure of data for LOAD correction" on page 104](#page-103-0).

#### Checking OPEN/SHORT/LOAD correction data

The procedure to check OPEN/SHORT/LOAD correction data for multi-correction is the same as that for the usual correction data, except that you need to select a proper channel before the measurement. For more information, refer to "Checking Displaying/Setting Up Correction Data" on [page 110](#page-109-0).

Using Scanner Interface Input/Output Signal Pin Assignment

## <span id="page-157-0"></span>Input/Output Signal Pin Assignment

[Figure 9-2](#page-157-1) shows the pin assignment of the input/output signals of the scanner interface connector. [Table 9-1](#page-157-2) gives a description of the input/output signals.

#### A slash (/) symbol preceding signal names means that they are negative logic (active low).

<span id="page-157-1"></span>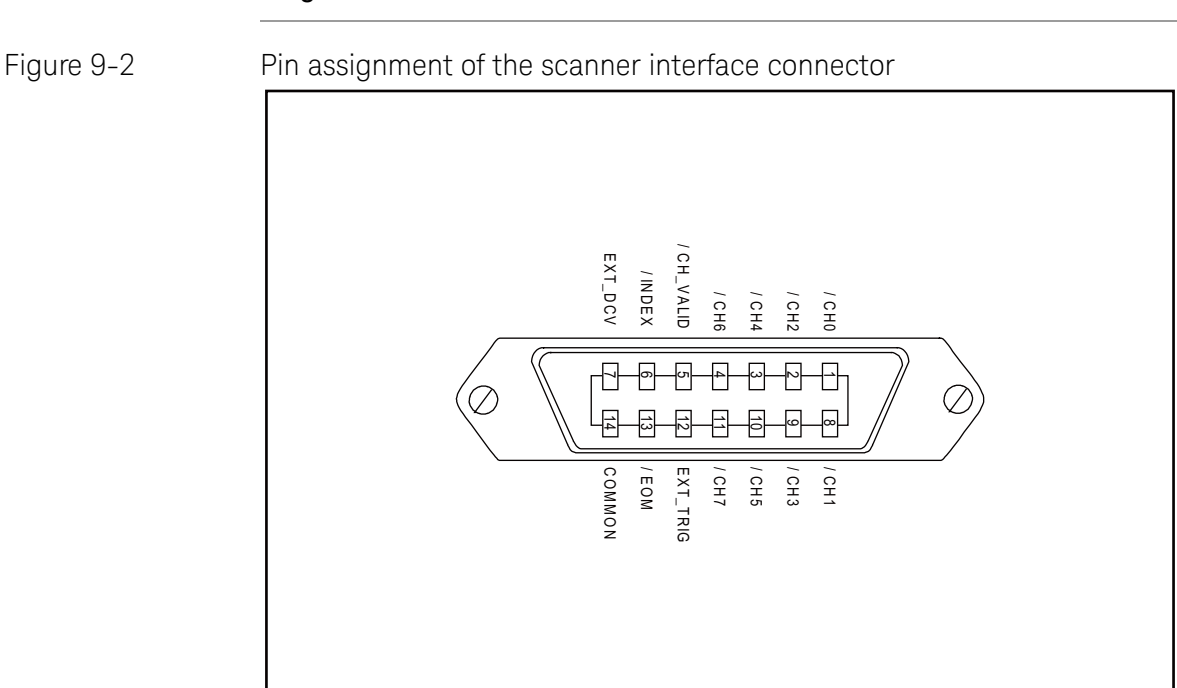

e4981aue0016

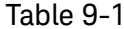

**NOTE** 

<span id="page-157-2"></span>Table 9-1 Description of input/output signals of the scanner interface

| Pin<br>number | <b>Signal</b><br>name | Input/<br><b>Output</b> | <b>Description</b>                                                                                                    |  |  |
|---------------|-----------------------|-------------------------|----------------------------------------------------------------------------------------------------|--|--|
|               | /CHO                  | Input                   | Channel number selection signal (8-bit binary                                                                                                    |  |  |
| $\mathcal{P}$ | /CH2                  |                         | input). Selects the correction data for each<br>channel of the scanner. The most significant                                                                                                    |  |  |
| 3             | /CH4                  |                         | bit is /CH7 (pin number 11). The least                                                                                                    |  |  |
| 4             | /CH6                  |                         | significant bit is /CHO (pin number 1).                                                                                                    |  |  |
| 5             | /CH VALID             | Input                   | Channel number identification signal. If the<br>/CH_VALID signal is LOW, a trigger will set the<br>channels of the E4981A to the channel<br>numbers specified by the signals from /CHO to<br>/CH7. |  |  |

Using Scanner Interface Input/Output Signal Pin Assignment

## Table 9-1 Description of input/output signals of the scanner interface

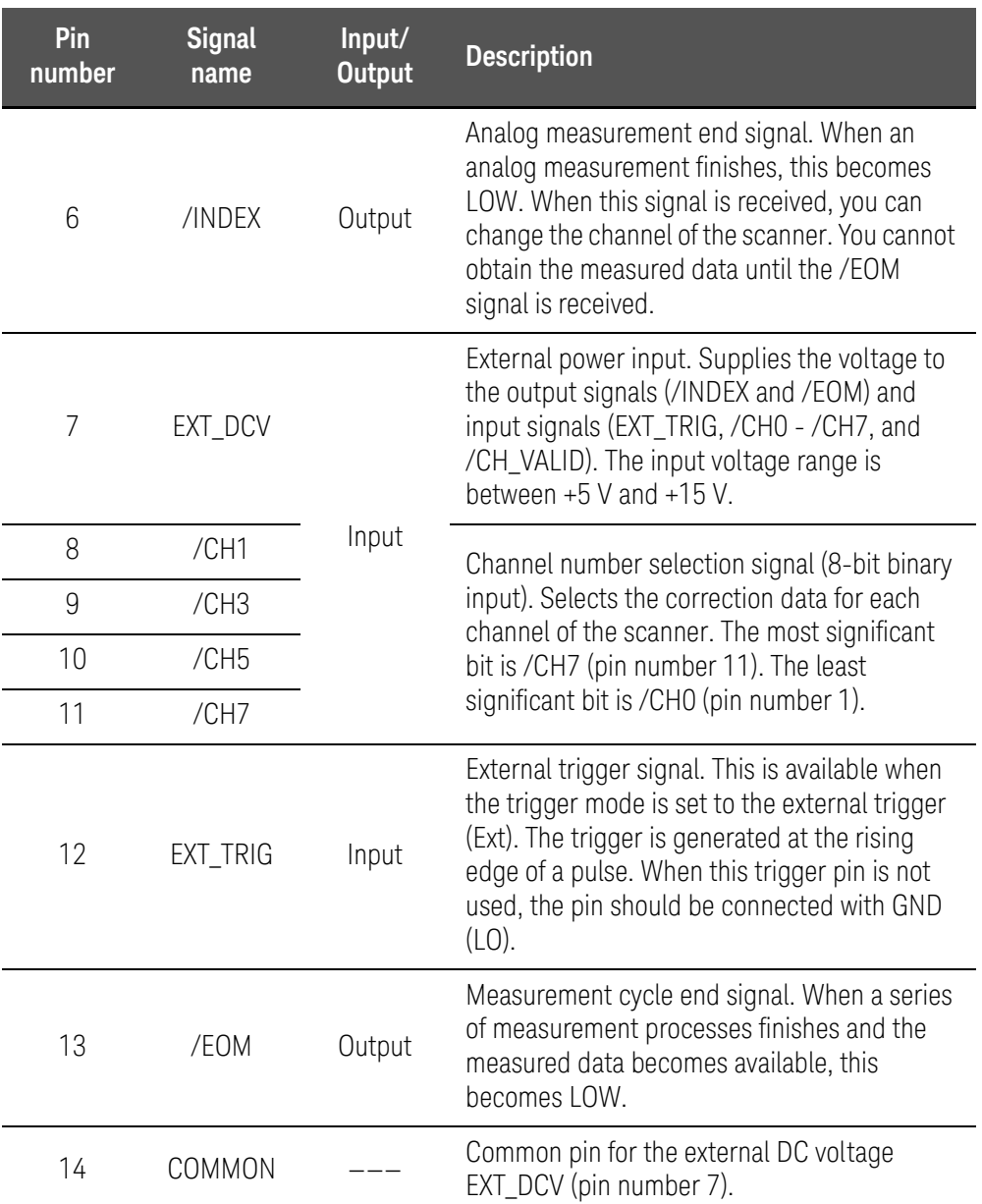

## Timing Chart

[Figure 9-3](#page-159-0) shows the timing chart. The time periods of T1-T5 in the figure are described in the following table.

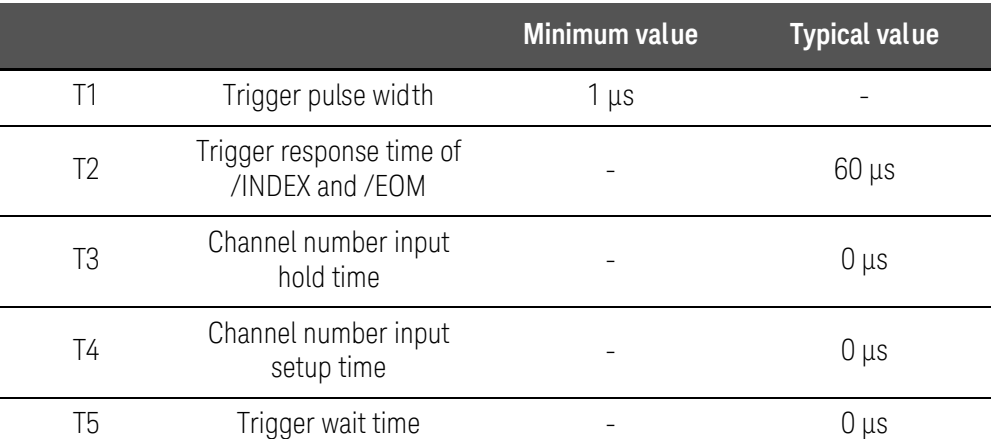

### <span id="page-159-0"></span>Figure 9-3 Timing chart of the scanner interface

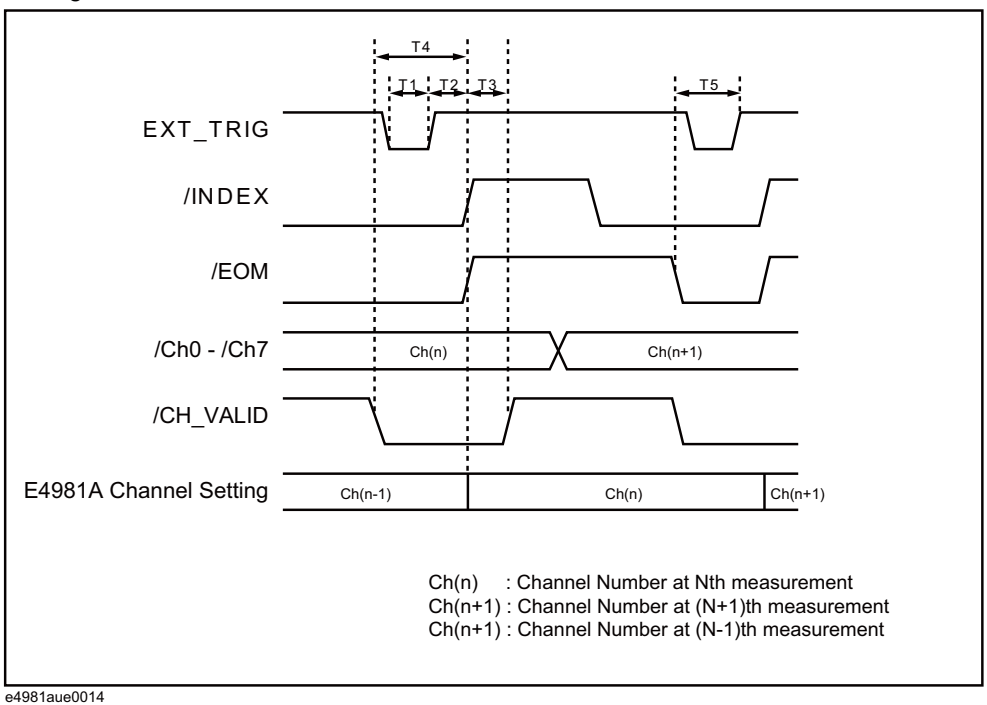

## Electrical Characteristics

## Output signal

The output signals (/INDEX and /EOM) are available as open collector outputs with photo coupler isolated. You can obtain each voltage output by connecting a pull-up resistor (refer to [Table 9-2](#page-160-0)) to the exterior of the E4981A.

<span id="page-160-0"></span>

#### Table 9-2 Guide for pull-up resistor values

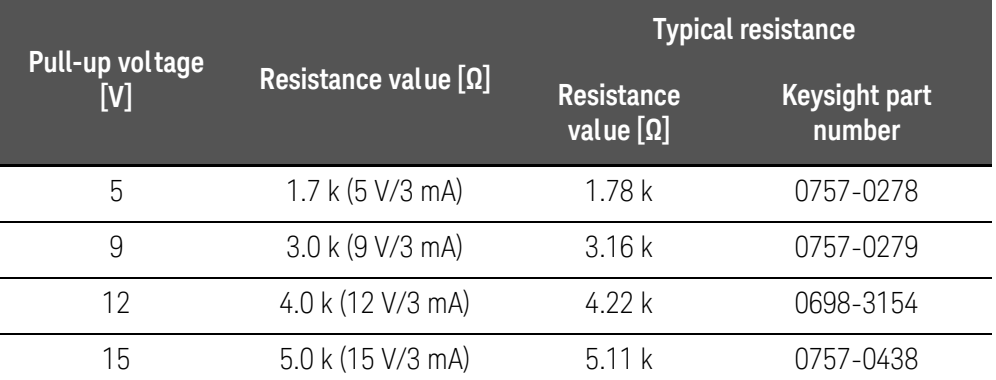

[Table 9-3](#page-160-1) shows the electrical characteristics of the output signals. [Figure 9-4](#page-161-0) shows the circuit diagram of the output signals.

#### <span id="page-160-1"></span>Table 9-3 Electrical characteristics of the scanner interface output signals

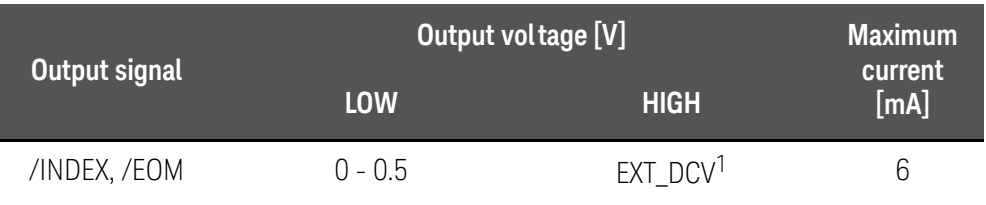

1. EXT\_DCV: +5 V - +15 V

Using Scanner Interface Electrical Characteristics

#### <span id="page-161-0"></span>Figure 9-4 Circuit diagram of the scanner interface output signals

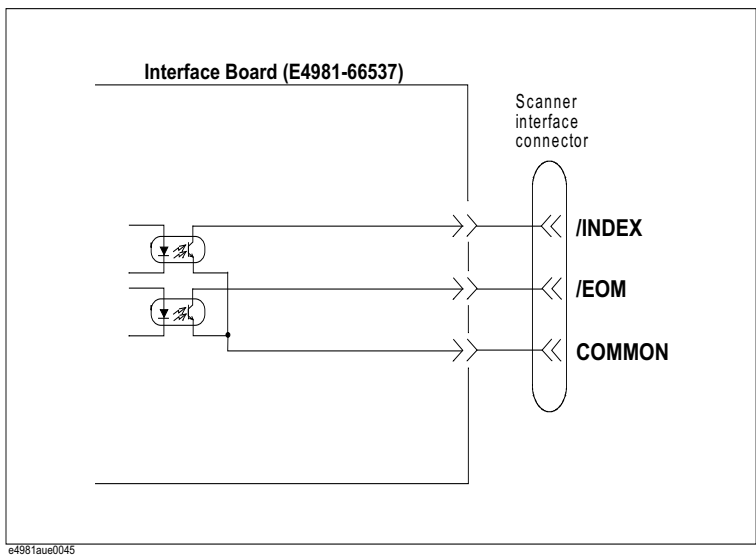

#### Input signal

Each input signal is connected to the cathode side of the photo coupler LED. The anode side of the LED is connected to the drive source voltage.

[Table 9-4](#page-161-1) shows the electrical characteristics of the input signals. [Figure 9-5](#page-162-0) and [Figure 9-6](#page-163-0) show the circuit diagram of the input signals. The amount of current flowing through the LED depends on the setups of the drive source voltage, and the external trigger (EXT\_TRIG) signal resistance setup switch (S1, S2).

The S1, S2 switches belongs to electrical switches that can be control by the following SCPi command **:SYSTem:SCANner:TRIGger:VOLTage <para>**

#### <span id="page-161-1"></span>Table 9-4 Electrical characteristics of the scanner interface input signals

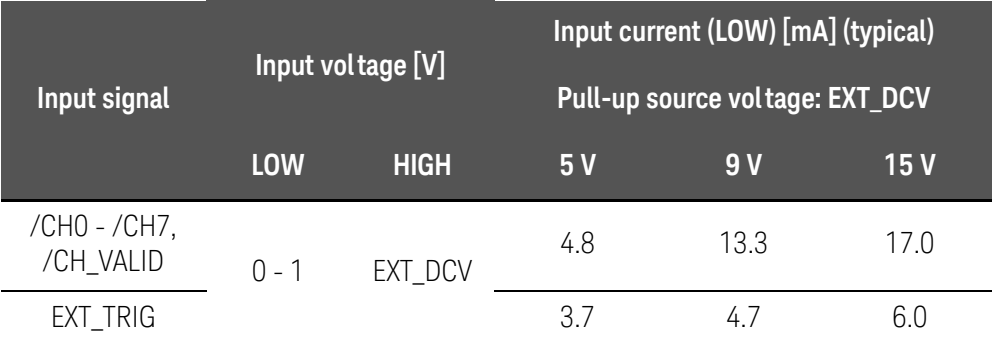

The current can be calculated by the following formula:  $I = (DCV-Vf-Low)/R$ Low  $= 0 V$ EXT TRIG Vf =  $1.3$  V (typical) \CH0 -\CH7 \CH\_VALID Vf = 1.1 V (typical)

Using Scanner Interface Electrical Characteristics

<span id="page-162-0"></span>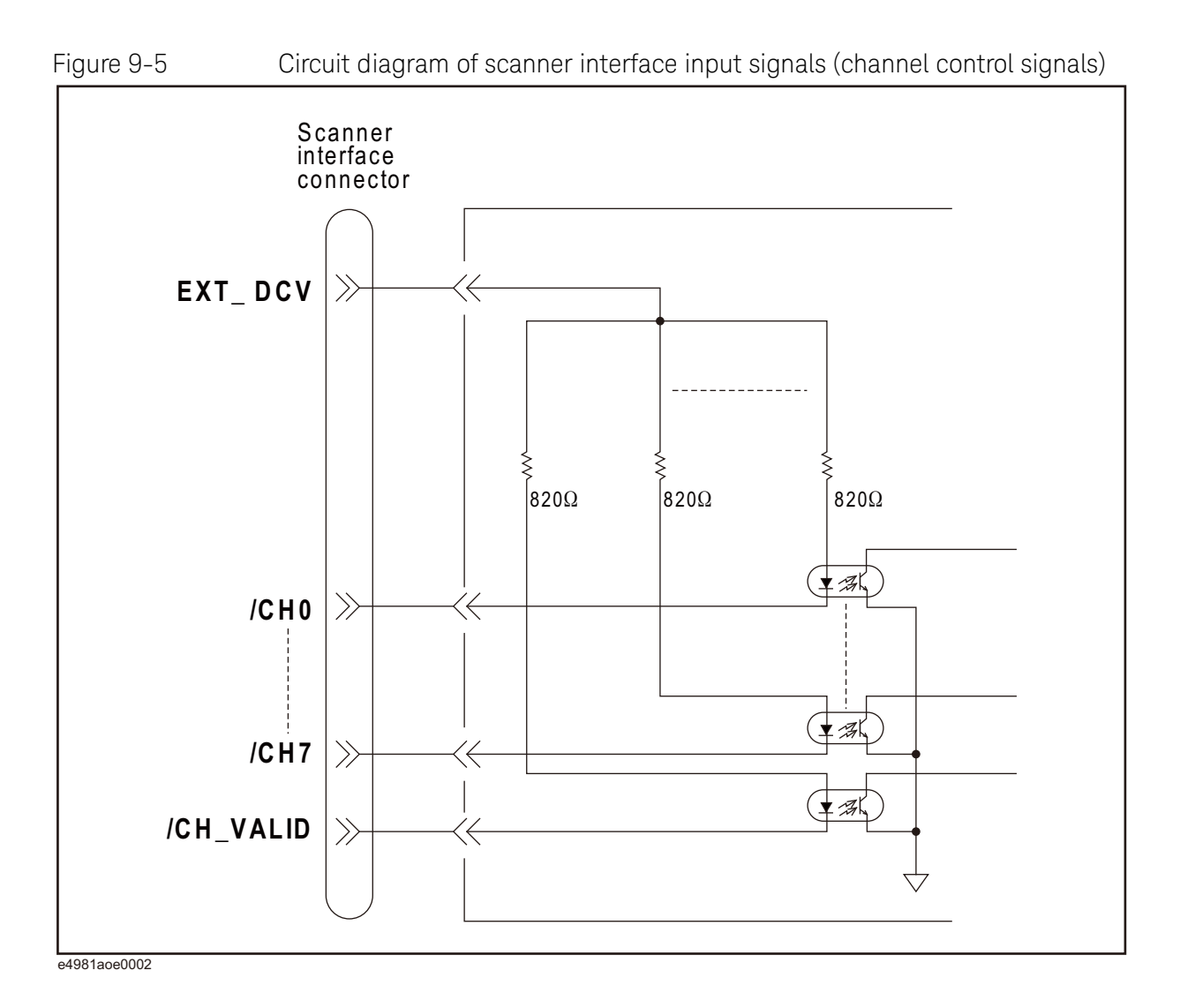

Using Scanner Interface Electrical Characteristics

<span id="page-163-0"></span>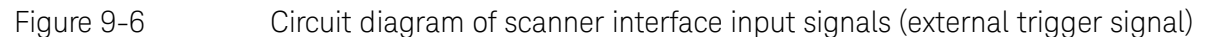

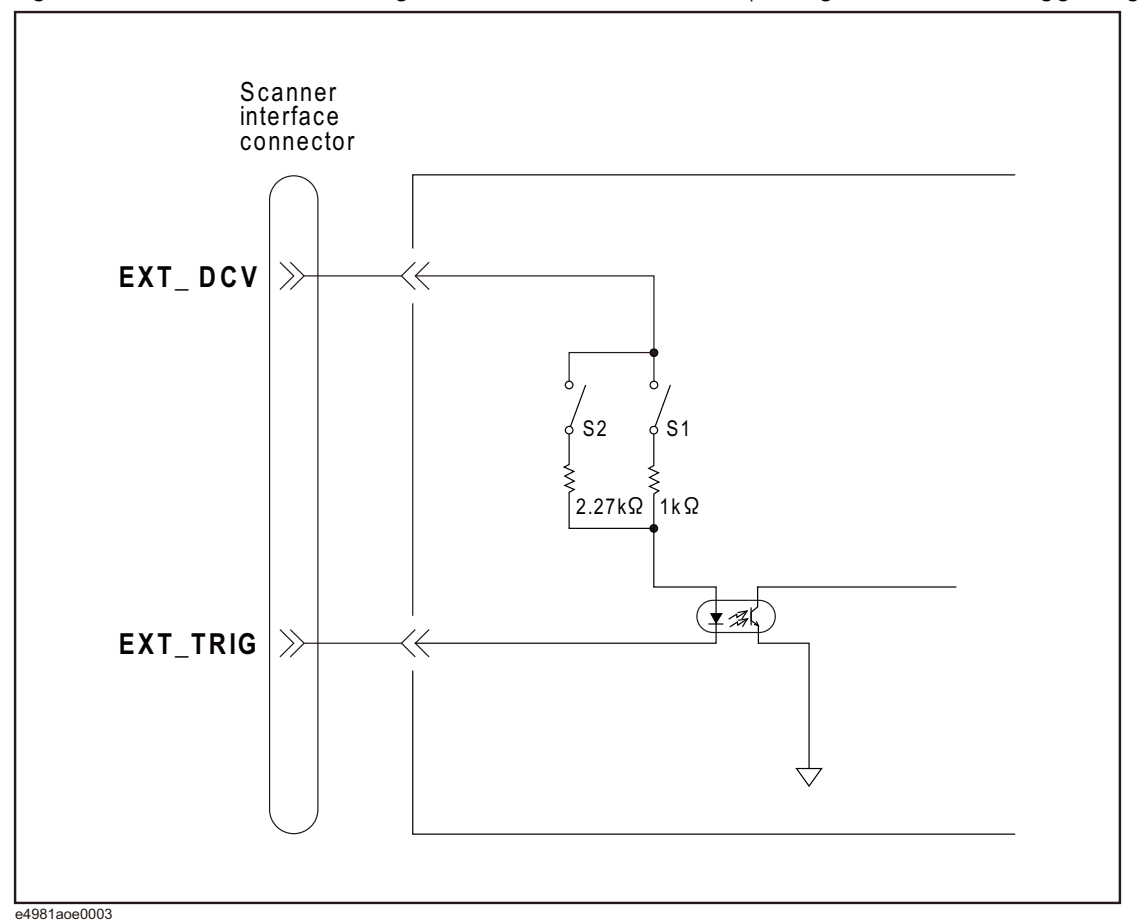

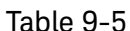

Table 9-5 Selection of scanner input trigger voltage

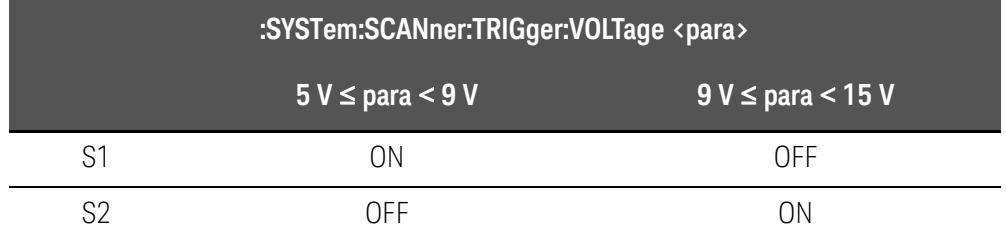

**NOTE** 

The S1, S2 switches belongs to electrical switches that can be control by the following SCPi command **:SYSTem:SCANner:TRIGger:VOLTage <para>**  Using Scanner Interface Control/Check the Scanner Interface for Maintenance

When the source voltage is between 5 V - 9 V, switch S1 is ON (closed) and current flows through the input signal resistance of 1 kΩ.

When the source voltage is between 9 V - 15 V, switch S2 is ON (closed) and current flows through the input signal resistance of 2.27 kΩ.

#### **NOTE**

If the parameter set is out of range, an error is generated.

#### Power source

You can use only the external power source (EXT\_DCV). Set its power output within the following voltage range.

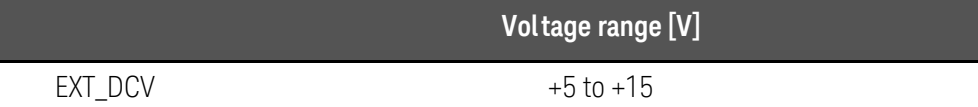

## Control/Check the Scanner Interface for Maintenance

To control/check the Scanner interface, the Keysight E4981A provides several test commands related to various operations of scanner interface. This section explains the various test commands available in E4981A to check/trouble the scanner interface.

#### Starting Scanner interface test

Scanner interface can be set into test mode by using the :TEST:SCANner:MODE command. When this command value is set to ON, the scanner interface pin signal value can be controlled/read by :TEST:SCAN:xxxx commands.

#### Using Scanner interface test commands

After setting the :TEST:SCANner:MODE command value to ON, the following commands can be used to control/read the scanner interface pin signal value:

- :TEST:SCANner:CH sets the Scanner Channel No.
- :TEST:SCANner:EOM sets the Scanner End of Measurement (EOM) status to HIGH/LOW.
- :TEST:SCANner:INDex sets the Scanner Index value to HIGH/LOW.
- :TEST:SCANner:VALid? gets the Scanner/CH\_VALID signal status as HIGH/LOW.

Using Scanner Interface Control/Check the Scanner Interface for Maintenance

• :TEST:SCANner:TRIGger? gets the Scanner Trigger signal status as HIGH/LOW.

#### For more information about Scanner Test commands, refer to the *Keysight*  **NOTE** *E4981A Programming Manual*.

Ending Scanner interface test

When the Scanner interface test is finished, close the E4981A Scanner interface test mode by setting :TEST:SCANner:MODE command value to OFF so that scanner interface pin signal is generated according to the actual measurement result.

# 10 Specifications and Supplemental Information

This chapter gives the specifications and supplemental information of the Keysight E4981A 120 Hz/1 kHz/1 MHz capacitance meter.

## **Definitions**

All specifications apply to the conditions of a  $0^{\circ}$ C to 45  $^{\circ}$ C temperature range, unless otherwise stated, and 30 minutes after the instrument has been turned on.

**Specification (spec.):** Warranted performance. Specifications include guard bands to account for the expected statistical performance distribution, measurement uncertainties, and changes in performance due to environmental conditions.

Supplemental information is intended to provide information that is helpful for using the instrument but that is not guaranteed by the product warranty.

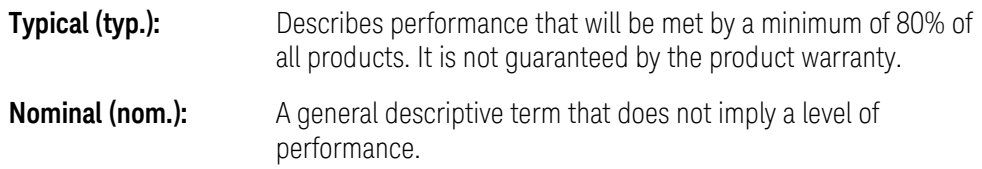

Option dependencies

The available frequency is defined as follows:

E4981A-001: 120 Hz / 1 kHz/ 1 MHz / 1 MHz±1% / 1 MHz±2%

E4981A-002: 120 Hz / 1 kHz

The information about "Frequency 1 MHz / 1 MHz±1% / 1 MHz±2%" in specifications, supplemental and general information is invalid for E4981A-002.

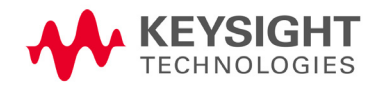

## Basic Specifications

Measurement parameters

- Cp-D, Cp-Q, Cp-Rp, Cp-G
- Cs-D, Cs-Q, Cs-Rs

#### where

- Cp: Capacitance value measured using the parallel equivalent circuit model
- Cs: Capacitance value measured using the series equivalent circuit model
- D: Dissipation factor
- Q: Quality factor (inverse of D)
- G: Equivalent parallel conductance measured using the parallel equivalent circuit model
- Rp: Equivalent parallel resistance measured using the parallel equivalent circuit model
- Rs: Equivalent series resistance measured using the series equivalent circuit model

## Measurement signals

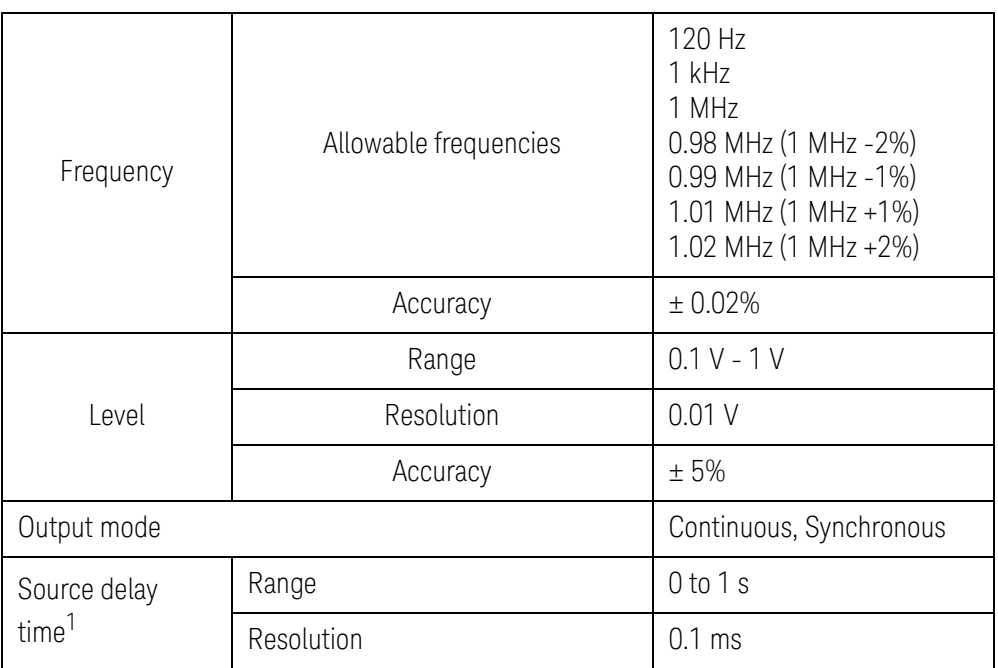

1. Source delay time is effective when output mode is set to Synchronous mode.

Measurement cable lengths

0 m, 1 m, 2 m

Measurement time selection

5 speeds Measurement time mode:  $N = 1, 2, 4, 6, 8$ 

For information on the measurement time in each mode, refer to ["Measurement time" on page 188](#page-187-0).

Measurement range selection

Auto, Hold

### Measurement range

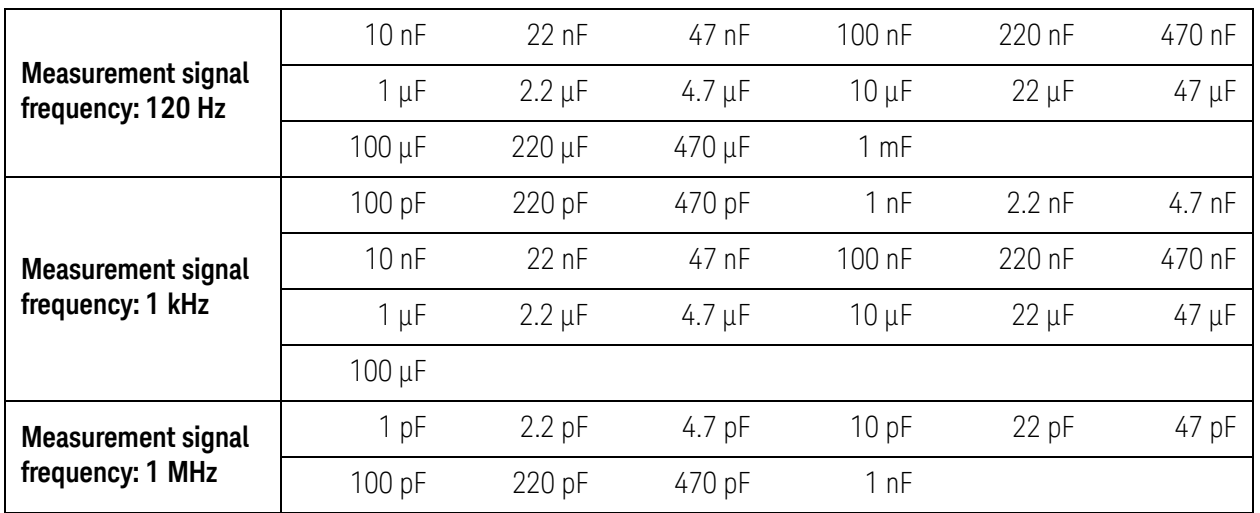

For information on measurable range in each measurement mode, refer to ["Available measurement ranges" on page 171](#page-170-0).

Averaging

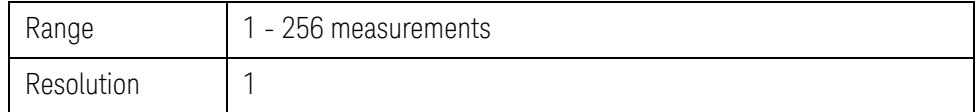

Trigger mode

Internal trigger (Int), Manual trigger (Man), External trigger (Ext), GPIB/USB/LAN trigger (Bus)

Trigger delay time

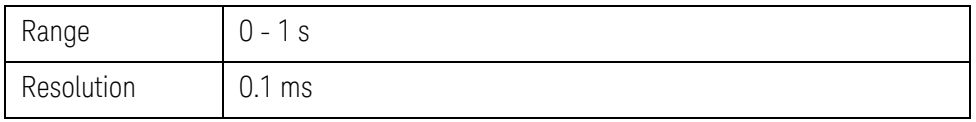

### Measurement display ranges

[Table 10-1](#page-170-1) shows the range of the measured value that can be displayed on the screen.

<span id="page-170-1"></span>Table 10-1 Allowable measured value display range

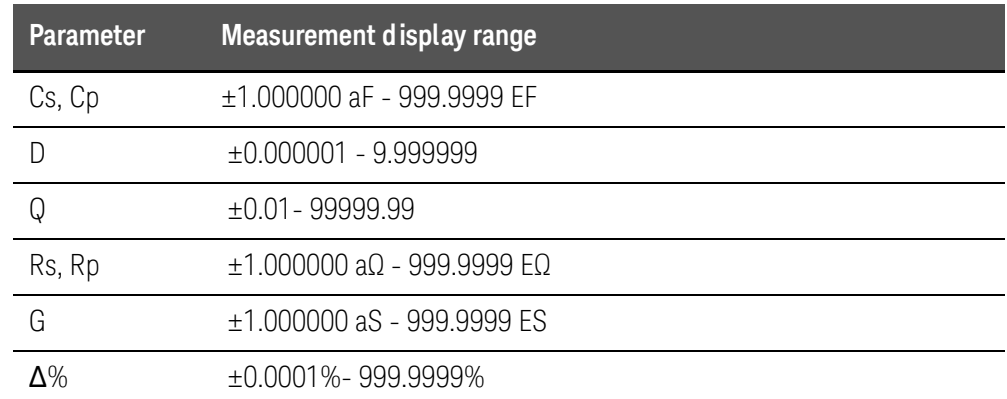

#### <span id="page-170-0"></span>Available measurement ranges

[Table 10-2](#page-170-2), [Table 10-3](#page-171-0) and [Table 10-4](#page-172-0) show recommended measurement ranges (recommended for accurate measurement) and significant measurement ranges (ranges that do not cause overload) for each measurement value under the condition D (dissipation factor)  $\leq 0.5$ .

### <span id="page-170-2"></span>Table 10-2 Measurable capacitance ranges when measurement frequency is 120 Hz

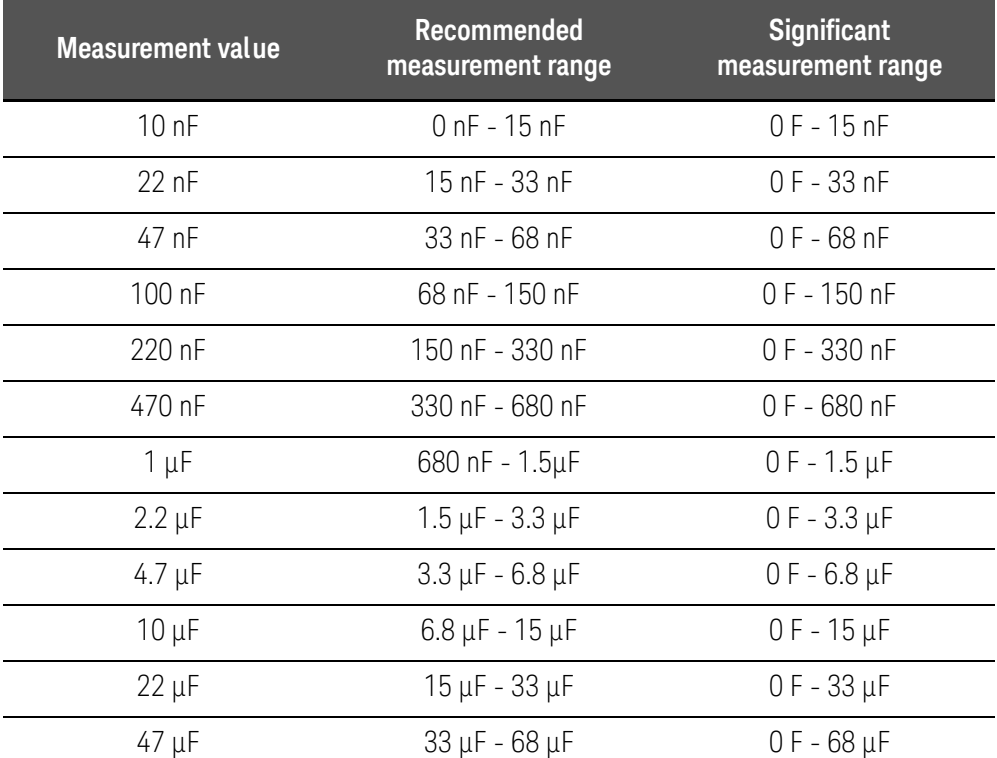

## Table 10-2 Measurable capacitance ranges when measurement frequency is 120 Hz

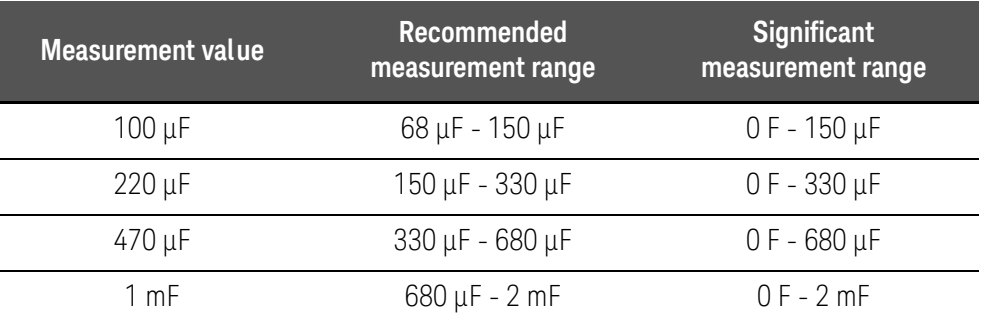

#### <span id="page-171-0"></span>Table 10-3 Measurable capacitance ranges when measurement frequency is 1 kHz

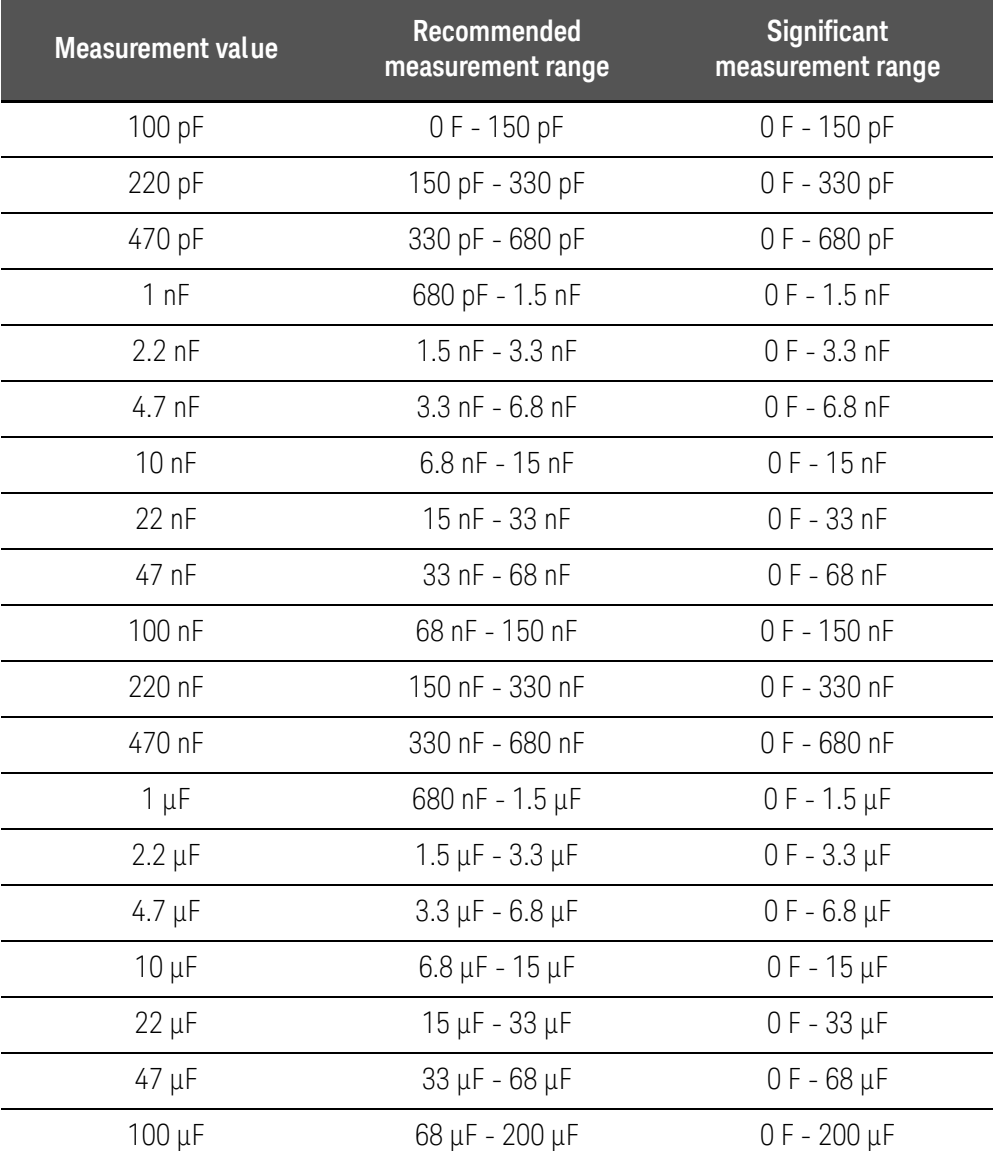

#### <span id="page-172-0"></span>Table 10-4 Measurable capacitance ranges when measurement frequency is 1 MHz, 1 MHz  $\pm$  1%, 1 MHz  $\pm$  2%

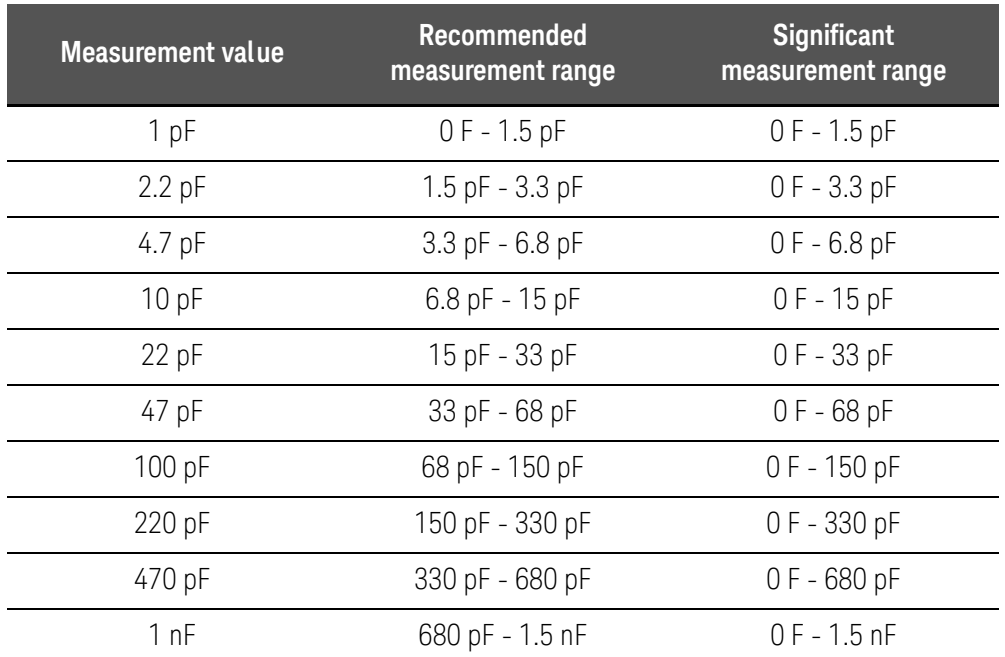

Measurement accuracy

The measurement accuracy is defined when all of the following conditions are met.

- Warm-up time: 30 minutes or longer
- Ambient temperature: 18°C 28°C
- Execution of OPEN correction
- Execution of Cable correction for 1 MHz measurement
- Measurement cable length:  $0$  m,  $1$  m, or  $2$  m  $(16048A/B/D)^{1}$
- D (dissipation factor)  $\leq 0.5$

<sup>1.</sup> The outer conductor resistance of cable requires the following conditions: 16048A/B: 62 mΩ or below 16048D: 90 mΩ or below

#### Accuracy of Cp, Cs, D, G, Rs, Q and Rp

[Table 10-8](#page-175-0) to [Table 10-13](#page-180-0) show the measurement accuracy of Cp, Cs, and D when  $D \leq 0.1$ .

[Table 10-6](#page-173-0) shows the formula of the measurement accuracy of G, Rs, Q and Rp when  $D \leq 0.1$ .

When  $0.1 < D \le 0.5$ , multiply the accuracy obtained from [Table 10-8](#page-175-0) to Table [10-6](#page-173-0) by the coefficient in [Table 10-5](#page-173-1).

#### <span id="page-173-1"></span>Table 10-5 Dissipation factor coefficient

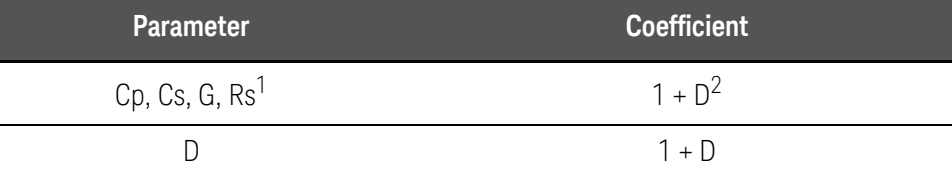

1. If you select a secondary measurement parameter other than D, calculate D.

### <span id="page-173-0"></span>Table 10-6 Formula of the measurement accuracy of G, Rs, Q, and Rp

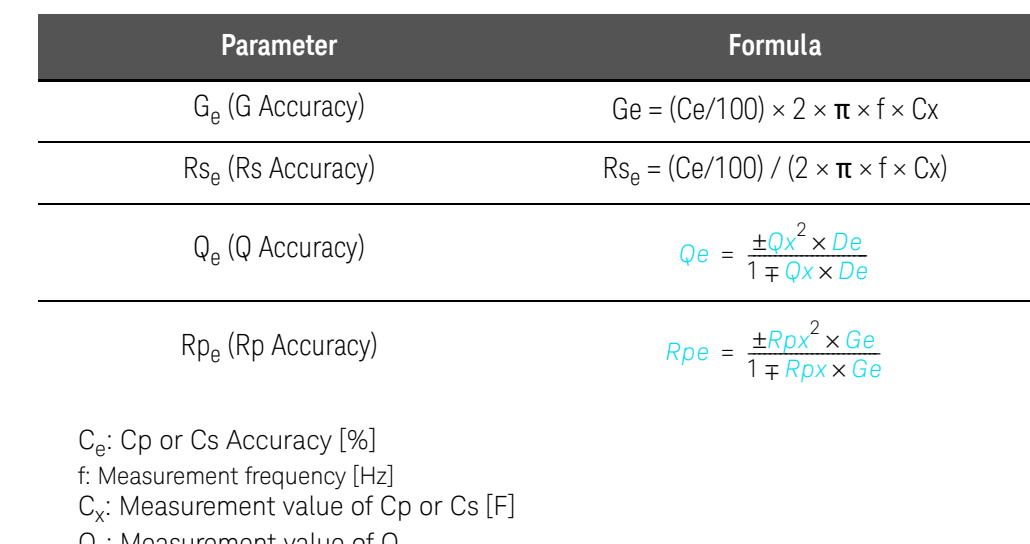

 $Q_{\chi}$ : Measurement value of Q

Rpx: Measurement value of Rp [Ω]

De: D accuracy [%]

Accuracy when ambient temperature exceeds the range of 18°C to 28°C (Typical)

When the ambient temperature exceeds the range of 18°C to 28°C, multiply the accuracy obtained above by the coefficient shown in the table below.

Table 10-7 Temperature coefficient

|                                                             | <b>Coefficient</b> |
|-------------------------------------------------------------|--------------------|
| $0^{\circ}$ C $\leq$ ambient temperature $\leq 8^{\circ}$ C |                    |
| $8 °C \le$ ambient temperature < 18 °C                      |                    |
| 18 °C $\leq$ ambient temperature $\leq$ 28 °C               |                    |
| 28 °C < ambient temperature $\leq$ 38 °C                    |                    |
| 38 °C < ambient temperature $\leq$ 45 °C                    |                    |

When an alternating current magnetic field is applied to the instrument. Multiply the accuracy obtained in [Table 10-8](#page-175-0) through [Table 10-6](#page-173-0).

 $1 + B \times (2 + 0.5 \times K)$ . B: Magnetic flux density [Gauss] Vs: Measurement signal level [V] Cr: Measurement range [F] Cx: Measured value of capacitance (Cp or Cs) In tables [Table 10-8](#page-175-0) to [Table 10-13](#page-180-0), K is defined as follows:  $Cx \leq Cr$ :  $K = (1/Vs) \times (Cr/Cx)$ 

 $Cx > Cr: K = 1/Vs$ 

where

Cx is measured value of capacitance (Cp or Cs) Cr is a measurement range and Vs is a measurement signal level [V].

|                         | Cp, Cs [%]                  |                             |                             |                             |                          |
|-------------------------|-----------------------------|-----------------------------|-----------------------------|-----------------------------|--------------------------|
| <b>MEAS</b><br>TIME (N) | $\mathbf{1}$                | $\overline{2}$              | 4                           | $6\phantom{a}$              | $\bf{8}$                 |
| 10nF                    |                             |                             |                             |                             |                          |
| $22$ nF                 |                             |                             |                             |                             |                          |
| 47 nF                   |                             |                             |                             |                             |                          |
| 100 nF                  |                             |                             |                             |                             |                          |
| 220 nF                  |                             |                             |                             |                             |                          |
| 470 nF                  |                             |                             |                             |                             |                          |
| $1 \mu F$               | $0.055 + 0.030 \times$<br>Κ | $0.055 + 0.022 \times$<br>Κ | $0.055 + 0.018 \times$<br>K | $0.055 + 0.016 \times$<br>Κ | $0.055+0.015\times$<br>Κ |
| $2.2 \mu F$             |                             |                             |                             |                             |                          |
| $4.7 \mu F$             |                             |                             |                             |                             |                          |
| $10 \mu F$              |                             |                             |                             |                             |                          |
| $22 \mu F$              |                             |                             |                             |                             |                          |
| $47 \mu F$              |                             |                             |                             |                             |                          |
| $100 \mu F$             |                             |                             |                             |                             |                          |
| 220 µF                  |                             |                             |                             |                             |                          |
| 470 µF                  | $0.4 + 0.060 \times K$      | $0.4 + 0.044 \times K$      | $0.4 + 0.036 \times K$      | $0.4 + 0.032 \times K$      | $0.4 + 0.030 \times K$   |
| 1 mF                    |                             |                             |                             |                             |                          |

<span id="page-175-0"></span>Table 10-8 Measurement accuracy of Cp, Cs (measurement frequency: 120 Hz)

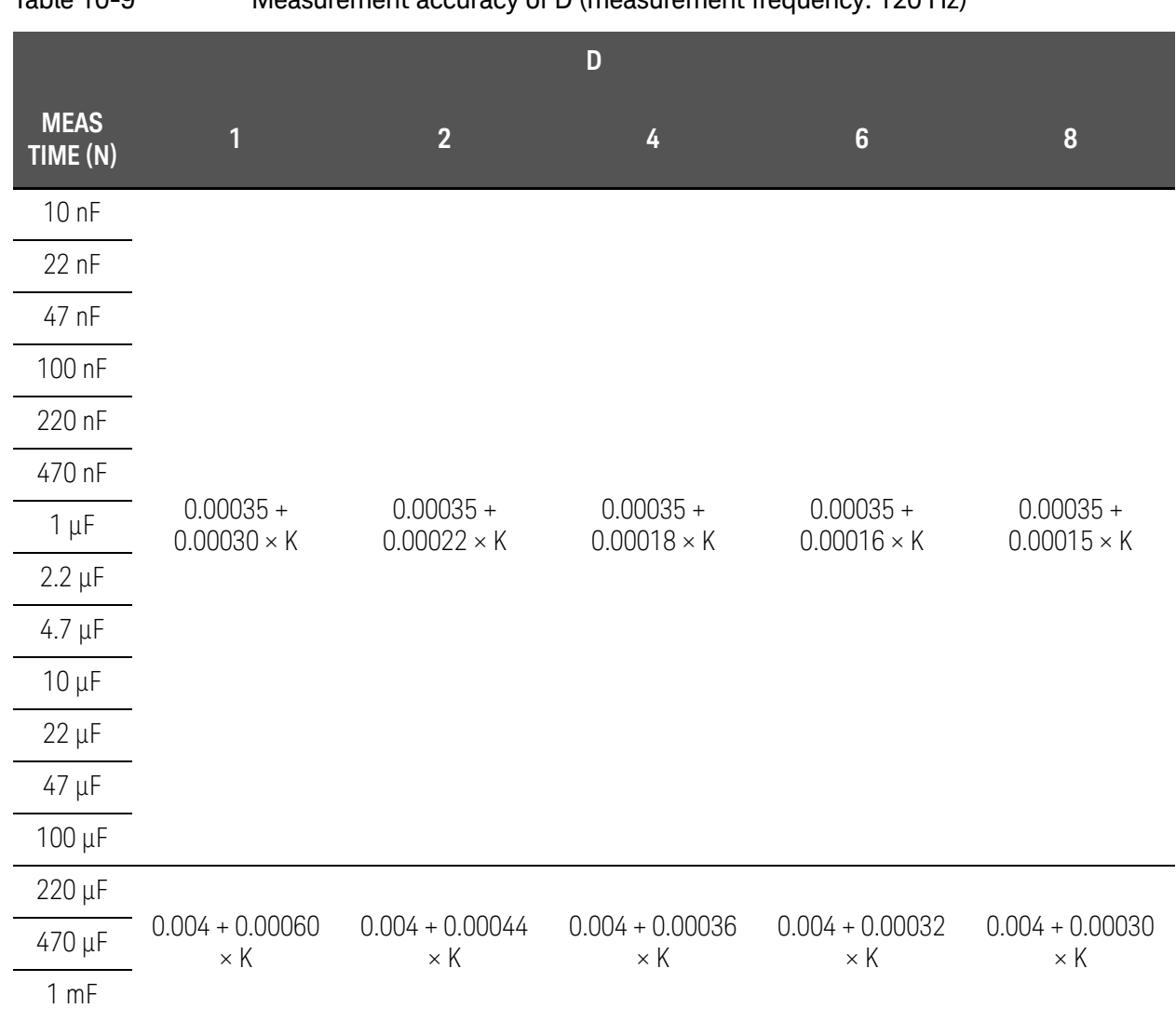

## Table 10-9 Measurement accuracy of D (measurement frequency: 120 Hz)

|                         |                             | $100$ and $1000$ and $1000$ and $1000$ and $1000$ and $1000$ and $1000$ and $1000$ and $1000$ and $1000$ and $1000$ and $1000$ and $1000$ and $1000$ and $1000$ and $1000$ and $1000$ and $1000$ and $1000$ and $1000$ and $1$ |                             |                             |                             |
|-------------------------|-----------------------------|----------------------------------------------------------------------------------------------------|-----------------------------|-----------------------------|-----------------------------|
| Cp, Cs [%]              |                             |                                                                                                    |                             |                             |                             |
| <b>MEAS</b><br>TIME (N) | $\overline{1}$              | $\overline{2}$                                                                                                    | 4                           | $6\phantom{a}$              | $\boldsymbol{8}$            |
| 100 pF                  | $0.055 + 0.070 \times$<br>Κ | $0.055 + 0.047 \times$<br>Κ                                                                                                    | $0.055 + 0.036 \times$<br>Κ | $0.055 + 0.033 \times$<br>Κ | $0.055 + 0.030 \times$<br>Κ |
| 220 pF                  | $0.055+0.045\times$<br>Κ    | $0.055+0.032\times$<br>K                                                                                                    | $0.055 + 0.025 \times$<br>Κ | $0.055 + 0.022 \times$<br>K | $0.055 + 0.020 \times$<br>Κ |
| 470 pF                  |                             |                                                                                                    |                             |                             |                             |
| 1 nF                    |                             |                                                                                                    |                             |                             |                             |
| $2.2$ nF                |                             |                                                                                                    |                             |                             |                             |
| 4.7 nF                  |                             |                                                                                                    |                             |                             |                             |
| 10nF                    |                             |                                                                                                    |                             |                             |                             |
| 22 nF                   | $0.055 + 0.030 \times$      | $0.055 + 0.022 \times$                                                                                                    | $0.055 + 0.018 \times$      | $0.055 + 0.016 \times$      | $0.055 + 0.015 \times$      |
| 47 nF                   | Κ                           | K                                                                                                    | Κ                           | K                           | Κ                           |
| 100 nF                  |                             |                                                                                                    |                             |                             |                             |
| 220 nF                  |                             |                                                                                                    |                             |                             |                             |
| 470 nF                  |                             |                                                                                                    |                             |                             |                             |
| $1 \mu F$               |                             |                                                                                                    |                             |                             |                             |
| $2.2 \mu F$             |                             |                                                                                                    |                             |                             |                             |
| $4.7 \mu F$             |                             |                                                                                                    |                             |                             |                             |
| $10 \mu F$              |                             |                                                                                                    |                             |                             |                             |
| $22 \mu F$              |                             |                                                                                                    |                             |                             |                             |
| $47 \mu F$              | $0.4 + 0.060 \times K$      | $0.4 + 0.044 \times K$                                                                                                    | $0.4 + 0.036 \times K$      | $0.4 + 0.032 \times K$      | $0.4 + 0.030 \times K$      |
| $100 \mu F$             |                             |                                                                                                    |                             |                             |                             |

Table 10-10 Measurement accuracy of Cp, Cs (measurement frequency: 1 kHz)

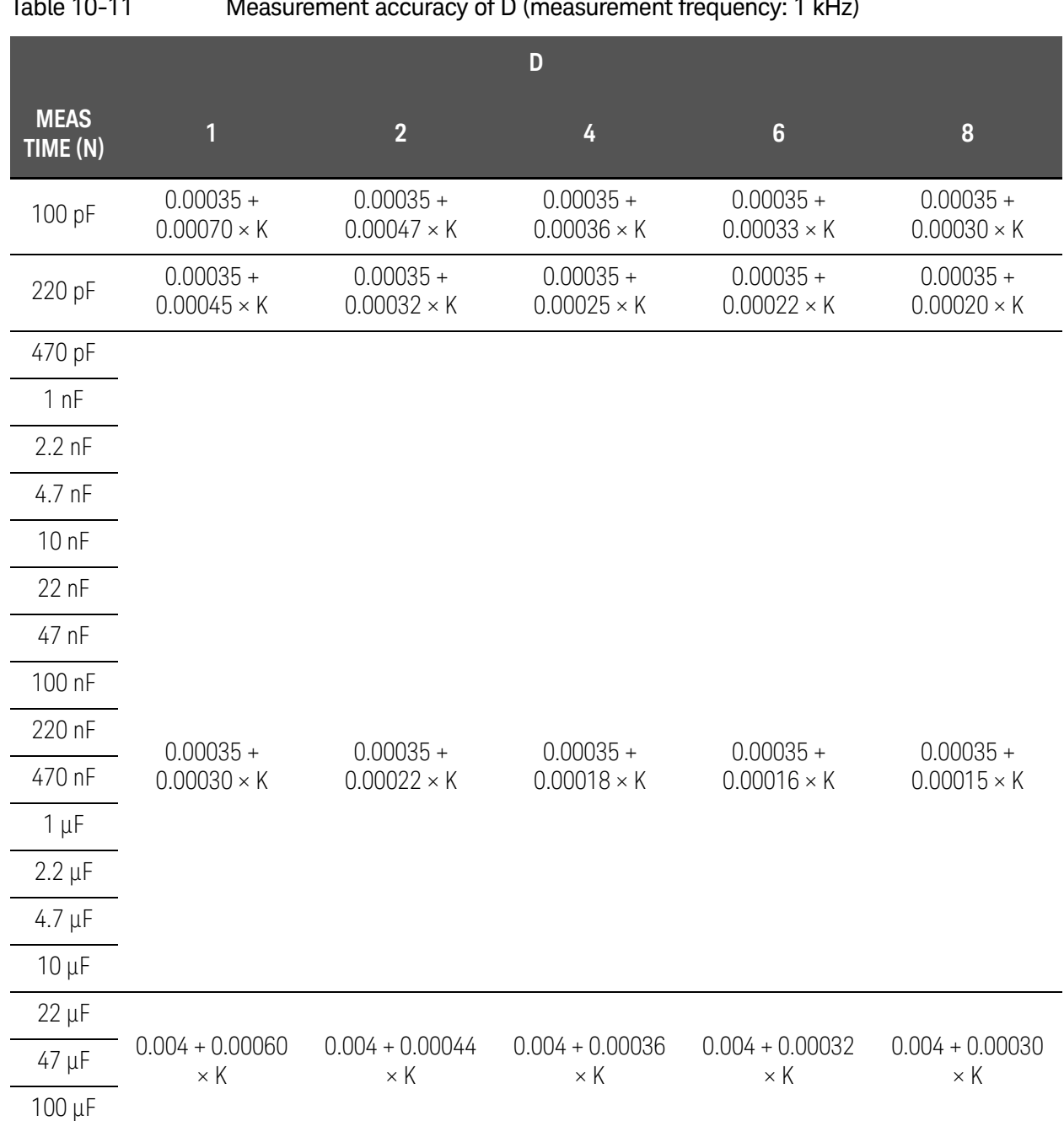

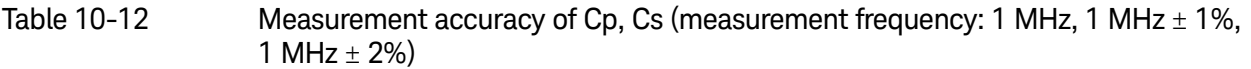

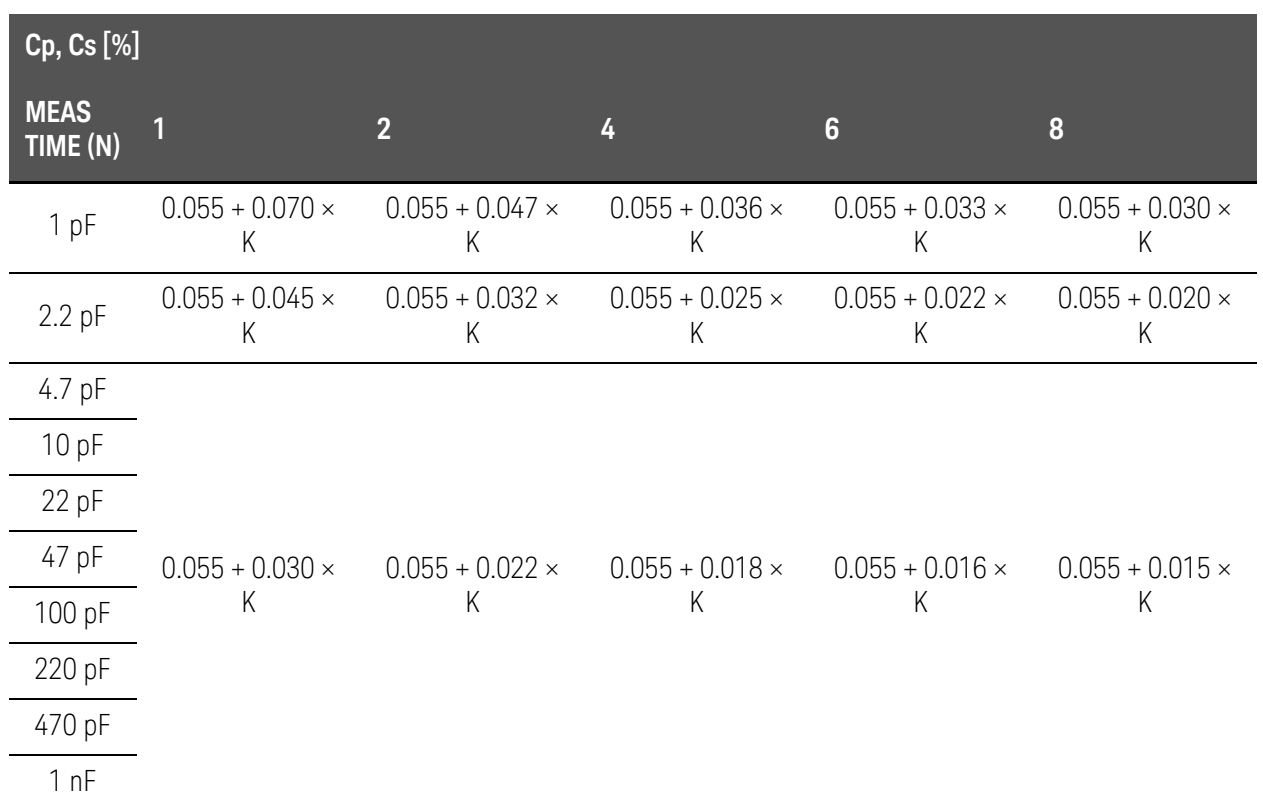
Table 10-13 Measurement accuracy of D (measurement frequency: 1 MHz, 1 MHz+/-1%, 1 MHz=/-2%)

| $D[\%]$                 |                                   |                                   |                                   |                                   |                                   |
|-------------------------|-----------------------------------|-----------------------------------|-----------------------------------|-----------------------------------|-----------------------------------|
| <b>MEAS</b><br>TIME (N) | 1                                 | $\overline{2}$                    | 4                                 | $6\phantom{1}$                    | 8                                 |
| 1 pF                    | $0.00035 +$<br>$0.00070 \times K$ | $0.00035 +$<br>$0.00047 \times K$ | $0.00035 +$<br>$0.00036 \times K$ | $0.00035 +$<br>$0.00033 \times K$ | $0.00035 +$<br>$0.00030 \times K$ |
| 2.2 pF                  | $0.00035 +$<br>$0.00045 \times K$ | $0.00035 +$<br>$0.00032 \times K$ | $0.00035 +$<br>$0.00025 \times K$ | $0.00035 +$<br>$0.00022 \times K$ | $0.00035 +$<br>$0.00020 \times K$ |
| 4.7 pF                  | $0.00035 +$<br>$0.00030 \times K$ | $0.00035 +$<br>$0.00022 \times K$ | $0.00035 +$<br>$0.00018 \times K$ | $0.00035 +$<br>$0.00016 \times K$ | $0.00035 +$<br>$0.00015 \times K$ |
| 10pF                    |                                   |                                   |                                   |                                   |                                   |
| $22$ pF                 |                                   |                                   |                                   |                                   |                                   |
| 47 pF                   |                                   |                                   |                                   |                                   |                                   |
| 100 pF                  |                                   |                                   |                                   |                                   |                                   |
| 220 pF                  |                                   |                                   |                                   |                                   |                                   |
| 470 pF                  |                                   |                                   |                                   |                                   |                                   |
| 1 nF                    |                                   |                                   |                                   |                                   |                                   |

Figure 10-1 Accuracy of D when measurement frequency is 120 Hz (measurement range: 10 nF to 100 µF / measurement signal level: 0.5 V)

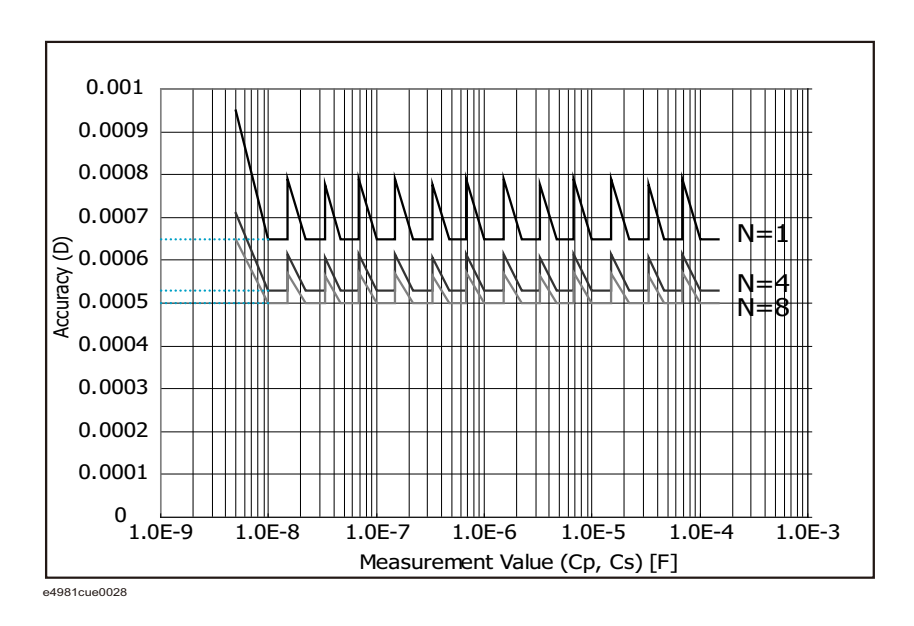

Figure 10-2 Accuracy of Cp and Cs when measurement frequency is 120 Hz (measurement range: 10 nF to 100 µF/ measurement signal level: 0.5 V)

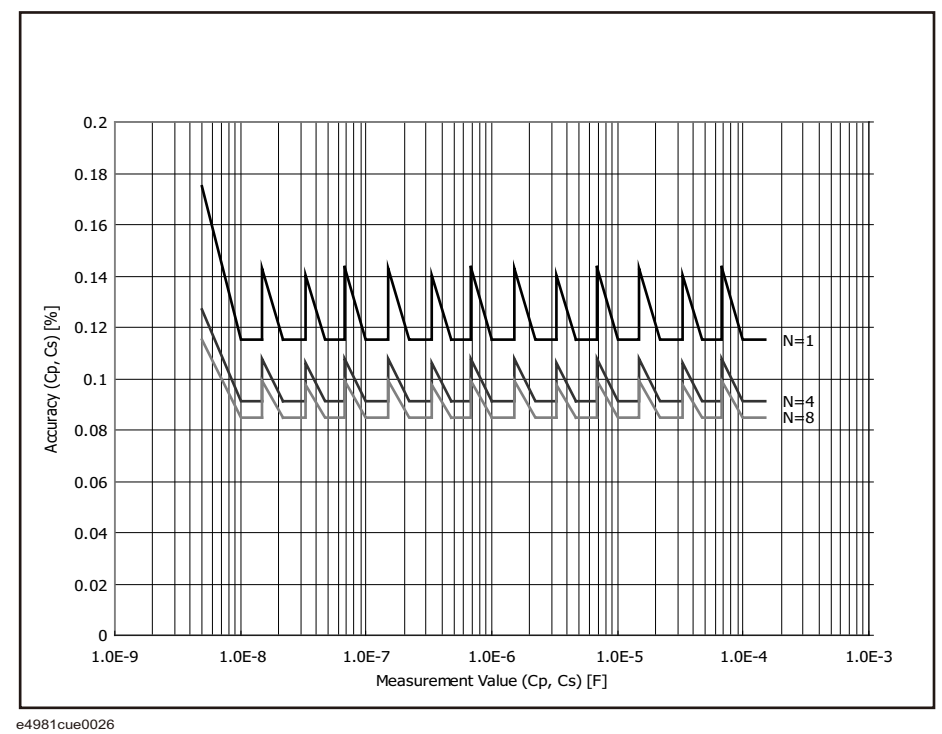

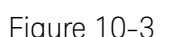

Figure 10-3 Accuracy of D when measurement frequency is 120 Hz (measurement range: 220 µF to 1 mF / measurement signal level: 1 V)

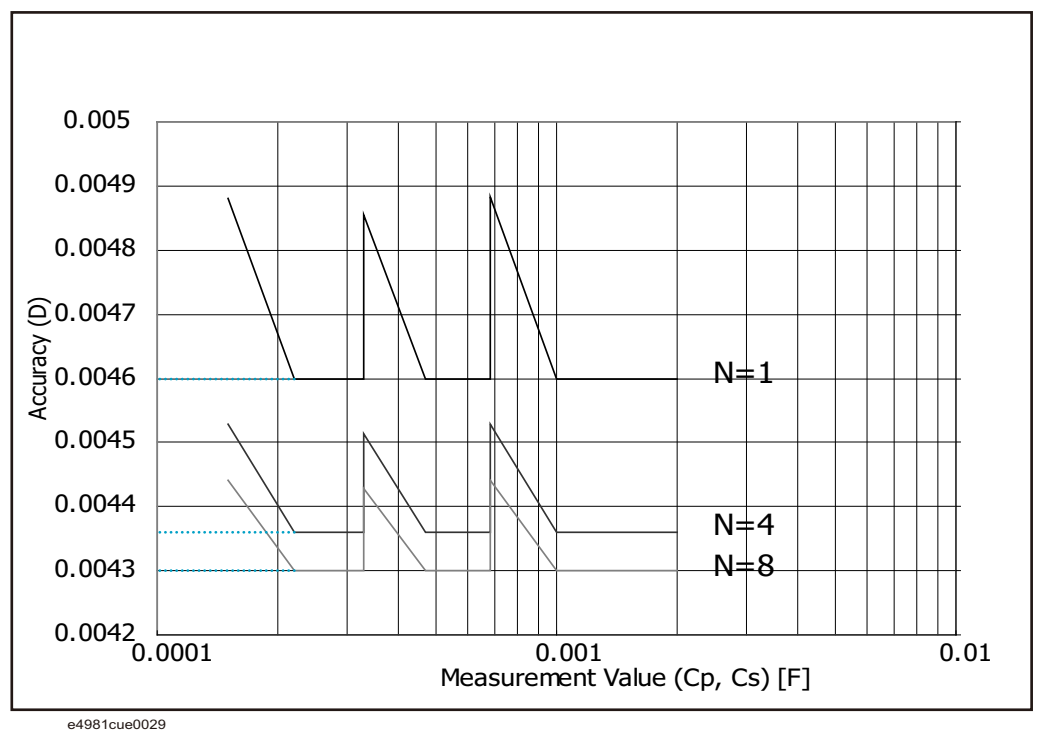

Figure 10-4 Accuracy of Cp and Cs when measurement frequency is 120 Hz (measurement range: 220 µF to 1 mF/ measurement signal level: 1 V)

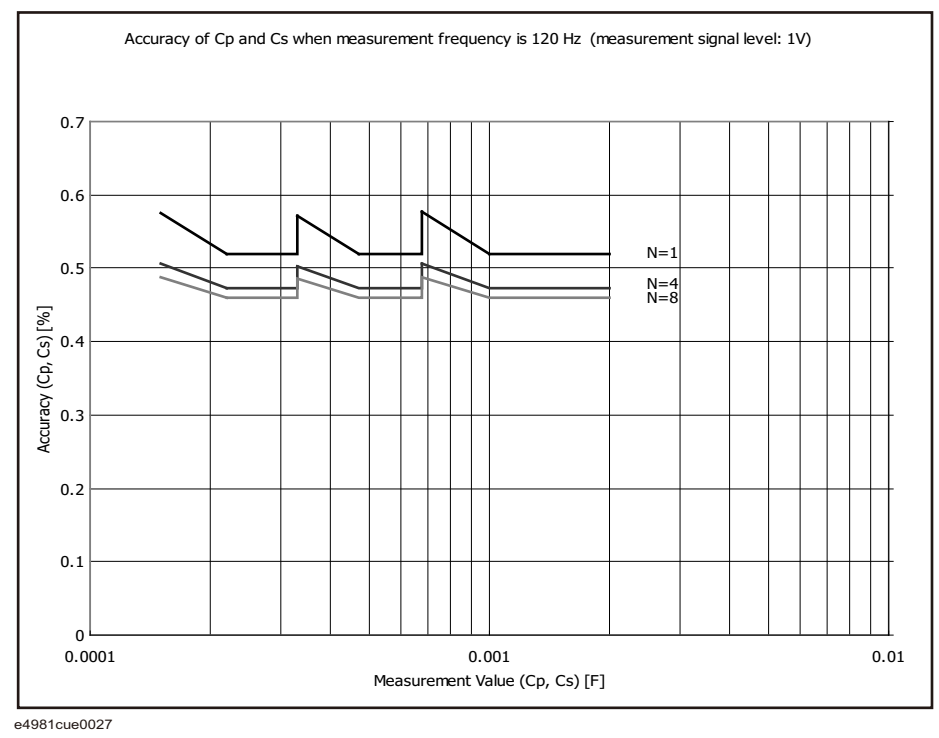

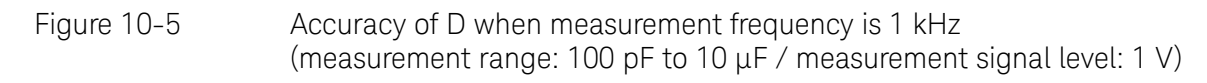

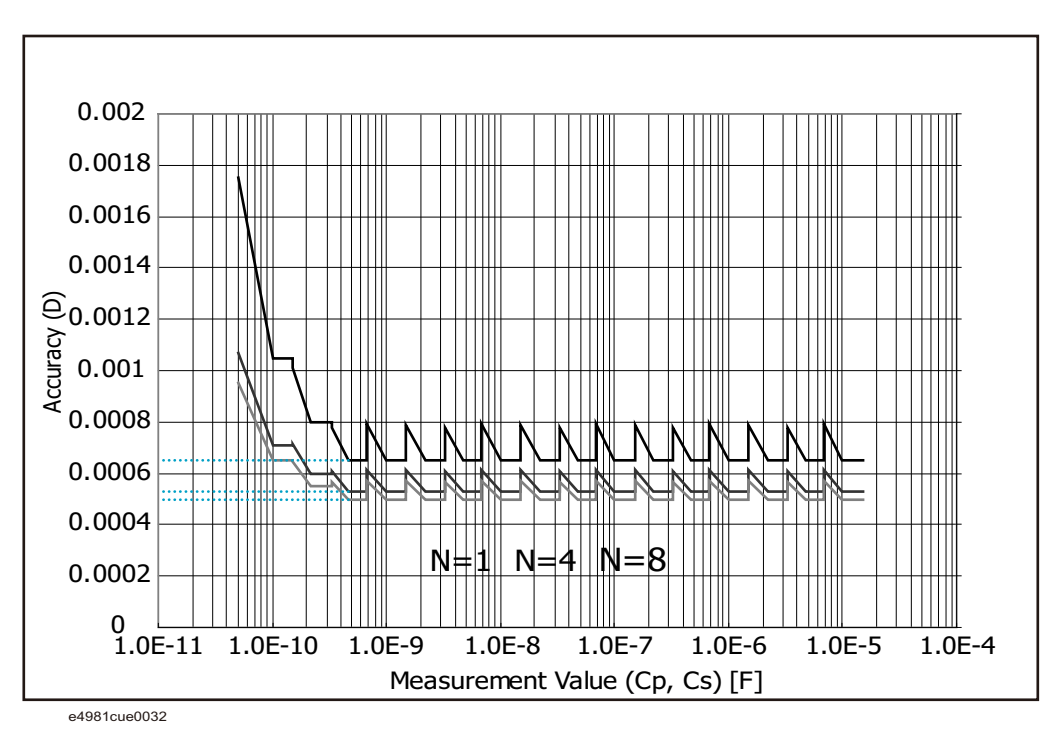

Figure 10-6 Accuracy of Cp and Cs when measurement frequency is 1 kHz (measurement range: 100 pF to 10 µF / measurement signal level: 1 V)

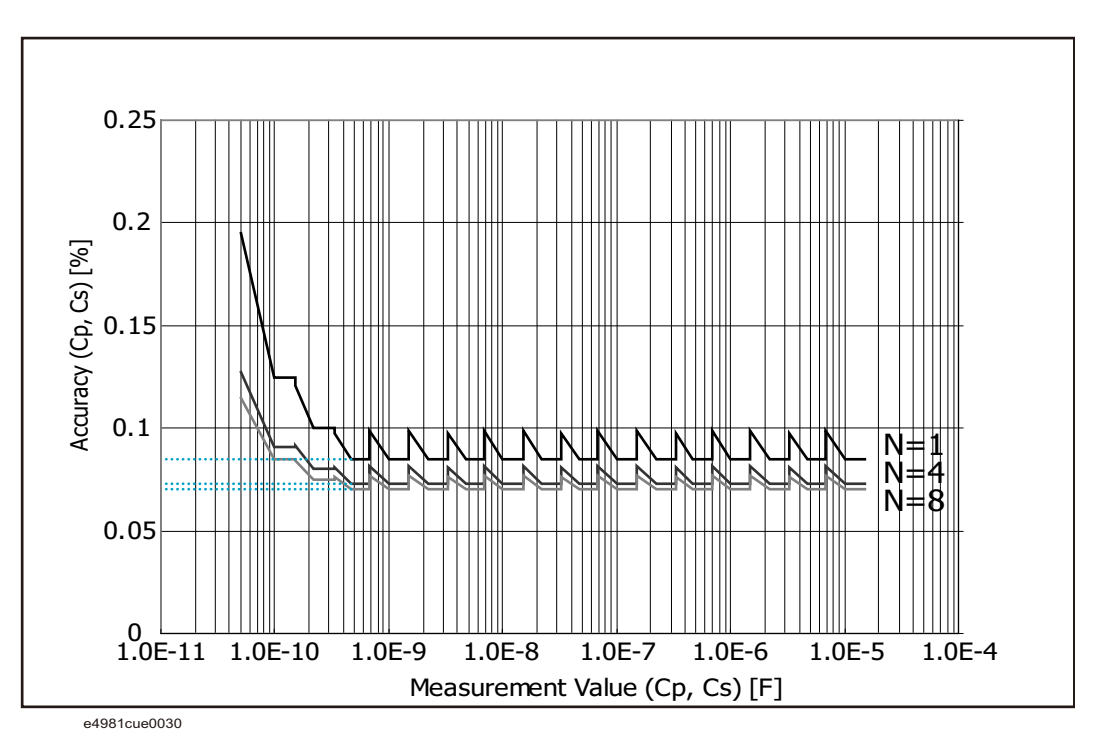

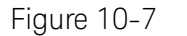

Figure 10-7 Accuracy of D when measurement frequency is 1 kHz (measurement range: 22 µF to 100 µF / measurement signal level: 1 V)

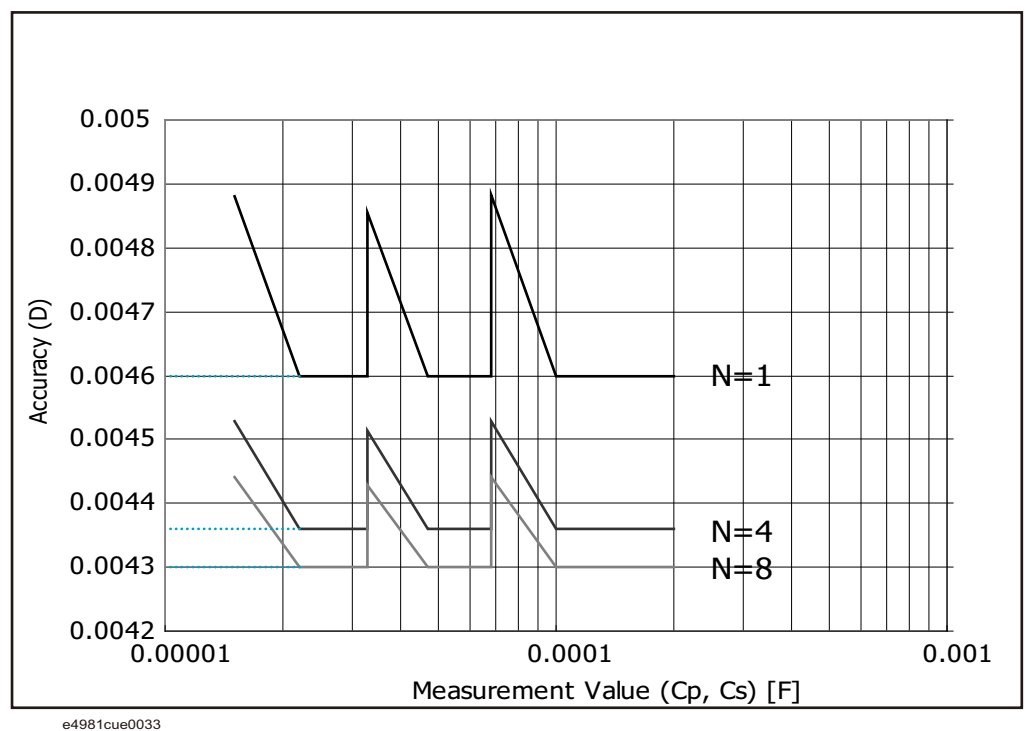

Figure 10-8 Accuracy of Cp and Cs when measurement frequency is 1 kHz (measurement range: 22 µF to 100 µF / measurement signal level: 1 V)

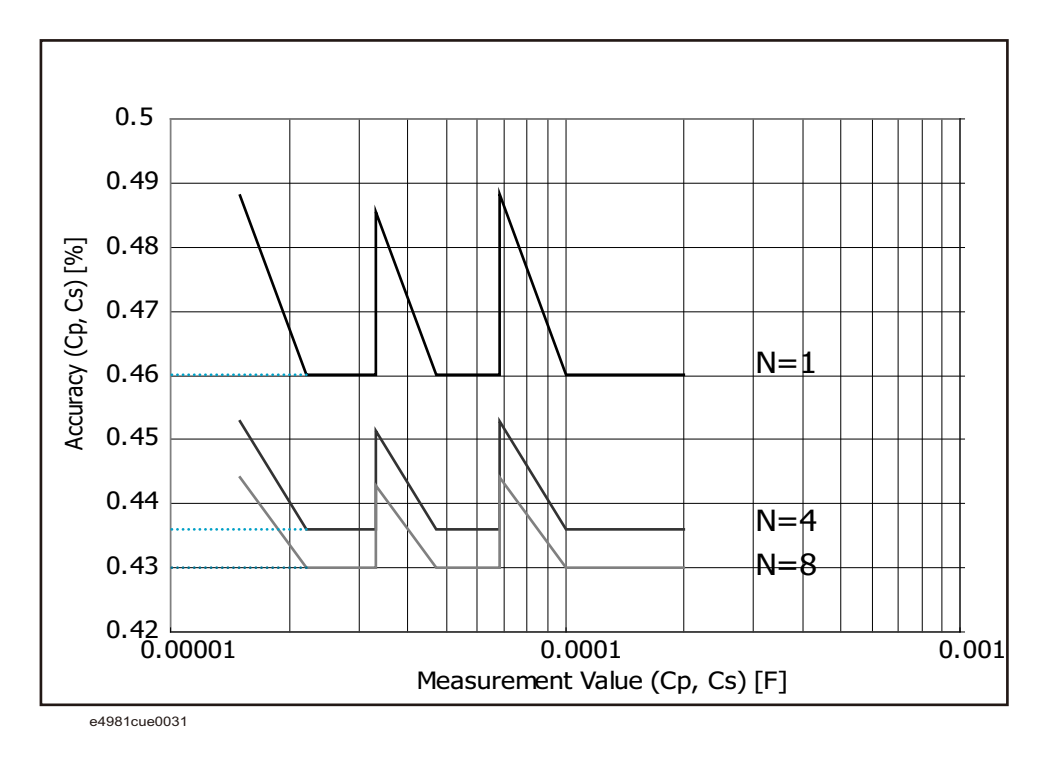

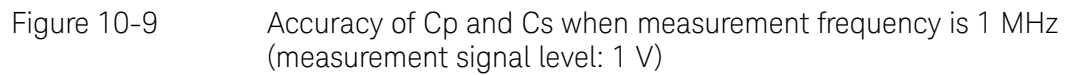

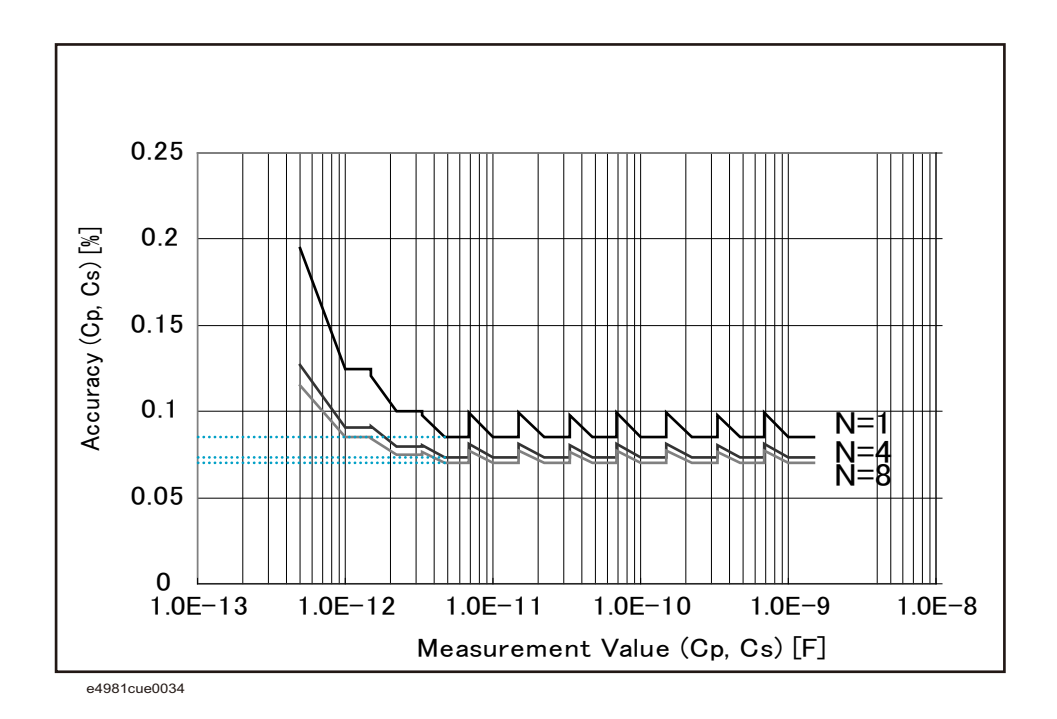

Figure 10-10 Accuracy of D when measurement frequency is 1 MHz (measurement signal level: 1 V)

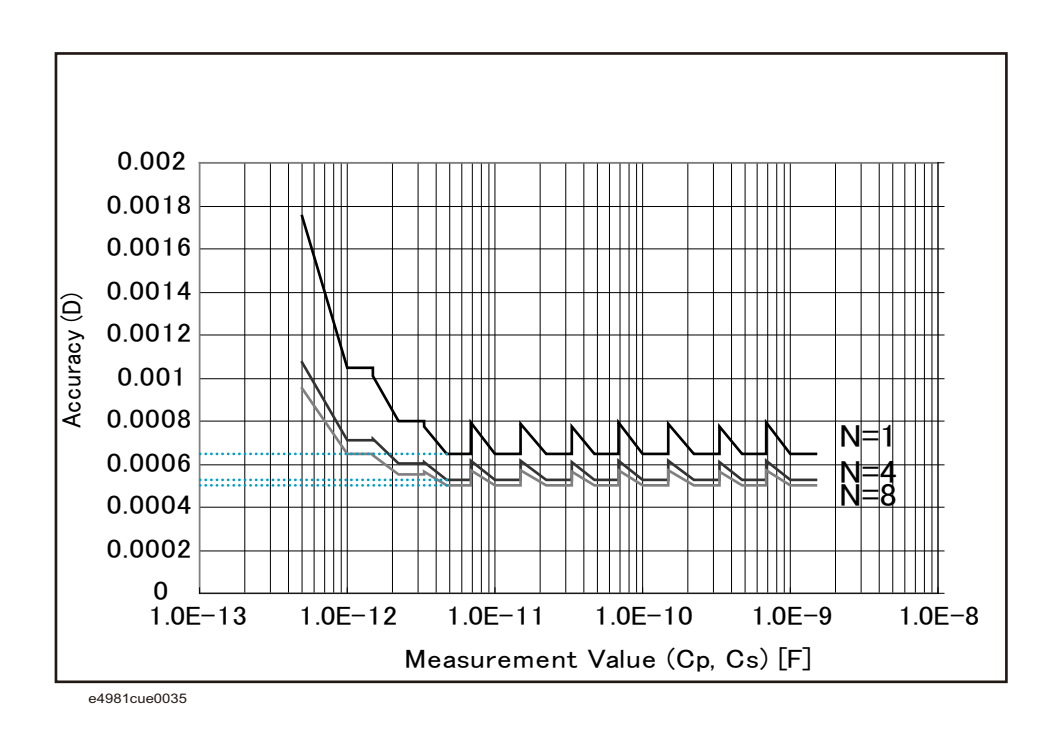

# Supplemental Information

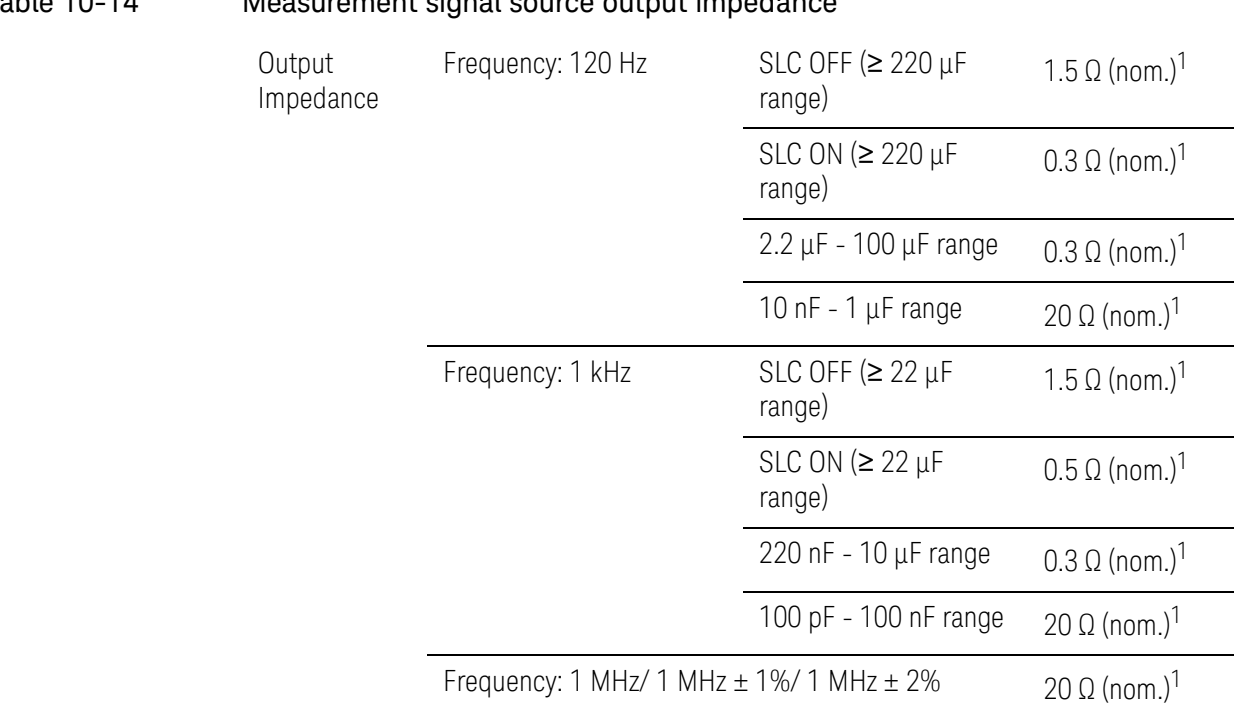

Table 10-14 Measurement signal source output impedance

<span id="page-186-0"></span>1. This value is defined without an extension cable.

Measurement time

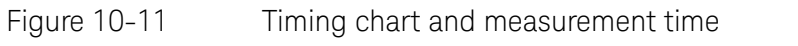

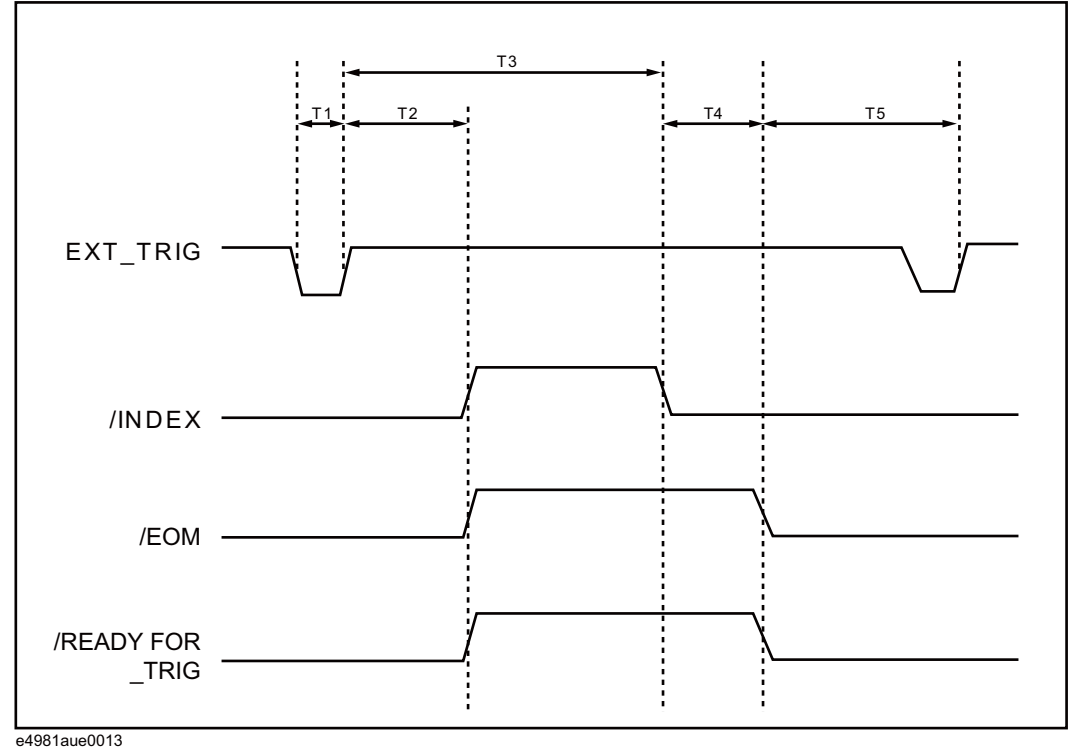

[Table 10-15](#page-188-0) shows the values of T1 - T5 when the following conditions are met.

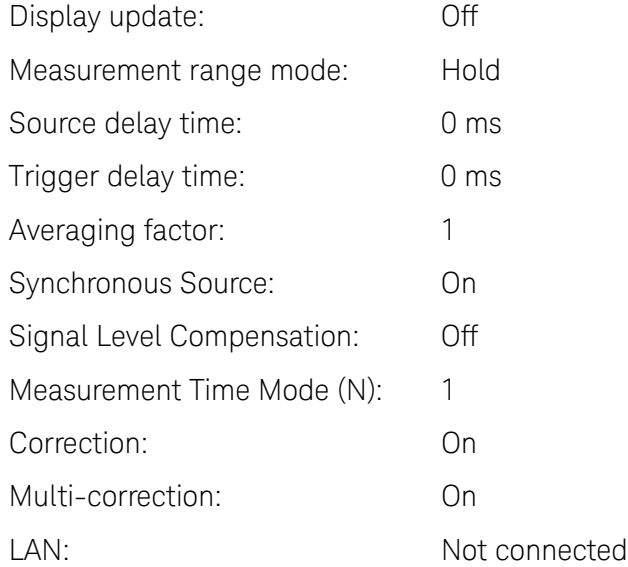

## <span id="page-188-0"></span>Table 10-15 Values of T1 - T5

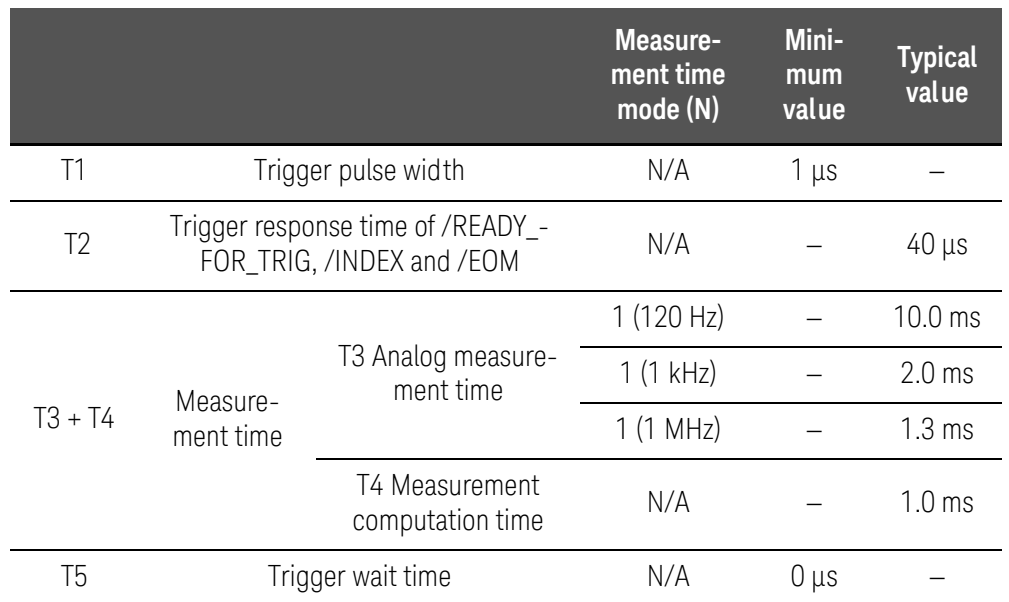

## Display time

Except for the case of DISPLAY BLANK page, the time required to update the display on each page (display time) is as follows ([Table 10-16](#page-188-1)). When a screen is changed, drawing time and switching time are added. The measurement display is updated about every 100 ms.

## <span id="page-188-1"></span>Table 10-16 Display time

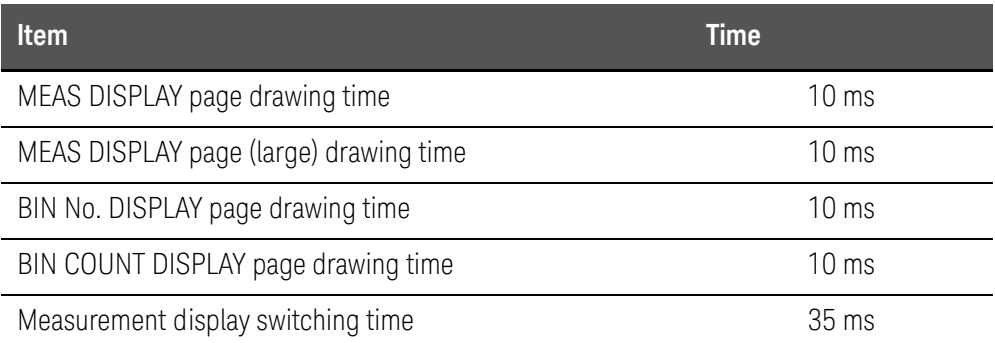

#### Measurement time

[Table 10-17](#page-189-0) shows the measurement time (T3+T4) for each measurement time mode.

#### <span id="page-189-0"></span>Table 10-17 Measurement time

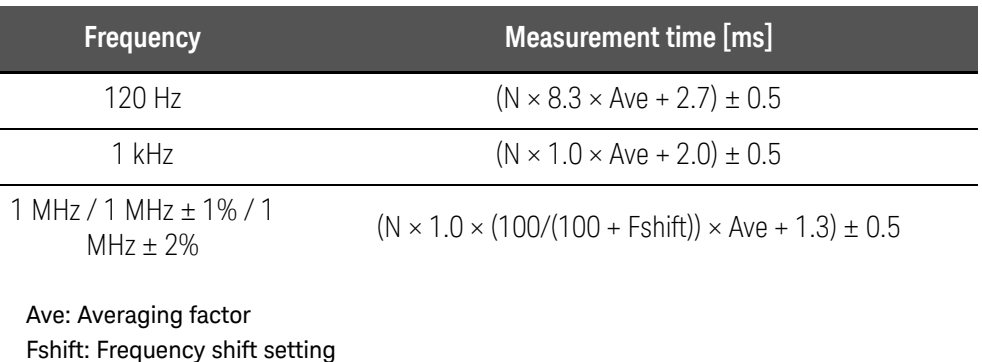

#### **NOTE**

#### Measurement time mode  $(N) = 1, 2, 4, 6, 8$

#### Measurement data transfer time through GPIB/USB/LAN

[Table 10-18](#page-190-0) shows the measurement data transfer time under the following conditions. The measurement transfer time varies with the measurement conditions and computer used.

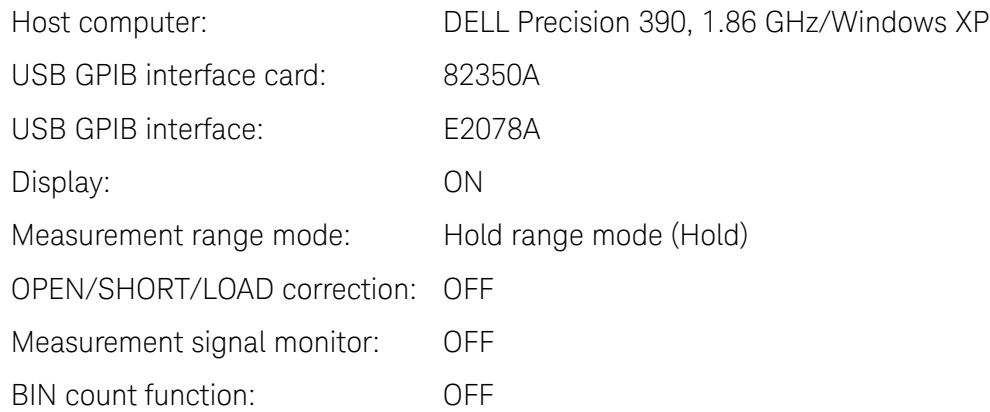

<span id="page-190-0"></span>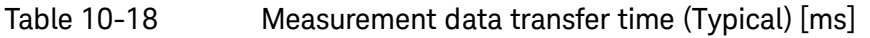

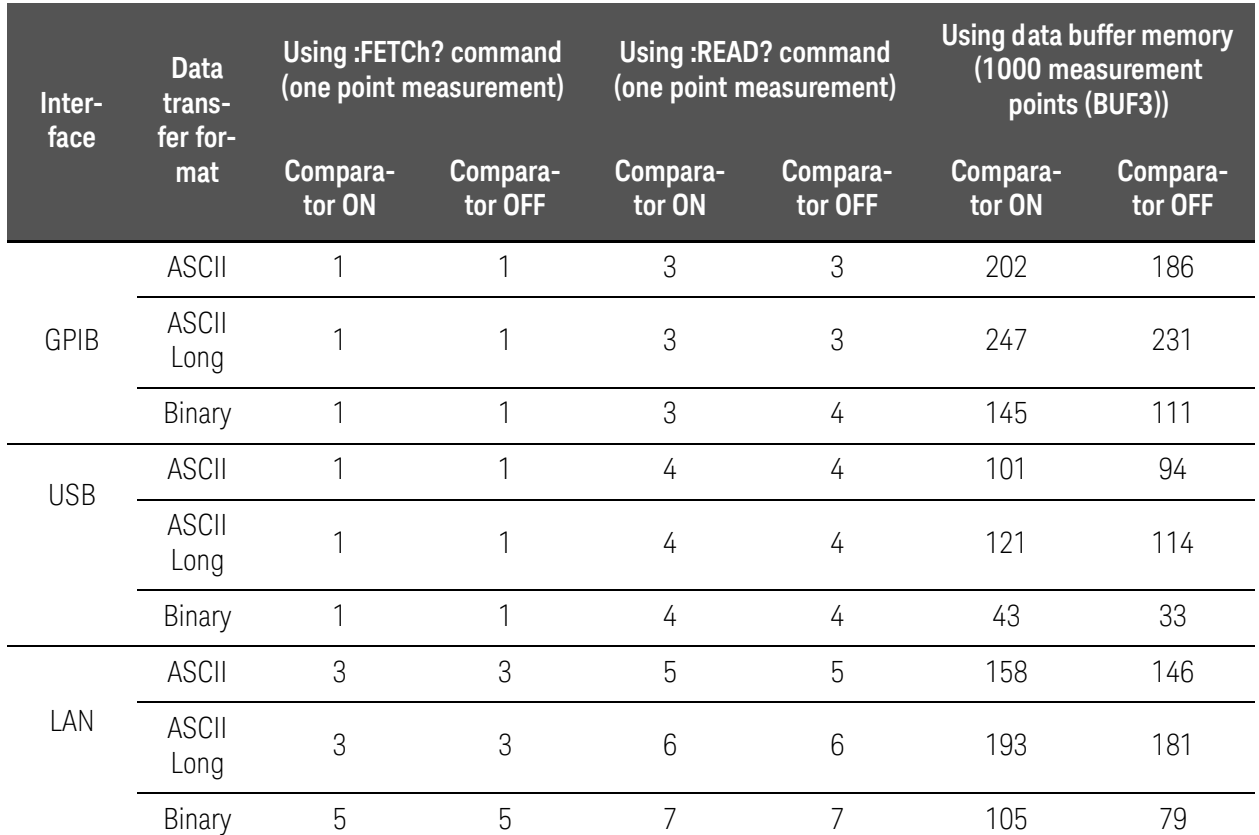

Measurement assistance functions

## Correction function

- OPEN/SHORT/LOAD correction are available
- The OFFSET correction is available

## MULTI correction function

- OPEN/SHORT/LOAD correction for 256 channels
- The LOAD correction's standard value can be defined for each channel.

## Cable correction function

• Cable correction is available

#### Deviation measurement function

Deviation from reference value and percentage of deviation from the reference value can be outputted as the result.

## Comparator function

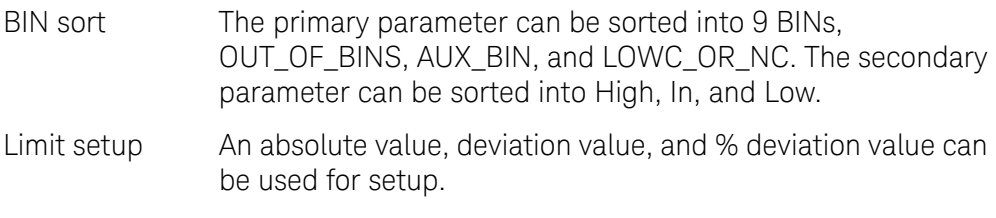

Bin count Countable from 0 to 999999.

## Low C reject function

Extremely low measured capacitance values can be automatically detected as measurement errors.

## Contact check

The contact check functions is available on 120 Hz / 1 kHz.

## Signal Level Compensation (SLC) function

SLC function compensates the voltage drop by resistance inside the E4981A and the extension cable under the following frequencies and ranges:

Measurement Cable: 16048A or 16048D

Operating measurement range setting for 1 m or 2 m cable length is:

- When the measurement frequency is 120 Hz: 220 µF range, 470 µF range, 1 mF range
- When the measurement frequency is 1 kHz:  $22 \mu$ F range,  $47 \mu$ F range, 100 µF range

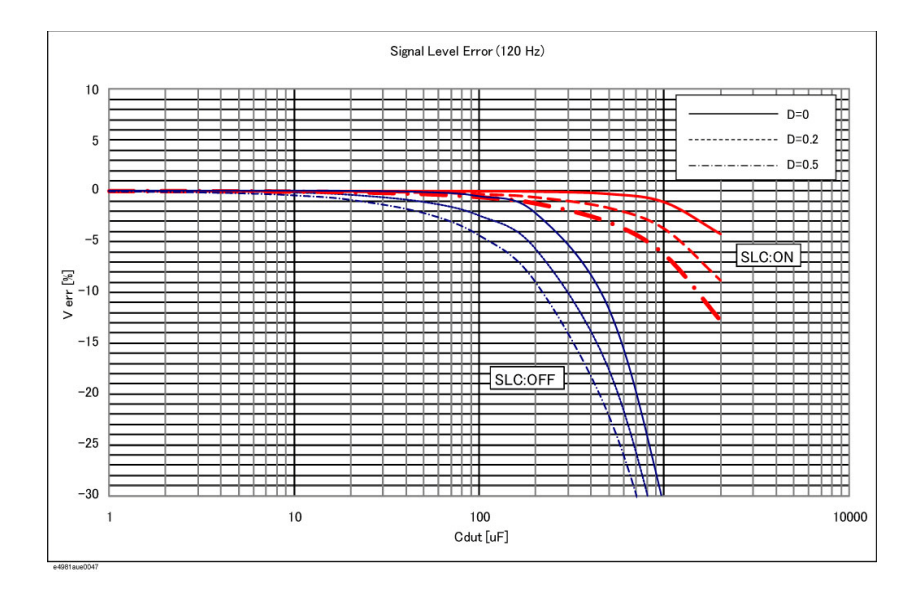

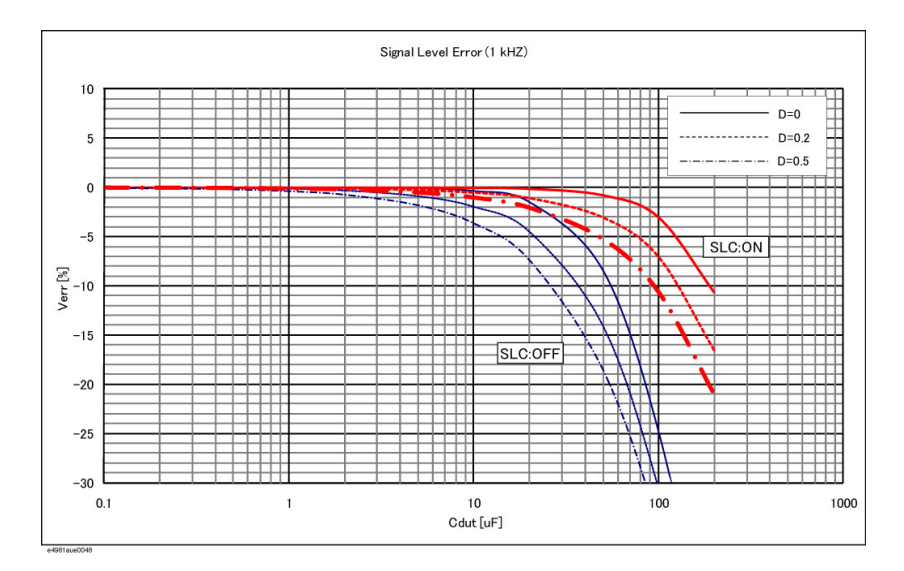

#### Measurement signal level monitor function

- Measurement voltage and measurement current can be monitored.
- Level monitor accuracy (typical):  $\pm$  (3% + 1 mV)

#### Data buffer function

Up to 1000 measurement results can be read out in batch.

## Save/Recall function

- Up to 10 setup conditions can be written to/read from the built-in non-volatile memory.
- Up to 10 setup conditions can be written to/read from the USB memory.
- Auto recall function can be performed when the setting conditions are written to Register 9 in the built-in non-volatile memory.

## Key lock function

The front panel keys can be locked.

#### GPIB interface

Complies with IEEE488.1, 2 and SCPI.

## USB host port

Universal serial bus jack, type-A (4 contact positions, contact 1 is on your left); female; for connection to USB memory device only.

## **NOTE**

## The following USB memory can be used.

Complies with USB 1.1; mass storage class, FAT16/FAT32 format; maximum consumption current is below 500 mA.

Recommended USB memory: 1 GB USB 2.0 HI-SPEED DATA TRAVELER (Keysight PN 1819-0375).

Use the prepared USB memory device exclusively for the E4981A; otherwise, other previously saved data may be cleared. If you use a USB memory other than the recommended device, data may not be saved or recalled normally.

**NOTE** 

## Keysight Technologies will not be responsible for Data loss in the USB memory caused by using the E4981A.

## <span id="page-194-0"></span>USB interface port

Universal serial bus jack, type mini-B (4 contact positions); complies with

• USBTMC-USB488 and USB 2.0; female; for connection to external controller

USBTMC: Abbreviation for USB Test & Measurement Class

## LAN interface

10/100 BaseT Ethernet, 8 pins; two speed options.

Compliant with LXI standard (LAN eXtensions for Instrumentation): Version 1.2, Class C, Auto MDIX

#### Handler interface

The input/output signals are negative logic and optically isolated open collector signals.

Output signal Bin1 - Bin9, Out of Bins, Aux Bin, P-Hi, P-Lo, S-Reject, INDEX, EOM, Ready\_for\_Trigger, Alarm, OVLD, LOW C Reject or No Contact

Input signal Keylock, Ext-Trigger

## Scanner interface

The input/output signals are negative logic and optically isolated open collector signals.

Output signal INDEX, EOM

Input signal Ch0 - Ch7, Ch valid, Ext-Trigger

## Measurement circuit protection

The maximum discharge withstand voltage, where the internal circuit remains protected if a charged capacitor is connected to the UNKNOWN terminal, is illustrated below.

Discharge capacitors before connecting them to the UNKNOWN terminal or a test fixture.

Table 10-19 Maximum discharge withstand voltage (typical)

**NOTE** 

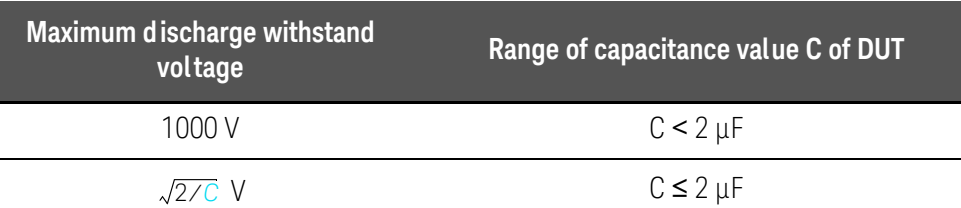

Figure 10-12 Maximum discharge withstand voltage (typical)

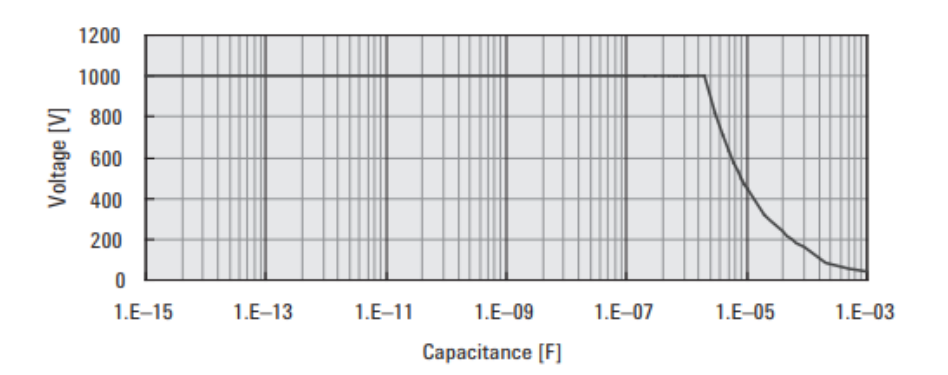

# General Specifications

Power source

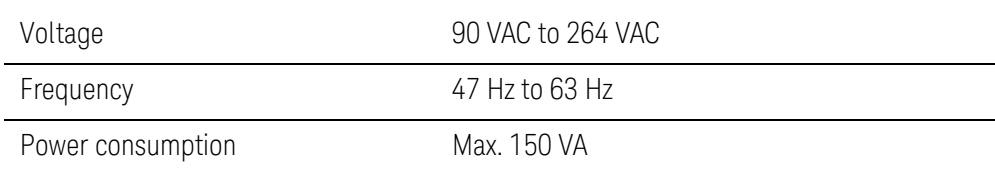

## Operating environment

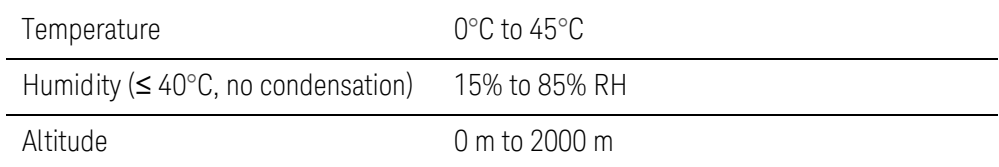

## Storage environment

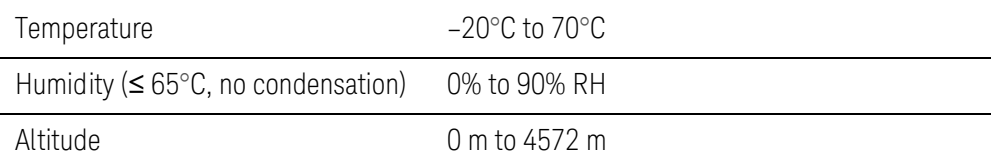

## Weight

4.3 kg (nominal)

## Display

LCD,  $320 \times 240$  (pixels), RGB color

## Outer dimensions

 $370$  (width)  $\times$  105 (height)  $\times$  405 (depth) mm (nominal)

## Figure 10-13 Dimensions (front view, with handle and bumper, in millimeters, nominal)

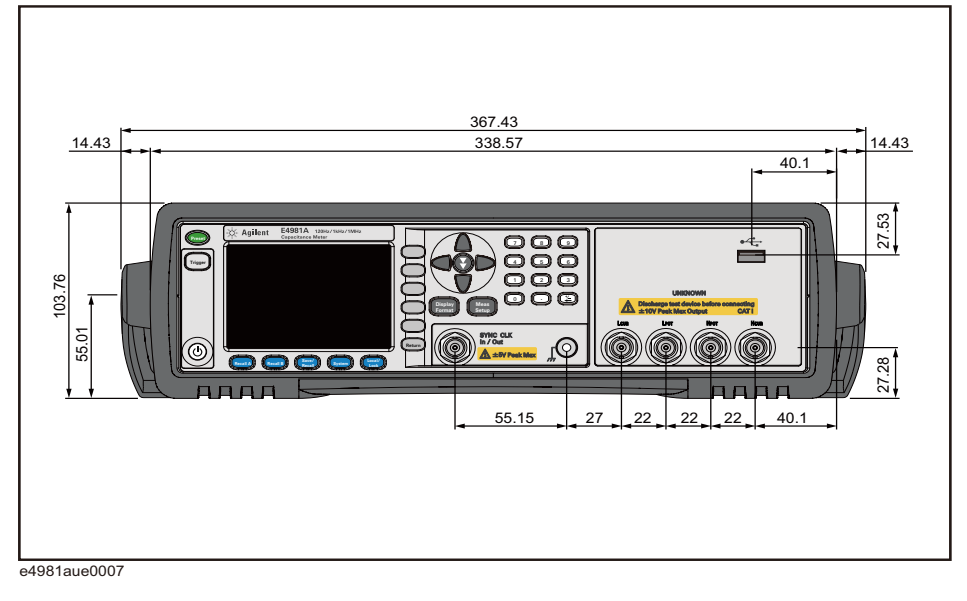

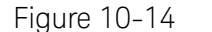

Figure 10-14 Dimensions (front view, without handle and bumper, in millimeters, nominal)

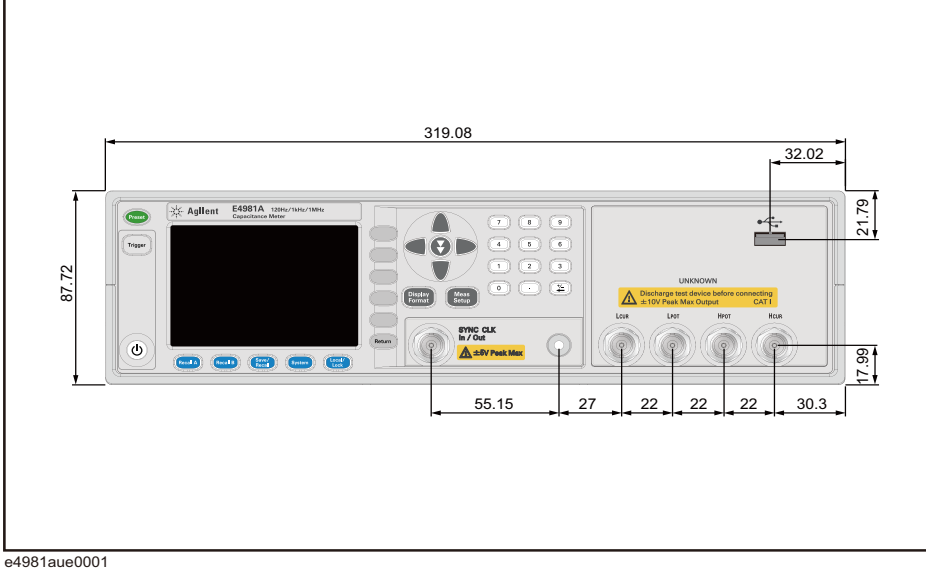

## Figure 10-15 Dimensions (rear view, with handle and bumper, in millimeters, nominal)

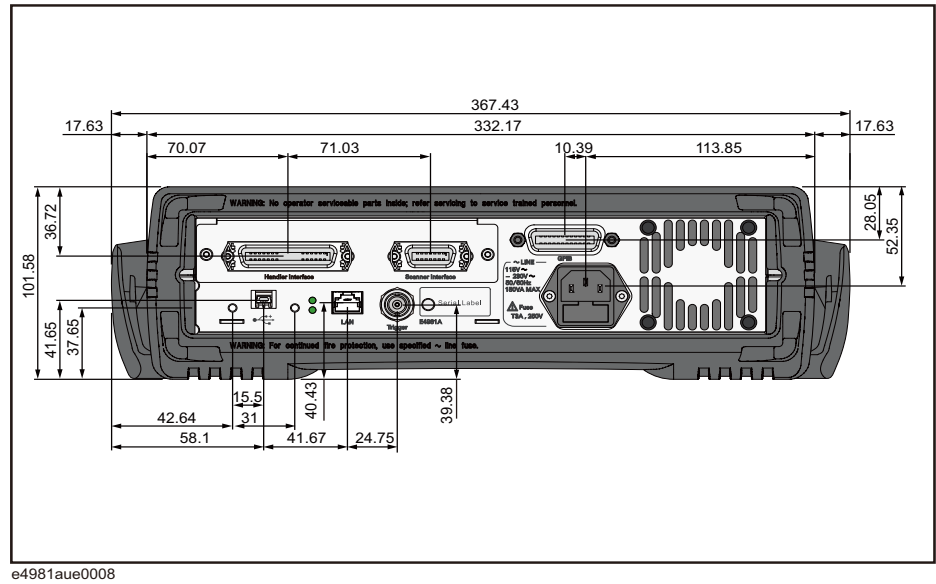

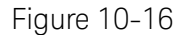

Figure 10-16 Dimensions (Rear view, without handle and bumper, in millimeters, nominal)

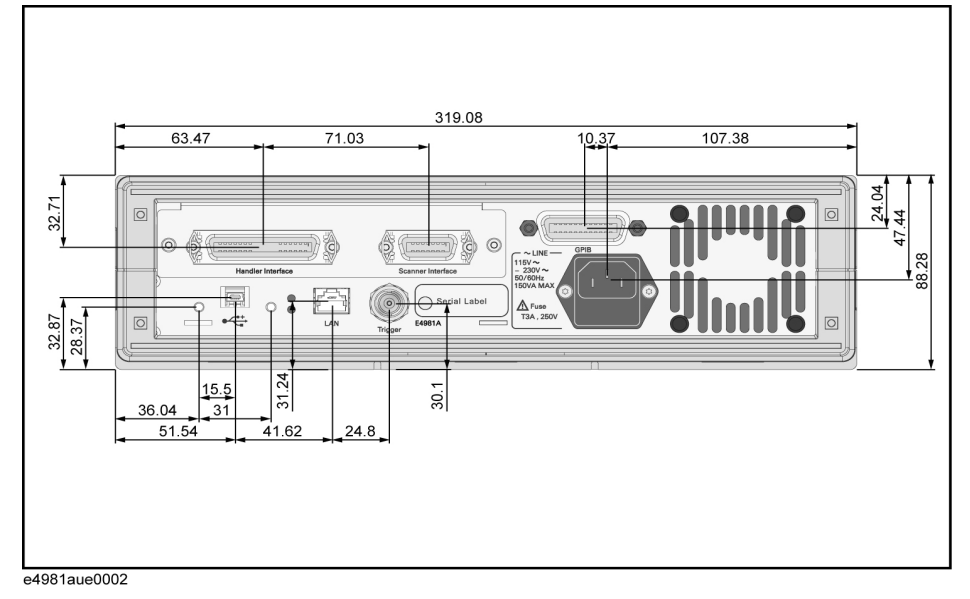

Keysight E4981A 120 Hz/1 kHz/1 MHz Capacitance Meter 199

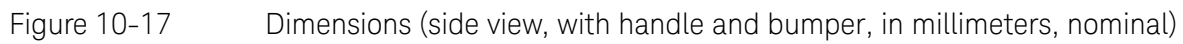

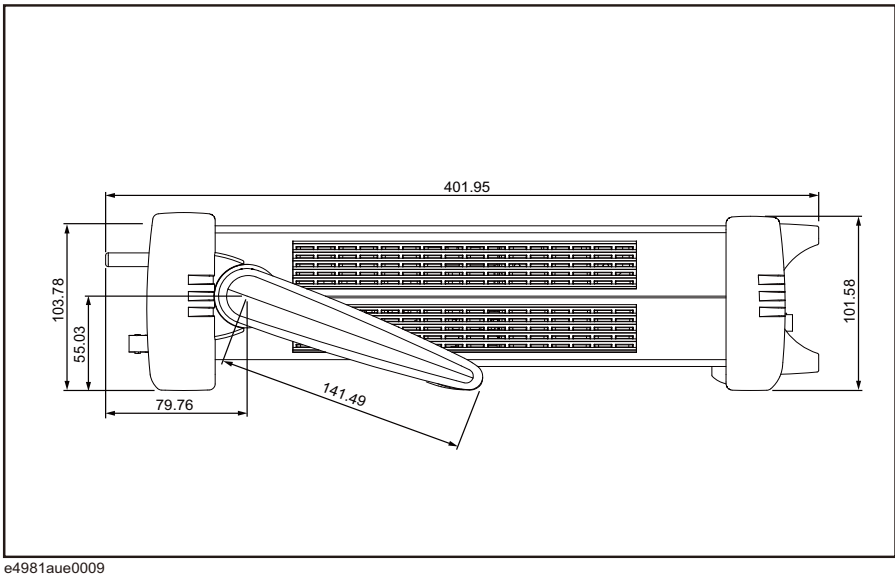

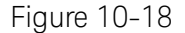

Figure 10-18 Dimensions (side view, without handle and bumper, in millimeters, nominal)

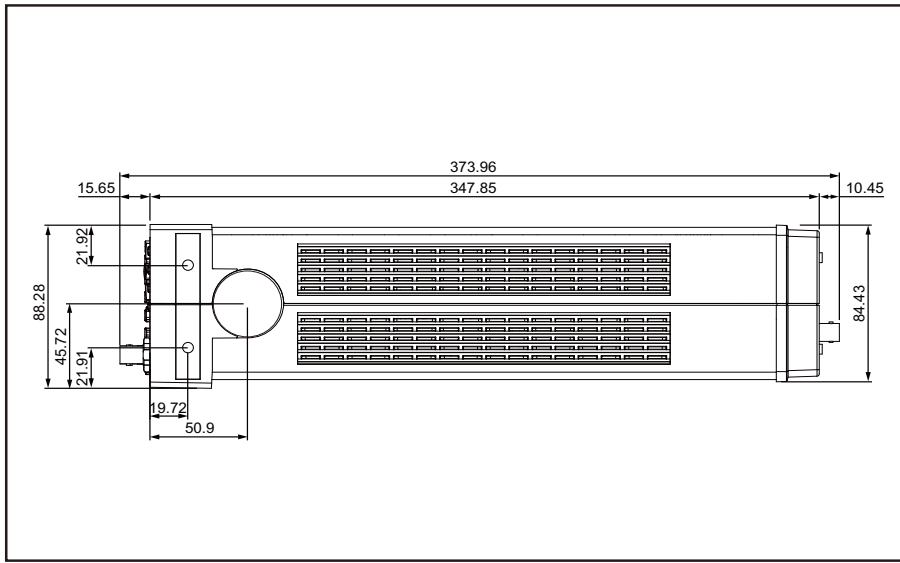

e4981aue0003

EMC

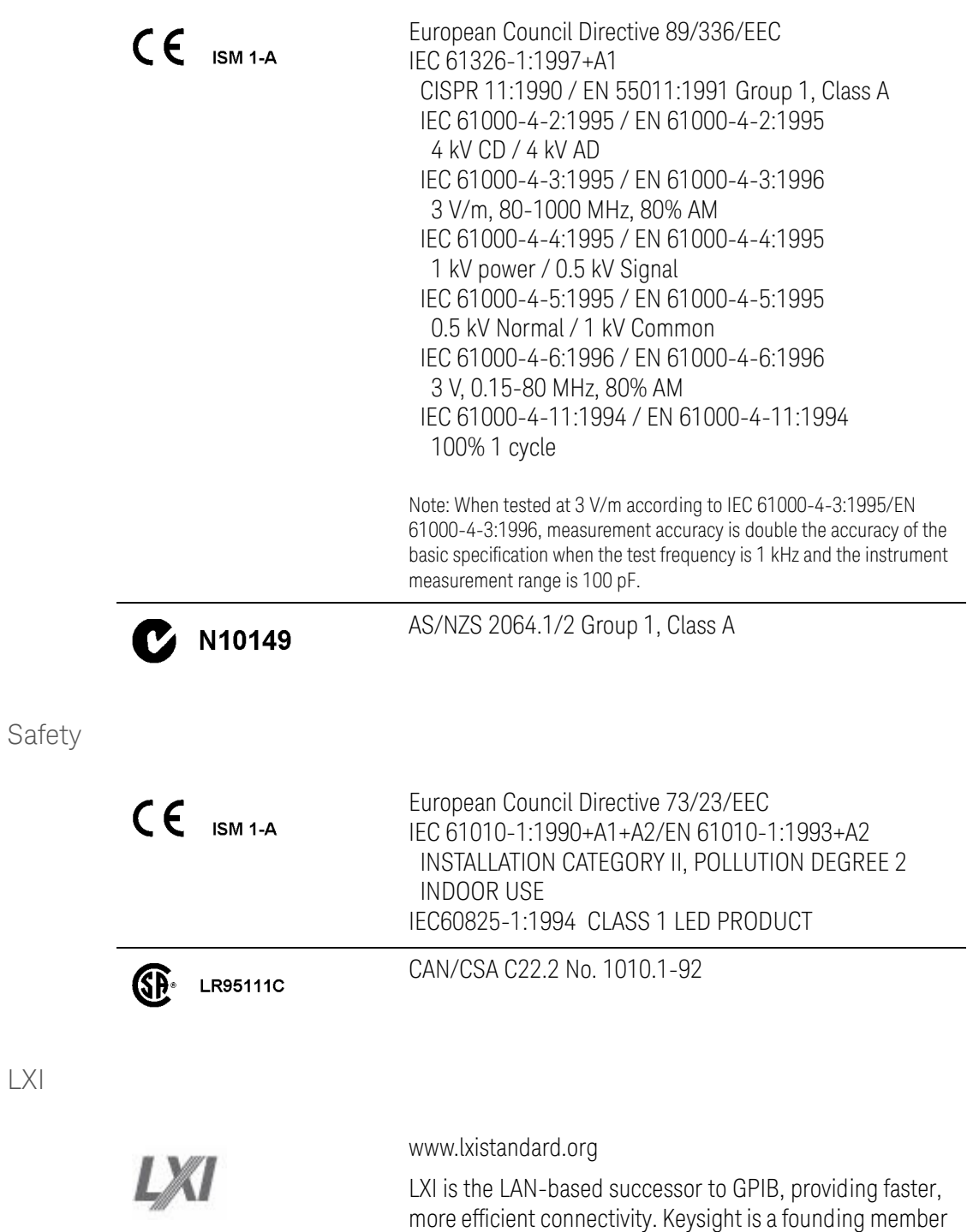

of the LXI consortium.

Specifications and Supplemental Information Sample Calculation of Measurement Accuracy

## Sample Calculation of Measurement Accuracy

This section describes an example of calculating the measurement accuracy for each measurement parameter, assuming the following measurement conditions:

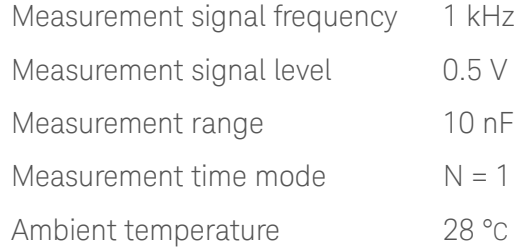

When measurement parameter is Cp-D (or Cs-D)

The following is an example of calculating the accuracy of Cp (or Cs) and D, assuming that measured result of Cp (or Cs) is 8.00000 nF and measured result of D is 0.01000.

From [Table 10-10](#page-177-0), the equation to calculate the accuracy of Cp (or Cs) is 0.055+0.030×K and the equation to calculate the accuracy of D is 0.00035+0.00030×K. The measurement signal level is 0.5, the measurement range is 10 nF, and the measured result of Cp (or Cs) is 8.00000 nF. Therefore,  $K=(1/0.5)\times(10/8.00000)$  = 2.5. Substitute this result into the equation. As a result, the accuracy of Cp (or Cs) is 0.055+0.030×2.5=0.13% and the accuracy of D is 0.00035+0.00030×2.5=0.0011.

Therefore, the true Cp (or Cs) value exists within  $8.00000\pm(8.00000\times0.13/100)=$ 8.00000±0.0104 nF, that is, 7.9896 nF to 8.0104 nF, and the true D value exists within 0.01000±0.0011, that is, 0.0089 to 0.0111.

When measurement parameter is Cp-Q (or Cs-Q)

The following is an example of calculating the accuracy of Cp (or Cs) and Q, assuming that measured result of Cp (or Cs) is 8.00000 nF and measured result of Q is 20.0.

The accuracy of Cp (or Cs) is the same as that in the example of Cp-D.

From [Table 10-11](#page-178-0), the equation to calculate the accuracy of D is 0.00035+0.00030×K. Substitute K=2.5 (same as Cp-D) into this equation. The accuracy of D is 0.00035+0.00030×2.5=0.0011. Then, substitute the obtained D accuracy into the equation specified in [Table 10-6](#page-173-0). The accuracy of  $\mathbb Q$  is  $\pm (20.0)^2 \times 0.0011 / (1 \mp 20.0 \times 0.0011) = \pm 0.44 / (1 \mp 0.022)$ , that is, -0.43 to 0.45.

Therefore, the true Q value exists within the range of 19.57 to 20.45.

Specifications and Supplemental Information Sample Calculation of Measurement Accuracy

When measurement parameter is Cp-G

The following is an example of calculating the accuracy of Cp and G, assuming that measured result of Cp is 8.00000 nF and measured result of G is 1.00000 µS.

The accuracy of Cp is the same as that in the example of Cp-D.

From [Table 10-6](#page-173-0), the equation to calculate the accuracy of G is (3.5+2.0×K)×Cx. Substitute K=2.5 (same as Cp-D) and 8.00000 nF of the measured Cp result into this equation. The accuracy of G is (3.5+2.0×2.5)×8.00000=68 nS(0.068 µS).

Therefore, the true G value exists within  $1.00000\pm0.068$   $\mu$ S, that is, 0.932  $\mu$ S to 1.068 µS.

When measurement parameter is Cp-Rp

The following is an example of calculating the accuracy of Cp and Rp, assuming that measured result of Cp is 8.00000 nF and measured result of Rp is 2.00000 MΩ.

The accuracy of Cp is the same as that in the example of Cp-D.

From [Table 10-6](#page-173-0), the equation to calculate the accuracy of G is  $(3.5+2.0\times K)\times Cx$ . Substitute K=2.5 (same as Cp-D) and 8.00000 nF of the measured Cp result into this equation. The accuracy of G is (3.5+2.0×2.5)×8.00000=68 nS. Then, substitute the obtained G accuracy into the equation specified in [Table 10-6](#page-173-0). The accuracy of Rp is

 $\pm$ (2×10<sup>6</sup>)<sup>2</sup>×68×10<sup>-9</sup>/(1 ∓ 2 × 10<sup>6</sup> ×68×10<sup>-9</sup>) =±0.272×10<sup>6</sup>/(1 ∓ 0.136), that is, -0.23944 MΩ to 0.31481 MΩ.

Therefore, the true Rp value exists within 1.76056 MΩ to 2.31481 MΩ.

Specifications and Supplemental Information Sample Calculation of Measurement Accuracy

When measurement parameter is Cs-Rs

The following is an example of calculating the accuracy of Cp and Rs, assuming that measured result of Cs is 8.00000 nF and measured result of Rs is 4.00000 kΩ.

Because the Cs accuracy is

 $D=2\times\pi\times F$ req $\times$ Cs $\times$ Rp=2 $\times\pi\times10^{3}\times8\times10^{-9}\times4\times10^{3}=0.2$ >0.1, multiply 0.13% (the result obtained for Cs-D) by  $1+D^2$ . The result is  $0.13\times(1+0.2^2)=0.1352\%$ .

From [Table 10-6](#page-173-0), the equation to calculate the accuracy of Rs is (90+50×K)/Cx. Substitute K=2.5 (same as Cs-D) and 8.00000 nF of the measured Cs result into this equation. The accuracy of G is  $(90+50\times2.5)/8.00000=26.875$  Ω. Because D>0.1, multiply the result by  $1+D^2$  as in the case of Cs. The final result is 27.95 Ω.

Therefore, the true Cs value exists within

8.00000±(8.00000×0.1352/100)=8.00000±0.01082 nF, that is, 7.98918 nF to 8.01082 nF, and the true Rs value exists within 4.00000±0.02795 kΩ, that is, 3.97205 to 4.02795 kΩ.

# 11 Precautions for Use and Daily Checks

This chapter describes precautions to take when using the E4981A and explains how to perform regular maintenance on the device.

## Precautions for Use

This section describes the precautions to take in using the E4981A.

Avoiding improper input from the front panel (key lock function)

When you do not need to operate the keys on the front panel, you can disable entry from the front panel keys (key lock function) to avoid improper input caused by touching the front panel keys accidentally.

The ON/OFF state of the key lock function is indicated by whether **LOCK** is displayed in the status display area. When **LOCK** is displayed, as indicated by 1 in [Figure 11-1](#page-204-0), the function is ON.

<span id="page-204-0"></span>Figure 11-1 ON/OFF display of the key lock function (when ON)

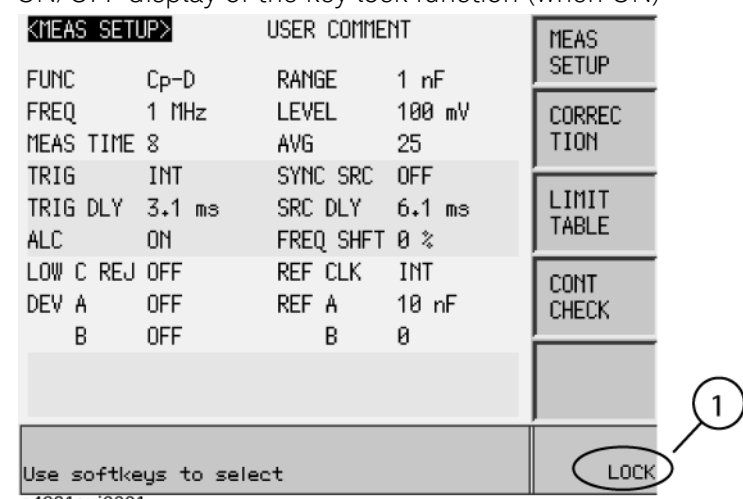

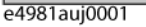

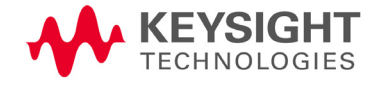

Precautions for Use and Daily Checks Daily Checks (Executing the Self-test)

## Setup procedure

- **Step 1.** Press the **[Local/Lock]** key on the front panel.
- **Step 2.** Confirm that **LOCK** is displayed in the status display area in the lower-right corner of the LCD display.

During the cable correction, correction or reference measurement all the key operations are invalid except the **ABORT** softkey and **[Local/Lock]**.

## Daily Checks (Executing the Self-test)

This section describes the daily checks required for the E4981A.

## Self-test at power on

**NOTE** 

The E4981A provides a function that executes a self-test automatically at power-on. When the self-test detects any malfunction at power-on, an error message "Power on test failed" is displayed in the system message area. If this happens, refer to ["Check Items When Trouble Occurs" on page 211](#page-210-0).

## Executing the self-test from the front panel

The self-test of the E4981A can be executed from the front panel. The steps are given below.

## Self-test procedure

- **Step 1.** Press the **[System]** key.
- **Step 2.** Press the **SELF TEST** softkey.
- **Step 3.** Use the cursor key to select the right of "TEST No." (1 in [Figure 11-2](#page-206-0))
- **Step 4.** Select the number corresponding to the test that you want to perform by using the **INCR+** and **DECR-** softkeys.
- **Step 5.** Press the **EXECUTE** softkey (2 in [Figure 11-2](#page-206-0))
- **Step 6.** Press the **TEST START** softkey (2 in [Figure 11-2](#page-206-0)) to execute the selected test item.

Precautions for Use and Daily Checks Daily Checks (Executing the Self-test)

<span id="page-206-0"></span>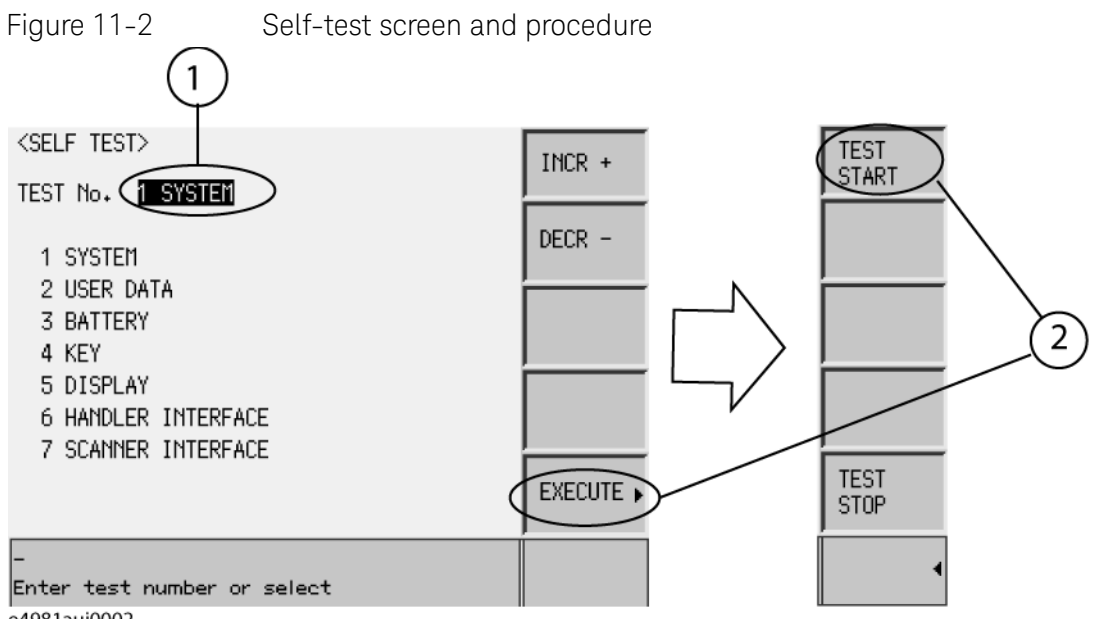

.<br>e4981auj0002

The following test items can be checked by using the self-test.

## Self-test items

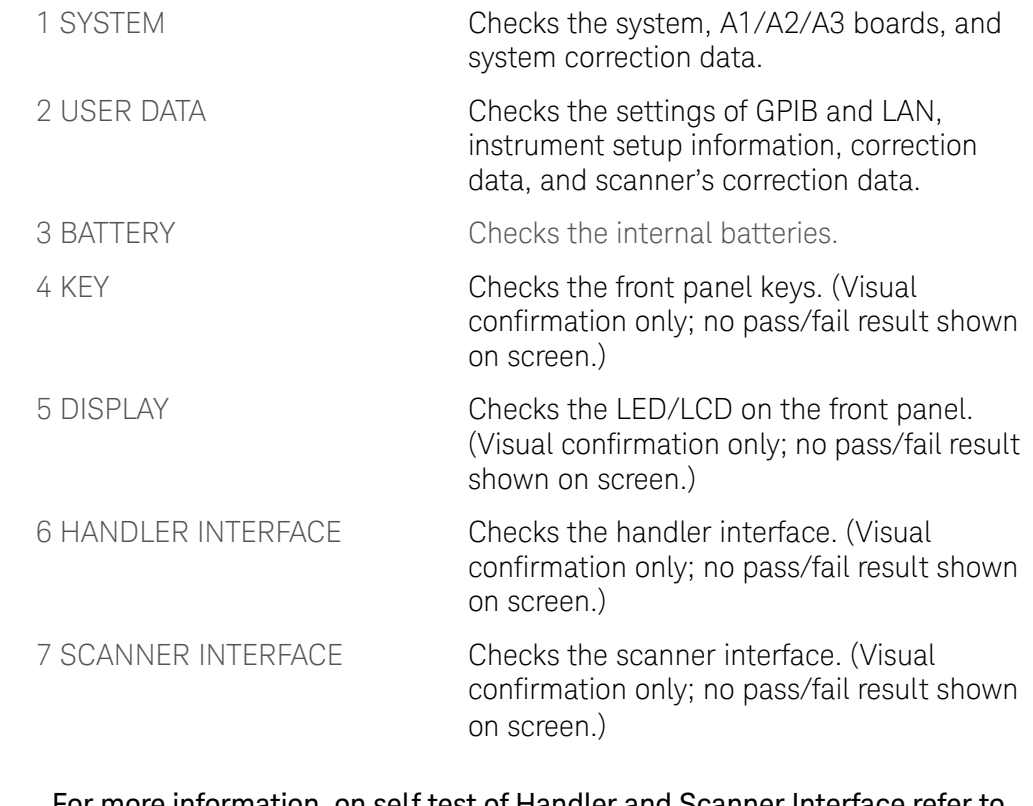

## **NOTE**

For more information, on self test of Handler and Scanner Interface refer to the *E4981A Service Guide*.

Precautions for Use and Daily Checks Cleaning this Instrument

## Cleaning this Instrument

This section explains how to clean the instrument.

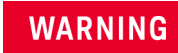

## **To protect yourself from electrical shock, be sure to unplug the power cable from the outlet before cleaning the instrument.**

## **Never clean the internal components of the instrument.**

## Unknown terminals

Unknown terminals on the front panel of the E4981A are fitted with BNC Type connectors (m).Stains or other damage to these connectors would significantly affect the measurement accuracy. Please give attention to the following precautions.

- Always keep the connectors free from stains or dust.
- Do not touch the contact surface on the connectors.
- Do not plug damaged or scratched connectors into the test ports.
- Use compressed air to clean connectors. Do not use abrasives under any circumstance.

Cleaning parts other than unknown terminals

To remove stains on parts other than the unknown terminals, wipe them gently with a soft cloth that is dry or one that is wet with a small amount of water and wrung tightly.

# Cautions Applicable to Requesting Repair, Replacement, Regular Calibration, Etc.

Caution when sending the unit

If it is necessary to send the unit to a Service Center of Keysight Technologies, please follow the instructions below.

## Equipment to be sent

When requesting repair or regular calibration of the unit at our Service Center, send only the E4981A main unit without any installed option. Unless specifically instructed, it is not necessary to send accessories.

## Packing

Use the original package and shock absorbers, or equivalent antistatic packing materials, when sending the unit.

## Shipping address

For the address of the nearest Keysight Technologies Service Center, direct inquiries to www.keysight.com/support.

## Recommended calibration period

The recommended interval between calibrations of this instrument is one year. Keysight recommends that you request our Service Center to perform regular calibration every year.

Precautions for Use and Daily Checks

Cautions Applicable to Requesting Repair, Replacement, Regular Calibration, Etc.

# 12 Troubleshooting

This chapter lists items to check if you encounter a problem while using the Keysight E4981A. All of these items should be carefully investigated before you determine that your E4981A instrument is faulty.

## <span id="page-210-0"></span>Check Items When Trouble Occurs

The instrument does not start up (nothing is displayed).

- Check if the power cable is disconnected.
- Check if the fuse is blown.

If normal operation does not resume after taking the above measures, there is the possibility of a failure. Unplug the power cable immediately and contact Keysight Technologies' Customer Contact, listed at www.keysight.com/support, or the company from which you bought the device.

The system starts up, but the normal measurement screen does not appear (Service Mode)

> The Service Mode is a state that occurs when the power-on test fails. Here, the characters on the display turn yellow and all of the front panel keys are unavailable.

• Confirm that the power-on test or a self test has failed.

When the power-on test at start-up fails, the error message "Power on test failed" is displayed in the system message area.

For details on the Service Mode, refer to the *Service Guide*.

When the normal measurement screen does not appear, there is the possibility of a failure. Contact Keysight Technologies' Customer Contact, listed at www.keysight.com/support, or the company from which you bought the device.

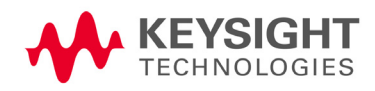

Troubleshooting Check Items When Trouble Occurs

An overload message (OVLD) is displayed (when nothing is connected to the UNKNOWN terminal).

> This is normal operation. An overload is often detected by the E4981A when nothing is connected to the UNKNOWN terminal.

Beeping persists when turning ON the comparator function.

• Check if the limit range is set up properly.

When the beep is set up to sound when the comparator function is ON (initial setup), the beep sounds on every completion of measurement if the limit range is set up improperly.

The front panel keys are unavailable.

o Check if the keys are locked.

When the keys are locked, **LOCK** is displayed in the status display area in the lower-right corner of the screen.

Press the **[Local/Lock]** key to unlock the keys.

#### If the keys have been locked through the handler interface, you cannot **NOTE** unlock them by using the front panel keys. Set the /KEY\_LOCK signal of the handler interface to HIGH.

• Check if the instrument is in the remote mode.

If the E4981A is in the remote mode, **RMT** is displayed in the status display area in the lower-right corner of the screen.

Press the **[Local/Lock]** key to clear the remote mode.

The measured value is abnormal.

• The measurement of correction data may have failed.

Measure the correction data again. For how to measure the correction data, refer to ["Obtaining Correction Data" on page 98](#page-97-0).

• When the MULTI correction is ON, check that the channel and the definition method of the LOAD standard value are selected correctly.

Saving to USB memory fails

Some USB memory does not work with the E4981A. For more information on USB memory, refer to ["USB interface port" on page 195](#page-194-0).

An error message or warning message is displayed.

For information on error messages and warning messages, refer to **Appendix** [D](#page-232-0).

# Check Items When Trouble Occurs During Remote Control

The instrument does not respond to the external controller or malfunctions.

- Check that the GPIB address for a GPIB connection or the IP address for a LAN connection is set up correctly on the SYSTEM CONFIG screen of the E4981A.
- Check that the GPIB cable, USB cable, and LAN cable are not disconnected.
- Check whether another instrument connected by the GPIB or LAN cable has the same GPIB address or IP address.
- Check that the GPIB cable connection is not looped.

You cannot read out the measured value.

• Check that the data transfer format is set up correctly.

An error message is displayed.

• Check that the program is correct.

For details on error messages, refer to [Appendix D](#page-232-0).

Troubleshooting Check Items When Trouble Occurs During Remote Control

# A Manual Changes

This appendix contains the information required to adapt this manual to earlier versions or configurations of the Keysight E4981A than that indicated by the current printing date of this manual. The information in this manual applies directly to the E4981A model that has the serial number prefix listed on the title page of this manual.

## Manual Changes

If your E4981A has firmware or serial number shown in [Table A-1](#page-214-0) and Table [A-2](#page-214-1), see the corresponding manual changes.

<span id="page-214-1"></span><span id="page-214-0"></span>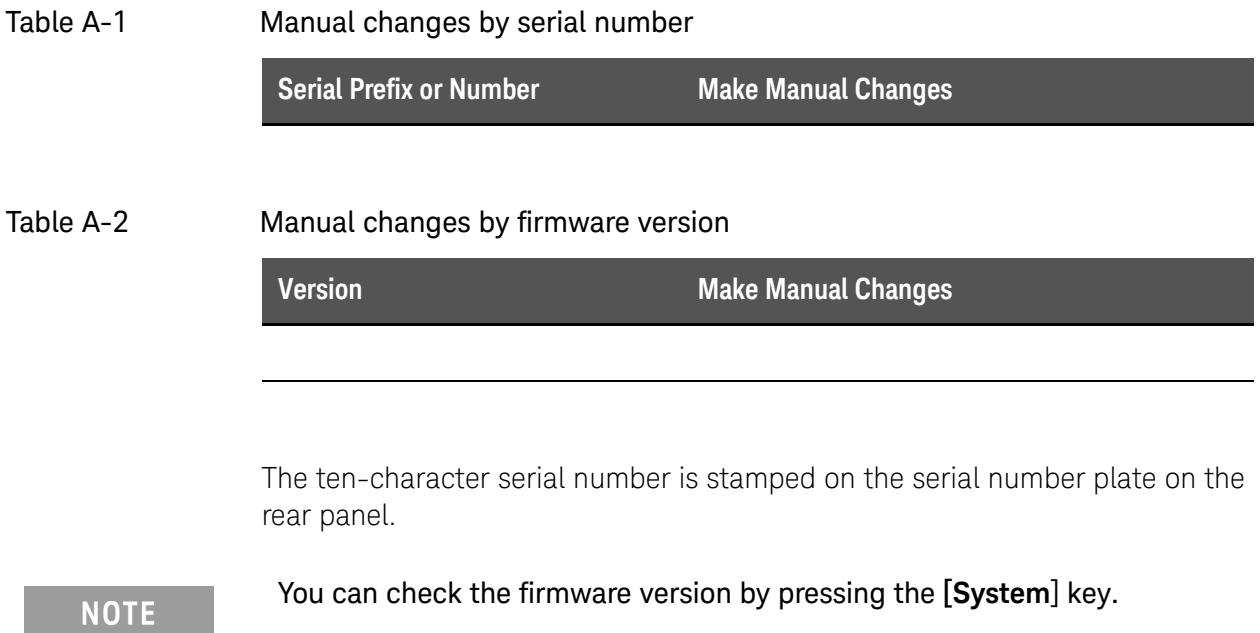

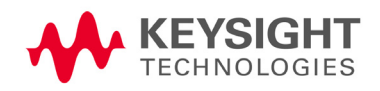

Manual Changes Manual Changes
Keysight E4981A 120 Hz/1 kHz/1 MHz Capacitance Meter User Manual

# B Information for Replacing 4268A, 4288A with E4981A

This appendix provides a functional comparison between the Keysight 4268A and 4288A with Keysight E4981A. See Keysight 4268A, 4288A *Operation Manual* for more detailed information on the 4268A, 4288A.

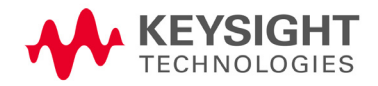

# Functional Comparison between 4268A, 4288A, and E4981A

[Table B-3](#page-217-0) compares the functions of the 4268A, 4288A, and E4981A.

<span id="page-217-0"></span>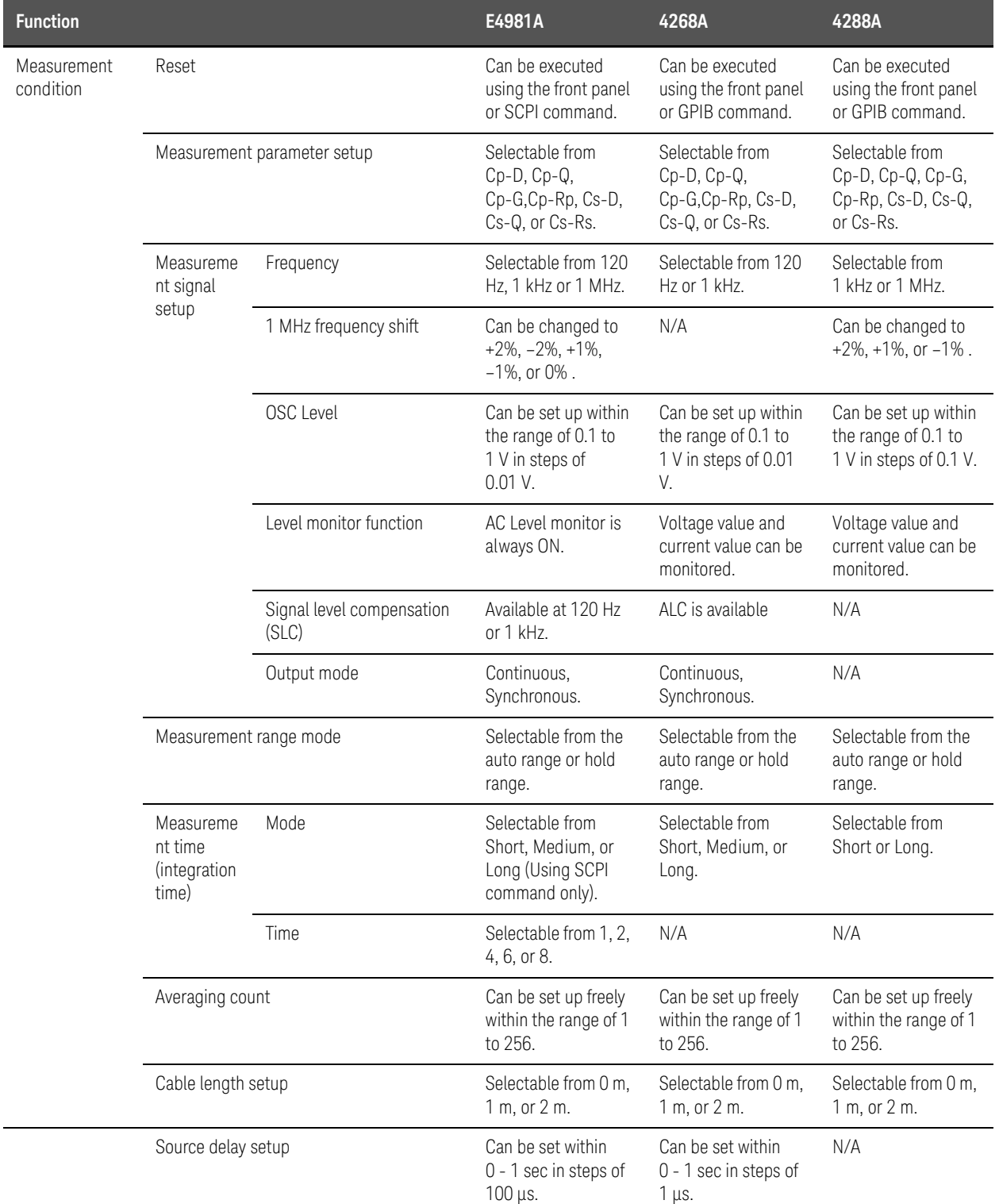

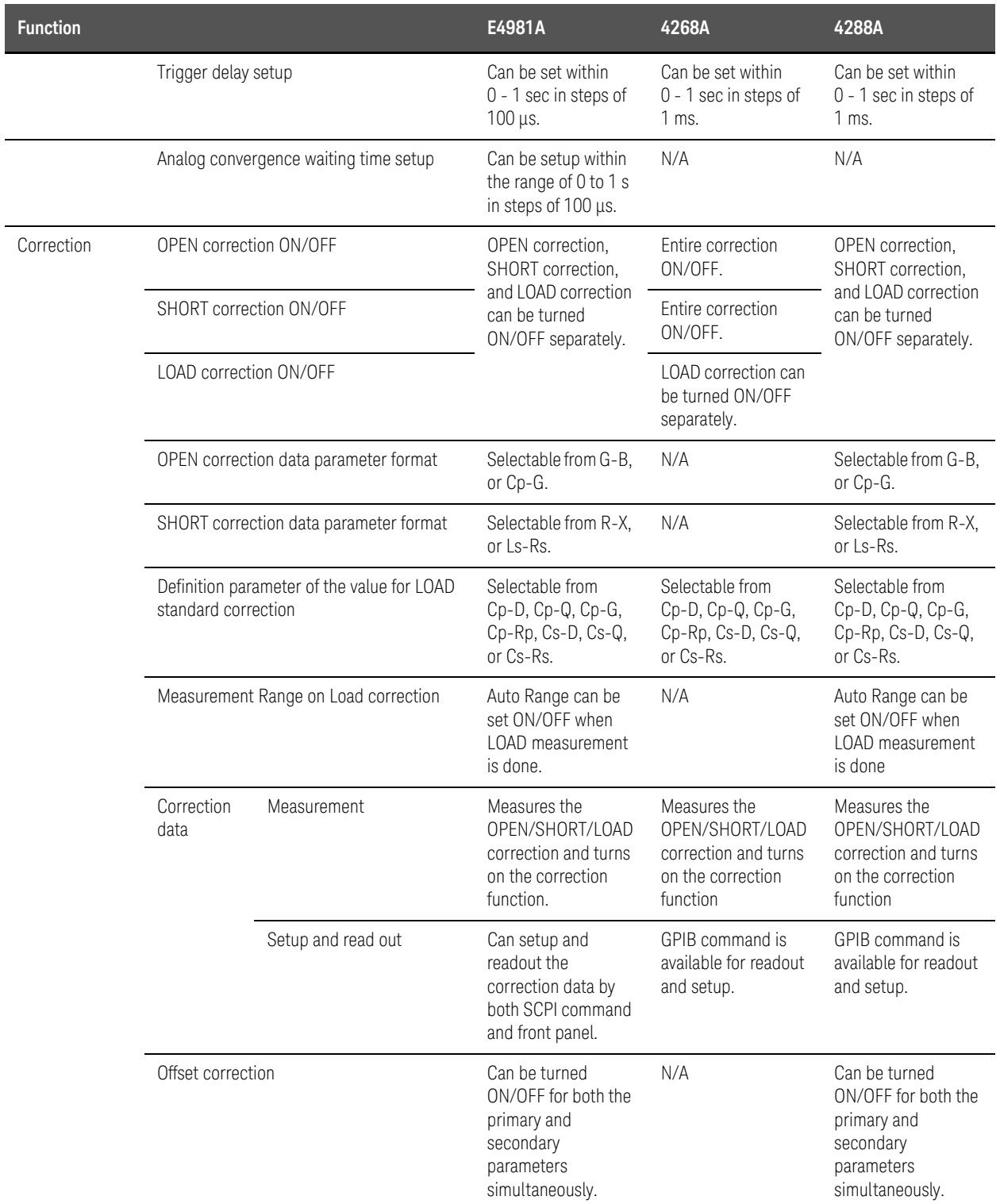

Information for Replacing 4268A, 4288A with E4981A Functional Comparison between 4268A, 4288A, and E4981A

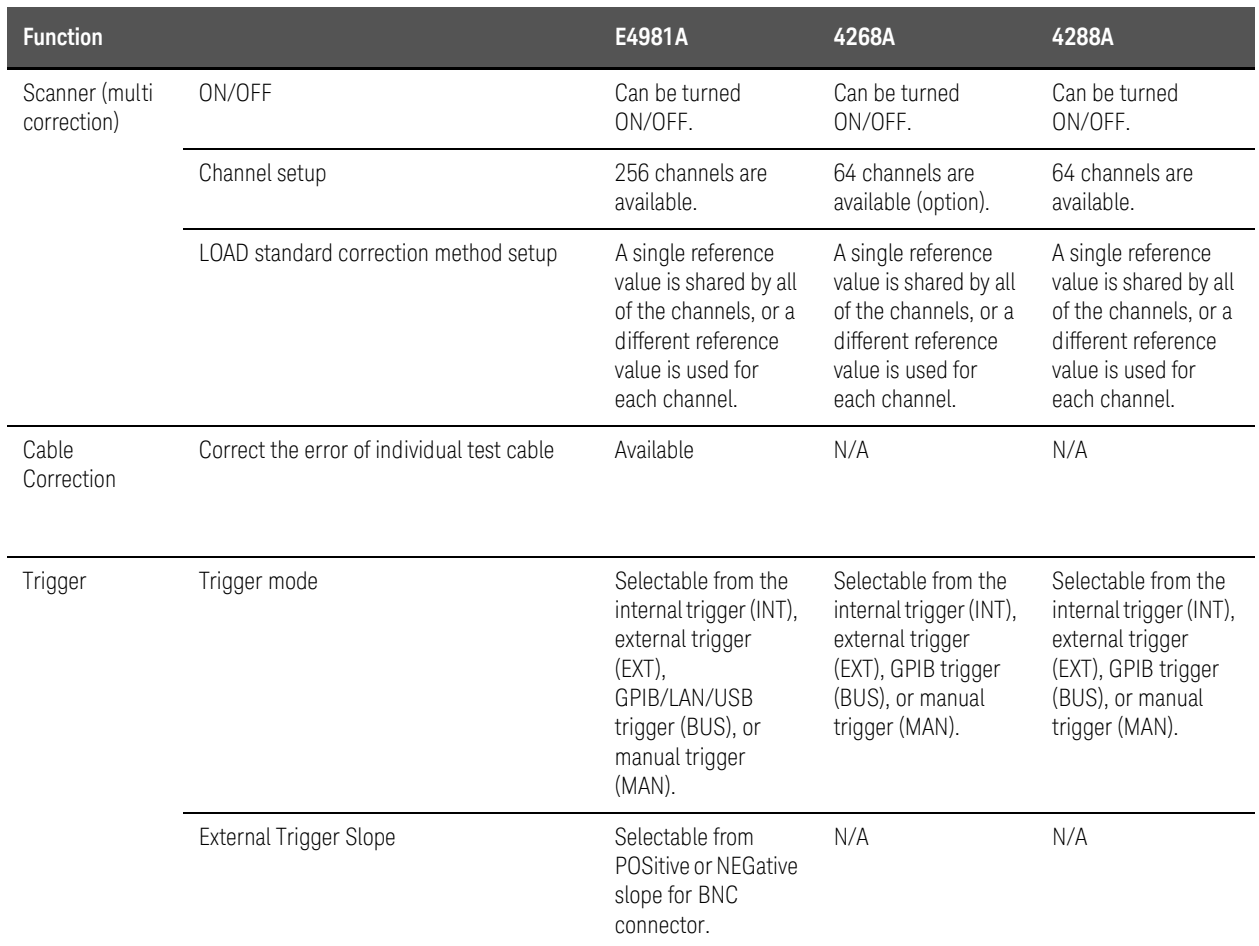

Information for Replacing 4268A, 4288A with E4981A Functional Comparison between 4268A, 4288A, and E4981A

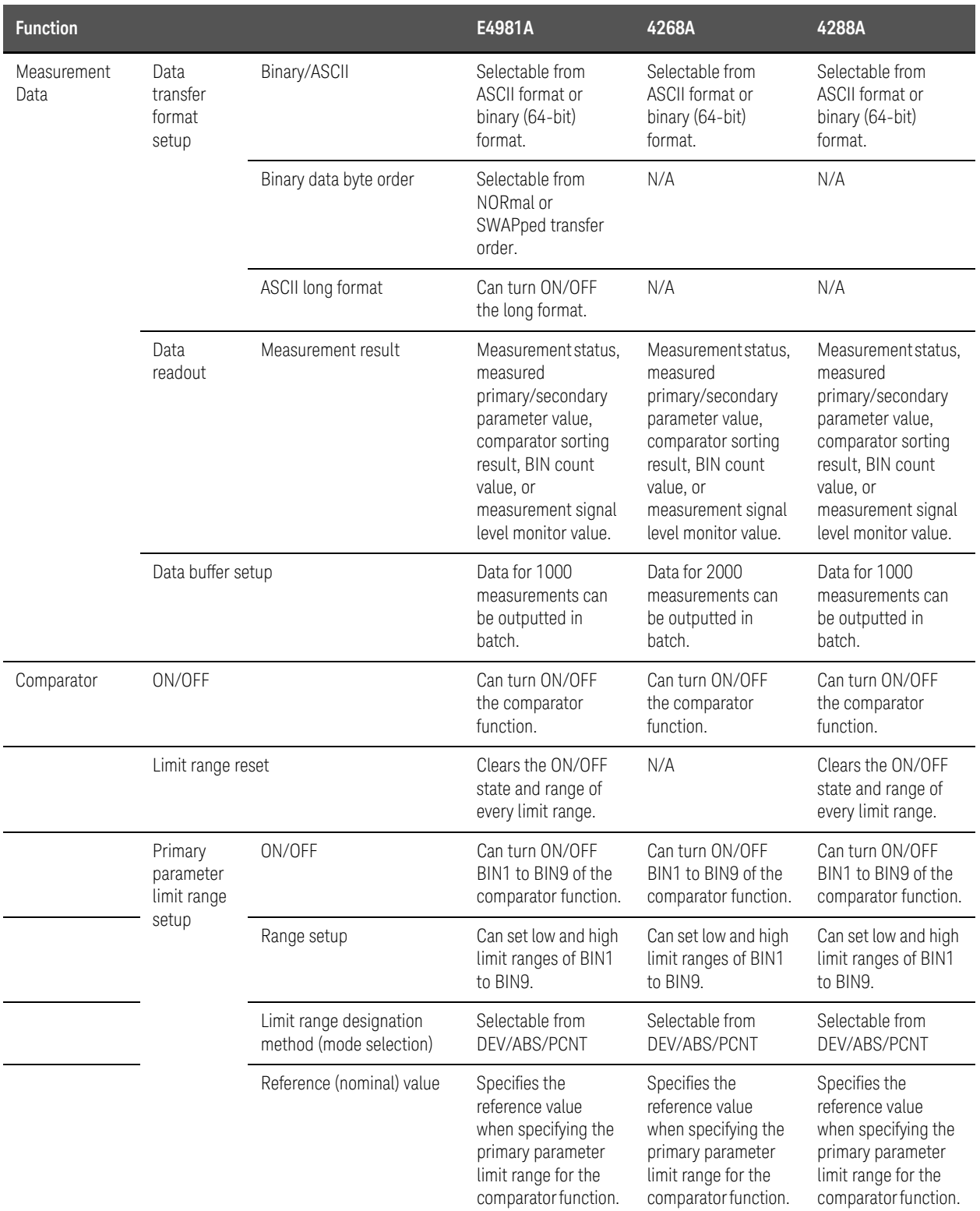

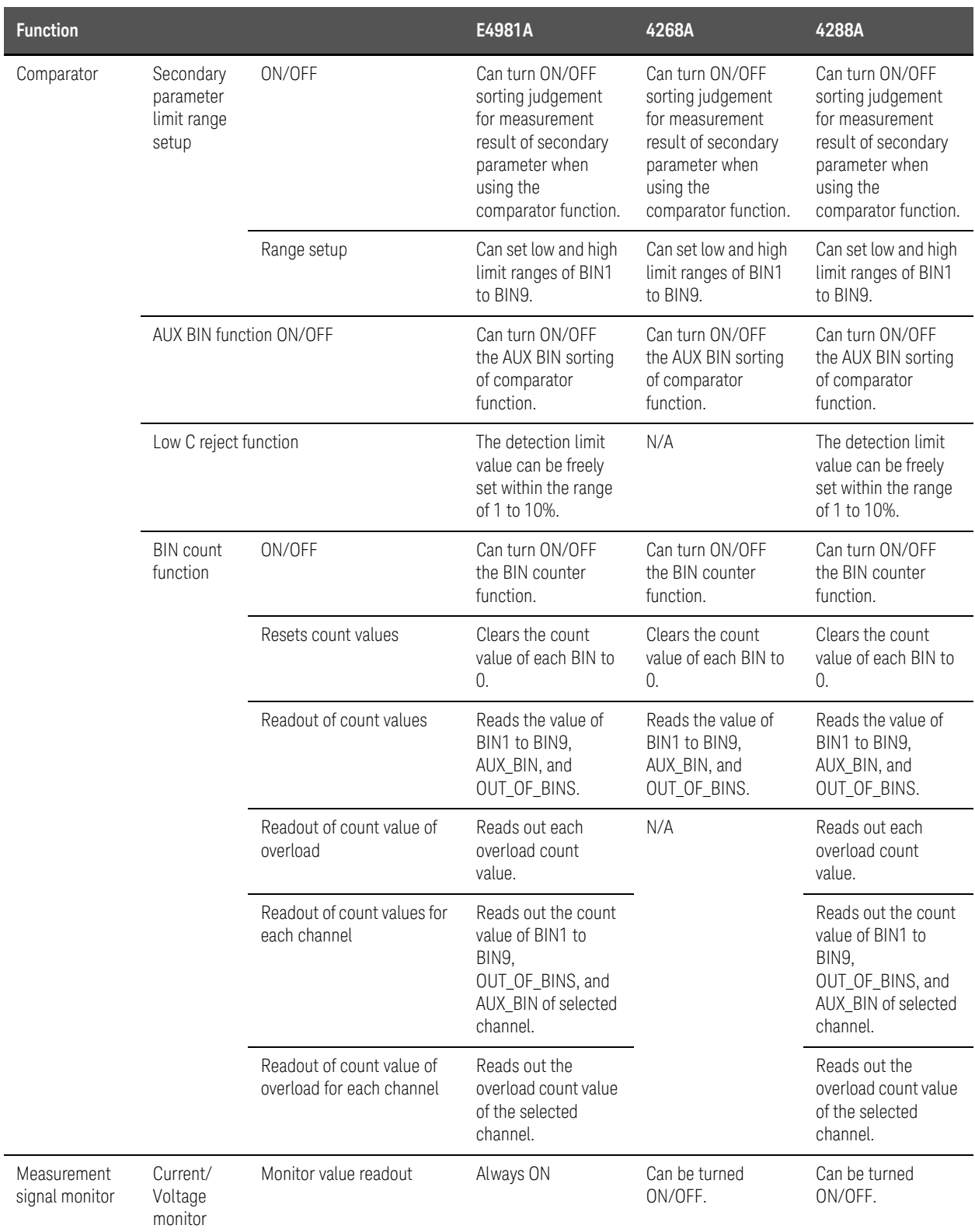

Information for Replacing 4268A, 4288A with E4981A Functional Comparison between 4268A, 4288A, and E4981A

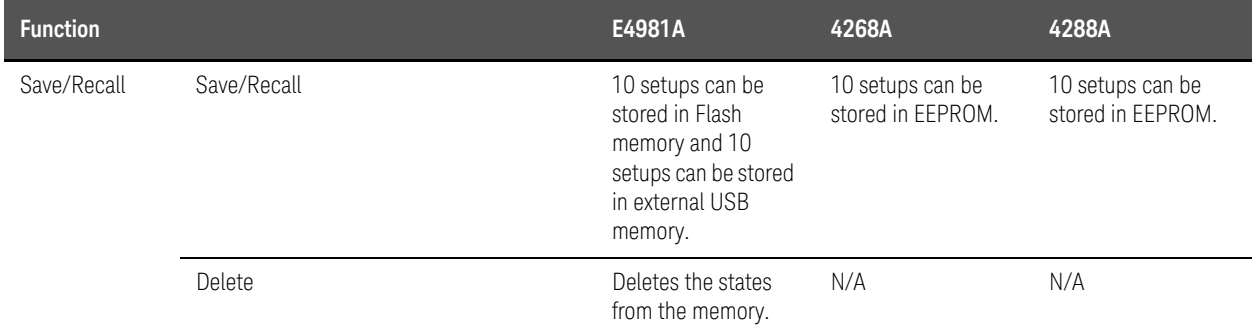

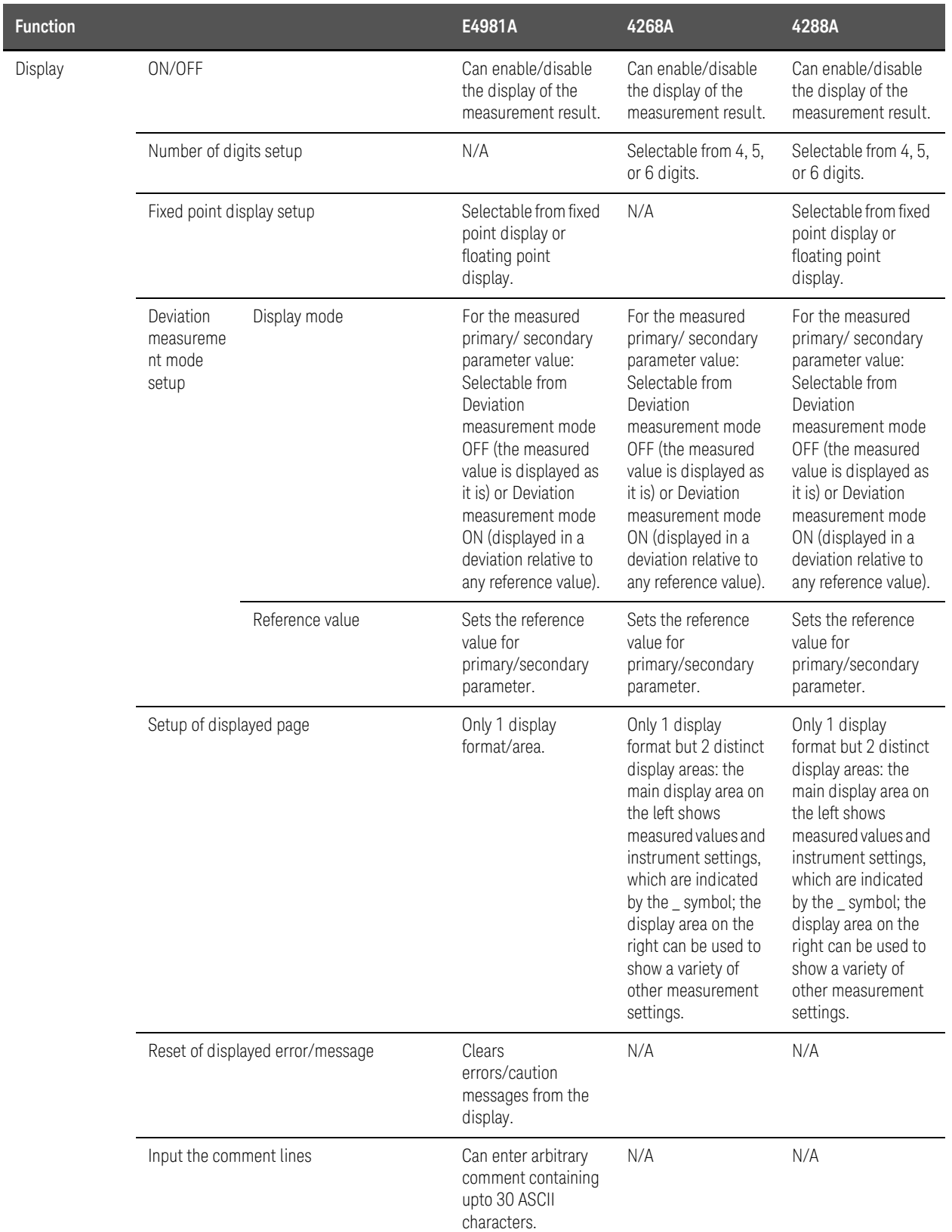

Information for Replacing 4268A, 4288A with E4981A Functional Comparison between 4268A, 4288A, and E4981A

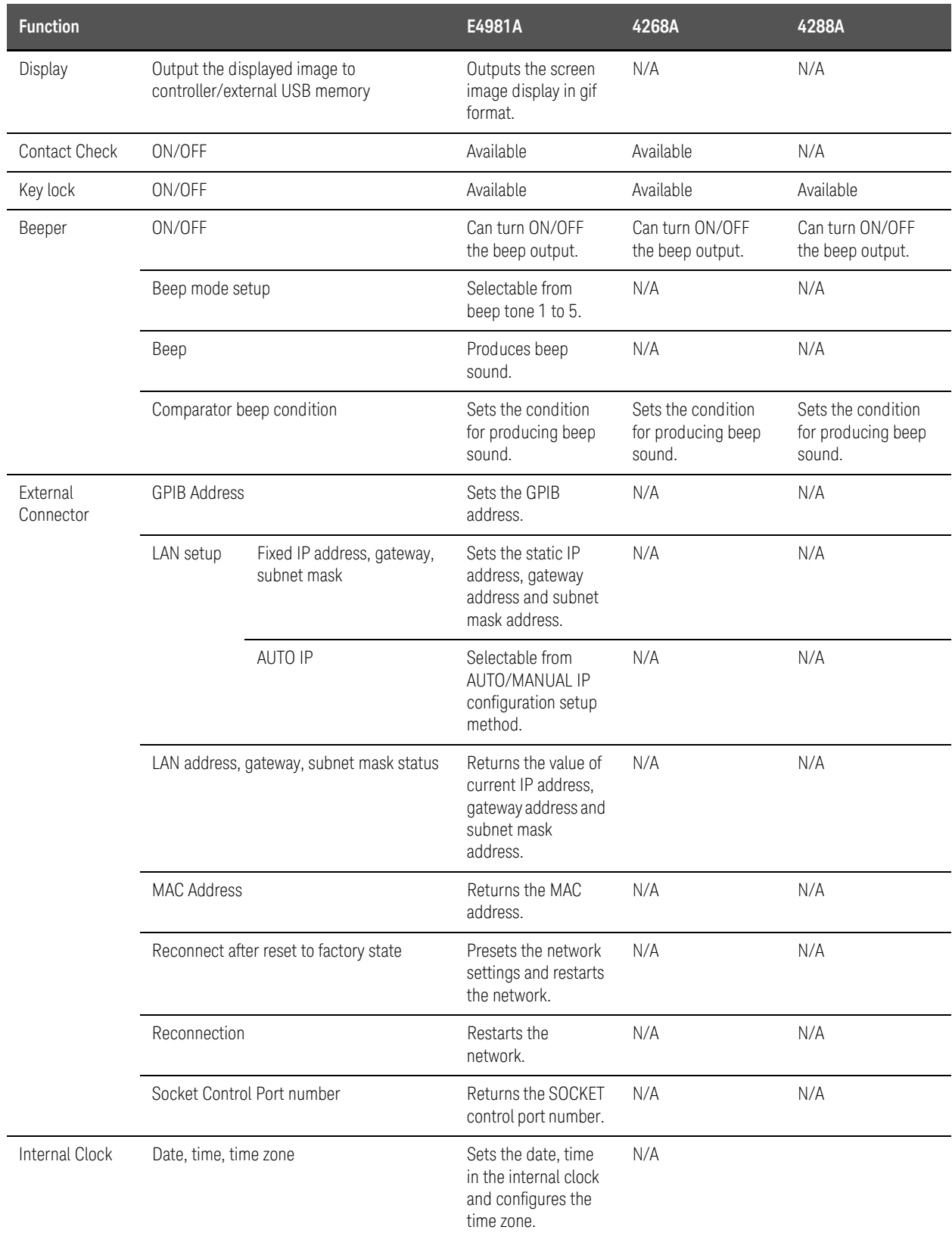

Information for Replacing 4268A, 4288A with E4981A Functional Comparison between 4268A, 4288A, and E4981A

# C Initial Settings

This appendix provides initial settings, settings that can be saved/recalled, and settings that can be backed up.

# Initial Settings, Settings That Can Be Saved/recalled, Settings That Can Be Backed Up

The columns of [Table C-1](#page-227-0) show the following items.

- Initial settings (factory settings)
- Settings reset from the front panel or the GPIB by the **:SYStem:PRESet**  command
- Settings reset from the GPIB by the **\*RST** command
- Settings that can be saved/recalled

[Table C-1](#page-227-0) uses the following symbols.

- ^: Settings that can be saved/recalled
- ×: Settings that cannot be saved/recalled
- Settings that can be backed up

[Table C-1](#page-227-0) uses the following symbols.

- ^: Settings that can be backed up in the Flash memory
- ×: Settings that cannot be backed up

The symbol " $\bullet$ " in [Table C-1](#page-227-0) indicates that the value is the same as that indicated to the left.

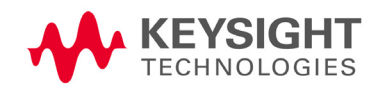

<span id="page-227-0"></span>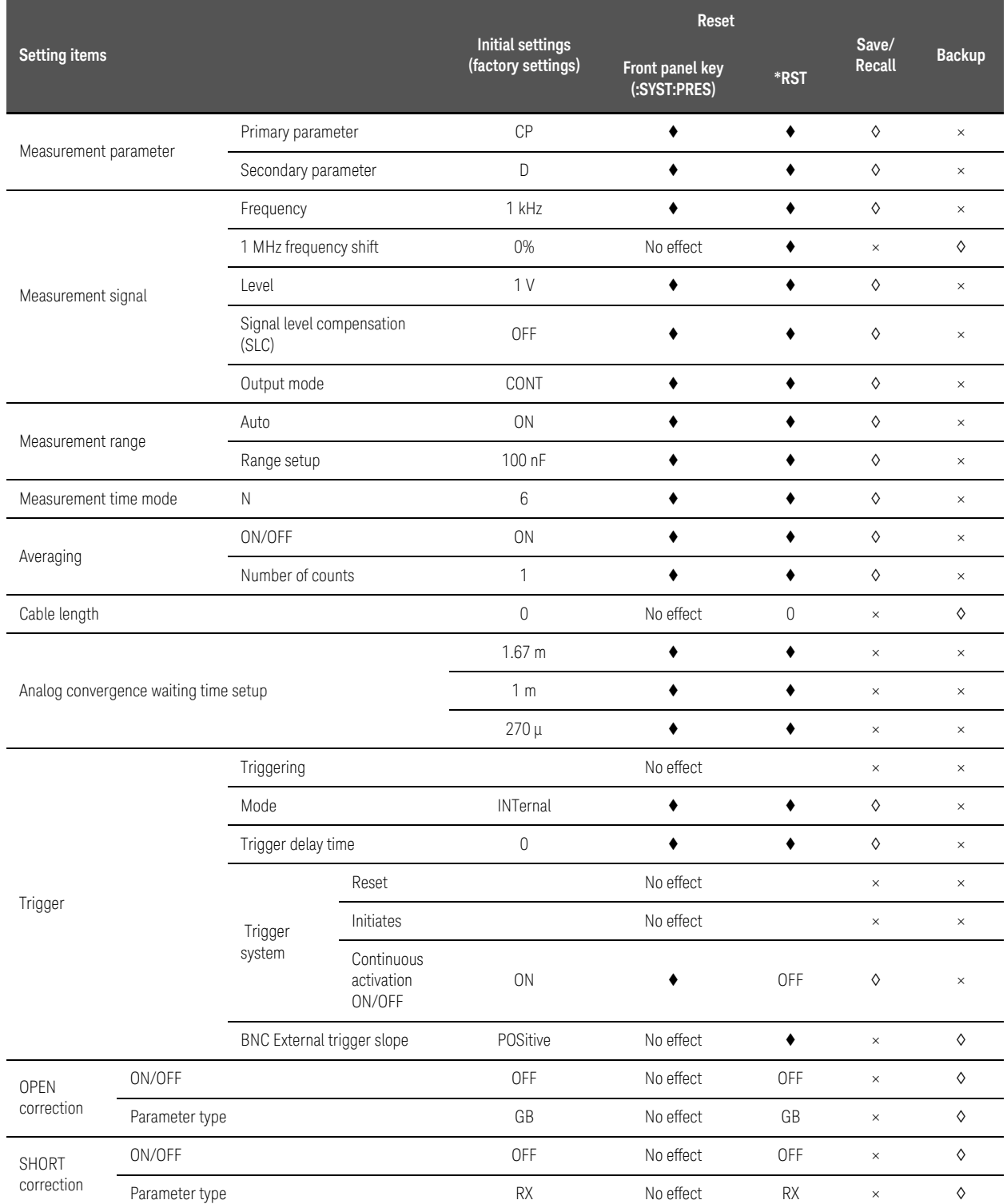

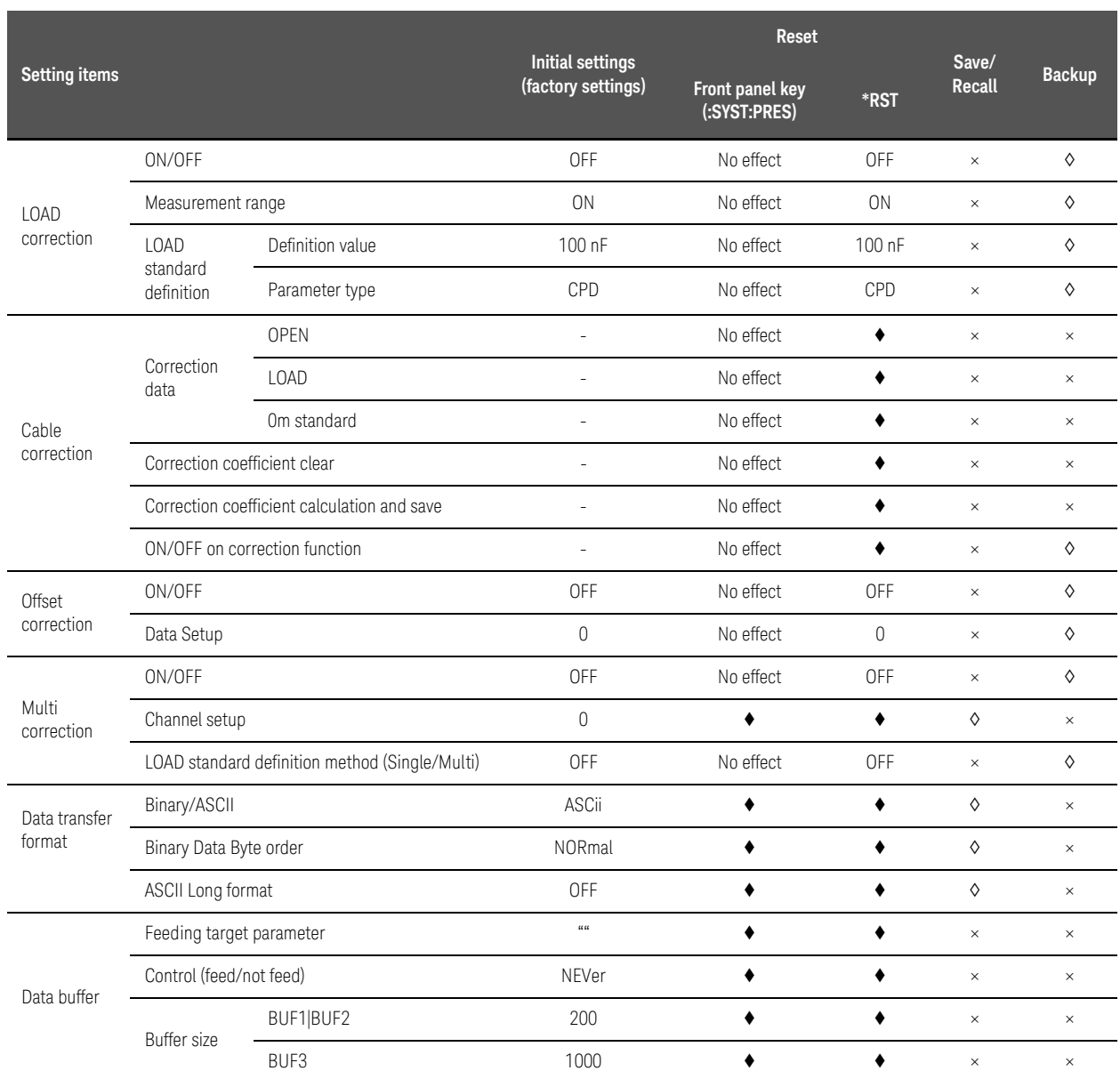

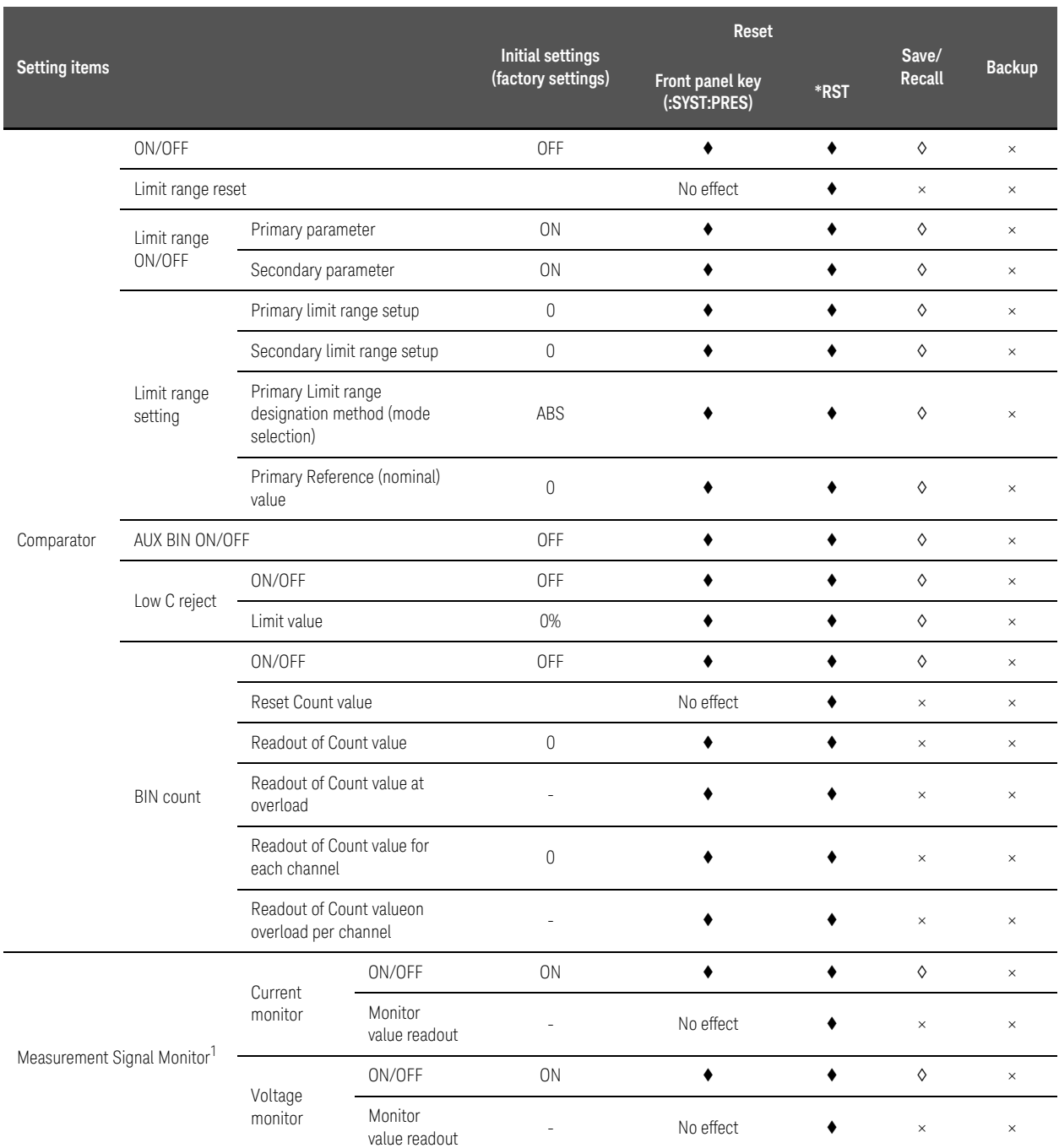

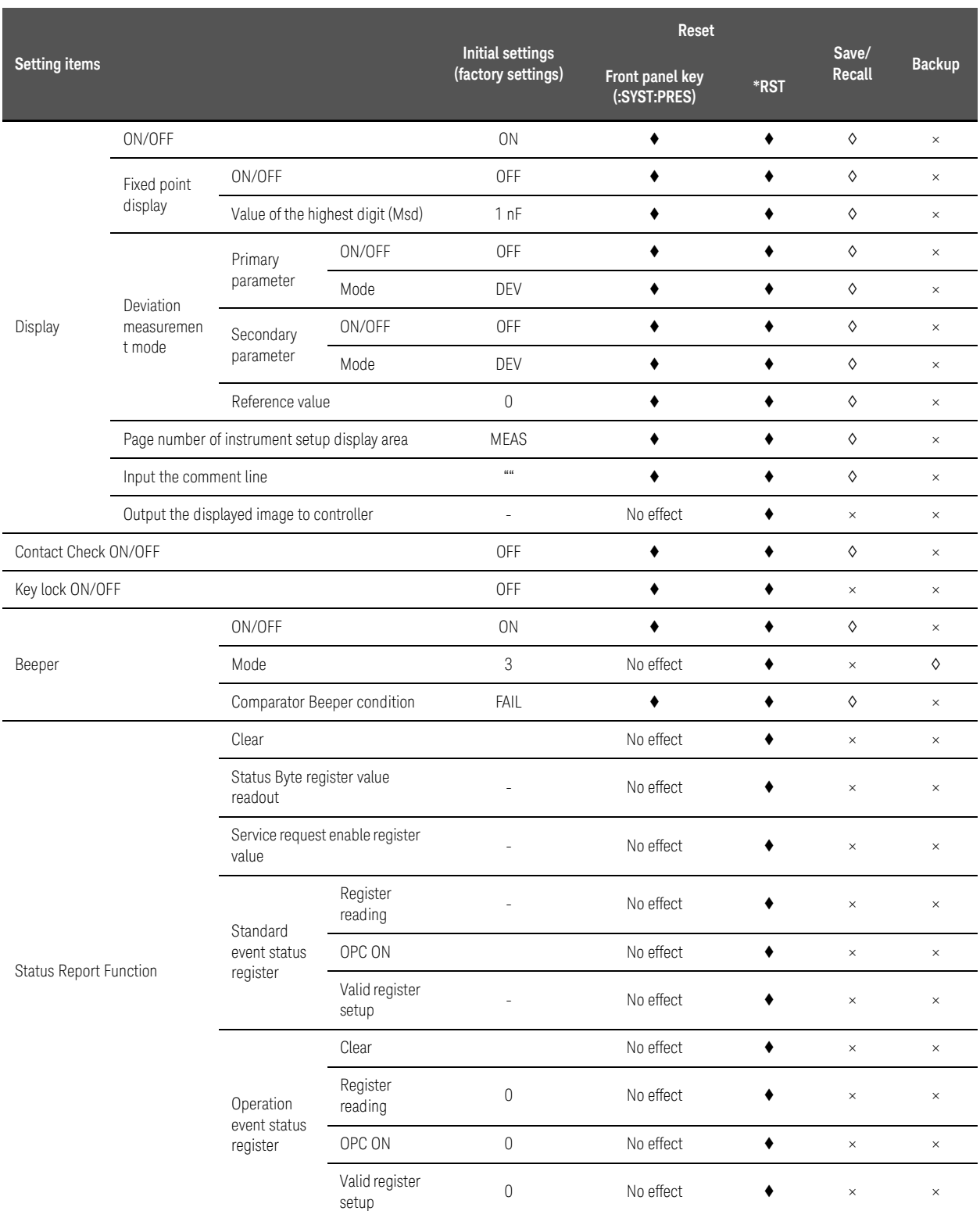

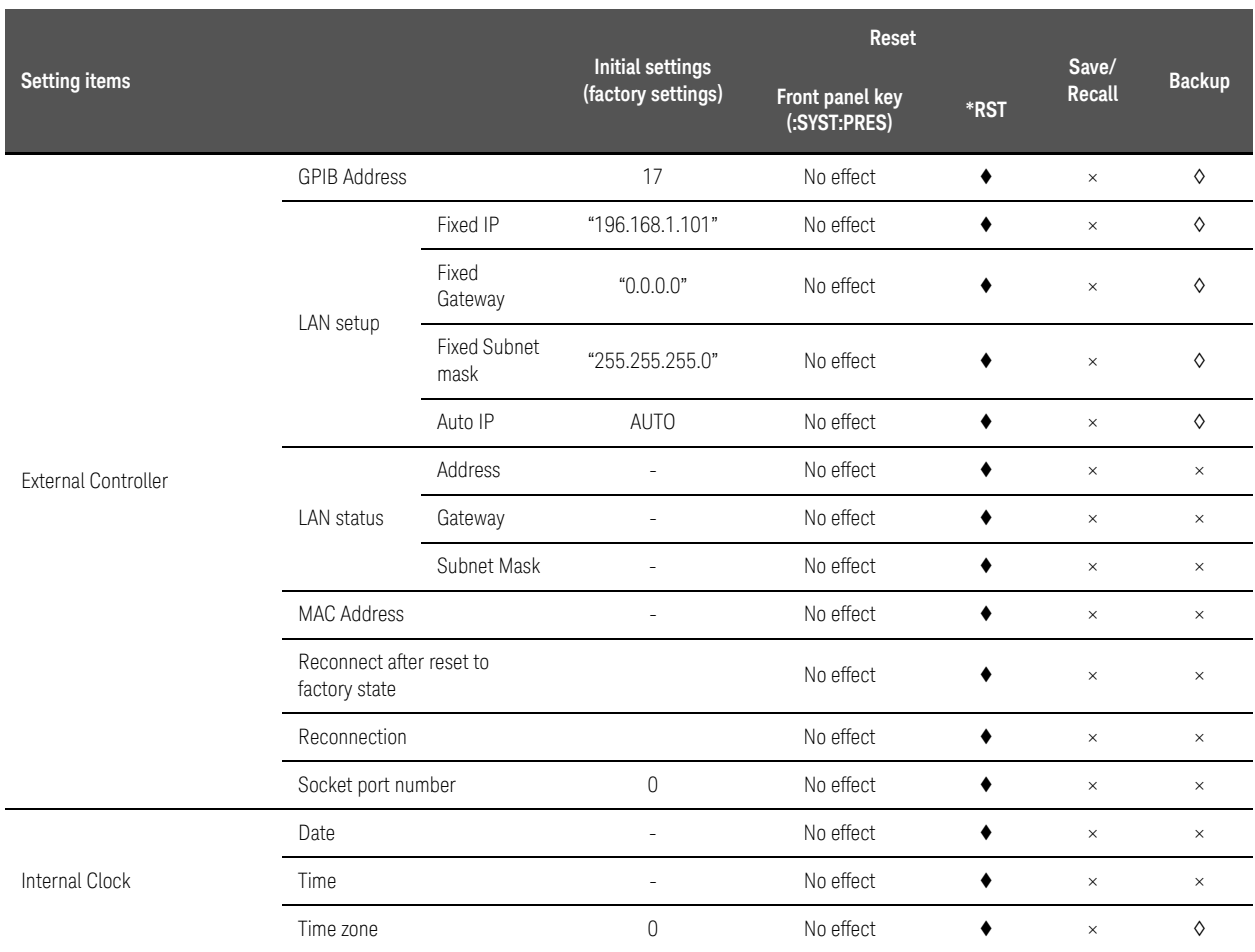

1. In E4981A the signal monitor is always ON.

# D Error Messages

The Keysight E4981A provides error messages to indicate its operating status. This appendix describes the error messages of the E4981A in alphabetical order.

# Error Messages (Alphabetical Order)

Error messages are displayed in the lower row of the E4981A's display. You can read them out by using the SCPI command. This section provides a description of each error message and its remedy.

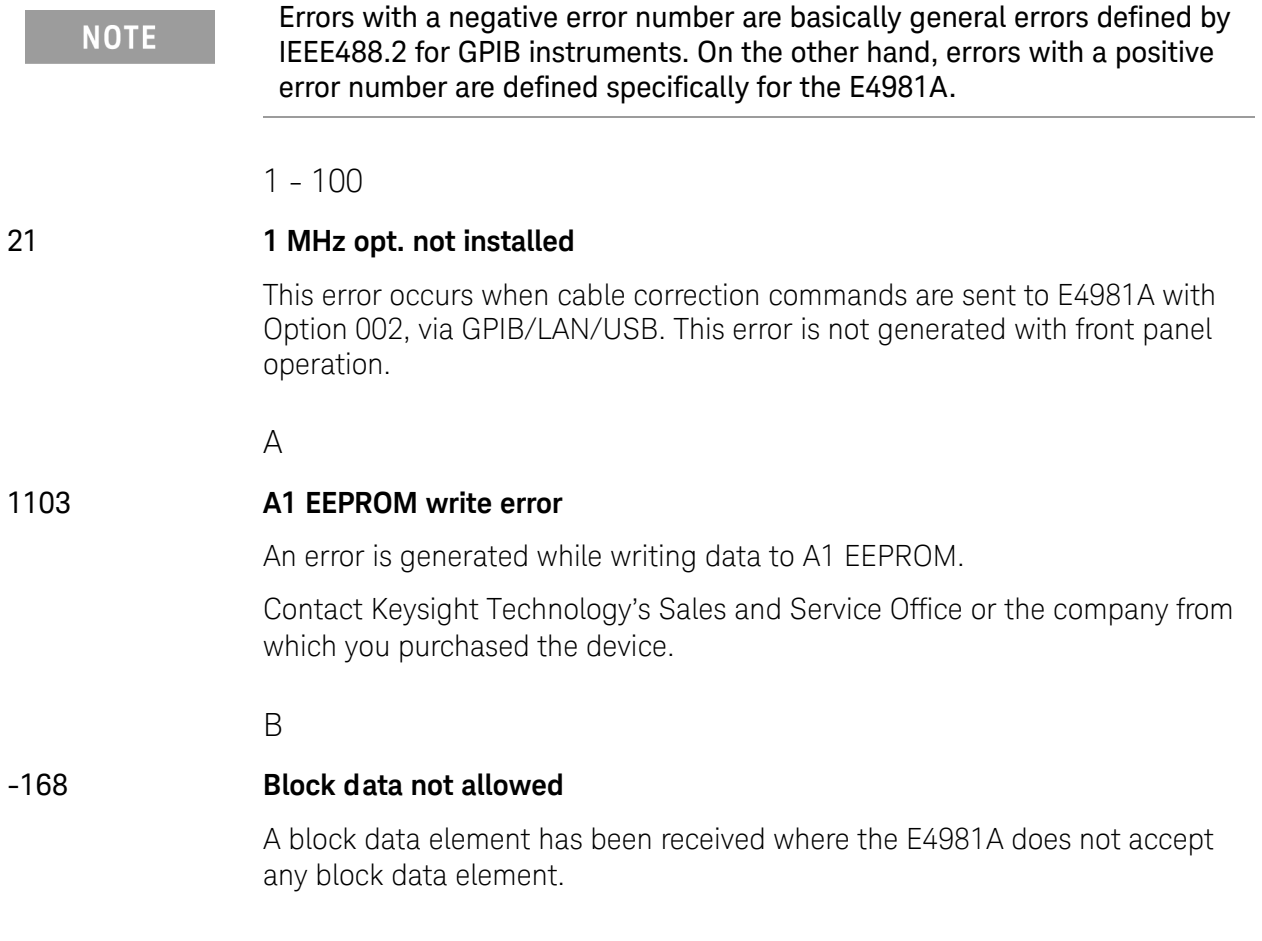

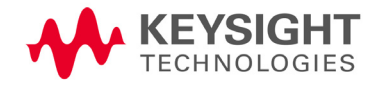

C

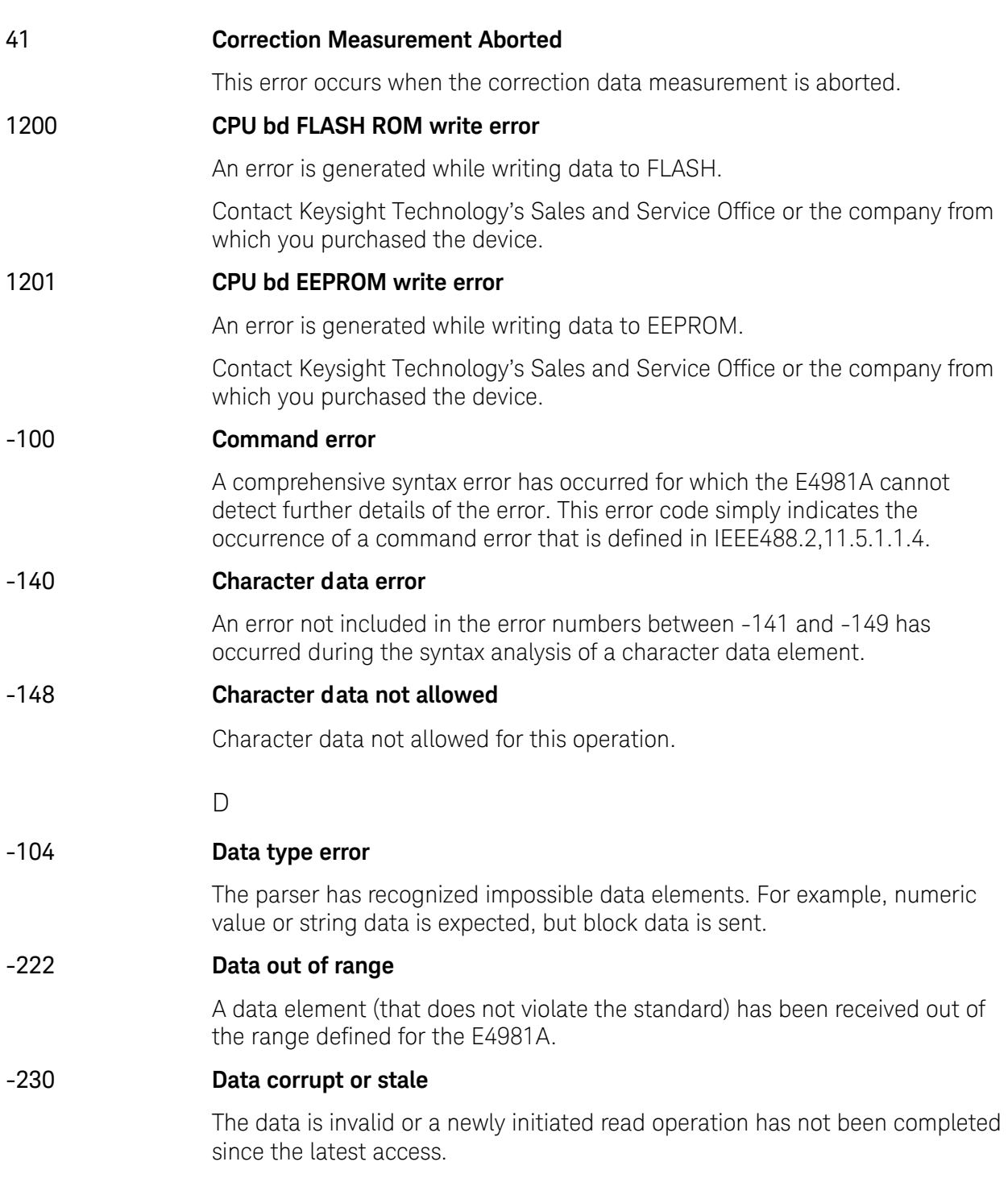

E

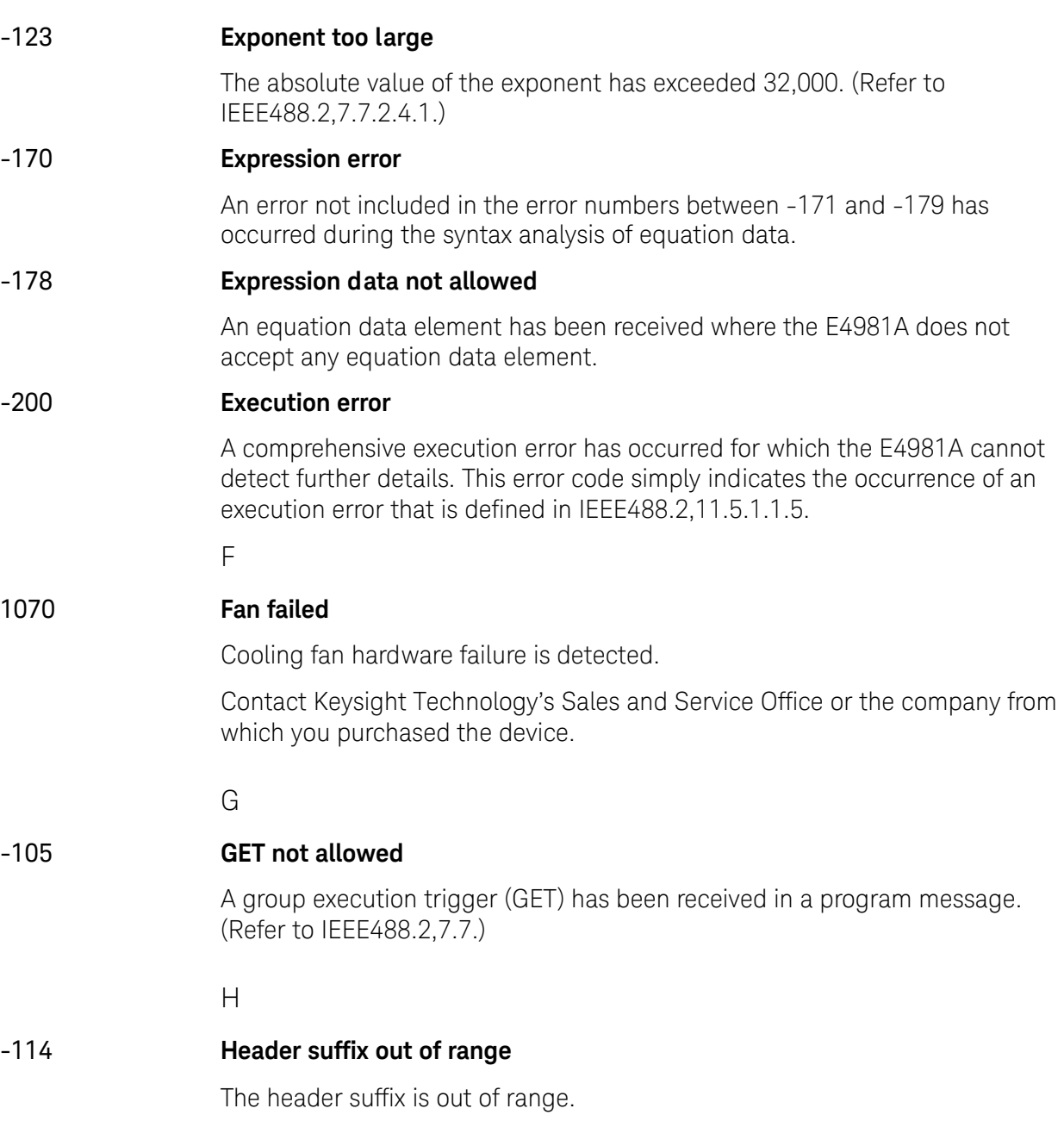

 $\overline{1}$ 

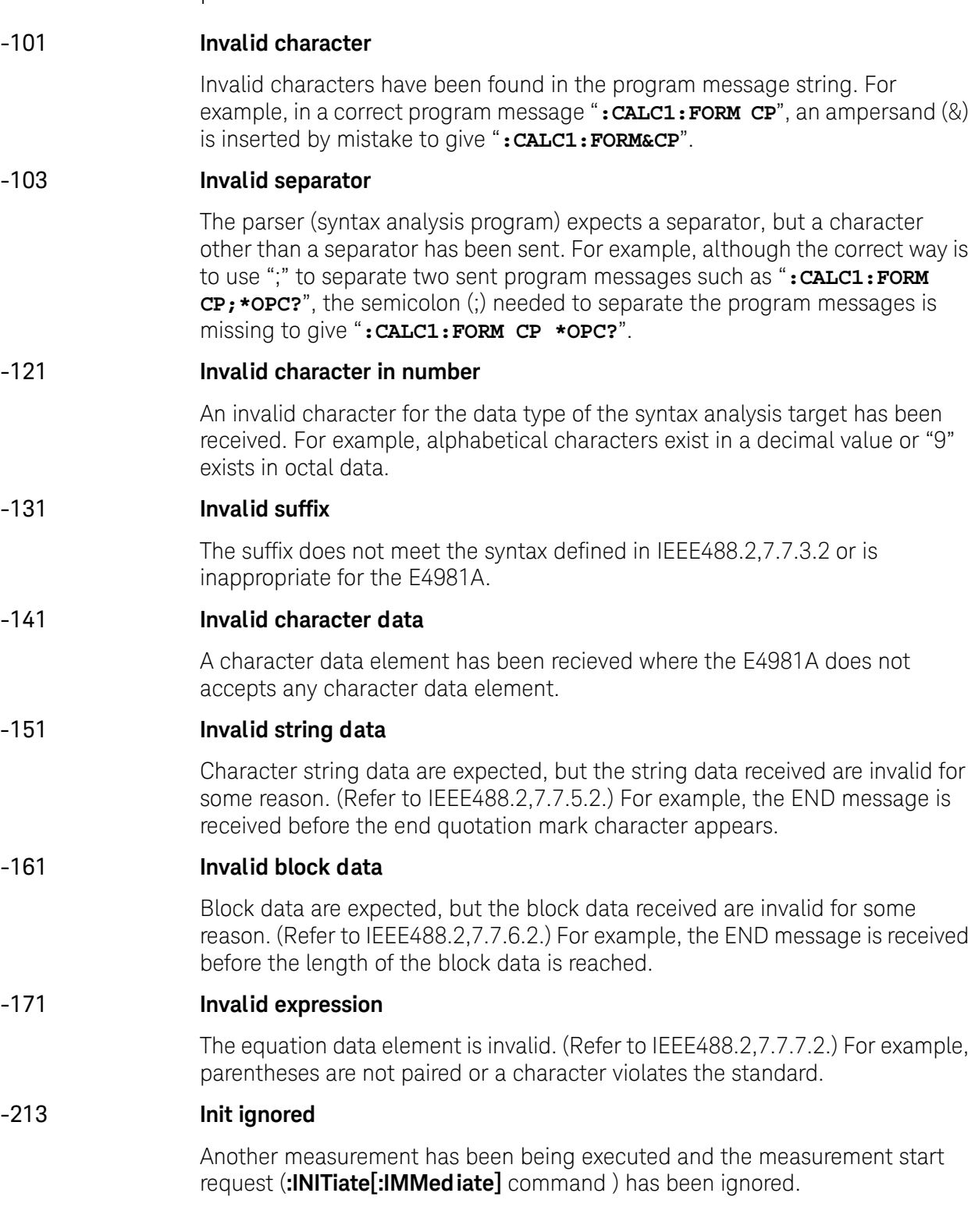

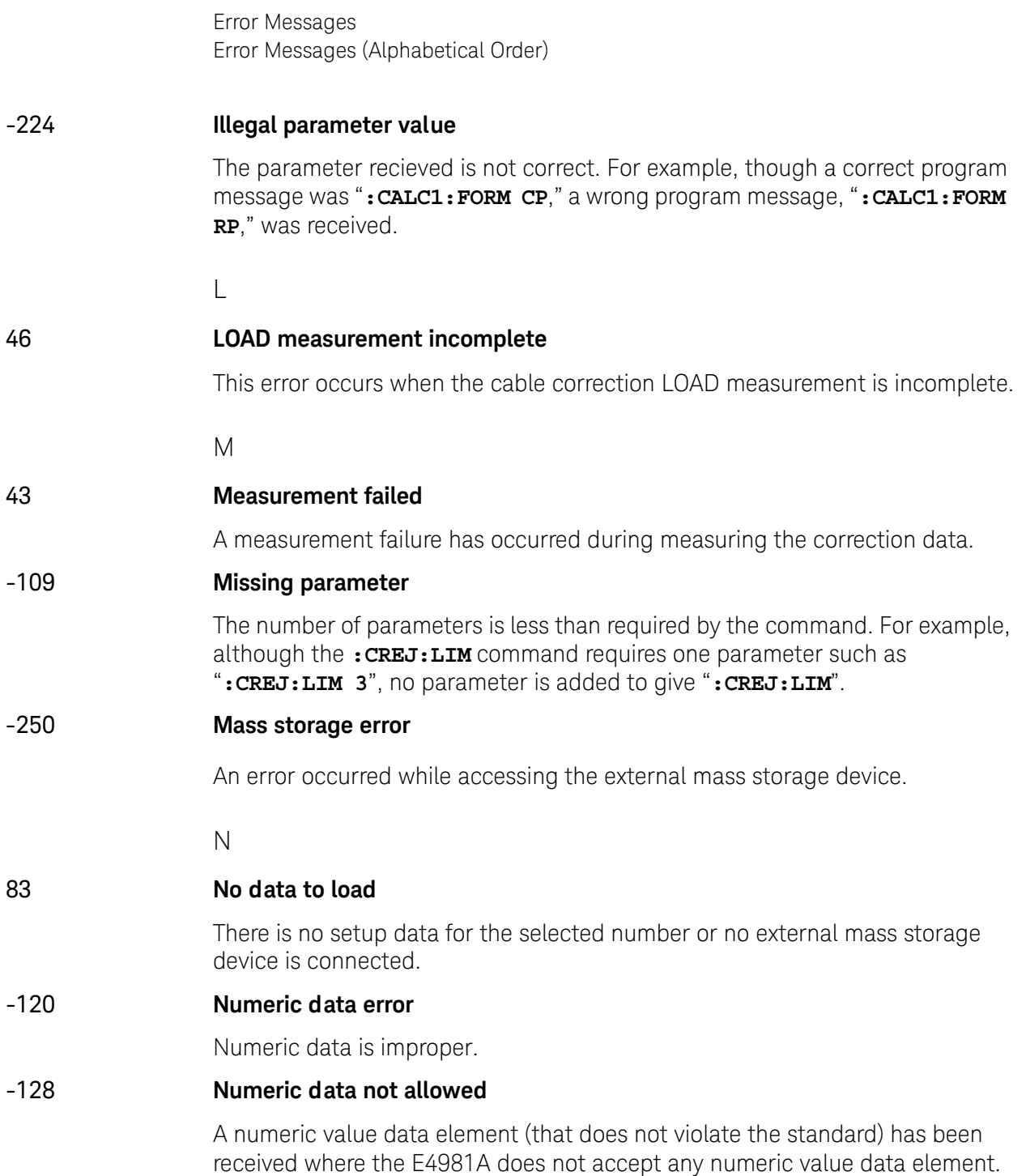

O

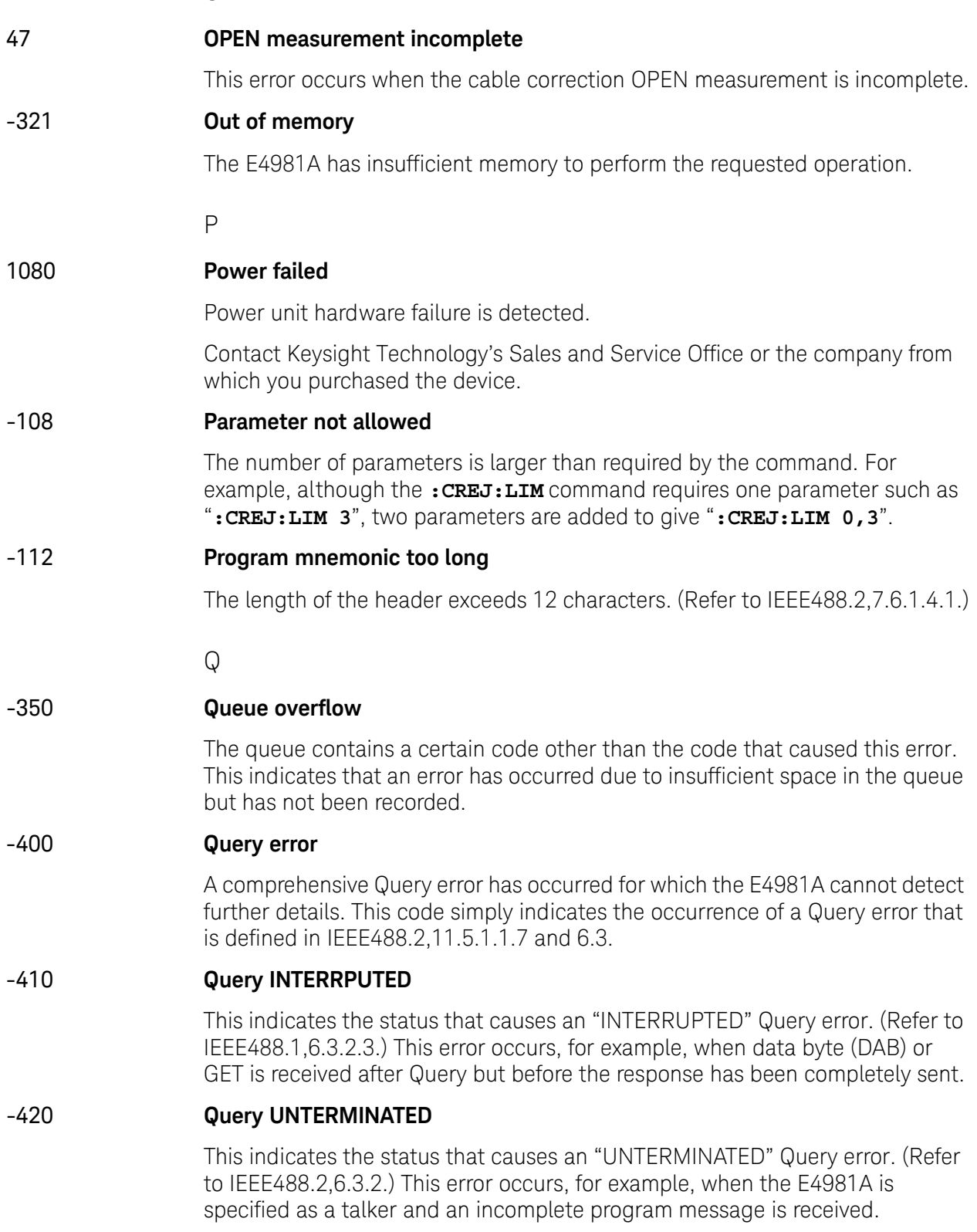

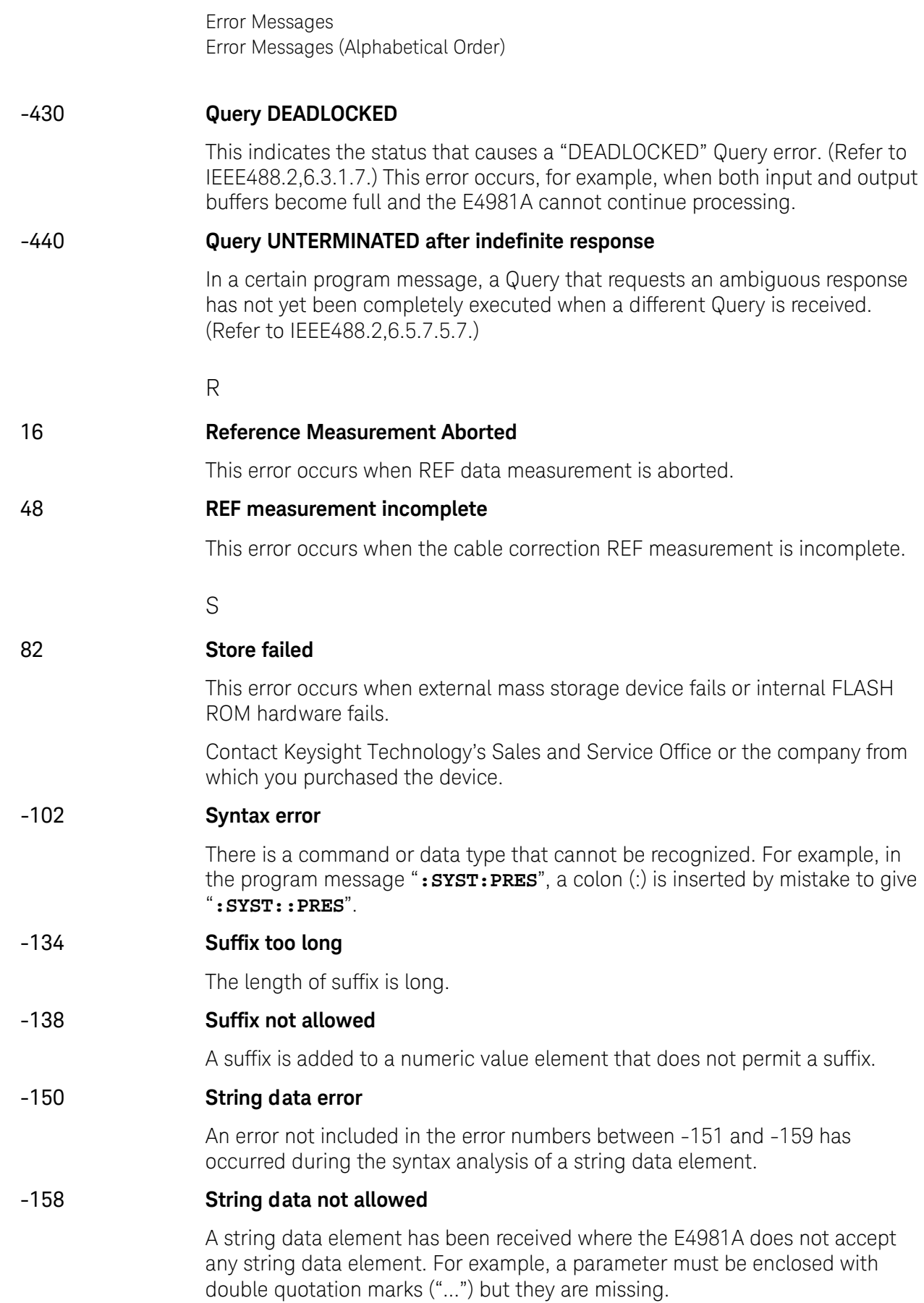

# T

### -124 **Too many digits**

The number of digits of the mantissa of the decimal value data element exceeds 255 except for preceding 0s. (Refer to IEEE488.27.7.2.4.1.)

#### -211 **Trigger ignored**

A trigger command or trigger signal has been received and recognized by the E4981A, but it is ignored due to the timing relationship with the E4981A. For example, this happens when the E4981A's trigger system is not in the Waiting for Trigger state.

#### -214 **Trigger deadlock**

Indicates that the **:READ?** command was ignored because the trigger source setting was MAN or BUS.

#### -223 **Too much data**

The received block, equation, or string type program data complies with the standard, but the amount of data exceeds the limit that the E4981A can handle due to memory or device-specific conditions related to memory.

 $\cup$ 

#### -113 **Undefined header**

A header not defined for the E4981A has been received. For example, "**\*XYZ**", which is not defined for the E4981A, is received.

Error Messages Warning Messages (WARNING)

# Warning Messages (WARNING)

Warning messages are displayed to warn users. They are displayed in the lower row of the display of the E4981A. You cannot read them out using the GPIB command.

#### **WARNING: Need corr meas**

When the OPEN correction, SHORT correction or LOAD correction is ON, this is displayed when you change the setup of the cable length or measurement frequency shift (1 MHz). In this case, the OPEN correction, SHORT correction and LOAD correction are automatically turned OFF.

#### **WARNING: Need load meas**

This is displayed when you turn ON the LOAD correction from the front panel although the setups of the cable length and measurement frequency shift (1 MHz) differ from those when measuring/setting up the LOAD correction data. In this case, the LOAD correction is turned ON, but you need to measure the LOAD correction data again for accurate measurement.

#### **WARNING: Need open meas**

This is displayed when you turn ON the OPEN correction from the front panel although the setups of the cable length and measurement frequency shift (1 MHz) differ from those when measuring/setting up the OPEN correction data. In this case, the OPEN correction is turned ON, but you need to measure the OPEN correction data again for accurate measurement.

#### **WARNING: Need short meas**

This is displayed when you turn ON the SHORT correction from the front panel although the setups of the cable length and measurement frequency shift (1 MHz) differ from those when measuring/setting up the SHORT correction data. In this case, the SHORT correction is turned ON, but you need to measure the SHORT correction data again for accurate measurement.

#### **WARNING: Out of limit**

This is displayed if the correction data is out of the valid range when measuring the correction data. The valid range for each type of correction is as follows.

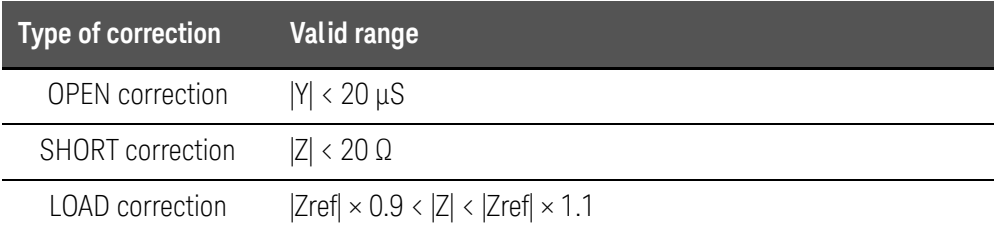

In the above table, Y is the measured admittance value, Z is the measured impedance value, and Zref is the LOAD correction standard definition value. Error Messages Warning Messages (WARNING)

### **WARNING: Improper high/low limits**

The upper limit value is less than the lower limit value. Set the lower limit value to less than the upper limit value.

### **WARNING: Incompatible state file**

The setting file recalled from external mass storage device has been saved using an E4981A with a different firmware version or different options. There may be some parameters set up incorrectly. Check the setting.

This message may appear due to option mismatch, firmware mismatch, check-sum error or state format mismatch.

# E Technical Information

This chapter provides technical information on the operating principles of the E4981A and the basic principles of capacitance measurement.

# Measurement Principle

This section explains the underlying principle of how the E4981A is used to measure the impedance of a DUT.

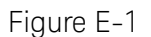

<span id="page-242-0"></span>Figure E-1 Circuit model of impedance measurement

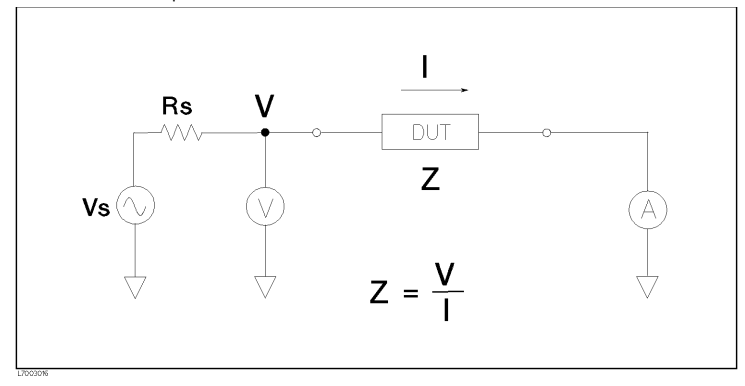

[Figure E-1](#page-242-0) illustrates the circuit model of impedance measurement using the E4981A. Vs is the measurement power supply voltage, and Rs is the output resistance of the E4981A. When voltage applied to a DUT is V and current flowing through the DUT is I, impedance Z is expressed by the equation  $Z = V/I$ .

Z consists of a real part and an imaginary part. [Figure E-2](#page-243-0) shows the vector diagram of impedance.

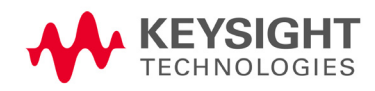

#### Technical Information Measurement Principle

# <span id="page-243-0"></span>Figure E-2 Vector diagram of impedance

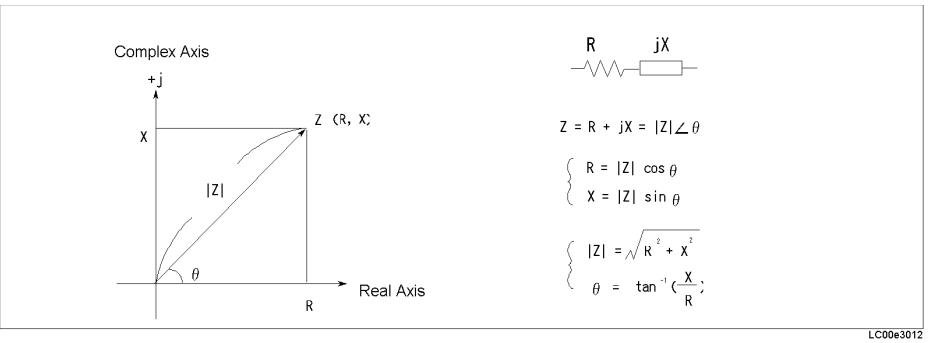

Symbols used in [Figure E-2](#page-243-0) have the following meanings:

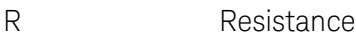

- X Reactance
- |Z| Absolute value of impedance
- Θ Phase of impedance

Another way to express impedance Z is the use of admittance Y. The relationship between admittance Y and impedance Z is  $Y = 1/Z$ .

#### Figure E-3 Relationship between impedance and admittance

$$
Y = \frac{1}{Z} = \frac{1}{R + jX} = \frac{R}{R^2 + X^2} - j\frac{X}{R^2 + X^2}
$$
  
or  

$$
Y = \frac{1}{Z} = \frac{1}{|Z| \angle \theta} = |Y| \angle (-\theta)
$$

Technical Information Measurement Principle

For a parallel connection, using admittance Y is more convenient.

<span id="page-244-0"></span>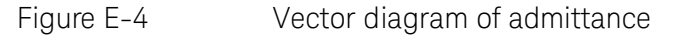

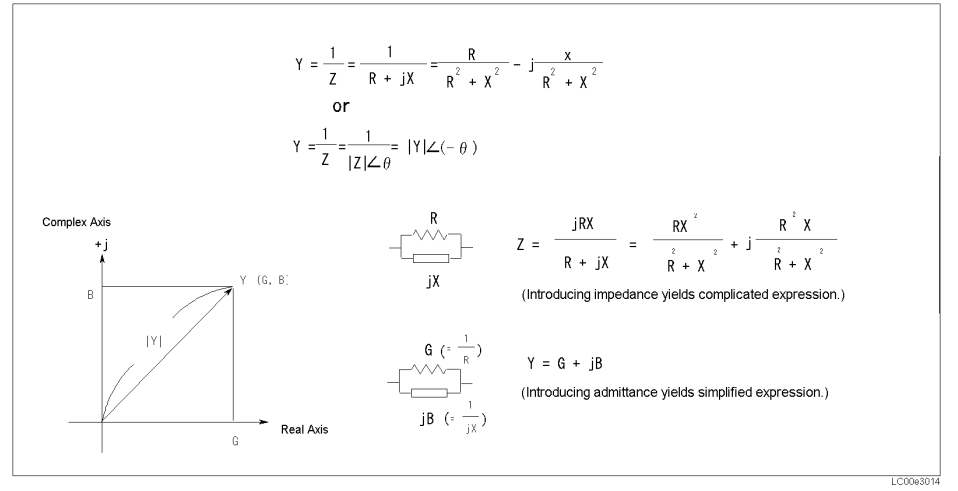

Symbols in [Figure E-4](#page-244-0) have the following meanings:

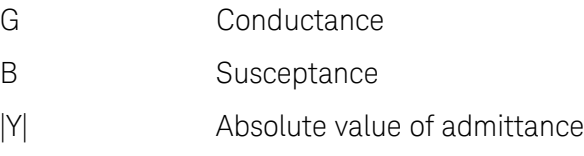

The E4981A measures the vector value of a DUT's impedance Z and indicates the result as the circuit constants of the equivalent circuit shown in [Figure E-5](#page-244-1).

<span id="page-244-1"></span>Figure E-5 Relationship between measurement parameters

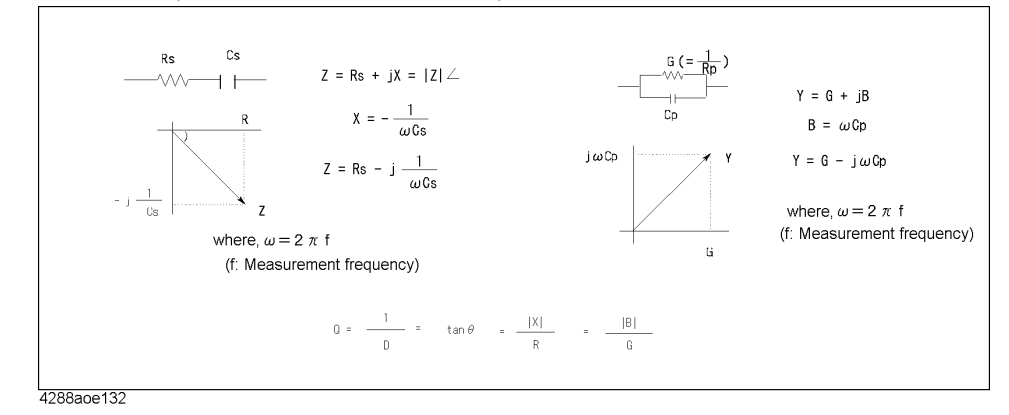

# Basic Principles of Capacitance Measurement

This section explains the useful basics when measuring capacitance with the E4981A.

# Typical characteristics of capacitance DUT

As shown in [Table E-1](#page-245-0), the impedance characteristics of capacitance components change depending on the actual operating conditions. Therefore, to measure impedance accurately, it is necessary to take measurements under the actual operating conditions in which the component is used.

<span id="page-245-0"></span>Table E-1 Typical characteristics of capacitance DUT

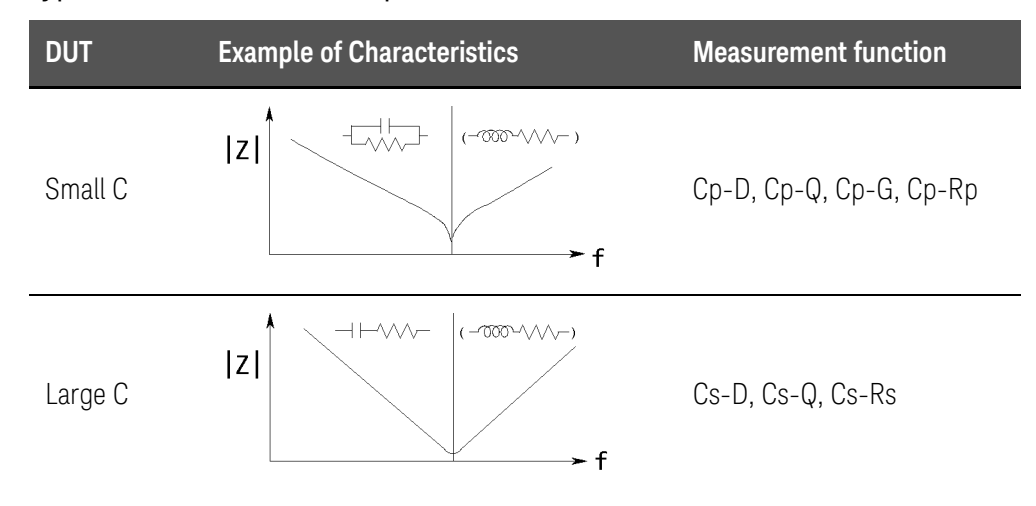

## Selection criteria of parallel/series equivalent circuit models

There are two equivalent circuit models used for capacitance measurement: parallel mode and series mode, as shown in [Table E-2](#page-246-0). You must select one of these before measurement, depending on the magnitude of reactance and the effect of the equivalent parallel resistance (Rp) and equivalent series resistance (Rs) on it.

#### <span id="page-246-0"></span>Table E-2 Parallel/Series equivalent circuit models and measurement functions of the E4981A

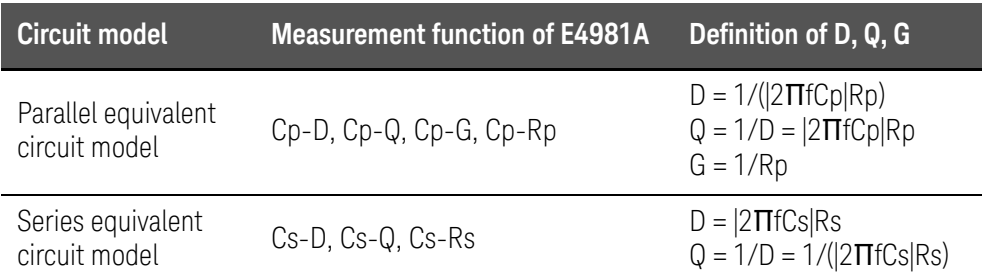

• When capacitance is small:

When capacitance is small, reactance is large. Therefore, the effect of Rp is greater than that of Rs. When Rs is small, its effect can be neglected compared to capacitive reactance. In this case, use the parallel equivalent circuit model shown in [Figure E-6](#page-246-1) (a).

• When capacitance is large:

When capacitance is large, reactance is small. Therefore, the effect of Rs is greater than that of Rp. In this case, use the series equivalent circuit model shown in [Figure E-6](#page-246-1) (b).

#### <span id="page-246-1"></span>Figure E-6 Selection of capacitance measurement circuit model

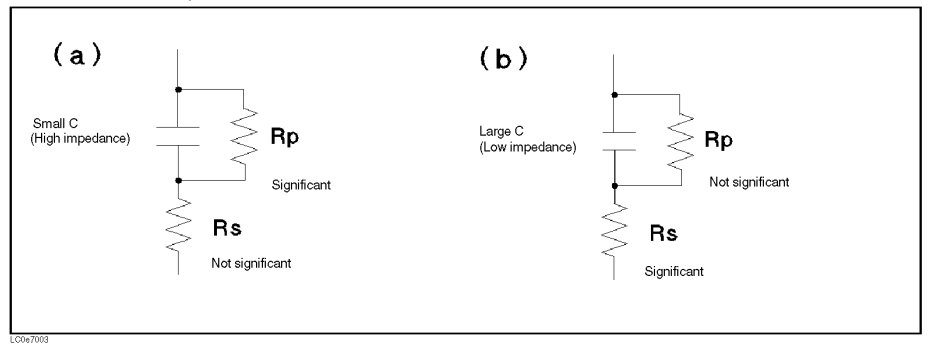

Principle of four-terminal pair measurement

Generally, in connection methods using common terminal structures, mutual inductance, interference between measurement signals, and unnecessary residual elements (especially at higher frequencies) significantly affect measurements.

The E4981A adopts a four-terminal pair structure to reduce the limitations on measurements due to these factors and to facilitate stable and accurate measurements.

[Figure E-7](#page-247-0) illustrates the principle of four-terminal pair measurement. The UNKNOWN terminals are four coaxial connector terminals.

- $H_{\text{CUB}}$ : Current high terminal
- $H_{POT}$ : Voltage high terminal
- $L_{POT}$ : Voltage low terminal
- $L<sub>CIIR</sub>: Current low terminal$

#### <span id="page-247-0"></span>Figure E-7 Principle of four-terminal pair measurement

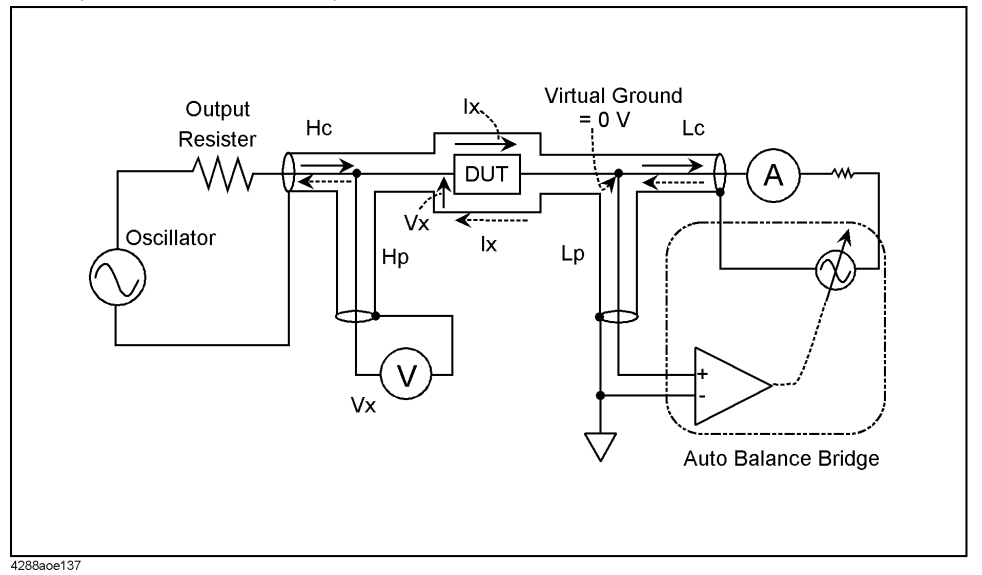

The four-terminal pair measurement method has advantages in both low- and high-impedance measurements. The outer shield conductors serve as the return path of the measurement signal current (not grounded). Current of the same amplitude flows through the core conductor and the surrounding shield conductor in opposite directions, and therefore no external magnetic field occurs around either conductor. In other words, the magnetic field caused by the inner conductor and that caused by the outer conductor cancel each other completely. The measurement signal current does not cause any induction field and, therefore, the test leads do not increase the error due to their self-inductance or the mutual inductance between different leads.

Precautions for four-terminal pair measurement

This section describes general precautions and techniques for using the four-terminal structure efficiently.

#### Measurement contacts

To ensure high accuracy when using the four-terminal pair measurement, the measurement contacts must meet the following requirements.

- Make the signal path between the capacitance meter and the DUT (indicated by 1 in Figure  $E-8$ ) as short as possible.
- For a four-terminal pair measurement circuit configuration, the outer shields of the H<sub>CUR</sub>, H<sub>POT</sub>, L<sub>CUR</sub>, and L<sub>POT</sub> terminals must all be connected at the nearest possible point to the DUT. (Refer to 2 in [Figure E-8](#page-248-0).)

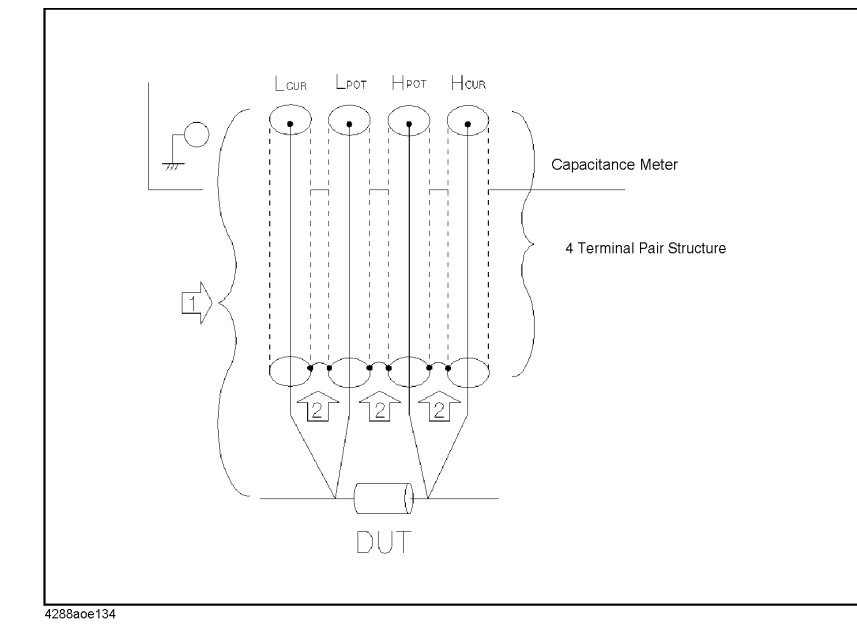

#### <span id="page-248-0"></span>Figure E-8 Measurement contacts

#### Contact resistance

Due to contact resistance between the DUT contacts and the DUT itself, a measurement error occurs when measuring large capacitance values, especially for measurement of D (dissipation factor).

For measurement of large capacitance values, the four-terminal pair measurement method has an advantage over the two-terminal method in that measurement errors are smaller. Select a four-terminal measurement test fixture that can secure the DUT to stabilize the connection and minimize contact resistance.

Figure E-9 Configuration of contacts

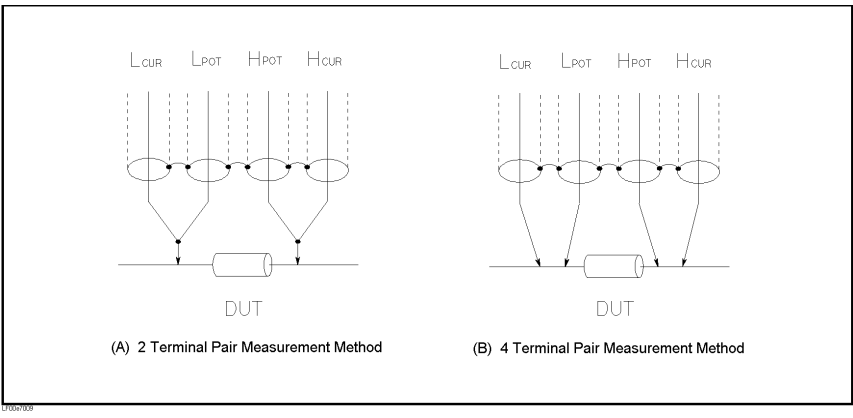

# Extending the test leads

If you cannot make measurement contact with the four-terminal pair structure, use the connection method shown in [Figure E-10](#page-249-0).

<span id="page-249-0"></span>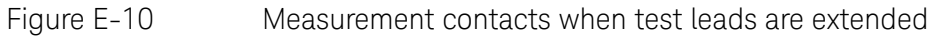

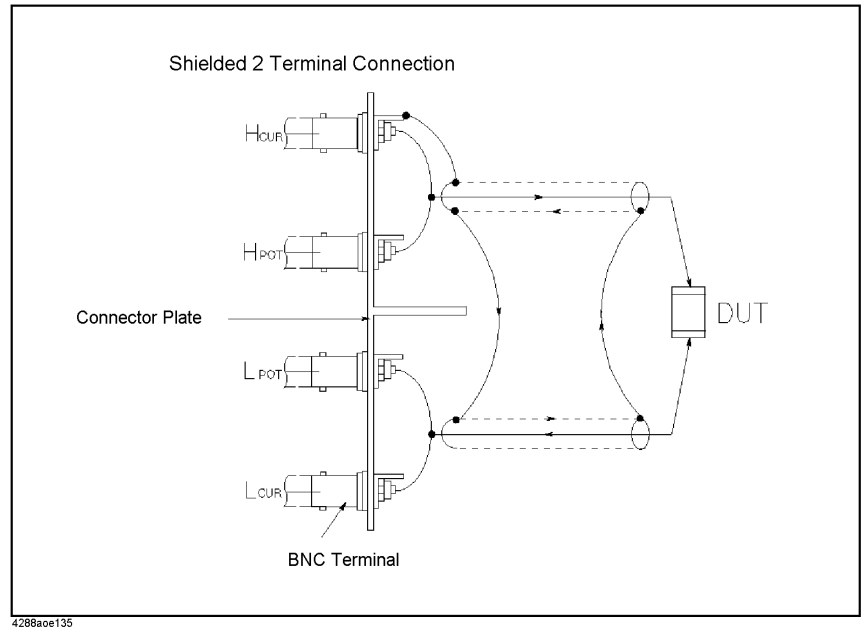

#### Guarding when measuring small capacitance

When measuring small capacitance values, for example those of small-capacitance chip capacitors, use a guard plate to minimize measurement errors caused by stray capacitance. [Figure E-11](#page-250-0) shows an example of using a guard plate with the measurement contacts of a four-terminal pair structure.

<span id="page-250-0"></span>Figure E-11 Example of connecting guard plate to DUT

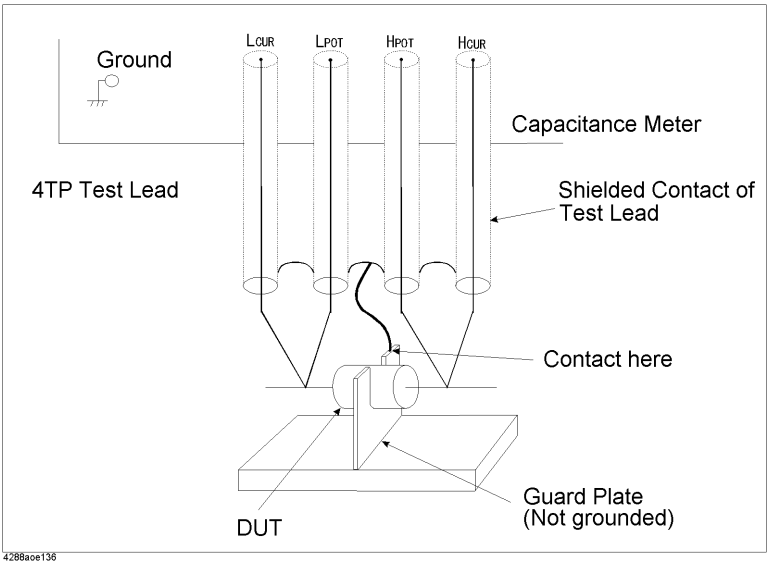

#### Shield

By using a shield, the effect of electrical noise picked up by the test leads can be significantly decreased. Therefore, prepare a shield plate and connect it to the outer shield conductor of the four-terminal pair test leads, as shown in [Figure E-12](#page-251-0).

<span id="page-251-0"></span>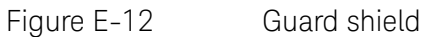

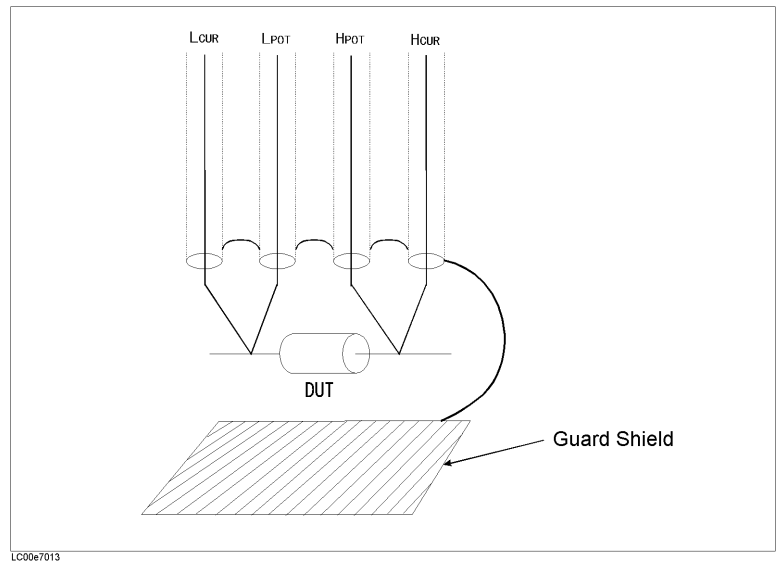
Index

**Symbols** ΔMode key [63](#page-62-0)

**Numerics** 4 terminal pair measurement Precautions [249](#page-248-0) Principle [248](#page-247-0) 4268,4288 vs E4981A GPIB Command [218](#page-217-0)

#### **A**

Absolute mode [123](#page-122-0) Absolute tolerance mode [123](#page-122-0) Accuracy [173](#page-172-0) Accurate measurement [118](#page-117-0) Arrow key [36](#page-35-0) Attention of USB Memory [78](#page-77-0) Auto range mode [56](#page-55-0) Auto Recall [85](#page-84-0) Auto/Hold key [57](#page-56-0) AUX BIN [129](#page-128-0) Available measurement range [171](#page-170-0) Average key [59](#page-58-0) Averaging How to set up [59](#page-58-1) Range [170](#page-169-0)

# **B**

Basic operations [38](#page-37-0) Beep [67](#page-66-0), [68](#page-67-0) Beep Tone [69](#page-68-0) BIN count On/Off [134](#page-133-0) Bk Sp key [36](#page-35-0) BNC external trigger [117](#page-116-0)

### **C**

Cable Correction How to obtain [113](#page-112-0) Overview [93](#page-92-0) Cable length How to set up [43](#page-42-0) Calibration Recommended Period [209](#page-208-0) Capacitance characteristics [246](#page-245-0) Checking the Shipment [12](#page-11-0) Cleaning [208](#page-207-0) Clear

Limit range [123](#page-122-1) Remote mode [212](#page-211-0) Comment Line [30](#page-29-0) Comment line [53](#page-52-0) Comparator BIN count On/Off [134](#page-133-0) Limit range Clear [123](#page-122-1) Designation method [123](#page-122-0) Primary parameter(BIN1-9) [127](#page-126-0) Secondary parameter [128](#page-127-0) On/Off [122](#page-121-0) Overview [121](#page-120-0) Sorting Read out Sorting result [132](#page-131-0) Sorting result Handler output [137](#page-136-0) Comprtr key Aux [129](#page-128-1) Count [134](#page-133-1) Limit Clr [123](#page-122-2) ΔMode [124](#page-123-0) Pri [127](#page-126-0) Sec [128](#page-127-0) On/Off [122](#page-121-1) Configuration Save [76](#page-75-0) Contact check [66](#page-65-0) TH1 [66](#page-65-0) TH2 [66](#page-65-0) **Correction** How to turn on/off correction [94](#page-93-0) Overview [91](#page-90-0) Correction Data How to check [110](#page-109-0) How to obtain [98](#page-97-0) Correction Mode [107](#page-106-0) Cp [51](#page-50-0), [245](#page-244-0) Cs [51](#page-50-0), [245](#page-244-0)

# **D**

D[51](#page-50-0), [245](#page-244-0) Data processing flow [92](#page-91-0) Data Save [76](#page-75-0)

Delay key [59](#page-58-2) Delay time How to set up [59](#page-58-3) Range [170](#page-169-1) ΔMode key [63](#page-62-0) Deviation measurement mode [63](#page-62-0) DHCP [73](#page-72-0) Disp Mode key FixMsd [63](#page-62-1)  $On/Off 62$  $On/Off 62$ Display Deviation measurement mode [63](#page-62-0) Fixed point display [62](#page-61-1) On/Off [62](#page-61-2) Display time [189](#page-188-0)

# **E**

EMC[201](#page-200-0) Eng key [36](#page-35-0) Enter key [36](#page-35-0) Equivalent circuit model [247](#page-246-0) Error messages Error messages [233](#page-232-0) Warning messages [241](#page-240-0) External trigger [115](#page-114-0) Pulse width Ext Trig terminal [117](#page-116-1) Handler interface [188](#page-187-0)

### **F**

Fail(Beep mode) [67](#page-66-0) Firmware version [215](#page-214-0) Fixed point display [62](#page-61-1) Fixed range mode [56](#page-55-0) FixMsd [63](#page-62-1) Fixture Connection example [38](#page-37-1) Floating point display [62](#page-61-1) Frequency Measurement signal How to set up [41](#page-40-0) Specification [169](#page-168-0) Frequency Shift [119](#page-118-0) Frequency shift [61](#page-60-0) Front Panel [24](#page-23-0) Front panel key Basic operation [35](#page-34-0) Fuse [18](#page-17-0)

#### **G**

G[51](#page-50-0), [245](#page-244-0) GPIB Address [73](#page-72-1) Guard Terminal [26](#page-25-0)

### **H**

Handler Interface Controlling Handler Interface [151](#page-150-0) Handler interface Electrical characteristics Input signal [149](#page-148-0) Output signal [147](#page-146-0) Output [137](#page-136-0) Pin assignment [141](#page-140-0) Timing chart [145](#page-144-0) Hold range mode [56](#page-55-0)

### **I**

Improper high/low limits [242](#page-241-0) Incompatible state file [242](#page-241-1) Information for Replacing 4268A, 4288A with E4981A [217](#page-216-0) Initializing [39](#page-38-0) Internal Memory [76](#page-75-0) Internal trigger [115](#page-114-0) IP Address [73](#page-72-2) Item selection method [35](#page-34-1)

#### **K**

Key Lock [205](#page-204-0) Key lock Unlock(tips) [212](#page-211-1) Key operation [35](#page-34-0)

### **L**

LAN [28](#page-27-0), [73](#page-72-2) LCD Display [30](#page-29-1) Lcl key [212](#page-211-0) Level How to set up [42](#page-41-0) Specification [169](#page-168-0) Limit range Clear [123](#page-122-1) Designation method [123](#page-122-0) Primary parameter(BIN1-9) [127](#page-126-0) Secondary parameter [128](#page-127-0) LOAD Correction Data How to measure [106](#page-105-0)

Measurement condition [105](#page-104-0) Structure [104](#page-103-0) How to turn on/off load correction [96](#page-95-0) LOAD correction Data How to check [111](#page-110-0) Definition procedure [103](#page-102-0) Load correction [111](#page-110-1) LVL COMP [54](#page-53-0)

#### **M**

Manual change [215](#page-214-0) Manual trigger [115](#page-114-0) Max/On key [36](#page-35-0) Maximum discharge withstand voltage (SPC) [196](#page-195-0) Meas Time key [58](#page-57-0) **Measurement** Accurate measuremen [118](#page-117-0) Improving measurement speed (throughput) [119](#page-118-1) Start [115](#page-114-0) Measurement accuracy [173](#page-172-0) Measurement circuit protection [196](#page-195-0) Measurement display range [171](#page-170-1) Measurement parameter How to set up [40](#page-39-0) Selection of circuit model [247](#page-246-0) Measurement range How to set up [57](#page-56-1) Specification [170](#page-169-2) Measurement range mode [56](#page-55-0) Measurement signal Frequency How to set up [41](#page-40-0) Specification [169](#page-168-0) Level How to set up [42](#page-41-0) Specification [169](#page-168-0) Measurement time How to set up [58](#page-57-1) Specification [188](#page-187-1) Medium [79](#page-78-0) Medium Mode [79](#page-78-0) Menu screen [35](#page-34-1) Min Off key [36](#page-35-0) Multi correction Channel

How to measure correction data [156](#page-155-0) On/Off [153](#page-152-0) Multi Correction Mode [107](#page-106-0)

### **N**

Need corr meas [241](#page-240-1) Need load meas [241](#page-240-2) Need open meas [241](#page-240-3) Need short meas [241](#page-240-4) Nominal [167](#page-166-0) Numeric key [36](#page-35-0)

# **O**

Offset Correction How to turn on/off offset correction [97](#page-96-0) Offset correction How to set up data [108](#page-107-0) Offset key OfsEnt [109](#page-108-0) OPEN Correction Data Measurement condition [99](#page-98-0) Structure [98](#page-97-1) How to turn on/off open correction [94](#page-93-1) OPEN correction Data How to check [46](#page-45-0) How to measure [44](#page-43-0) Operating environment [197](#page-196-0) Operating Environments [13](#page-12-0) Out of limit [112](#page-111-0), [241](#page-240-5) Outer dimensions [197](#page-196-1) OVI<sub>D</sub> When nothing is connected [212](#page-211-2)

# **P**

Page CATALOG<sub>[78](#page-77-1)</sub> Parallel equivalent circuit model [247](#page-246-0) Parameter Measurement parameter How to set up [40](#page-39-0) Selection of circuit model [247](#page-246-0) Pass(Beep mode) [67](#page-66-0) Percent tolerance mode [123](#page-122-0) Power Cable [19](#page-18-0) Power source Frequency [197](#page-196-2) Power consumption [197](#page-196-2)

How to select [154](#page-153-0)

scanner interface [165](#page-164-0) Voltage [197](#page-196-2) Power Supply [18](#page-17-1) Power Switch Turning the Power ON and OFF [20](#page-19-0) Prefix [215](#page-214-0) Preset [25](#page-24-0) Primary parameter How to set up [40](#page-39-0) Product Overview [23](#page-22-0) Pulse width(external trigger) Ext Trig terminal [117](#page-116-1) Handler interface [188](#page-187-0)

#### **Q** Q[51](#page-50-0), [245](#page-244-0)

# **R**

Range How to set up [57](#page-56-1) Range mode [56](#page-55-0) Rear Panel [27](#page-26-0) Recall [76](#page-75-1) Auto Recall [85](#page-84-0) Settings that can be recalled [227](#page-226-0) Recommended Calibration Period [209](#page-208-0) Recommended measurement range [171](#page-170-0) Register Number [80](#page-79-0) Regular Calibration [209](#page-208-1) Remote mode [212](#page-211-0) Replacement [209](#page-208-1) Requesting Repair [209](#page-208-1) Reset E4981A Initial settings [227](#page-226-0) Limit range [123](#page-122-1) Rp [51](#page-50-0), [245](#page-244-0) Rs [51](#page-50-0), [245](#page-244-0)

# **S**

Safety [201](#page-200-1) Save [76](#page-75-1) Measurement Result [86](#page-85-0) Screenshot [89](#page-88-0) Settings that can be saved [227](#page-226-0) Save/Recall [76](#page-75-2) Instrument Configuration State [78](#page-77-1) Scanner Interface Controlling Scanner Interface [165](#page-164-1)

Timing chart [160](#page-159-0) Scanner interface Electrical characteristics Input signal [162](#page-161-0) Output signal [161](#page-160-0) Power source [165](#page-164-0) Multi correction [153](#page-152-1) Pin assignment [158](#page-157-0) Screenshot Save to USB memory [89](#page-88-0) Secondary parameter How to set up [40](#page-39-0) Self Test [206](#page-205-0) Serial Number Plate [28](#page-27-1) Serial number [215](#page-214-0) Plate [215](#page-214-1) Series equivalent circuit model [247](#page-246-0) Service Mode [211](#page-210-0) SHORT Correction Data Measurement condition [101](#page-100-0) Structure [100](#page-99-0) How to turn on/off short correction [95](#page-94-0) SHORT correction Data How to check [49](#page-48-0) How to measure [47](#page-46-0) Signal level compensation [54](#page-53-0) Significant measurement range [171](#page-170-0) Single Correction Mode [107](#page-106-0) Skip Key [33](#page-32-0) Sorting result Handler output [137](#page-136-0) **Specifications** Basic specifications [168](#page-167-0) General specifications [197](#page-196-3) Storage environment [197](#page-196-4) Supplemental Information [187](#page-186-0) Synchronous Clock [26](#page-26-1) System Date [71](#page-70-0)

# **T**

Test fixture Connection example [38](#page-37-1) Throughput [119](#page-118-1) Time Measurement time How to set up [58](#page-57-1)

- Specification [188](#page-187-1) Trigger delay time How to set up [59](#page-58-3) Range [170](#page-169-1) Time Zone [70](#page-69-0) Timing chart Handler interface [145](#page-144-0) Tips Accurate measurement [118](#page-117-0) Improving measurement speed (throughput) [119](#page-118-1) Tolerance mode [123](#page-122-0) Trigger External [28](#page-27-2) Trigger delay time How to set up [59](#page-58-3) Range [170](#page-169-1) Trigger mode [115](#page-114-0)
- Trigger pulse width Ext Trig terminal [117](#page-116-1) Handler interface [188](#page-187-0) Troubleshooting [211](#page-210-1) Typical [167](#page-166-0)

### **U**

Unlock front panel keys [212](#page-211-1) USB Memory [76](#page-75-0)

### **V**

Value entry method [36](#page-35-0)

#### **W**

Warm-up time [173](#page-172-1) Warning messages(WARNING) [241](#page-240-0) Weight [197](#page-196-5)

This information is subject to change without notice. © Keysight Technologies 2008 - 2019 Edition 3, September 26, 2019

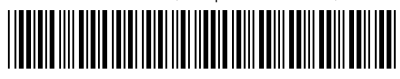

E4981-90000 www.keysight.com

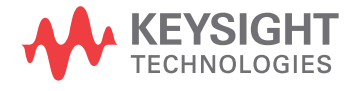